## **SIEMENS**

## SIMATIC HMI

## HMIデバイス TP 170micro、TP 170A、TP 170B、OP 170B (WinCC flexible)

#### 操作説明書

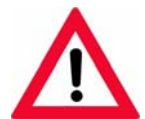

The following supplement is part of this documentation:

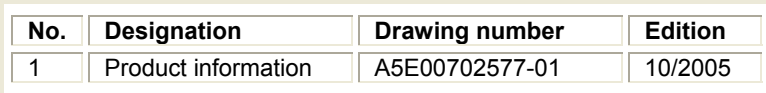

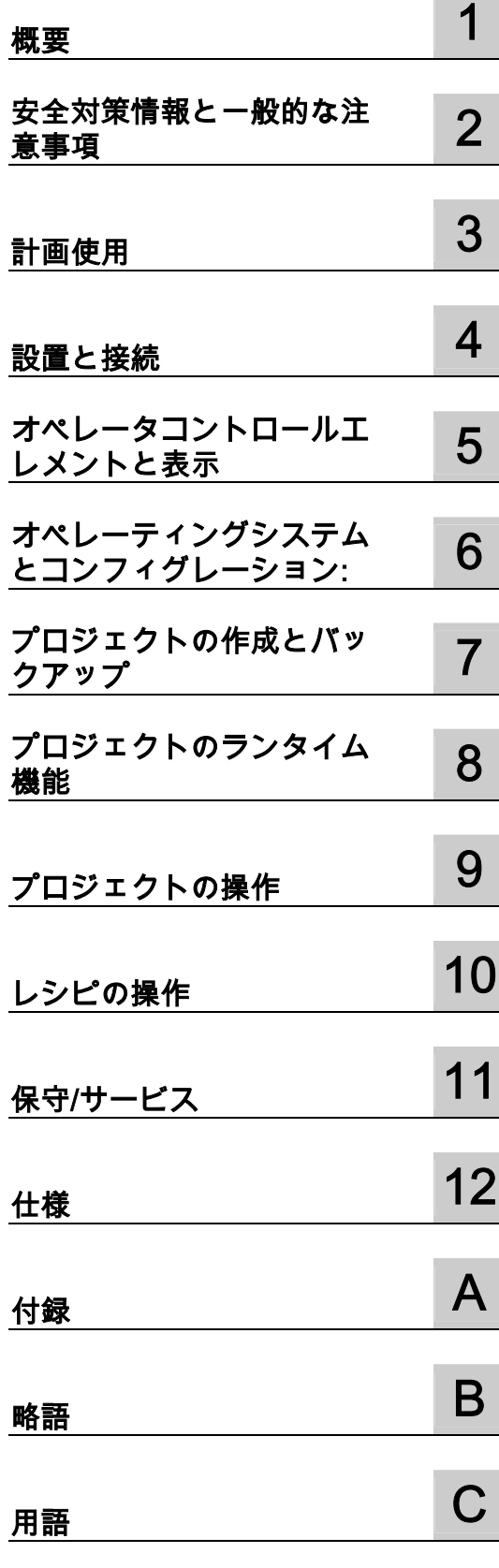

[まえがき](#page-2-0) 

#### 安全性に関する基準

本書には、ユーザーの安全性を確保し製品の損傷を防止するうえ守るべき注意事項が記載されています。ユーザ ーの安全性に関する注意事項は、安全警告サインで強調表示されています。このサインは、物的損傷に関する注 意事項には表示されません。

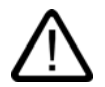

危険

警告

注意

回避しなければ、直接的な死または重傷に至る危険状態を示します。

## I.

回避しなければ、死または重傷に至るおそれのある危険な状況を示します。

## I.

回避しなければ、軽度または中度の人身傷害を引き起こすおそれのある危険な状況を示します(安全警告サイン 付き)。

#### 注意

回避しなければ、物的損傷を引き起こすおそれのある危険な状況を示します(安全警告サインなし)。

#### 通知

警告

回避しなければ、望ましくない結果や状態が生じ得る状況を示します(安全警告サインなし)。

複数の危険レベルに相当する場合は、通常、最も危険度の高い(番号の低い)事項が表示されることになってい ます。安全警告サイン付きの人身傷害に関する注意事項があれば、物的損傷に関する警告が付加されます。

#### 有資格者

装置/システムのセットアップおよび使用にあたっては必ず本マニュアルを参照してください。機器のインストー ルおよび操作は有資格者のみが行うものとします。有資格者とは、法的な安全規制/規格に準拠してアースの取り 付け、電気回路、設備およびシステムの設定に携わることを承認されている技術者のことをいいます。

#### 使用目的

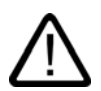

以下の事項に注意してください。

#### 本装置およびコンポーネントはカタログまたは技術的な解説に詳述されている用途にのみ使用するものとし ます。また、Siemens社の承認または推奨するメーカーの装置またはコンポーネントのみを使用してください。

本製品は輸送、据付け、セットアップ、インストールを正しく行い、推奨のとおりに操作および維持した場合に のみ、正確かつ安全に作動します。

#### 商標

®マークのついた称号はすべてSiemens AG の商標です。本書に記載するその他の称号は商標であり、 第三者が自己の目的において使用した場合、所有者の権利を侵害することになります。

#### Copyright Siemens AG, 2004. All rights reserved

書面による承認がない限り、本書またはその一部を複製、転載することを禁じます。これ に従わない場合、人体または機器が損傷を被っても責任を負いかねます。特許許可、実用 新案およびデザインを含むすべての権利の無断複写・転載を禁じます。

#### 免責事項

本書の記載内容については、ハードウェアとソフトウェアの記述が一致するように努めて おりますが、これらの不整合を完全に除くことができません。記述が一致しない箇所があ る場合には、深くお詫び申し上げます。ただし、本書に記載されている情報は定期的に再 検証し、変更の必要な内容については以降の版に含めるものとします。記載内容に関して ……<br>お気づきの点がございましたら弊社までご連絡ください。

© Siemens AG 2004 本書の内容は予告なしに変更することがあります。

Automation and Drives Group Postfach 4848, D-90327 Nuernberg (Germany)

Siemens AG

## <span id="page-2-0"></span>まえがき

#### このマニュアルの目的

<span id="page-2-1"></span>このマニュアルに記載されている情報は、機械工学文書に関してDIN 8418 で定義されてい る必要条件に基づいています。デバイス、その使用場所、輸送、保管、設置、使用、および 保守に関する情報を記載します。

このマニュアルの対象読者は、以下のとおりです。

- ユーザー
- コミッショニングエンジニア
- サービスエンジニア
- 保守要員

「安全対策情報と一般的な注意事項」のセクションを熟読してください。

WinCC flexible内蔵のヘルプ、つまりWinCC flexible Information Systemには、詳細情報が 格納されています。WinCC flexible Information Systemには、電子形式で説明、例、および 参照情報が格納されています。

#### 必要な基礎知識

このマニュアルをご理解いただくためには、オートメーションテクノロジとプロセス通信に 関する一般知識が必要です。

パーソナルコンピュータとMS Windowsオペレーティングシステムの使用方法に関する適切 な基礎知識がユーザーにあるものと想定しています。

#### このマニュアルの適用範囲

このマニュアルは、WinCC flexible 2004ソフトウェアパケットと一緒に使用される SIMATIC TP 170micro、TP 170A、TP 170B、およびOP 170Bに適用されます。

#### このマニュアルの情報の種類

このマニュアルはSIMATIC HMIドキュメントの一部です。以下に、SIMATIC HMIの情報種 類の概要を記載します。

#### ユーザーマニュアル

- 『WinCC flexible Micro』:
	- WinCC flexible Microエンジニアリングシステムを使用したコンフィグレーションの 基本原則について説明します。

TP 170micro、TP 170A、TP 170B、OP 170B (WinCC flexible) 操作説明書, エディション 10/2004 interval interval interval interval interval interval interval interval interval interval i

- 『WinCC flexible Compact/Standard/Advanced』:
	- WinCC flexible Compact/WinCC flexible Standard/WinCC flexible Advancedの各エン ジニアリングシステムを使用したコンフィグレーションの基本原則について説明しま す。
- 『WinCC flexible Runtime』:
	- PC上でランタイムプロジェクトをコミッショニングして操作する方法について説明 します。
- 『WinCC flexible Migration』:
	- 既存のProToolプロジェクトをWinCC flexibleに変換する方法について説明します。
	- 既存のWinCCプロジェクトをWinCC flexibleに変換する方法について説明します。
	- OP7からOP 77BにHMIデバイスを変更することでProToolプロジェクトを変換する方 法について説明します。
	- グラフィックデバイスからWindows CEデバイスにHMIデバイスを変更することで ProToolプロジェクトを変換する方法について説明します。
- 『Communication』:
	- 『Communication』の第1部では、HMIデバイスとSIMATIC PLCの接続について説 明します。
	- 『Communication』の第2部では、HMIデバイスとサードパーティPLCの接続につい て説明します。

#### 操作手順

- SIMATIC OP 77B、TP 170micro/TP 170A/TP 170B/OP 170B、SIMATIC Mobile Panel 170、SIMATIC TP 270/OP 270/MP 270B、およびSIMATIC MP 370 HMIの各デ バイスの操作説明書。
- SIMATIC OP 77BおよびSIMATIC Mobile Panel 170 HMIの各デバイスの簡易操作説明 書。

#### はじめに

- 『WinCC flexible for first time users』:
	- サンプルプロジェクトに基づいて、画面、アラーム、およびレシピの作成、および画 面ナビゲーションの基礎についてステップバイステップ方式で概説します。
- 『WinCC flexible for advanced users』:
	- サンプルプロジェクトに基づいて、ログ、プロジェクトレポート、スクリプト、ユー ザー管理の作成、多言語プロジェクト、およびSTEP 7への組み込みの基礎についてステップバイステップ方式で概説します。
- WinCC flexibleのオプション
	- サンプルプロジェクトに基づいて、WinCC flexible Sm@rtServices、Sm@rtAccess、 およびOPC Serverの各オプションの作成の基礎についてステップバイステップ方式 で概説します。

#### オンライン使用可能性

以下のリンクを使用すれば、英語、ドイツ語、フランス語、イタリア語、およびスペイン語 でSIMATIC製品とシステムの技術文書に直接アクセスできます。

- 『SIMATIC Guide Technische Dokumentation』ドイツ語版: ["http://www.ad.siemens.de/simatic/portal/html\\_00/techdoku.htm"](http://www.ad.siemens.de/simatic/portal/html_00/techdoku.htm)
- 『SIMATIC Guide Technical Documentation』英語版: ["http://www.ad.siemens.de/simatic/portal/html\\_76/techdoku.htm"](http://www.ad.siemens.de/simatic/portal/html_76/techdoku.htm)

#### 表記規則

コンフィグレーションソフトウェアとランタイムソフトウェアの名称に関して、以下が適用 されます。

- "WinCC flexible 2004"は、コンフィグレーションソフトウェアを表します。
- "Runtime"は、HMIデバイスで実行できるランタイムソフトウェアを表します。 用語"ランタイム"は、MS Windows CE HMIデバイス上でプロジェクトが動作している最中にも使用されます。
- "WinCC flexible Runtime"は、標準PCまたはPanel PC用 ビジュアル製品を表します。

一般的な文脈では、用語"WinCC flexible"が使用されます。他のバージョンとの区別が必要 な場合には、"WinCC flexible 2004"などとバージョン名が必ず使用されます。

マニュアルを読みやすくするため、以下のフォーマットが使用されます。

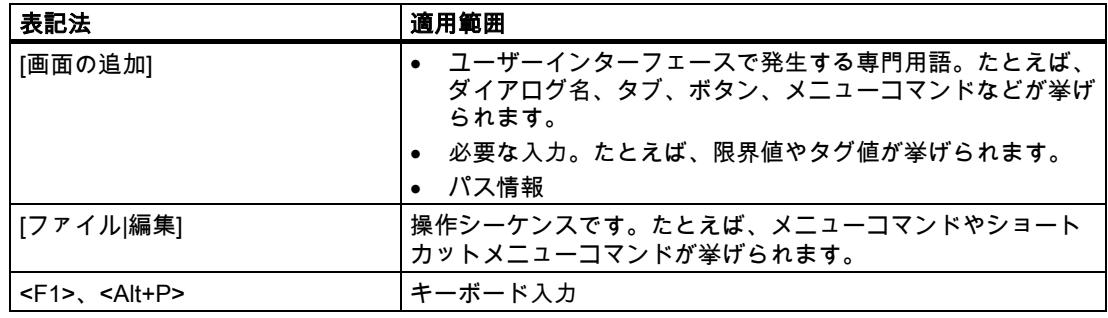

以下のような注が記載されている場合には、その注に従ってください。

#### 注

各注には、製品に関する重要情報、その取扱いに関する重要情報、または特定の注意を払う 必要があるドキュメントの特定部分に関する重要情報が記載されています。

#### 登録商標

®が指定された名前はすべて、Siemens AGの登録商標です。

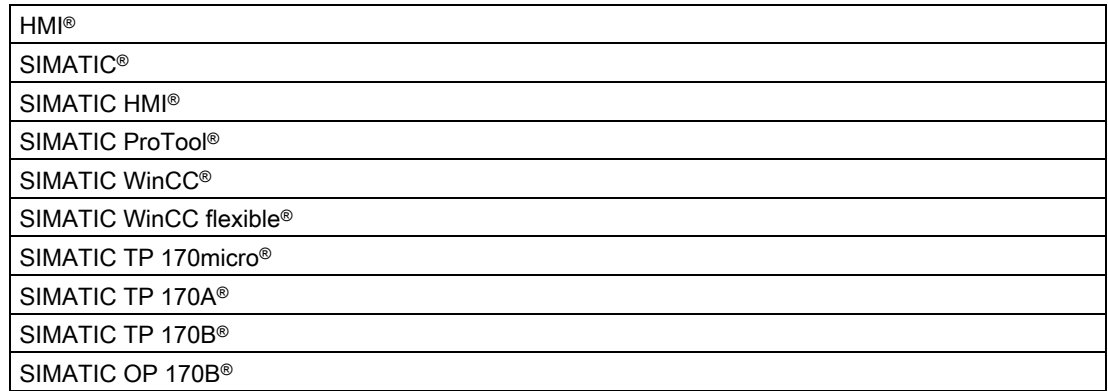

このマニュアルに掲載されているその他の商標または製品名は、所有する各社の商標または 登録商標です。このため、第三者がその独自の目的で使用すると、所有者の権利を侵害する 恐れがあります。

#### 代理店と事務所

このマニュアルに記載されている製品について不明な点がありましたら、最寄りの担当 SIEMENS代理店までご連絡ください。

連絡先は、以下のとおりです。

"[http://www.siemens.com/automation/partner"](http://www.siemens.com/automation/partner)

#### トレーニングセンター

弊社では、オートメーションシステムの入門コースを開設しています。各地のトレーニング センター、またはD-90327 Nurembergの中央トレーニングセンターにお問い合わせください。

電話番号:+49 (911) 895-3200

インターネット:"[http://www.siemens.com/simatic"](http://www.siemens.com/simatic)

#### インターネット上のサービスとサポート(Service & Support)

以下のサイトにアクセスしてSIEMENS Service & Support を使用すれば、SIMATIC製品に 関係する総合的な情報を入手できます。 ["http://www.siemens.com/automation/service&support"](http://www.siemens.com/automation/service&support)

- ニュースレターは、製品の最新情報をお知らせします。
- 弊社Service & Supportの検索エンジンを使用すれば、数多くのマニュアルを表示でき ます。
- 電子掲示板を使用すれば、世界中のユーザーや専門家と知識を交換できます。
- 製品の最新情報、FAQ、およびダウンロードサービス。
- Automation & Drives社の現地担当提携会社の連絡先。
- "Services"ページには、オンサイトサービス、修理、予備部品などに関する情報が表示さ れています。

#### A&Dテクニカルサポートとオーソリゼーション

世界中どこでも、24時間対応

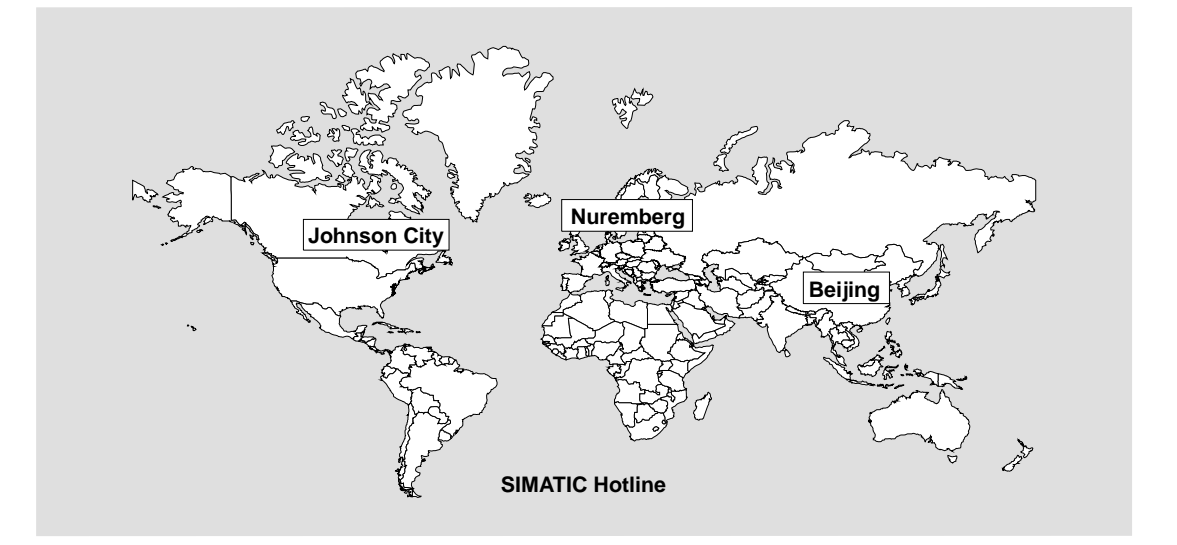

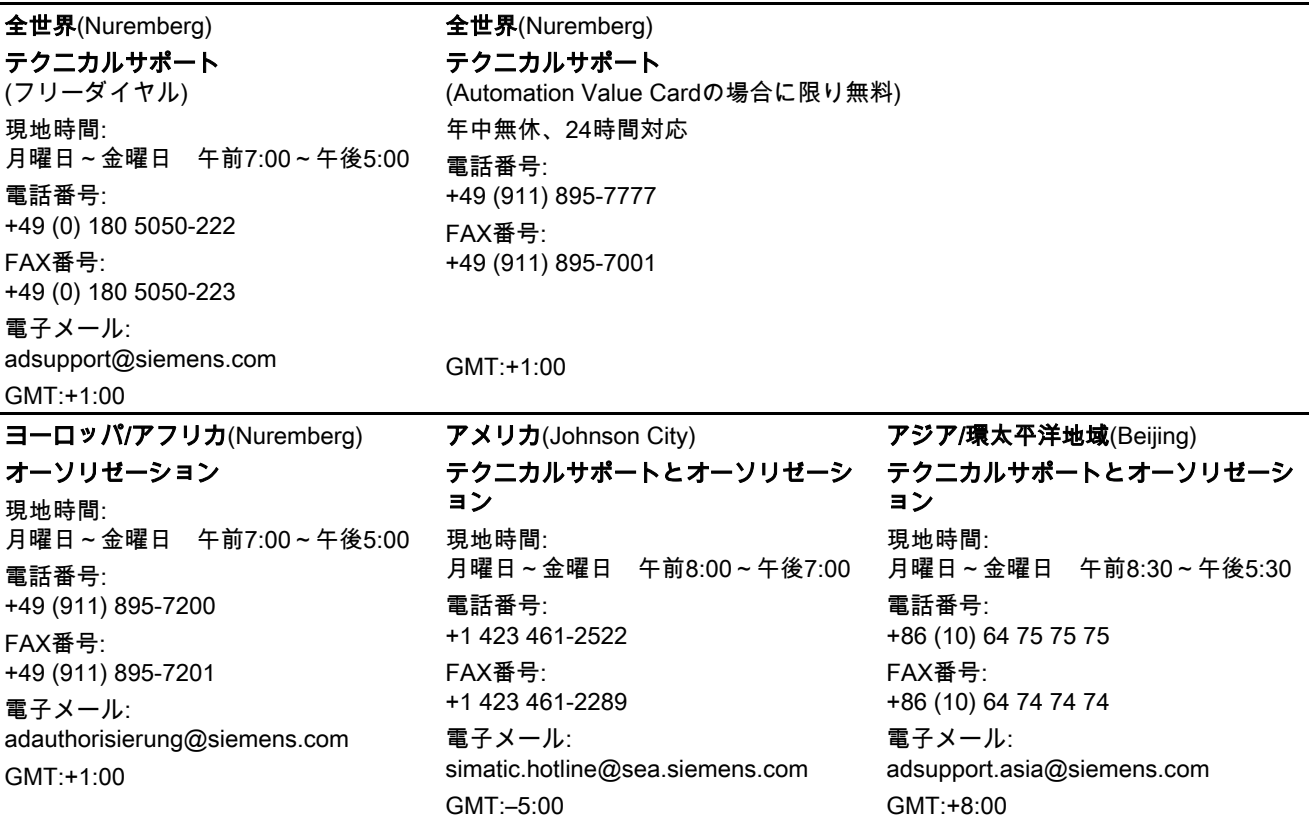

ドイツ語と英語で情報を入手できます。

## 目次

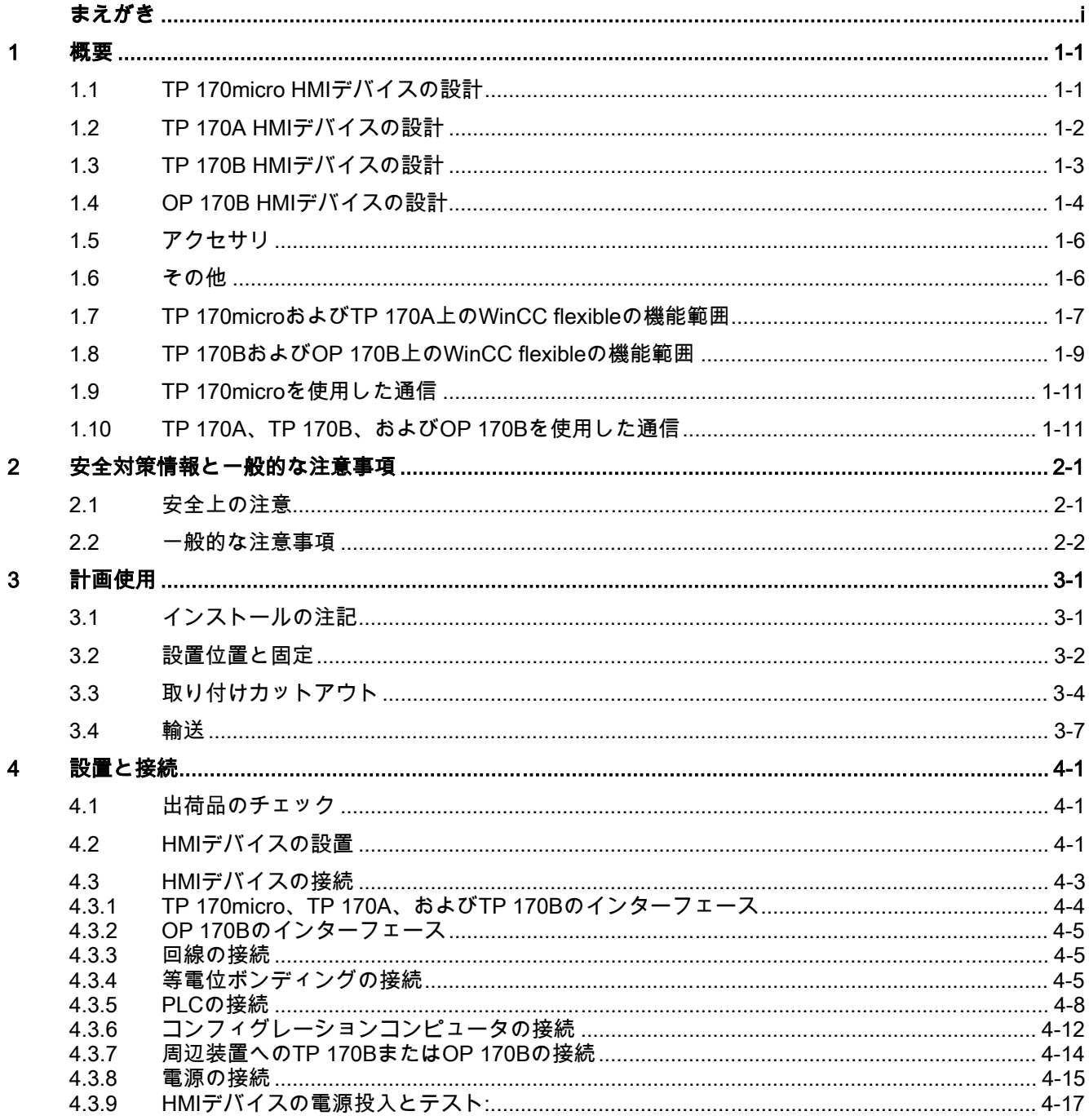

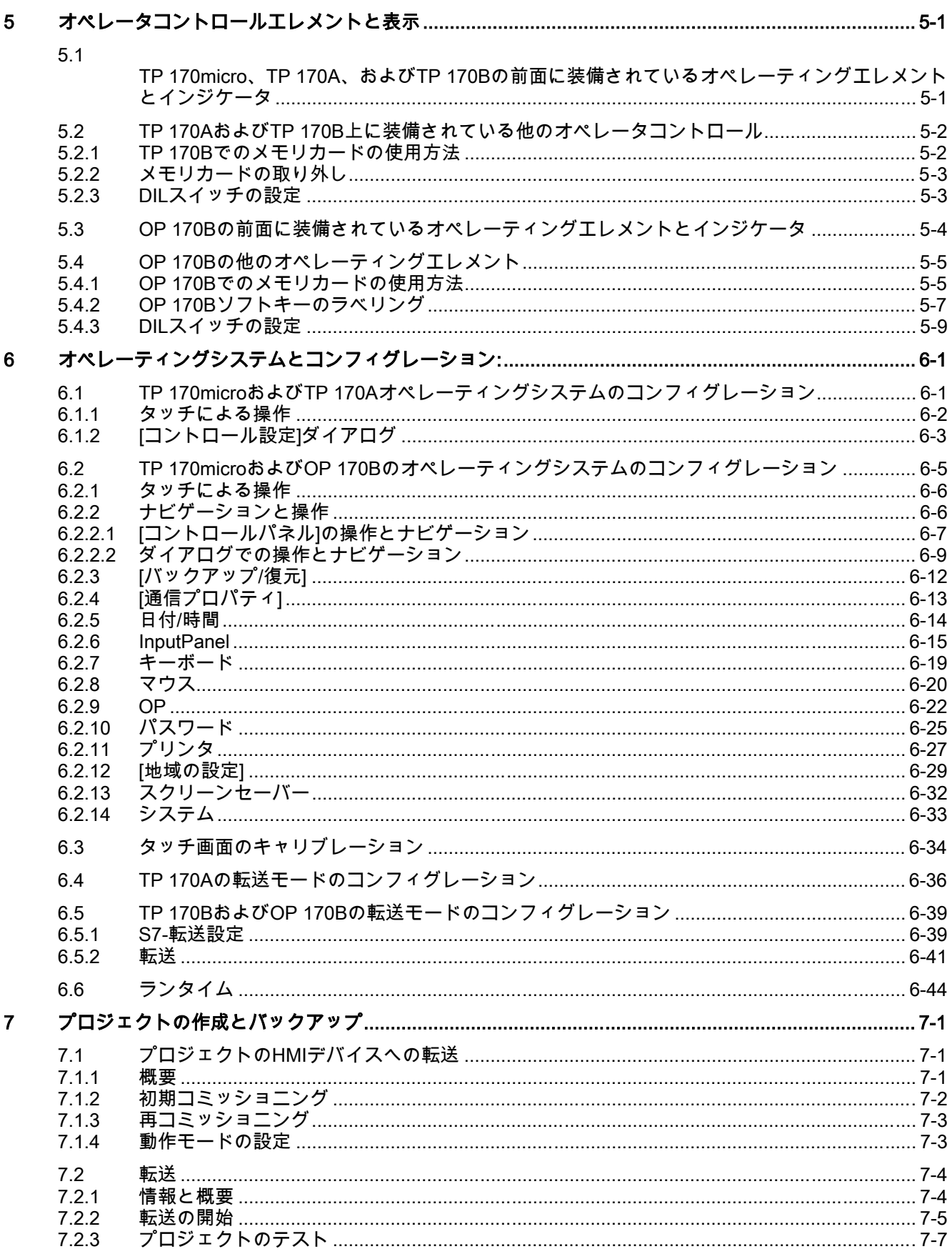

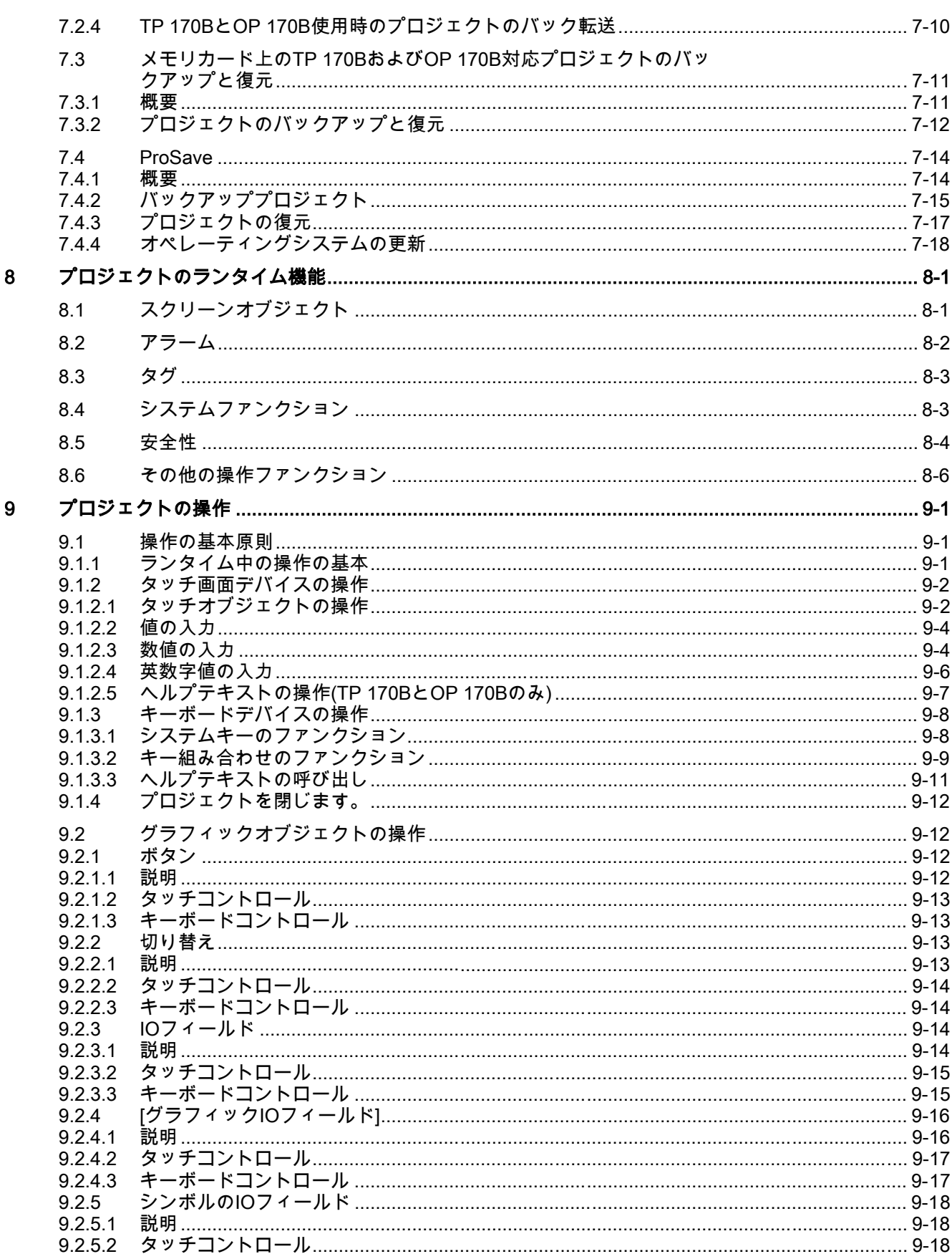

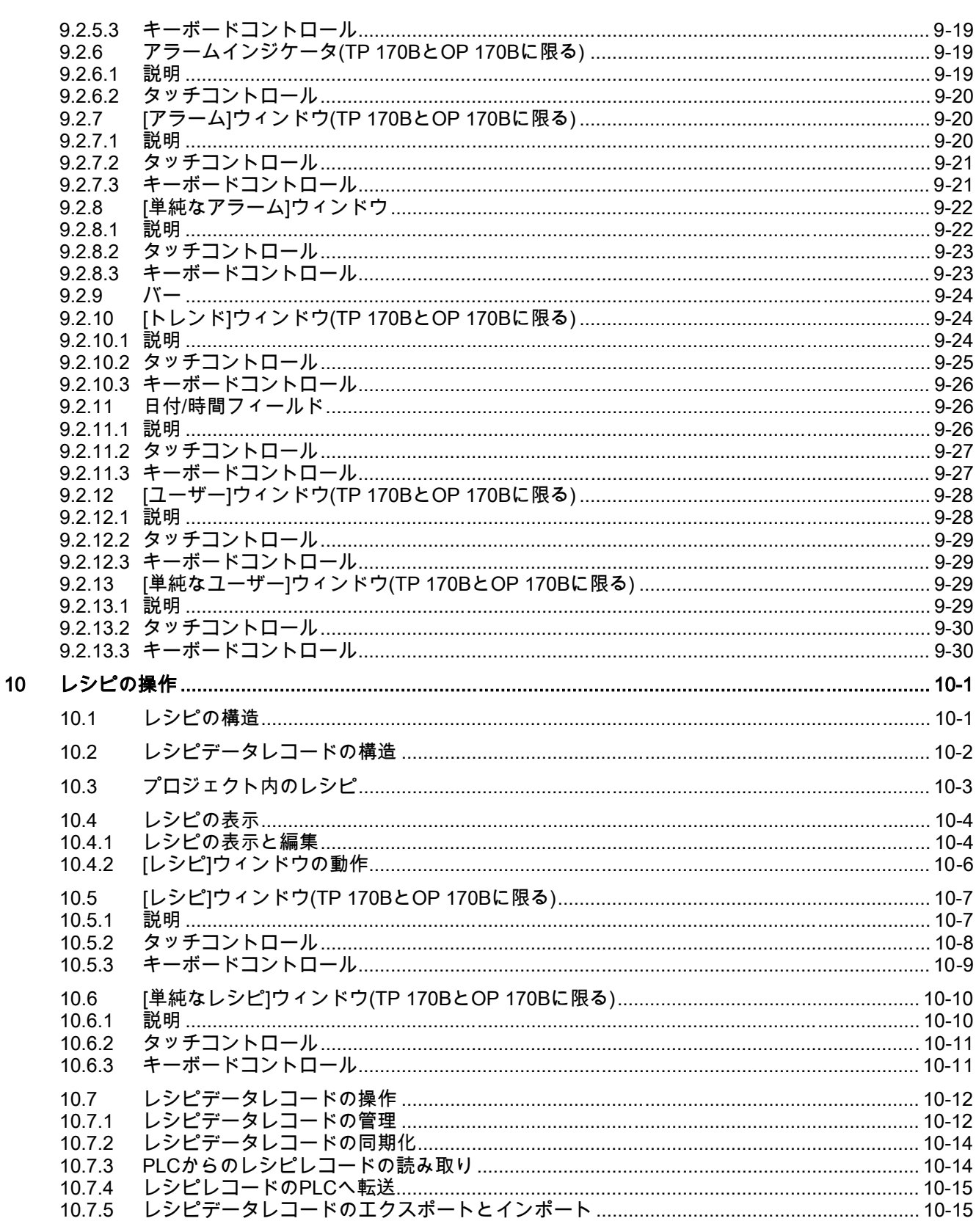

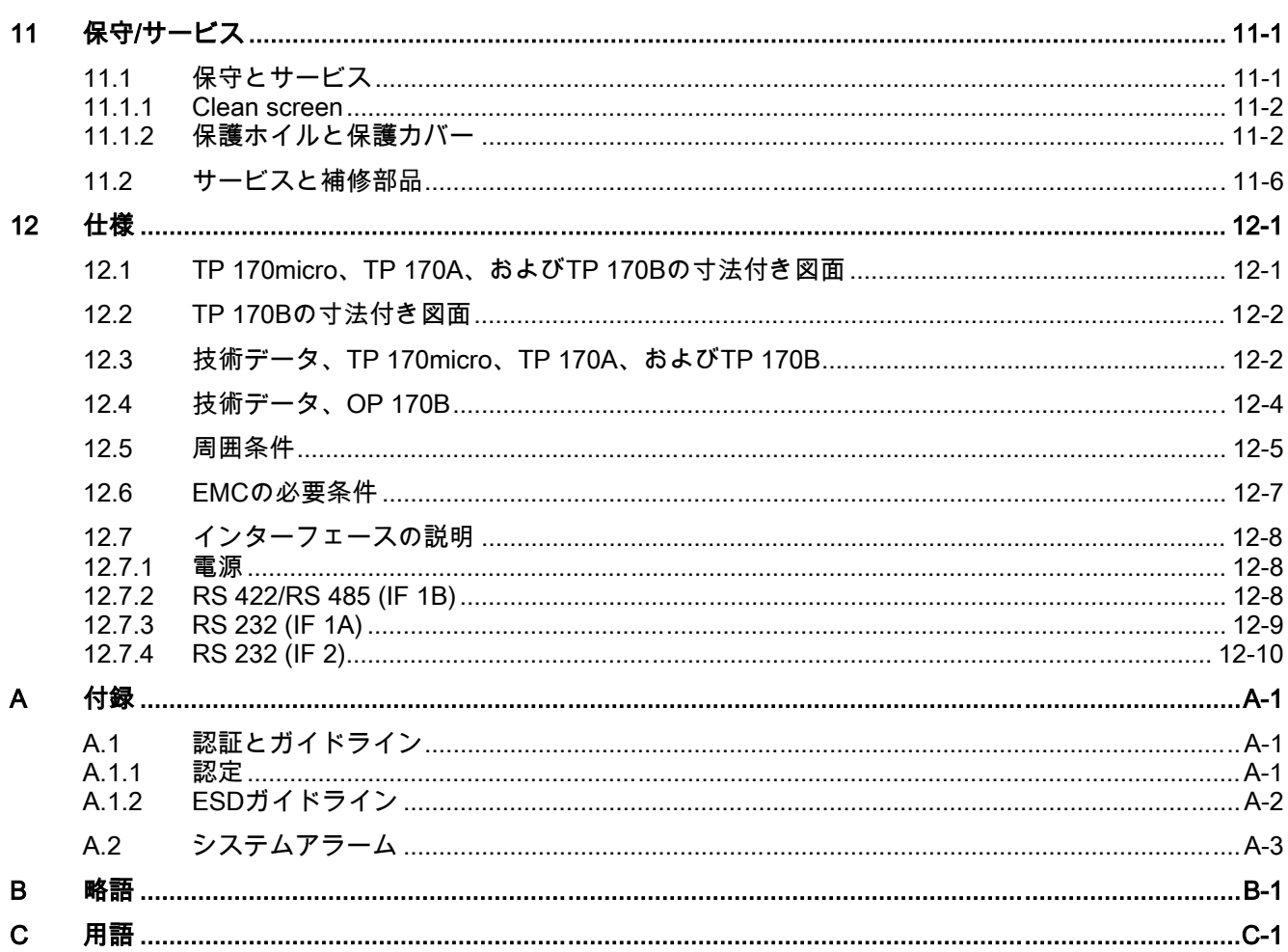

#### テーブル

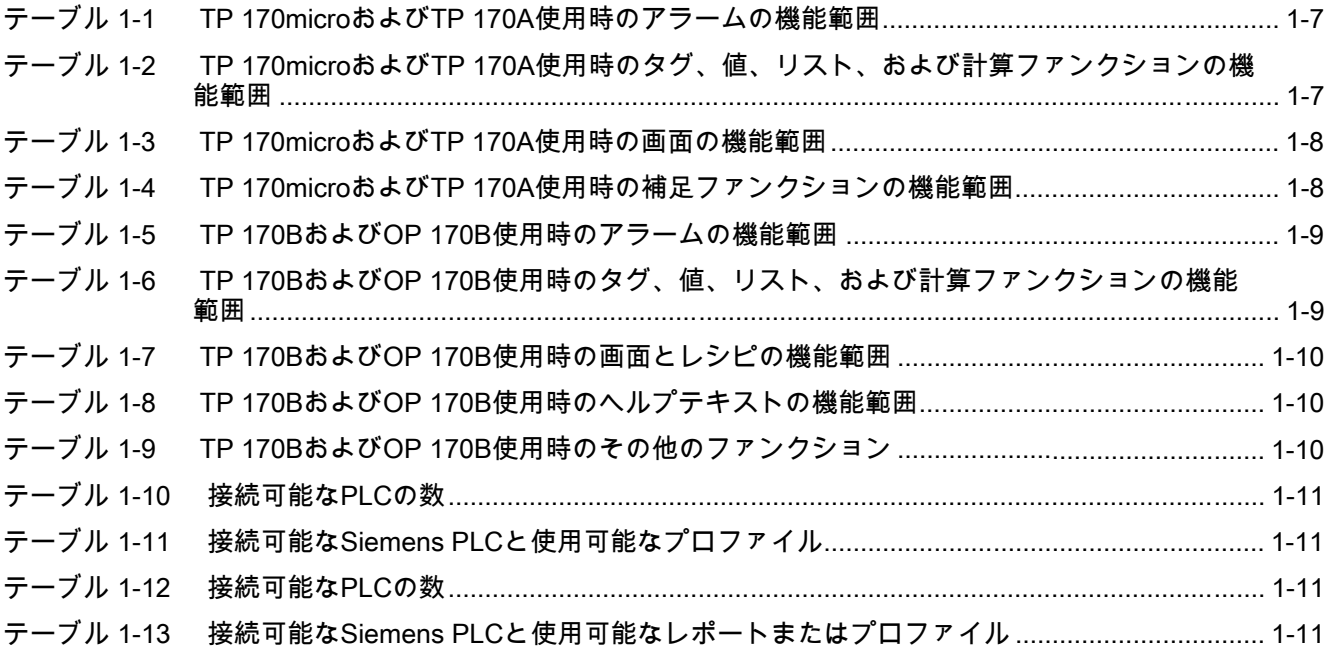

 $xi$ 

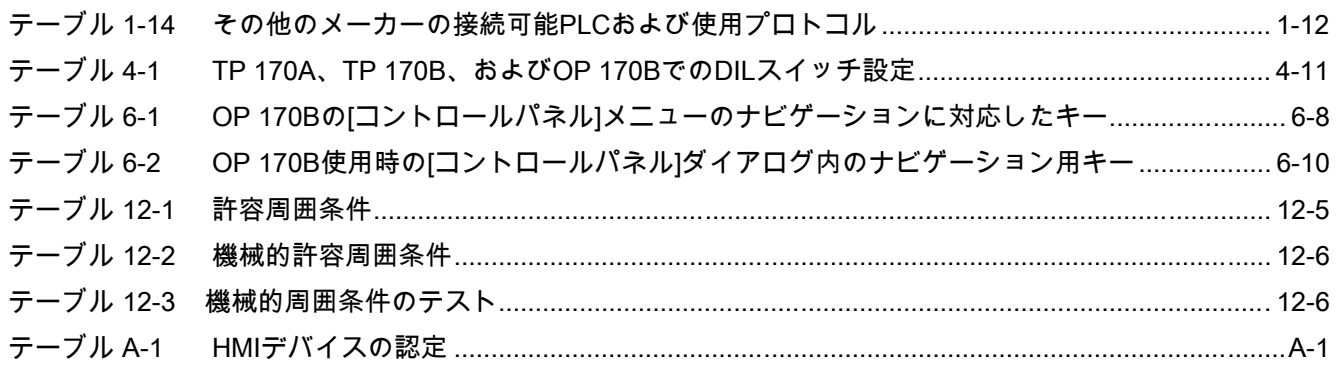

# 概要 **1**

## 1.1 TP 170micro HMIデバイスの設計

<span id="page-14-0"></span>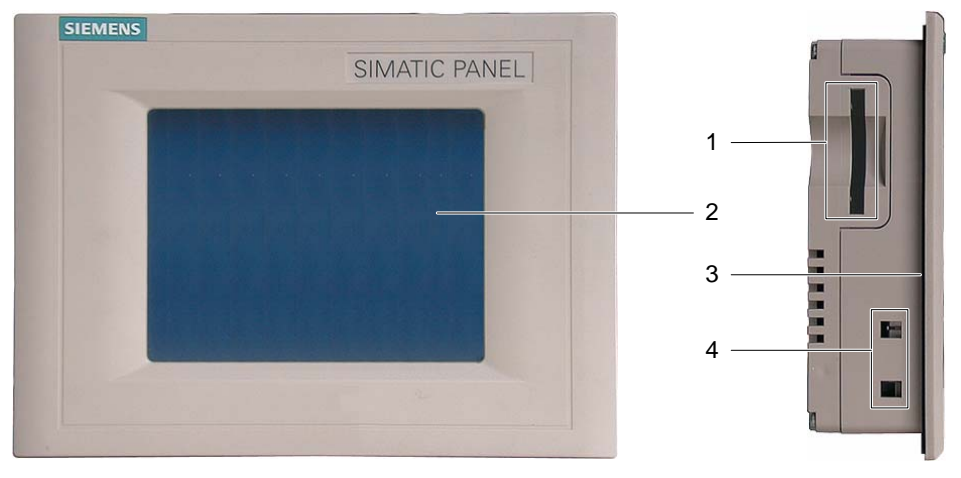

図 1-1 正面図と側面図

- 1 構造関連の開口部 メモリカード用スロットではありません。
- 2 ディスプレイ/タッチ画面
- 3 設置シール
- 4 スプリング端子用へこみ

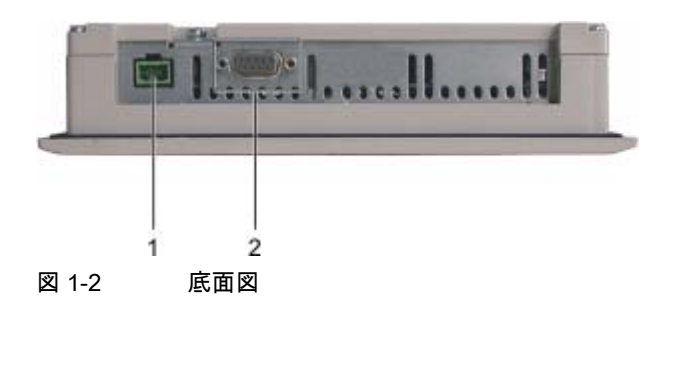

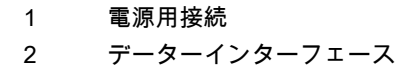

TP 170micro、TP 170A、TP 170B、OP 170B (WinCC flexible) |操作説明書, エディション 10/2004||スプレント||アメリカのサイト||アメリカのサイト||アメリカのサイト| 概要 1.2 TP 170A HMIデバイスの設計

## 1.2 TP 170A HMIデバイスの設計

<span id="page-15-0"></span>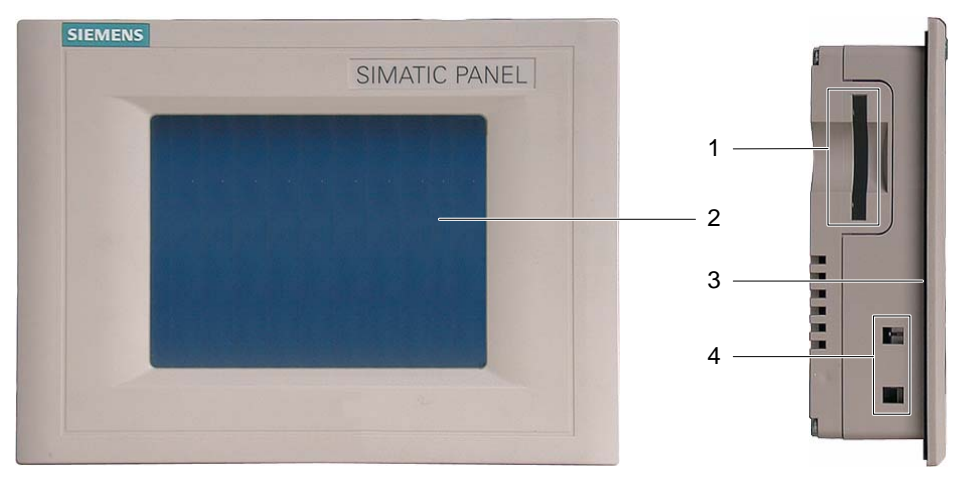

図 1-3 正面図と側面図

- 1 構造関連の開口部 メモリカード用スロットではありません。
- 2 ディスプレイ/タッチ画面
- 3 設置シール
- 4 スプリング端子用へこみ

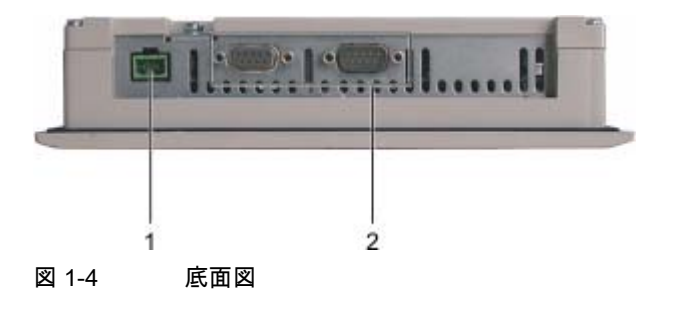

- 1 電源用接続
- 2 データインターフェース

## 1.3 TP 170B HMIデバイスの設計

<span id="page-16-0"></span>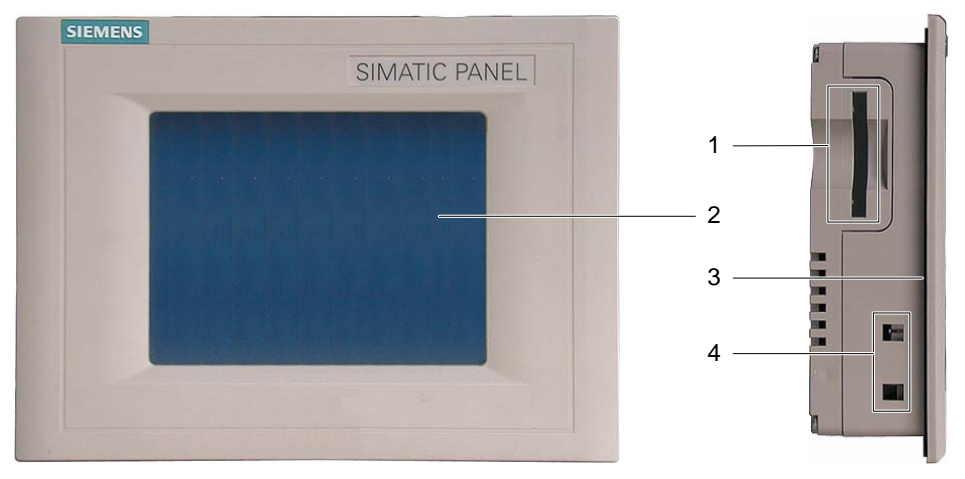

図 1-5 正面図と側面図

- 1 CFカード用メモリカードスロット
- 2 ディスプレイ/タッチ画面
- 3 設置シール
- 4 スプリング端子用へこみ

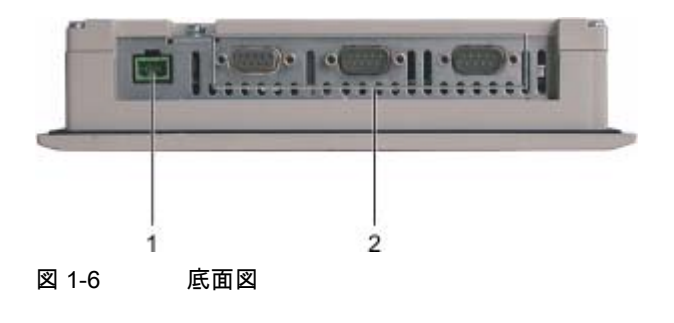

- 1 電源用接続
- 2 データインターフェース

概要

1.4 OP 170B HMIデバイスの設計

## 1.4 1.4 OP 170B HMIデバイスの設計

<span id="page-17-0"></span>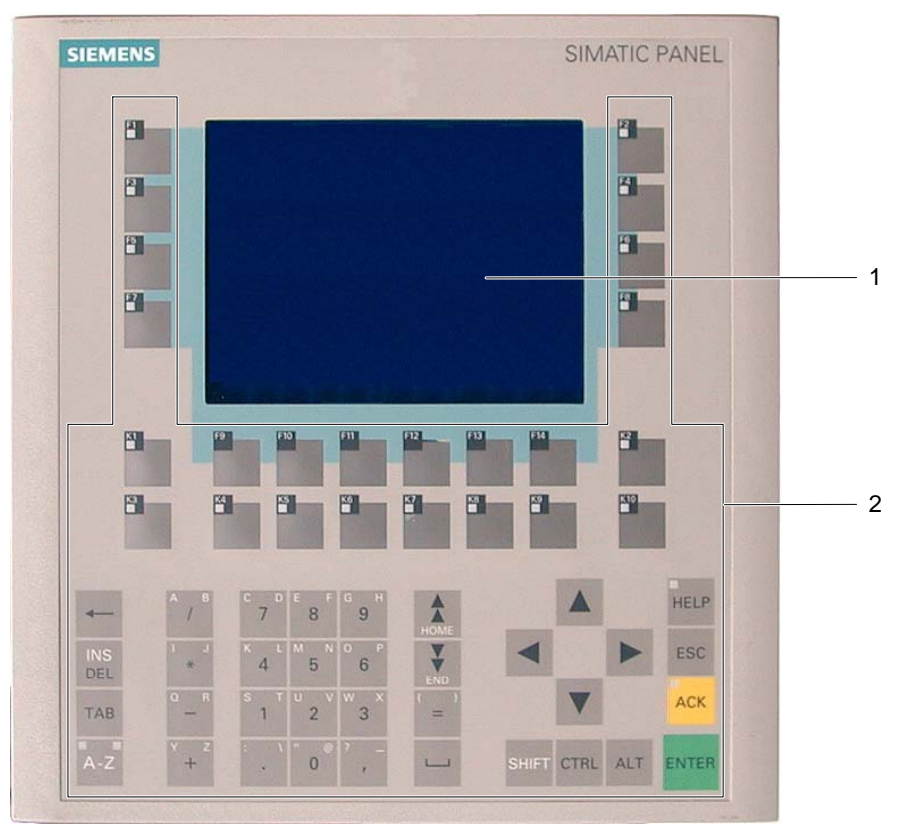

図 1-7 正面図

- 1 表示
- 2 メンブレインキーボード

#### 概要 1.4 OP 170B HMIデバイスの設計

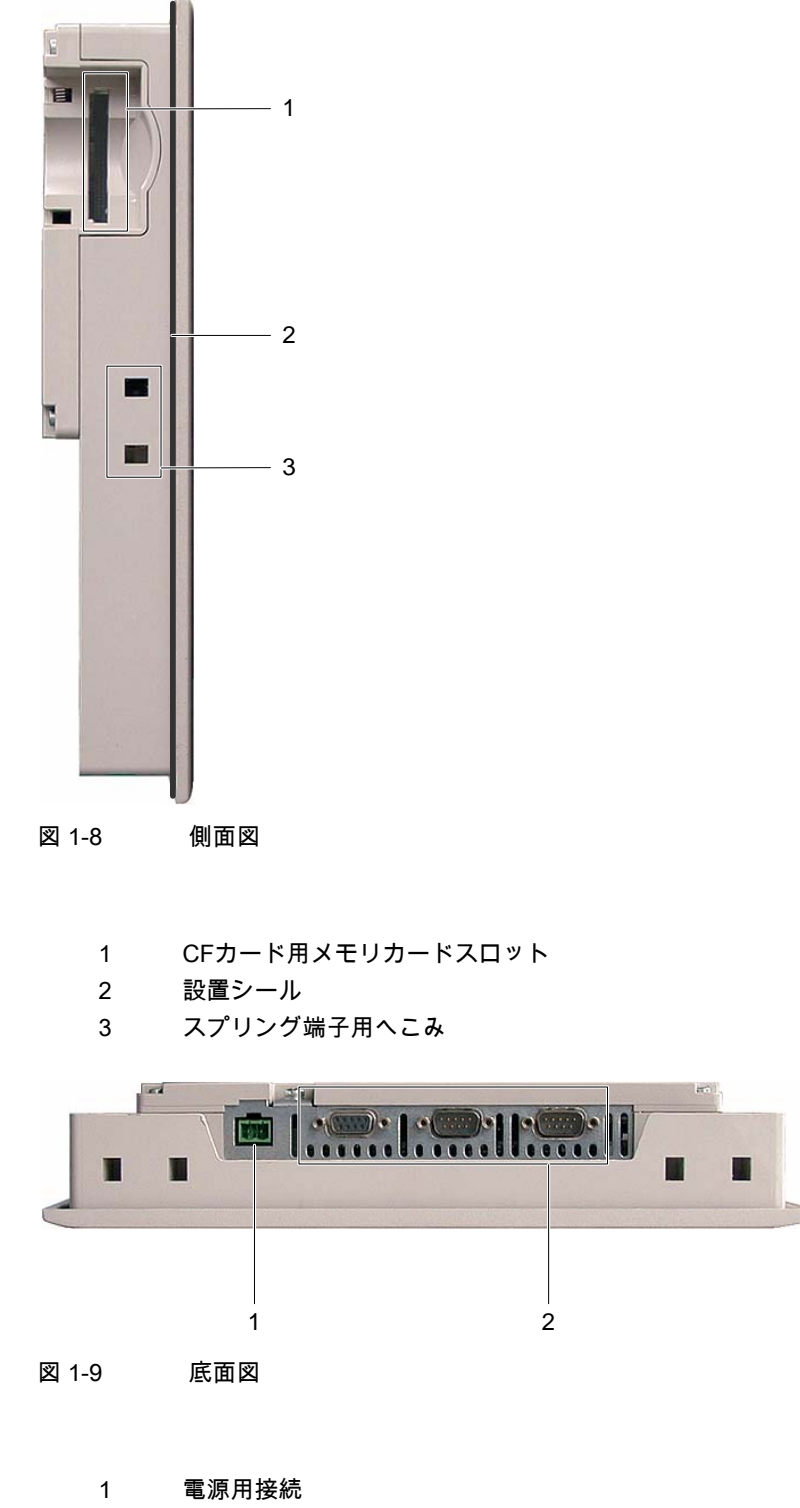

2 データインターフェース

TP 170micro、TP 170A、TP 170B、OP 170B (WinCC flexible) |操作説明書, エディション 10/2004||スプレント||アメリカのサイト||アメリカのサイト||アメリカのサイト| 1.5 アクセサリ

#### <span id="page-19-0"></span>1.5 1.5 アクセサリ

#### アクセサリキット

アクセサリキットには、以下のものが収容されています。

- 電源用ターミナルブロック1つ
- TP 170micro、TP 170A、およびTP 170B設置用スプリング端子4つ
- OP 170B設置用スプリング端子6つ

#### メモリカード

TP 170BとOP 170Bの場合:

メモリカードはオプションです。

外部記憶媒体として、市販のCFカード(Compact Flash、タイプ1)を使用できます。 Siemens AGから販売されているCFカードは、テストを受けて認証がとれています。

#### 1.6 1.6 その他

#### PC-PPIアダプタ

TP 170microの場合:

RS 485/RS 232切り替えを有効にするために、PC-PPIアダプタ(発注番号: 6ES7 901-3CB30-0XA0)をSiemens AGに発注できます。

#### 保護ホイルと保護カバー

TP 170micro、TP 170A、およびTP 170Bの各HMIデバイスには、保護ホイル(発注番号: 6AV6 574-1AD00-4AX0)を使用できます。また、保護カバー(発注番号: 6AV6 574-1AE00-4AX0)も使用できます。

#### ラベル

OP 170Bの場合:

オプションアクセサリとしてラベルを使用できます。ラベルは、添付テンプレートから作成 することもできます。このテンプレートは、インストールコンピュータにWinCC flexibleを インストールした後に使用することも、"WinCC flexible"インストールCDの ...\Documents\slide170b.docから使用することもできます。

#### 関連項目

OP 170Bソフトキーのラベリング [\(ページ 5-7\)](#page-62-0) 

1.7 TP 170microおよびTP 170A上のWinCC flexibleの機能範囲

## <span id="page-20-0"></span>1.7 1.7 TP 170microおよびTP 170A上のWinCC flexibleの機能範囲

#### 全般

以下の表に、TP 170microとTP 170A対応プロジェクトに組み込むことができるオブジェク トを記載します。各オブジェクトは、HMIデバイスが管理できる最大数、またはその動作方 法に応じて分類できます。

#### アラーム

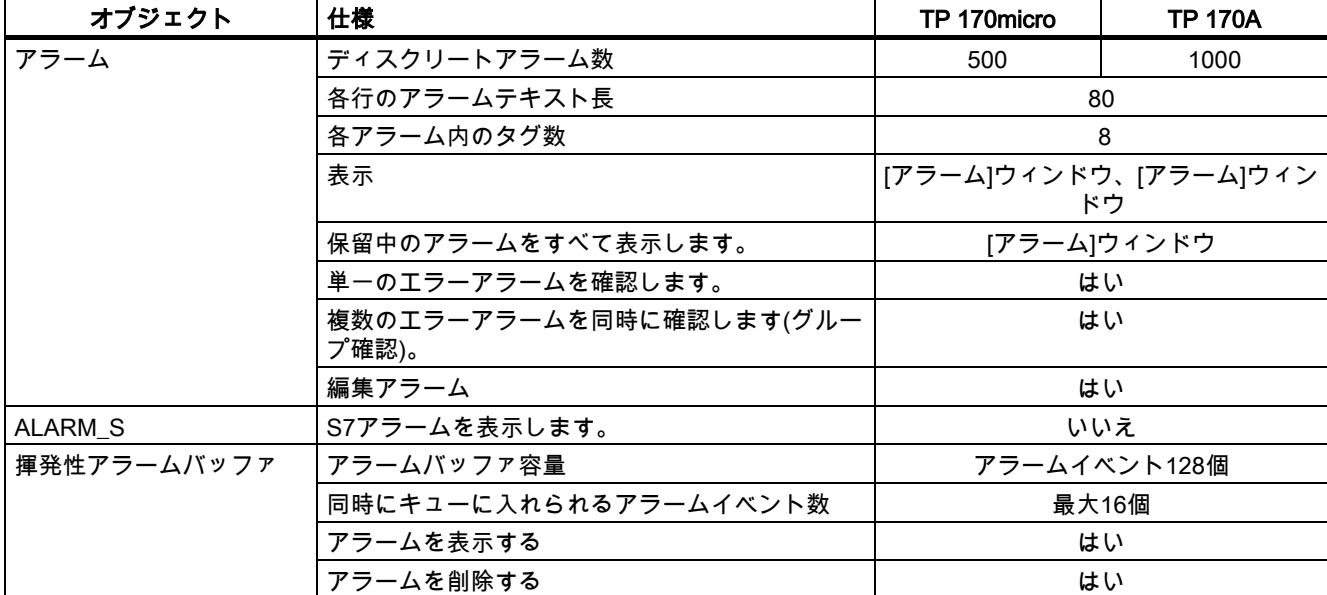

テーブル 1-1 TP 170microおよびTP 170A使用時のアラームの機能範囲

#### タグ、値、リスト、および計算ファンクション

テーブル 1-2 TP 170microおよびTP 170A使用時のタグ、値、リスト、および計算ファンクションの機能範囲

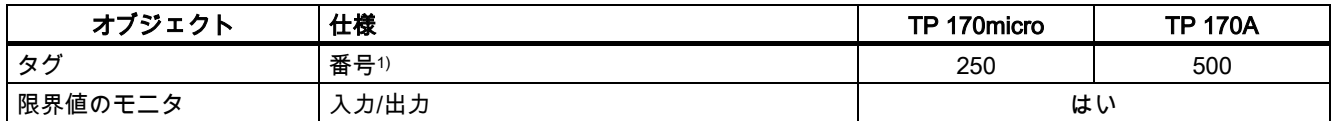

1) PowerTagと内部タグの最大合計数

#### 概要

1.7 TP 170microおよびTP 170A上のWinCC flexibleの機能範囲

#### <span id="page-21-0"></span>画面

テーブル 1-3 TP 170microおよびTP 170A使用時の画面の機能範囲

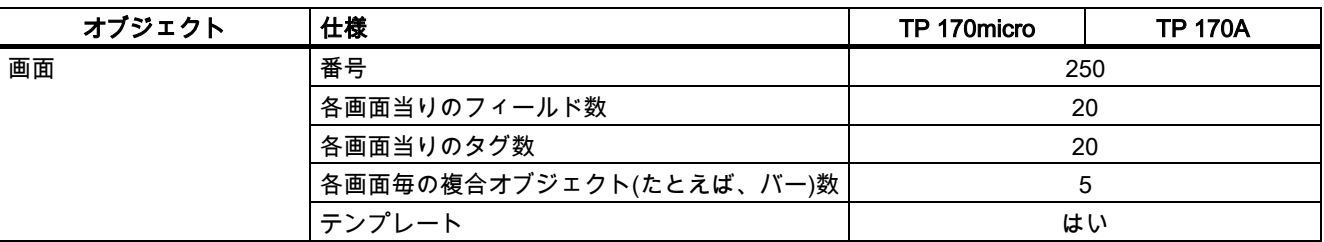

この機能範囲は、内部フラッシュメモリのサイズによっても制限されます。

#### その他のファンクション

テーブル 1-4 TP 170microおよびTP 170A使用時の補足ファンクションの機能範囲

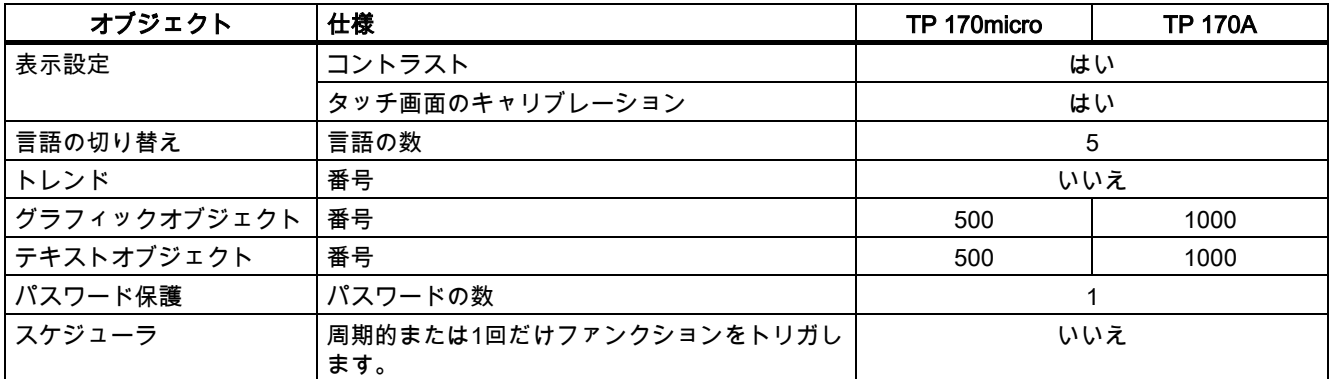

1.8 TP 170BおよびOP 170B上のWinCC flexibleの機能範囲

### <span id="page-22-0"></span>1.8 1.8 TP 170BおよびOP 170B上のWinCC flexibleの機能範囲

#### 全般

以下の表に、TP 170BとOP 170B対応プロジェクトに統合することができるオブジェクト を記載します。各オブジェクトは、TP 170BまたはOP 170Bが管理できる最大数、または その動作方法に応じて指定されます。

#### アラーム

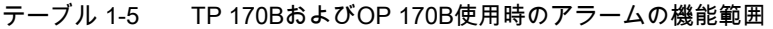

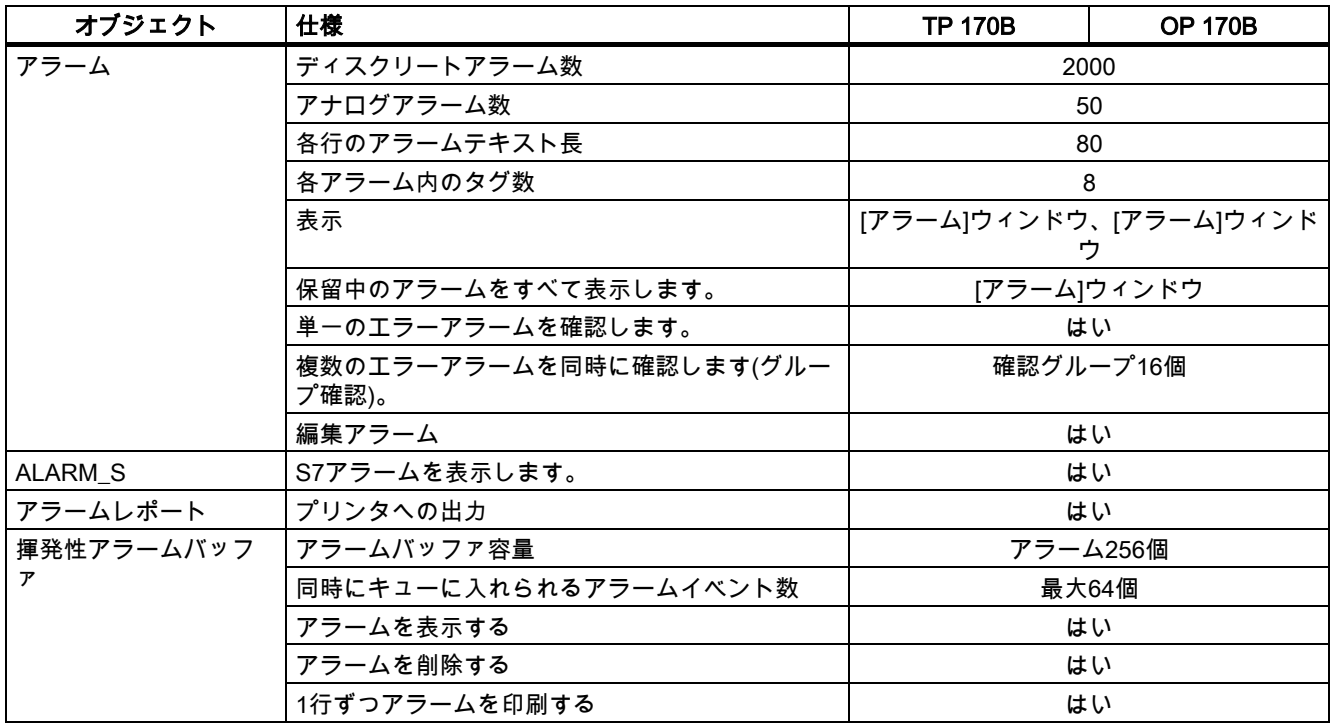

#### タグ、値、リスト、および計算ファンクション

テーブル 1-6 TP 170BおよびOP 170B使用時のタグ、値、リスト、および計算ファンクションの機能範囲

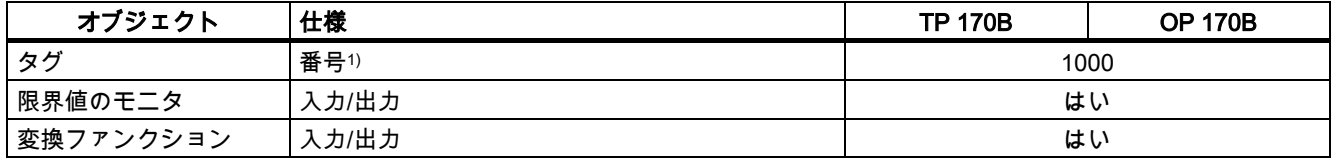

1) PowerTagと内部タグの最大合計数

#### 概要

1.8 TP 170BおよびOP 170B上のWinCC flexibleの機能範囲

#### <span id="page-23-0"></span>画面とレシピ

テーブル 1-7 TP 170BおよびOP 170B使用時の画面とレシピの機能範囲

| オブジェクト | 仕様                     | <b>TP 170B</b> | <b>OP 170B</b> |  |
|--------|------------------------|----------------|----------------|--|
| 画面     | 番号                     | 500            |                |  |
|        | 各画面のフィールド数             | 50             |                |  |
|        | 各画面のタグ数                | 50             |                |  |
|        | 各画面の複合オブジェクト(たとえば、バー)数 | 5              |                |  |
|        | 表示画面                   | はい             |                |  |
|        | 画面をハードコピー印刷する          | はい             |                |  |
|        | テンプレート                 | はい             |                |  |
| レシピ    | 番号                     | 100            |                |  |
|        | 各レシピのデータレコード数          | 200            |                |  |
|        | 各レシピのエントリ数             | 200            |                |  |

この機能範囲は、内部フラッシュメモリのサイズによって制限されます。レシピの場合、メ モリカードを使用すれば、データレコードの数を増加できます。

#### ヘルプテキスト

テーブル 1-8 TP 170BおよびOP 170B使用時のヘルプテキストの機能範囲

| オブジェクト  | 仕様                    | <b>TP 170B</b>        | <b>OP 170B</b> |
|---------|-----------------------|-----------------------|----------------|
| ヘルプテキスト | 行数/文字数                | "Tahoma"フォント使用時に7/35個 |                |
|         | アラームの場合               | はい                    |                |
|         | 画面の場合                 | はい                    |                |
|         | 画面オブジェクト(たとえば、ボタン)の場合 | はい                    |                |

#### その他のファンクション

テーブル 1-9 TP 170BおよびOP 170B使用時のその他のファンクション

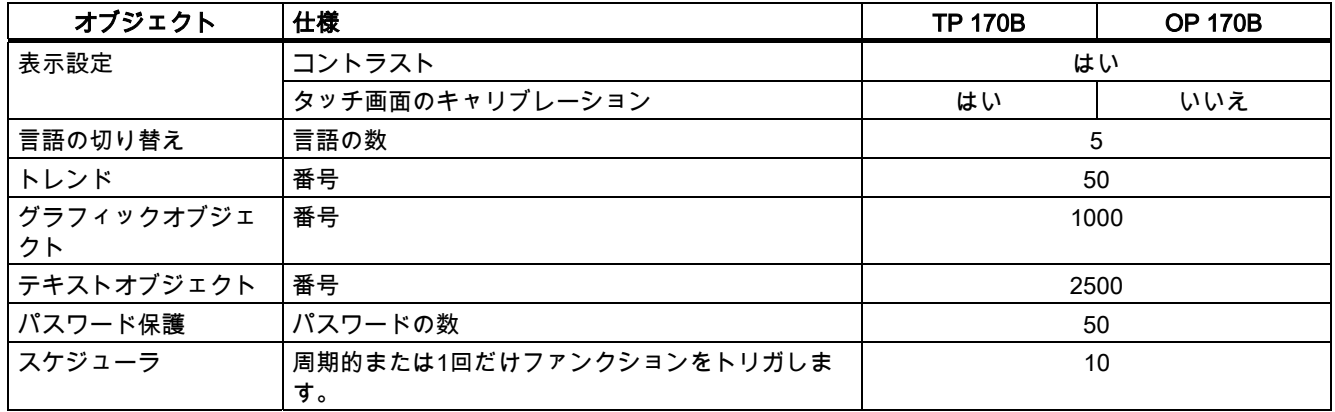

## 1.9 1.9 TP 170microを使用した通信

<span id="page-24-0"></span>HMIデバイスには、所定数のPLCを接続できます。

テーブル 1-10 接続可能なPLCの数

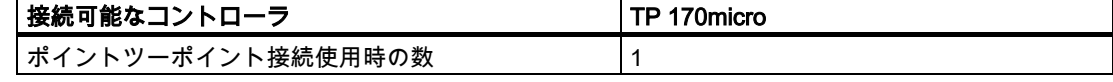

HMIデバイスは、以下のPLCファミリに接続できます。

テーブル 1-11 接続可能なSiemens PLCと使用可能なプロファイル

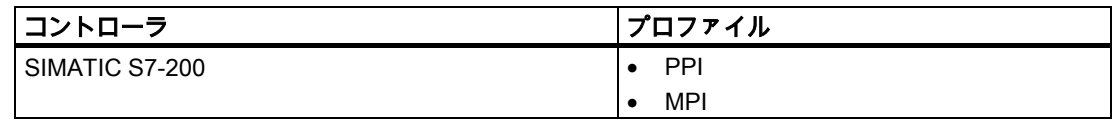

## 1.10 1.10 TP 170A、TP 170B、およびOP 170Bを使用した通信

HMIデバイスには、所定数のPLCを接続できます。

テーブル 1-12 接続可能なPLCの数

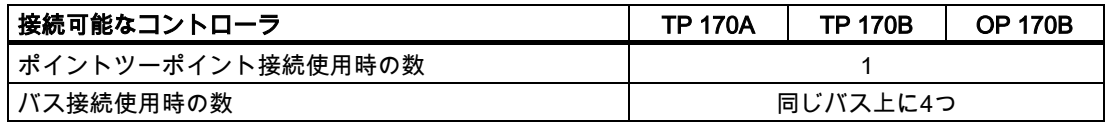

以下の表に、HMIデバイスに接続できるPLCファミリをリストします。

テーブル 1-13 接続可能なSiemens PLCと使用可能なレポートまたはプロファイル

| コントローラ             | レポート/プロファイル                  | <b>TP 170A</b> | <b>TP 170B</b> | <b>OP 170B</b> |
|--------------------|------------------------------|----------------|----------------|----------------|
| SIMATIC S5         | コンバータ経由のAS 511 <sup>1)</sup> | はい             | はい             | はい             |
|                    | 最大12メガボーのPROFIBUS DP         | いいえ            | はい             | はい             |
|                    | 最大1.5メガボーのPROFIBUS DP        | いいえ            | はい             | はい             |
| SIMATIC S7-200     | <b>PPI</b>                   | はい             | はい             | はい             |
|                    | MPI                          | はい             | はい             | はい             |
|                    | PROFIBUS DP CPU 215          | はい             | はい             | はい             |
|                    | PROFIBUS DP標準                | はい             | はい             | はい             |
| SIMATIC S7-300/400 | MPI                          | はい             | はい             | はい             |
|                    | 最大12メガボーのPROFIBUS DP         | いいえ            | はい             | はい             |
|                    | 最大1.5メガボーのPROFIBUS DP        | はい             | はい             | はい             |
| SIMATIC 500/505    | <b>NITP</b>                  | はい             | はい             | はい             |
|                    | 最大12メガボーのPROFIBUS DP         | いいえ            | はい             | はい             |

<sup>1)</sup> コンバータはオプションです。

#### 概要

1.10 TP 170A、TP 170B、およびOP 170Bを使用した通信

<span id="page-25-0"></span>テーブル 1-14 その他のメーカーの接続可能PLCおよび使用プロトコル

| コントローラ                                                                             | プロトコル                                                                                 |  |  |
|------------------------------------------------------------------------------------|---------------------------------------------------------------------------------------|--|--|
| Allen-Bradley<br>SLC500、SLC501、SLC502、SLC503、SLC504、SLC<br>505、MicroLogixのPLCシリーズ  | DF <sub>1</sub><br>DF1-Gatewayを使用したDH+<br>DF1-Gatewayを使用したDH485<br>$\bullet$<br>DH485 |  |  |
| Allen-Bradley<br>PLC5/20のPLCシリーズ                                                   | DF <sub>1</sub><br>DF1-Gatewayを使用したDH+<br>$\bullet$                                   |  |  |
| <b>GE Fanuc Automation</b><br>90-30、90-70、90-MicroのPLCシリーズ                         | <b>SNP</b>                                                                            |  |  |
| LG Industrial Systems (Lucky Goldstar)/IMO<br>GLOFA-GM/G4、G6、G7MのPLCシリーズ           | 専用通信                                                                                  |  |  |
| Mitsubishi Electric<br>MELSEC FX、MELSEC FX0のPLCシリーズ                                | <b>FX</b>                                                                             |  |  |
| Mitsubishi Melsec<br>FX、A、Ans、Q、QnASのPLCシリーズ                                       | プロトコル4                                                                                |  |  |
| <b>OMRON</b><br>SYSMAC C、SYSMAC CV、SYSMAC CS1、SYSMAC<br>alpha、CPのPLCシリーズ           | Hostlink/Multilink (SYSMAC Way)                                                       |  |  |
| Schneider Automation (Modicon)<br>Modicon 984, TSX Quantum, TSX<br>CompactのPLCシリーズ | <b>Modicon Modbus</b>                                                                 |  |  |

<span id="page-26-0"></span>

## 安全対策情報と一般的な注意事項 ションコンプログラム 2

### 2.1 2.1 安全上の注意

#### キャビネット上での作業

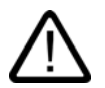

#### 警告 危険電圧

キャビネットを開くと、高電圧部品が露出します。これらの部品に触ると致命的です。 キャビネットを開く前に、キャビネットの電源をオフにします。

#### 高周波放射

#### 通知

#### 望ましくない動作状態

例えば携帯電話などからの高周波放射は、動作状態に好ましくない影響を及ぼす恐れがあり ます。

2.2 一般的な注意事項

#### <span id="page-27-0"></span>2.2 2.2 一般的な注意事項

#### 工業用途

HMIデバイスは、工業用に設計されています。以下の標準に対応しています。

- EN 61000-6-4の放射障害の必要条件:2001
- EN 61000-6-2の雑音余裕度の必要条件:2001

#### 家庭用途

住居地域でHMIデバイスを使用する場合、無線妨害放射対応EN 55011に準拠して、限界ク ラスBを達成するように対策を講じる必要があります。

無線妨害の抑止に対応して限界クラスBを達成するのに適切な対策には、以下のものがあり ます。

- 接地コントロールキャビネット内へのHMデバイスの設置
- 電源線内でのフィルタの使用

# $\exists$ 計画使用 3

#### 3.1 3.1 インストールの注記

#### 電磁環境適合性(EMC)

<span id="page-28-0"></span>このHMIデバイスは、欧州連合のEMCガイドラインだけでなく、ドイツ連邦共和国のEMC 法で規定された必要条件にも対応しています。

SiemensカタログNV21に準拠する8 MCキャビネットなどの接地金属キャビネット内に設置 するには必ず、EN 61000-4-2に準拠する必要があります。

EMC必要条件の詳細については、「EMC必要条件」を参照してください。

#### EMC必要条件に準拠したHMIデバイスの設置。

エラーのない動作の条件には、PLC設計がEMC必要条件に準拠していること、および耐妨 害ケーブルの使用などが挙げられます。HMIデバイスの設置では、"PLCの妨害のない構造 に関するガイドライン"および『PROFIBUS network』マニュアルが適用されます。

#### 使用条件

HMIデバイスは、耐候性の高い常設場所に設置するようなっています。このデバイスを使用 できる条件は、DIN IEC 60721-3-3に設定されている以下の必要条件を超えています。:

- クラス3M3 (機械的必要条件)
- クラス3K3 (気候的必要条件)

#### 追加対策を講じた使用

HMIデバイスの使用に追加対策が必要な用途例には、以下のものが挙げられます。

- 電離放射線の放射程度が高い場所。
- 以下のような状況に起因して、限界動作条件が発生した場所。
	- 腐食性蒸気またはガス
	- 強力な電界または磁界
- 特殊なモニタ設備を必要とするシステム内。たとえば、
	- エレベータシステム。
	- 特に危険な場所。

追加対策として、キャビネット内にHMIデバイスを設置できます。

計画使用

<span id="page-29-0"></span>3.2 設置位置と固定

### 注

保護カバー

保護カバーを使用すれば、ほこり、水滴、および腐食性蒸気に対して防護策を講じることが できます。

#### 関連項目

EMCの必要条件 [\(ページ 12-7\)](#page-194-0)

#### 3.2 3.2 設置位置と固定

設置位置

HMIデバイスは、ラック、キャビネット、フロントパネル、およびコンソール内に設置する ように設計されています。以下では、設置オプションはすべて、一般用語"キャビネット"で 参照されます。

HMIデバイスは、自己通風型であり、据え付け型キャビネット内での垂直設置および傾斜設 置が承認されています。

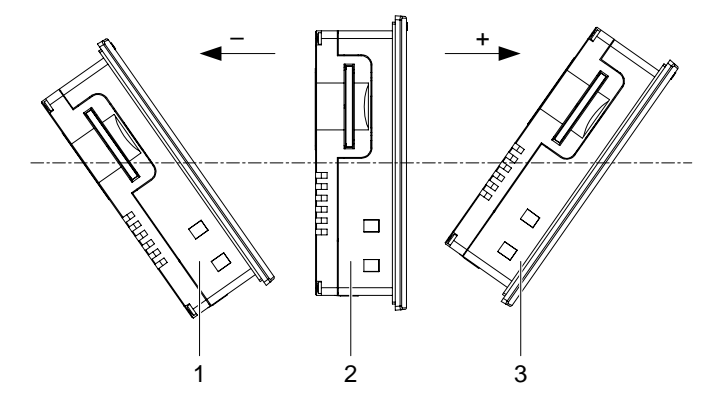

図 3-1 TP 170micro、TP 170A、およびTP 170Bの設置場所

#### 計画使用 3.2 設置位置と固定

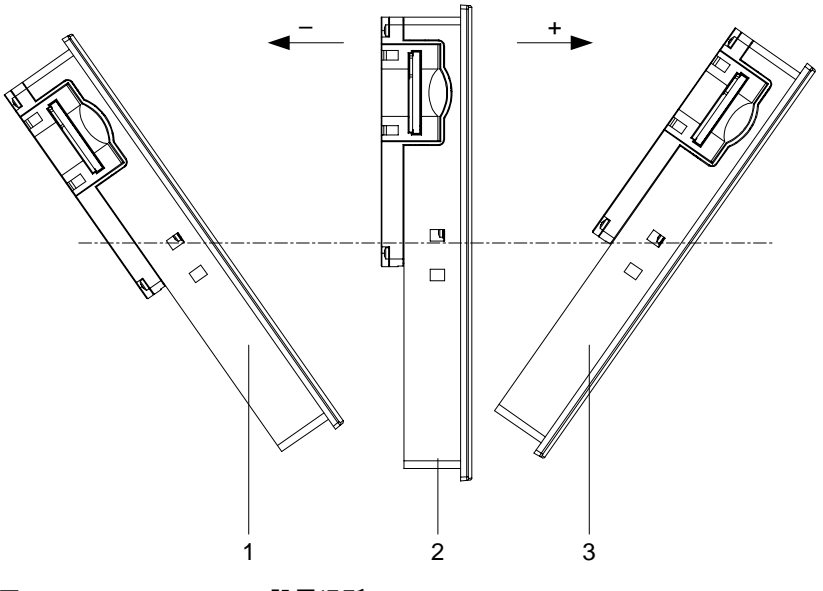

図 3-2 OP 170Bの設置場所

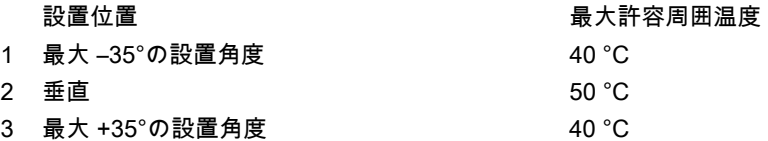

このデバイスを水平に設置しているときに、許容周囲温度を超える場合には、外部換気が必 要になります。通常、50 °Cを超える周囲温度は許容されません。

#### 注意

外部換気を使用せずに、最大許容周囲温度を超える温度でHMIデバイスを動作させると、こ のHMIデバイスが損傷を受ける恐れがあります。「承認」セクションで規定されている承認 がすべて無効になり、保証条項も無効になります。

#### 固定のタイプ

設置用スプリング端子が添付されています。HMIデバイス内のへこみに、これらのスプリン グ端子を引っ掛ける必要があります。この結果、HMIデバイスの各全体寸法を超えません。

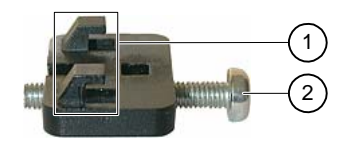

図 3-3 スプリング端子図

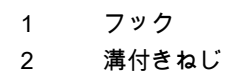

TP 170micro、TP 170A、TP 170B、OP 170B (WinCC flexible) 操作説明書, エディション 10/2004 3-3 およびかん いちょうかん かんこう しょうかん いちのう こうこう こうこうかん いちのう こうかん いちのう 計画使用

3.3 取り付けカットアウト

#### 3.3 取り付けカットアウト

<span id="page-31-0"></span>設置場所を選択する場合には、以下の点を考慮します。

- 設置場所の周囲条件が、「周囲条件」セクションに指定されている各必要条件に準拠し ている必要があります。
- 設置場所は、EMC法とEMCガイドラインに基づいた各必要条件に対応する必要がありま す。

#### 危険 設置場所

追加対策を講じて初めて、設置場所をすべて選択できます。設置場所の中には、設置中 に追加対策を必要とするものがあります。

#### 通知

HMIデバイスが、仕様で指定された定格を超える振動と衝撃を受ける場合、ショックア ブソーバの設置など、適切な対策を講じる必要があります。

#### 設置場所の選択

#### 注意

HMIデバイスは、密閉容器内での動作に限り承認されています。

取り付けカットアウトの場所を選択する場合には、以下の点を考慮します。

- ディスプレイが直射日光や他の光源にさらされないように、HMIデバイスの位置を決め ます。
- 人間工学的にユーザーが使いやすいように、HMIデバイスの位置を決めます。たとえば 、適切な設置高さを選択します。
- 設置後に通風口がふさがっていないことを確認します。
- HMIデバイス周囲に十分な空気の循環があることを確認します。
- HMIデバイスの設置時には、許容設置位置に注意します。

#### 取り付けカットアウトの作成

#### 注意

「承認」セクションに準拠した耐水および防塵のシステム機能が保証されるのは、以下の条 件に対応している場合に限ります。

- 取り付けカットアウトの材料厚さ: 2~6 mm
- HMIデバイスの各全体寸法に基づいた水平方向からの取り付けカットアウトの逸脱: 0.5 mm以下
- シールのエリア内の許容表面粗さ: 120 µm以下 (Rz 120)

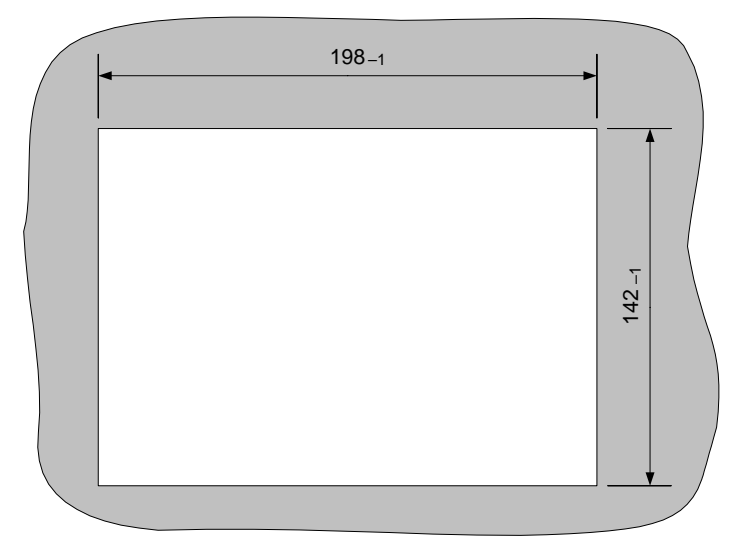

以下の図に、必要な取り付けカットアウトを記載します。

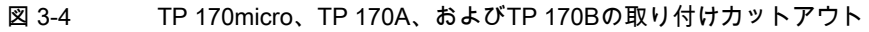

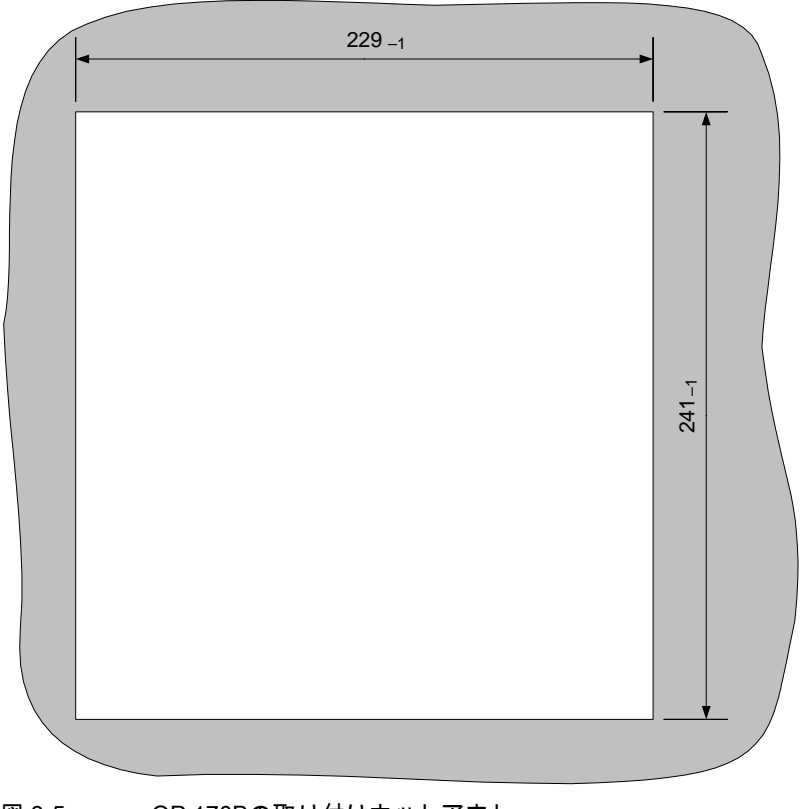

図 3-5 OP 170Bの取り付けカットアウト

計画使用

3.3 取り付けカットアウト

#### スペース

HMIデバイスの周囲には、十分なスペースが必要です。

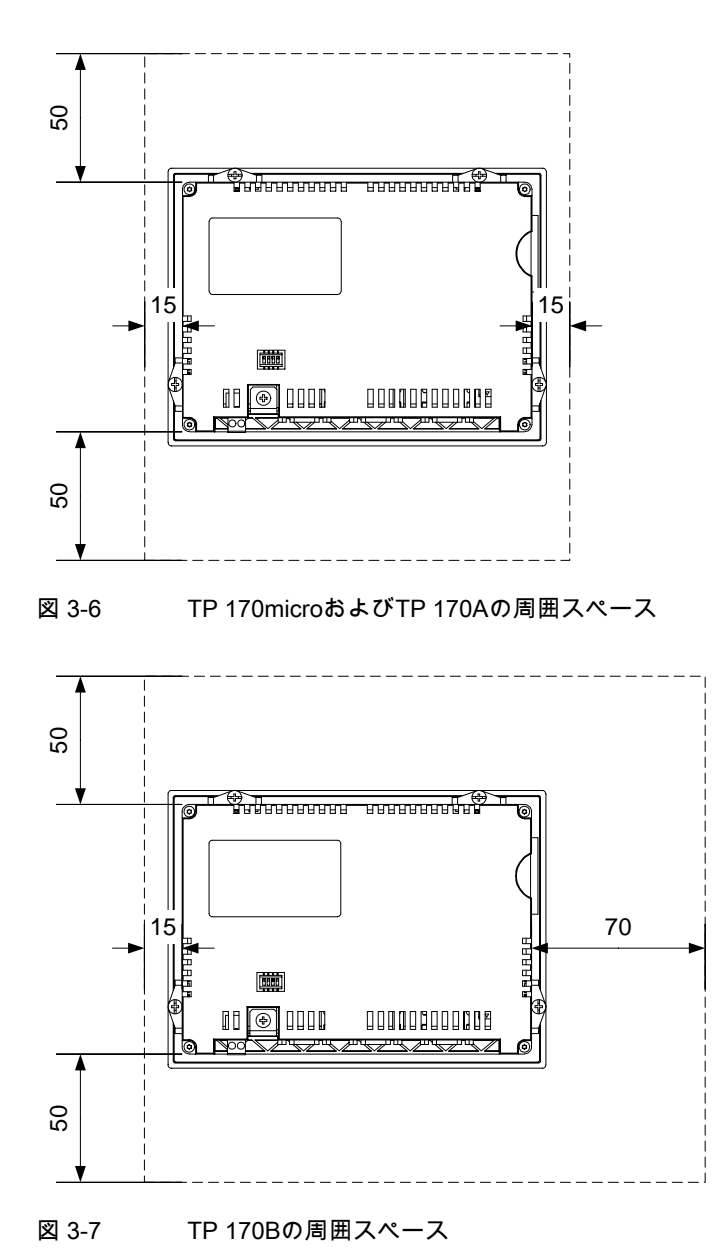

<span id="page-34-0"></span>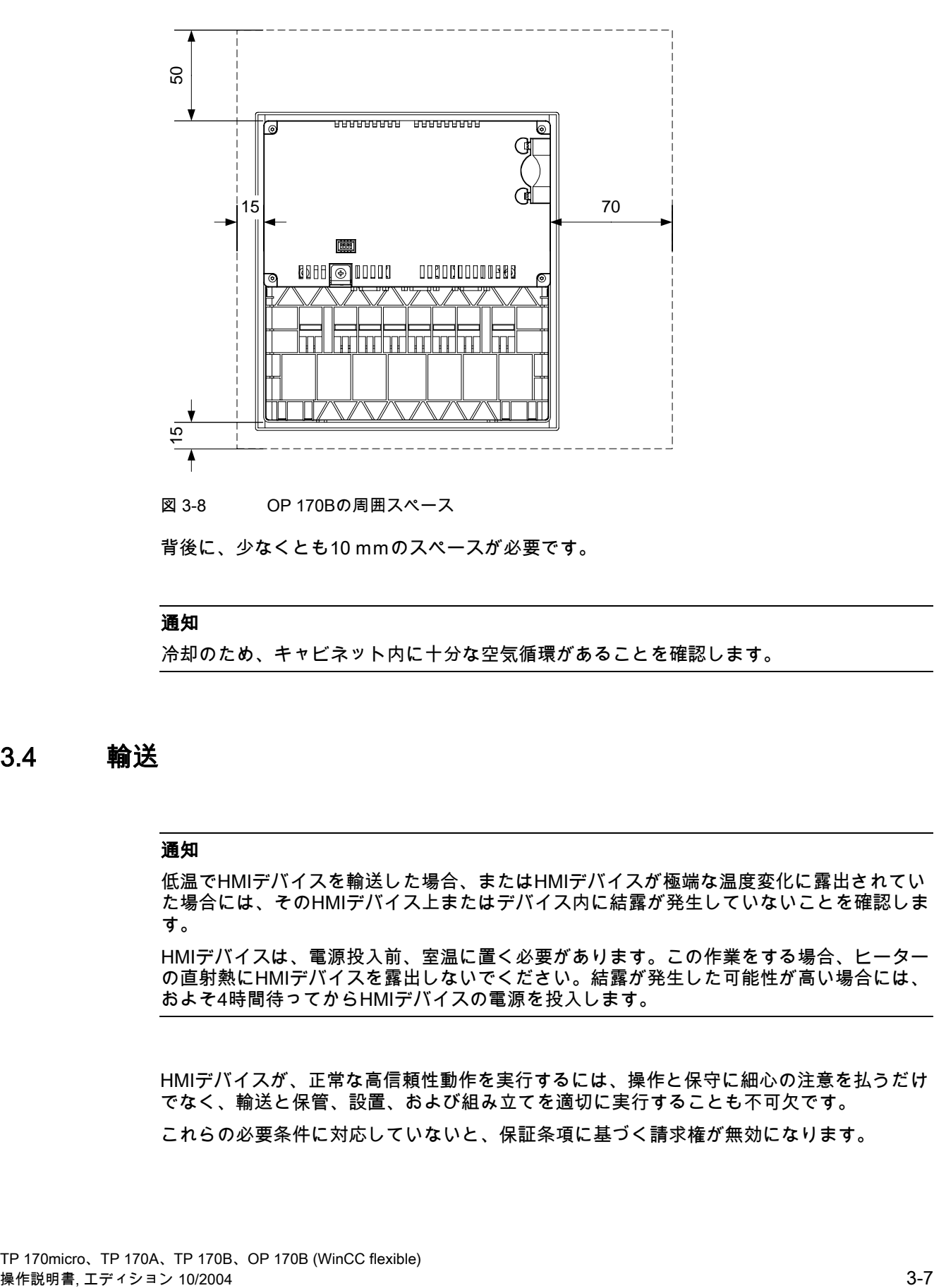

背後に、少なくとも10 mmのスペースが必要です。

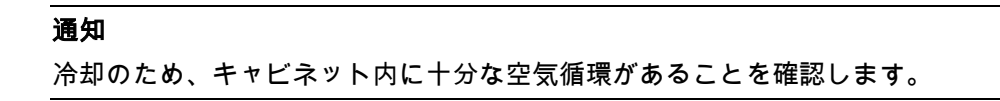

#### 3.4 3.4 輸送

#### 通知

低温でHMIデバイスを輸送した場合、またはHMIデバイスが極端な温度変化に露出されてい た場合には、そのHMIデバイス上またはデバイス内に結露が発生していないことを確認しま す。

HMIデバイスは、電源投入前、室温に置く必要があります。この作業をする場合、ヒーター の直射熱にHMIデバイスを露出しないでください。結露が発生した可能性が高い場合には、 およそ4時間待ってからHMIデバイスの電源を投入します。

HMIデバイスが、正常な高信頼性動作を実行するには、操作と保守に細心の注意を払うだけ でなく、輸送と保管、設置、および組み立てを適切に実行することも不可欠です。

これらの必要条件に対応していないと、保証条項に基づく請求権が無効になります。

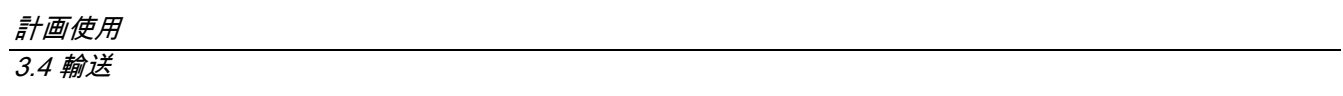
# **設置と接続 インタン インストラックス インス**

# 4.1 4.1 出荷品のチェック

梱包内容をチェックして、輸送による損傷がないかどうか外観検査し、付属品がすべて揃っ ているかどうか調べます。

#### 通知

輸送中に損傷を受けた部品は取り付けないでください。部品が損傷を受けている場合には、 担当のシーメンス代理店にご連絡ください。

このマニュアルを常に手元に用意しておいてください。このマニュアルは、HMIデバイスに 関する情報が載っているため、今後コミッショニングを実行する際に必要になる可能性があ ります。

# 4.2 4.2 HMIデバイスの設置

#### 必要条件

設置を完了するのに、TP 170micro、TP 170A、およびTP 170Bでは、アクセサリからスプ リング端子が4つ必要になります。一方、OP 170Bでは、スプリング端子が6つ必要になり ます。設置シールをHMIデバイス上に取り付ける必要があります。設置シールが損傷を受け ている場合、交換部品を発注します。

### インストール

通知 HMIデバイスを設置する場合には、このマニュアルの指示にだけ従ってください。 4.2 HMIデバイスの設置

以下のように実行します。

- 1. HMIデバイス上に設置シールが取り付けられていることをチェックします。 設置シールを裏返しに取り付けないでください。設置シールを裏返しに取り付けると、 取り付けカットアウト内に隙間が生じることがあります。
- 2. 正面から取り付けカットアウトにHMIデバイスを挿入します。
- 3. HMIデバイスの側面にあるへこみにスプリング端子を挿入します。

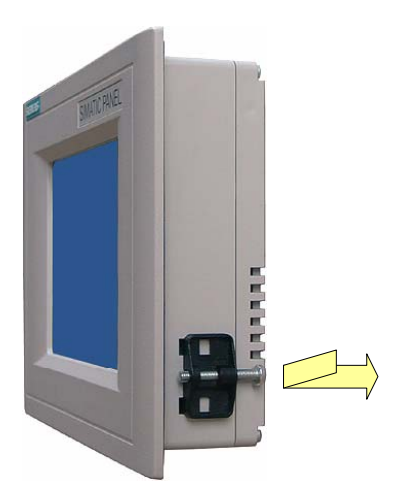

図 4-1 TP 170micro、TP 170A、およびTP 170Bへのスプリング端子の挿入

スプリング端子を4つ取り付けて固定する必要があります。

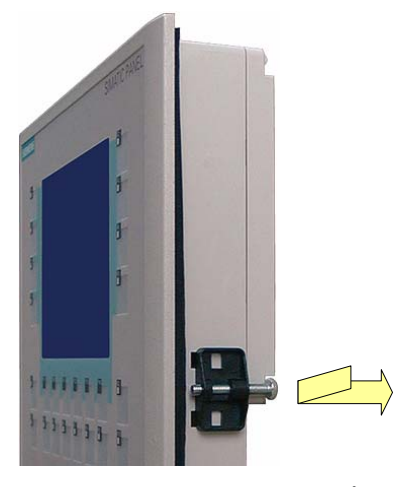

図 4-2 OP 170Bへのスプリング端子の挿入

スプリング端子を4つ取り付けて固定する必要があります。

4. 溝付きねじを締め付けてスプリング端子を固定します。許容トルクは、0.4~0.45 Nm です。

#### 通知

正面から、設置シールの嵌め合いをチェックします。設置シールが、HMIデバイスから 突き出ていないものとします。

設置シールがHMIデバイスから突き出ている場合、作業ステップ1~4を繰り返します。

# 4.3 4.3 HMIデバイスの接続

#### 必要条件

HMIデバイスの電気接続を行うには次の条件を満たさなければなりません。

• HMIデバイスは本取扱説明書の記載内容に従って取り付けなければなりません。

#### 電気接続

次の順序でHMIデバイスを接続します。

- 1. 等電位ライン
- 2. PLC
- 3. 必要なコンフィグレーションコンピュータ
- 4. 必要な周辺機器
- 5. 電源

# 通知

#### 接続順序

指定された順序でHMIデバイスを接続します。これに失敗すると、HMIデバイスが損傷 することがあります。

接続を外す際は、逆の順序で行う必要があります。

4.3 HMIデバイスの接続

# 4.3.1 TP 170micro、TP 170A、およびTP 170Bのインターフェース

HMIデバイスでは、以下のインターフェースを使用できます。

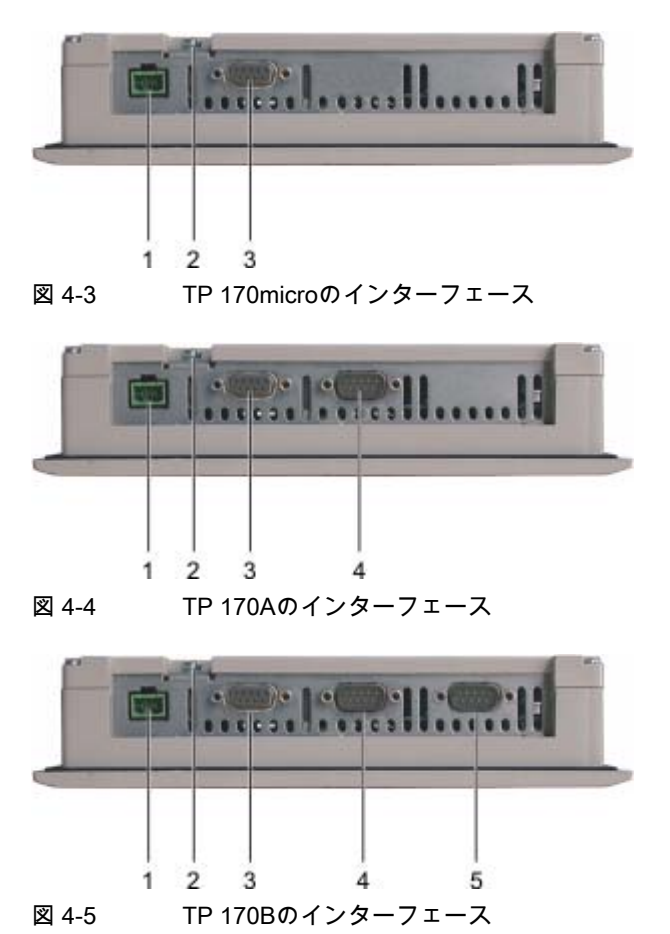

#### 1 電源用接続

- 2 シャーシ端子
- 3 RS 422/RS 485インターフェース(IF 1B) TP 170microの場合:RS 485インターフェース(IF 1B)
- 4 RS 232インターフェース(IF 1A)
- 5 RS 232インターフェース(IF 2)

# 4.3.2 OP 170Bのインターフェース

HMIデバイスでは、以下のインターフェースを使用できます。

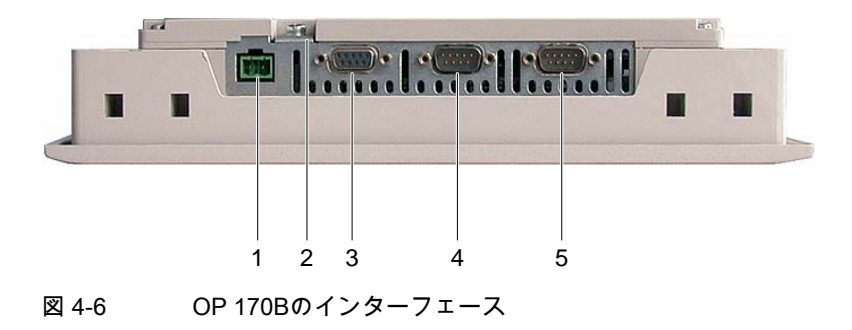

- 1 電源用接続
- 2 シャーシ端子
- 3 RS 422/RS 485インターフェース(IF 1B)
- 4 RS 232インターフェース(IF 1A)
- 5 RS 232インターフェース(IF 2)
- 4.3.3 回線の接続

ケーブルを接続する場合には、接続ピンが曲がっていないことを確認します。ねじでケーブ ルプラグを固定します。

インターフェースのピン割り付けについては、技術データを参照してください。

#### 4.3.4 等電位ボンディングの接続

#### 電位差

個別のシステム部品間で電位差が発生すると、高均等化電流が発生することがあります。両 側で線遮蔽が適用されており、各種システム部品上で接地が実行されている場合、この現象 が発生することがあります

給電接続が異なるために電位差が発生することがあります。

4.3 HMIデバイスの接続

#### 等電位ボンディングの一般必要条件

該当する電子部品が確実に正常動作するのに十分な等電位ボンディングケーブルを敷設し て、電位差を減らす必要があります。このため、等電位ボンディングをセットアップする場 合には、以下の条件に注意する必要があります。

- 等電位ボンディングケーブルのインピーダンスが減少すると、つまり等電位ボンディン グケーブルの断面積が大きくなると、等電位ボンディングの効果が増加します。
- 遮蔽付きデータ線を使用して2つのシステム部品を互いに接続し、両側の接地/保護導線 に遮蔽を接続する場合には、追加敷設等電位ボンディングケーブルのインピーダンス が、遮蔽インピーダンスの10%を超えないものとします。
- 最大均等化電流に対応するように、等電位ボンディングケーブルの断面積を選択する必 要があります。実際、コントロールキャビネット間では、最小16 mm2の断面積の等電位ボンディングケーブルで十分であることがわかっています。
- 銅または亜鉛メッキ鋼製の等電位ボンディングケーブルを使用します。表面積ができる だけ大きい接地/保護導線に等電位ボンディングケーブルを適切に接続して、これらのケ ーブルを腐食から保護します。
- ケーブルクリップを使用して、等電位化レールにできる限り近く、面一になるように、 HMIデバイス上のデータ線の遮蔽を留めます。
- 等電位化線とデータ線を、互いに並行に、互いの最小距離内に敷設します(下図のポイン ト6参照)。

#### 通知

#### 等電位ボンディングケーブル

ケーブル遮蔽は、等電位ボンディングには不適切です。所定の等電位ボンディングケー ブル以外使用しないでください。たとえば、等電位ボンディングケーブルの最小断面積 は16 mm²になっている必要があります。MPIネットワークとPROFIBUS DPネットワ ークをセットアップする場合、十分な断面積のケーブルを使用していることを確認しま す。断面積が不足していると、インターフェースモジュールが損傷を受けたり、破壊さ れたりすることもあります。

# 接続コンフィグレータ

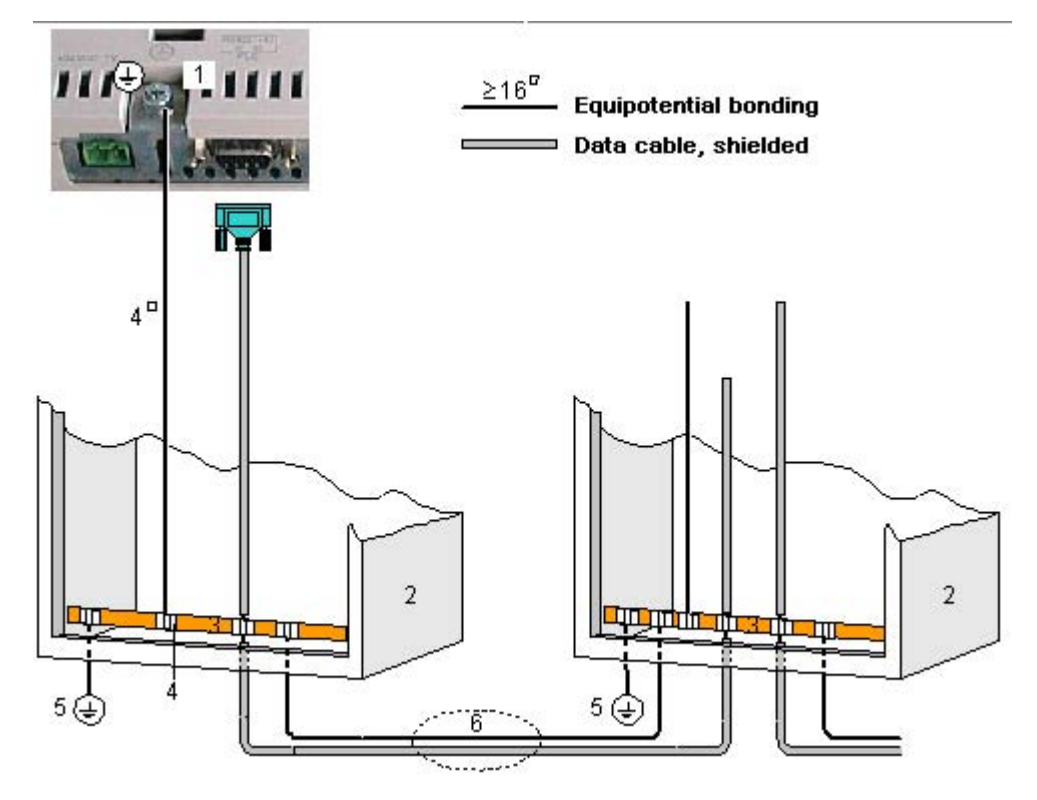

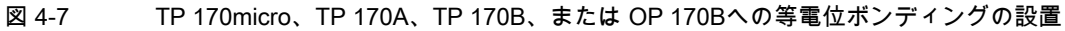

- 1 HMIデバイスの接地接続
- 2 コントロールキャビネット
- 3 電圧バス
- 4 ケーブルクリップ
- 5 接地接続
- 6 等電位ボンディングケーブルとデータ線の並行敷設

4.3 HMIデバイスの接続

# <span id="page-43-0"></span>4.3.5 PLCの接続

#### 接続コンフィグレータ

以下の図に、HMIデバイスとPLC間の接続を記載します。

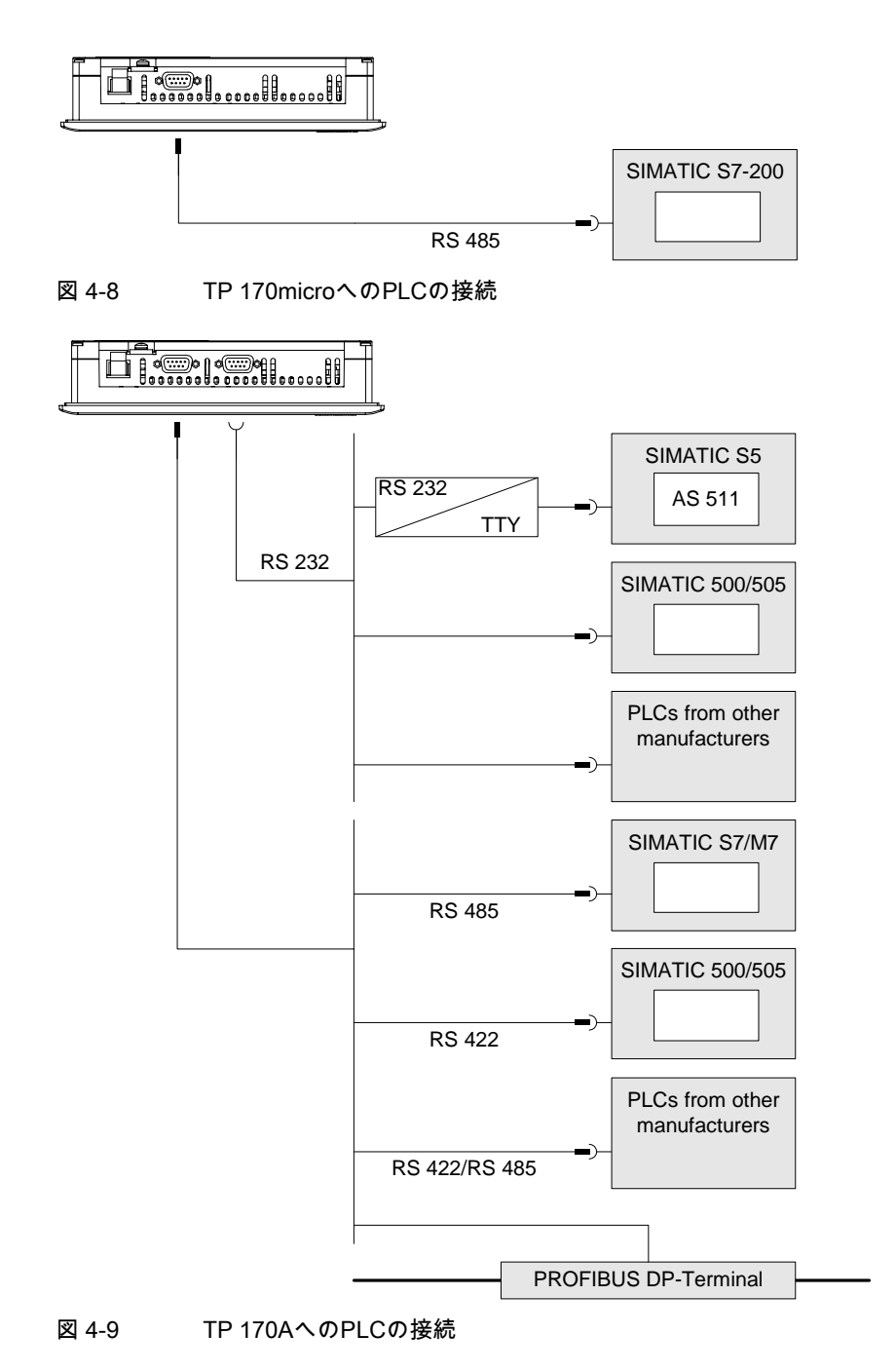

設置と接続 4.3 HMIデバイスの接続

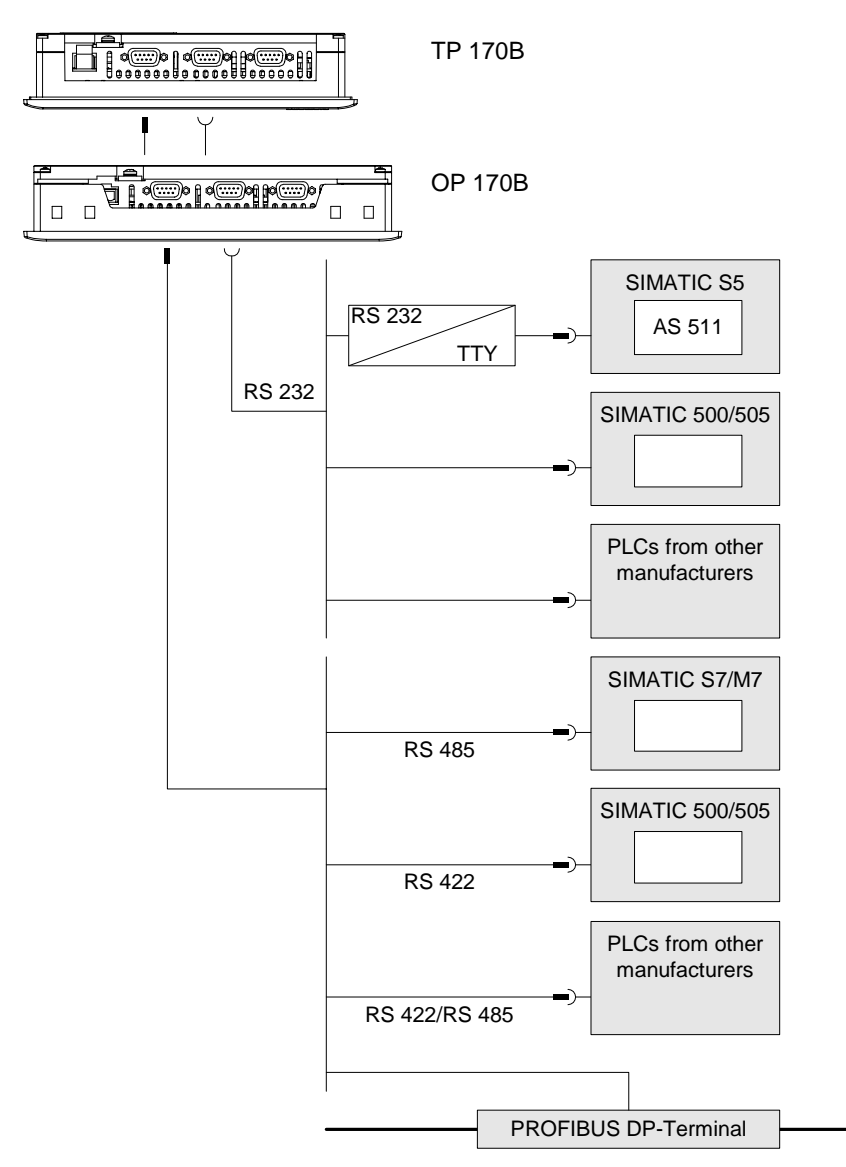

図 4-10 TP 170BまたはOP 170BへのPLCの接続

インターフェースについては、技術データを参照してください。

# 接続時の注

#### 通知

SIMATIC S7 PLCとの接続には、承認を受けたケーブル以外使用しないでください。 逐次操作で、RS 232またはRS 422/RS 485のインターフェースの一方にだけPLCを 接続します。

この接続には、標準ケーブルを使用できます。SIMATIC HMI Catalog ST80.1を参照し てください。

4.3 HMIデバイスの接続

# インターフェースのコンフィグレーション

DILスイッチ上でスイッチ設定を変更すれば、RS 422/RS 485インターフェースをコンフ ィグレーションできます。この場合、RS 422受信データとRTS信号が交換されます。 デフォルトでは、SIMATIC S7 PLCにはDILスイッチが設定されます。

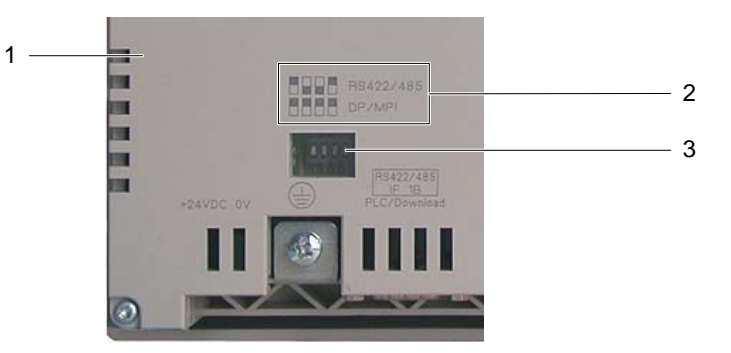

図 4-11 TP 170AおよびTP 170B上のDILスイッチの位置

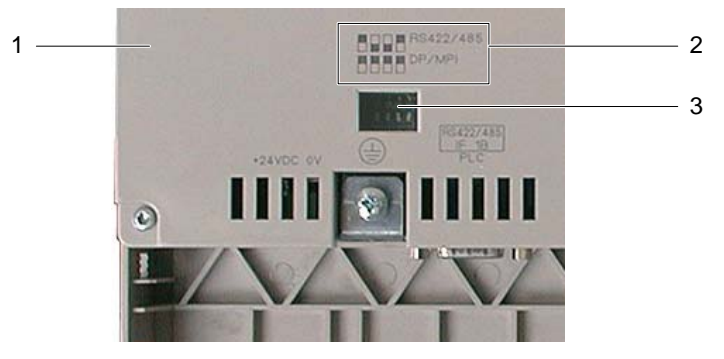

図 4-12 OP 170B上のDILスイッチの位置

- 1 後部パネルカバー
- 2 スイッチ位置図
- 3 DILスイッチ

#### 注

HMIデバイス背面のDILスイッチ設定図を参照してください。上記図も参照してください。

以下の表に、選択した通信タイプに応じたDIL設定を記載します。RS 485では、RTS信号 により、送信方向と受信方向が内部で切り替わります。

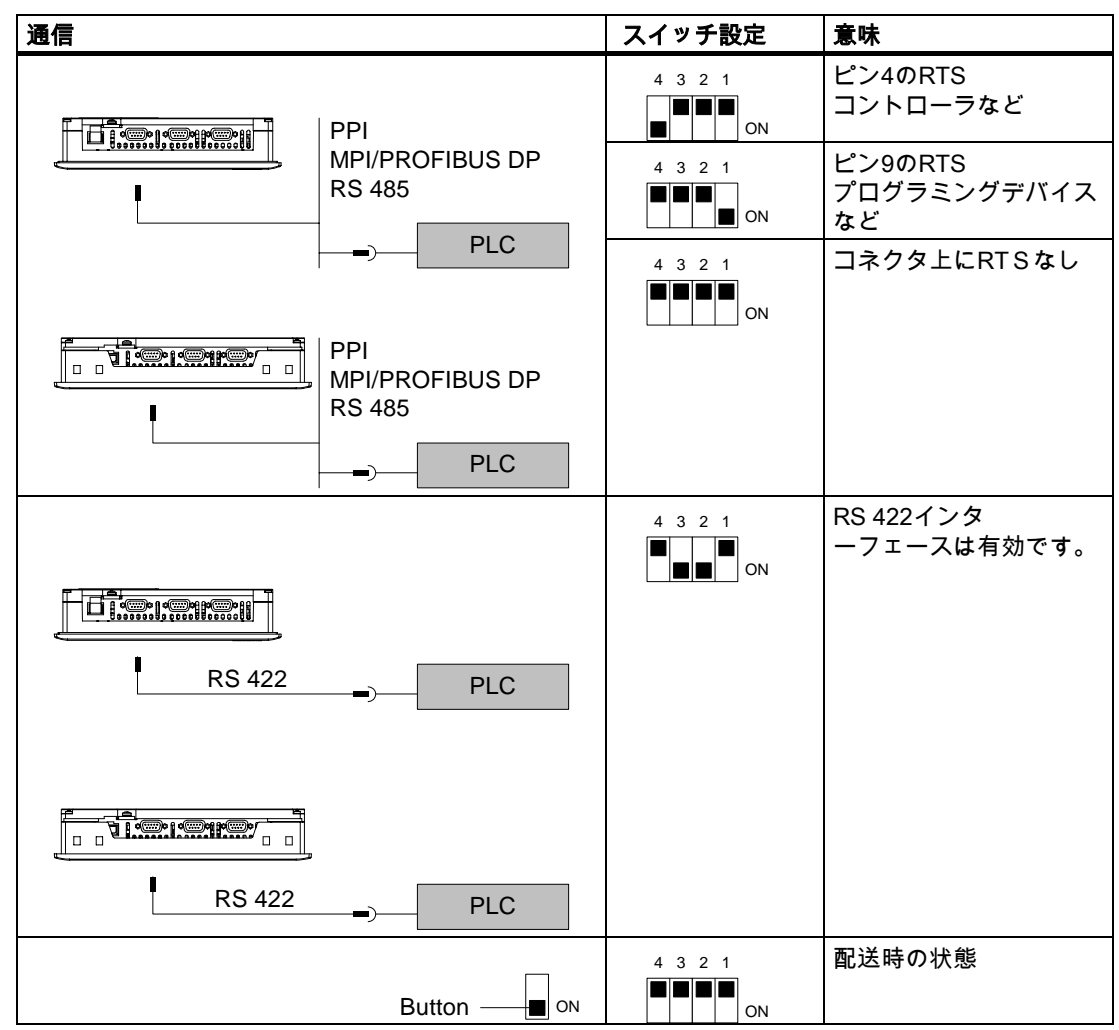

テーブル 4-1 TP 170A、TP 170B、およびOP 170BでのDILスイッチ設定

# SIMATIC S5コントローラの内部プログラムメモリの圧縮

#### 通知

SIMATIC S5の場合、HMIデバイスを接続していると、PLCの内部プログラムメモリの圧縮 ("Compress" PUファンクション、統合FB COMPR) は許容されません。メモリを圧縮する と、プログラムメモリ内のブロックの絶対アドレスが変更されます。スタートアップ中、 HMIデバイスはアドレスリストしか読み取りません。このため、HMIデバイスは、アドレス の変更を認識できないので、間違ったメモリエリアにアクセスします。

動作中、メモリの圧縮を避けられない場合には、HMIデバイスをオフにしてから、圧縮ファ ンクションを実行します。

4.3 HMIデバイスの接続

#### 関連項目

[技術データ、TP 170micro、TP 170A、およびTP 170B \(](#page-189-0)ページ [12-2\)](#page-189-0) [転送](#page-106-0) (ページ [6-41\)](#page-106-0)  [TP 170Aの転送モードのコンフィグレーション \(](#page-101-0)ページ [6-36\)](#page-101-0) 

# 4.3.6 コンフィグレーションコンピュータの接続

#### 接続コンフィグレータ

以下の図に、イメージ、プロジェクト、および他のプロジェクトデータの転送に対応した、 HMIデバイスとコンフィグレーションコンピュータ間の接続を記載します。

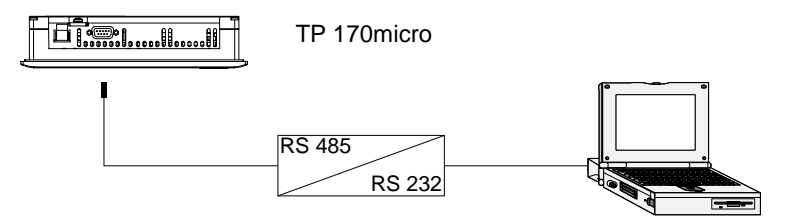

図 4-13 コンフィグレーションコンピュータへのTP 170microの接続

RS 485/RS 232切り替えを有効にするには、PC-PPIアダプタ(発注番号: 6ES7 901-3CB30-0XA0)をSiemens AGに発注できます。

以下のように、PC-PPIアダプタ上でDILスイッチを設定します。

1 1 0 2 3 4 5 6 7 8 1

図 4-14 PC-PPIアダプタの設定

1 PPI/Freeport対応DILスイッチ5~0

コンフィグレーションコンピュータを接続する場合、DILスイッチ1~4と5~8は重要ではあ りません。

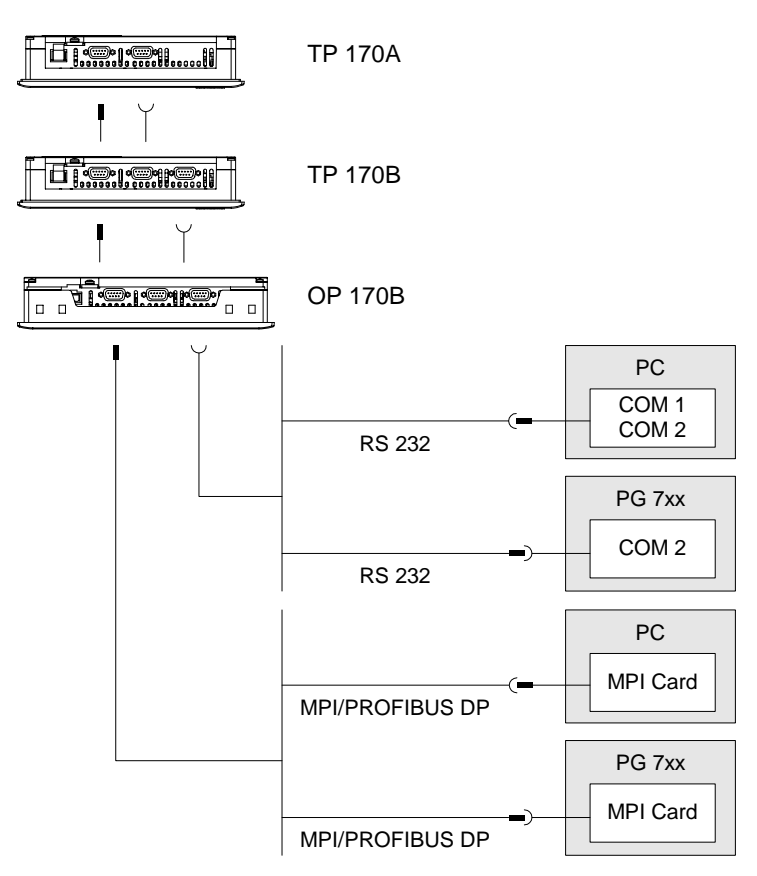

図 4-15 コンフィグレーションコンピュータへのTP 170A、TP 170B、およびOP 170Bの接続

インターフェースについては、技術データを参照してください。

#### 接続時の注

HMIデバイス上のどのインターフェースを使用しても、データを転送できます。

#### 注

#### オペレーティングシステムを更新する

HMIデバイスに、イメージまたは操作可能なイメージが表示されない場合、RS 232イン ターフェースを使用して、オペレーティングシステムを更新する必要があります。

4.3 HMIデバイスの接続

#### 4.3.7 周辺装置へのTP 170BまたはOP 170Bの接続

#### 接続コンフィグレータ

以下の図に、HMIデバイスとプリンタ間の接続を記載します。

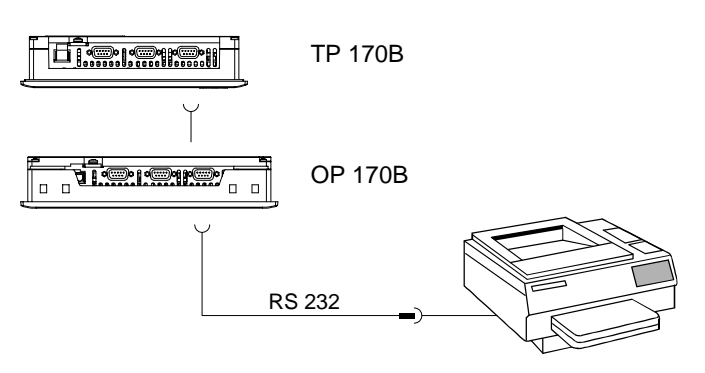

図 4-16 プリンタの接続

インターフェースについては、技術データを参照してください。

#### 接続時の注

#### 通知

HMIデバイスとプリンタの接続には、両端が接地された編組金属遮蔽付きケーブル以外使用 しないでください。

プリンタの中には、プロジェクトで使用するASCII文字セットをプリンタ上でも定義するこ とが必要なものがあります。

印刷時、HMIデバイスでは、XON/OFF通信プロトコルを使用します。プリンタ上でこのレ ポートを作成します。プリンタの接続時、以下の設定も必要になります。

- RS 232対応DILスイッチ、これにより、RxD、TxD、およびGNDの各信号以外必要あり ません。
- 8データビット
- 1ストップビット
- パリティなし

ボーレート9600~57600、プリンタによって違ってきます。

Siemens Catalog ST 80に、Siemens AG承認プリンタが記載されています。インターネ ットのService & Supportで、承認プリンタの最新リストを表示できます。

#### 注

#### 周辺装置に関する文書

接続を確立したら必ず、周辺装置の取扱説明書を参照してください。

#### 関連項目

プリンタ [\(ページ 6-27\)](#page-92-0)

#### 4.3.8 電源の接続

#### 接続コンフィグレータ

以下の図に、HMIデバイスと電源間の接続を記載します。

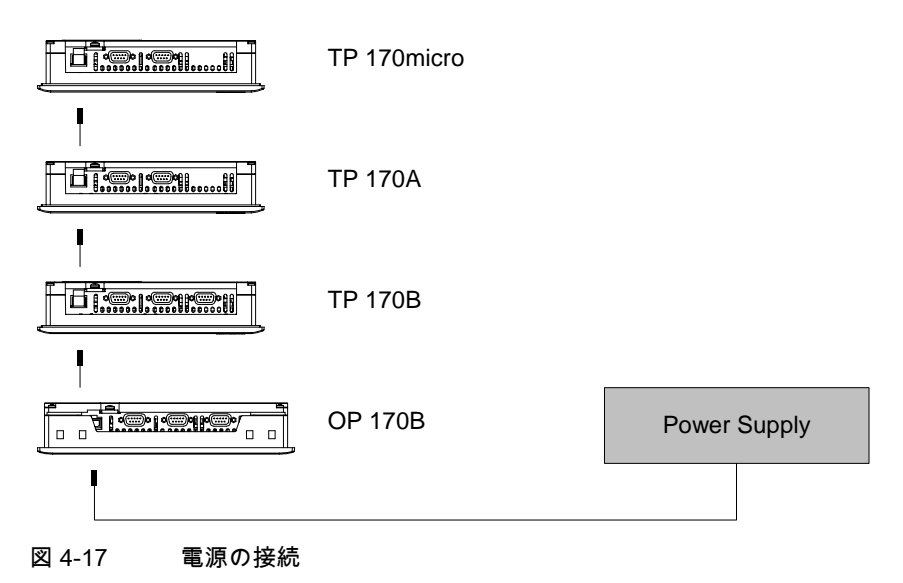

インターフェースについては、技術データを参照してください。

#### 接続時の注

アクセサリキットには、電源接続用プラグイン端子ブロックが収容されています。この端子 ブロックは、任意の断面積のケーブルに対応して設計されています。 1.5 mm2の

#### 端子ブロックの接続

#### 通知

#### 損傷

端子ブロックをHMIデバイスに差し込む場合、ドライバの圧力で、HMIデバイスの端子ブロ ック用ソケットが回路基板から浮き上がることがあります。

ワイヤを接続するのは、必ず、端子ブロックの差込を外してからにしてください。

設置と接続

4.3 HMIデバイスの接続

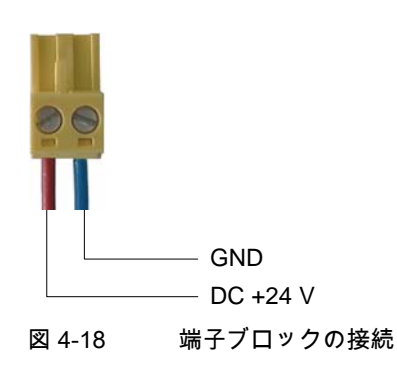

上記図に記載されているように、電源線に端子ブロックを接続します。各線が交差していな いことを確認します。HMIデバイス背面のピン接続ラベルを参照してください。

#### 逆バッテリ保護

HMIデバイスには、逆バッテリ保護が装備されています。

#### 電源の接続

#### 注意

電源が絶縁されているため安全であることを確認します。IEC 364-4-41または HD 384.04.41 (VDE 0100、Part 410)に準拠した電源以外使用しないでください。

SELV (Safety Extra Low Voltage)およびPELV (Protective Extra Low Voltage - potential-free low voltage)の各標準に準拠した電源以外使用しないでください。

HMIデバイス上で誤動作が発生しないように、電源電圧が指定範囲内に入っている必要があ ります。

#### 等電位化線

HMIデバイスの電源が接地されていない場合、HMIデバイスとCPU間の電位差で、IF1イン ターフェースが破壊されることがあります。

このため、24 V出力の電源を等電位化線に接続します。

電源の必要条件については、「技術データ」セクションを参照してください。

#### 関連項目

技術データ、TP 170micro、TP 170A、およびTP 170B [\(ページ 12-2\)](#page-189-0) 技術データ、OP 170B [\(ページ 12-4\)](#page-191-0) 

# <span id="page-52-0"></span>4.3.9 HMIデバイスの電源投入とテスト:

#### TP 170microおよびTP 170Aの電源投入とテスト

以下のように実行します。

- 1. HMIデバイスに端子ブロックを差し込みます。
- 2. HMIデバイスへの電源をオンにします。
	- 電源をオンにしてから、ディスプレイに画面が表示されるまでに遅延があります。しば らくして、以下の画面が表示されます。

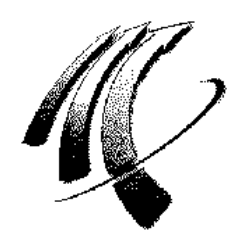

図 4-19 スタートアップ画面

HMIデバイスが起動しない場合、端子ブロック上のワイヤが交差している可能性があり ます。接続したワイヤをチェックし、必要に応じて接続を変更します。

TP 170microの場合:

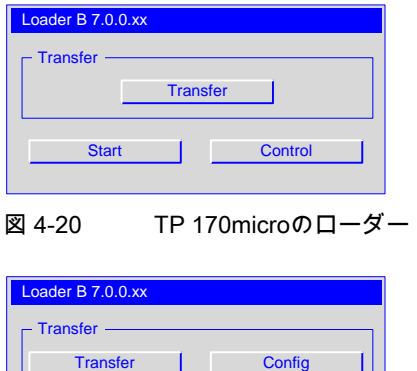

図 4-21 TP 170Aのローダー

Start | Control

HMIデバイス上でプロジェクトを使用できない場合、オペレーティングシステムのロード後 に、HMIデバイスは、自動的に初期スタートアップ対応転送モードに切り替わります。以下 のダイアログが表示されます。

4.3 HMIデバイスの接続

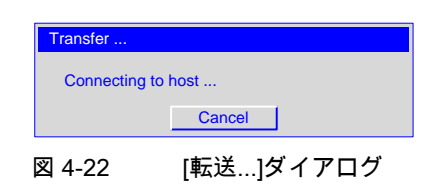

3. [キャンセル]を押します。

#### 通知

HMIデバイスの再起動時にプロジェクトがすでに存在している場合、このプロジェクト が開始され、転送モードは開始されません。

対応するオペレーティングエレメントを押して、このプロジェクトを終了します。

転送をキャンセルするか、プロジェクトを閉じると、ローダーが表示されます。

#### TP 170microおよびTP 170Bの電源投入とテスト

以下のように実行します。

- 1. HMIデバイスに端子ブロックを差し込みます。
- 2. HMIデバイスへの電源をオンにします。

電源をオンにしてから、ディスプレイに画面が表示されるまでに遅延があります。しば らくして、以下の画面が表示されます。

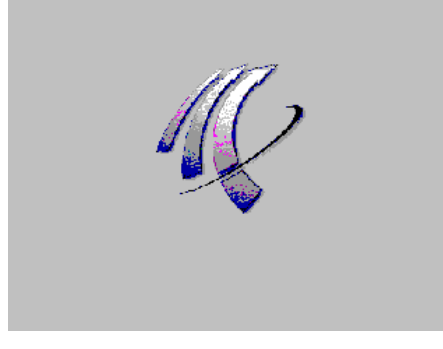

図 4-23 スタートアップ画面

HMIデバイスが起動しない場合、端子ブロック上のワイヤが交差している可能性があり ます。接続したワイヤをチェックし、必要に応じて接続を変更します。

設置と接続 4.3 HMIデバイスの接続

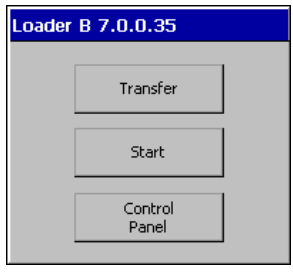

HMIデバイス上でプロジェクトを使用できない場合、オペレーティングシステムのロード後 に、HMIデバイスは、自動的に初期スタートアップ対応転送モードに切り替わります。以下 のダイアログが表示されます。

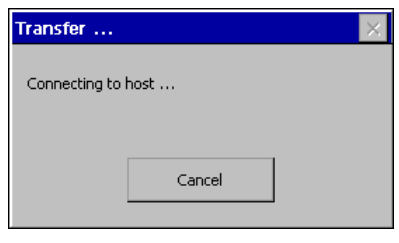

図 4-25 [転送...]ダイアログ

3. [キャンセル]を押します。

#### 通知

HMIデバイスの再起動時にプロジェクトがすでに存在している場合、このプロジェクト が開始され、転送モードは開始されません。

対応するオペレーティングエレメントを押して、このプロジェクトを終了します。

転送をキャンセルするか、プロジェクトを閉じると、ローダーが表示されます。

図 4-24 ローダー

4.3 HMIデバイスの接続

# OP 170B使用時のローダー内のナビゲーション

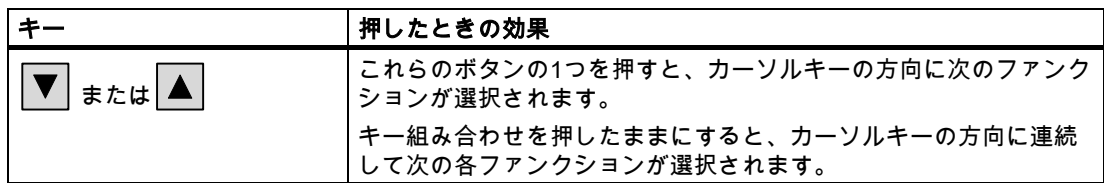

#### ファンクションテスト

コミッショニングの後にファンクションテストを開始します。以下の状態のどれかが発生す ると、HMIデバイスが機能できます。

- [転送]ダイアログボックスが表示される。
- ローダーが表示されていること。
- プロジェクトが開始される。

#### HMIデバイスをオフにします。

以下の方法でHMIをオフにします。

- 電源のスイッチオフ
- HMIデバイスから端子板を取り外します。

# 5.1 5.1 TP 170micro、TP 170A、およびTP 170Bの前面に装備されているオ ペレーティングエレメントとインジケータ

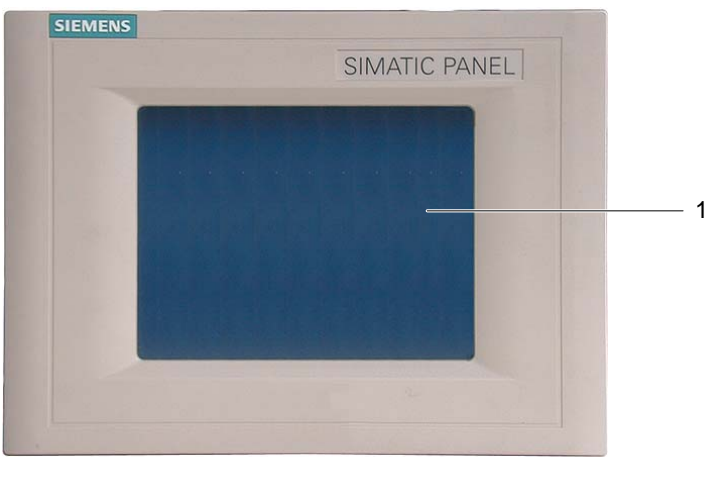

図 5-1 オペレータ制御

1 タッチ画面付きディスプレイ

タッチ画面は、TP 170micro、TP 170A、およびTP 170Bの標準入力デバイスです。 HMIデバイスを起動すると、モニタしているシステムを操作するのに必要なボタンがすべて タッチ画面に表示されます。

#### 通知

#### タッチ画面の損傷

堅い先の尖った道具を使用してタッチ画面を操作したり、あらっぽい操作をしたりすると、 タッチ画面の寿命が大幅に短くなったり、完全に故障したりすることがあります。

HMIデバイスのタッチ画面を押す場合には、指を使用するか、タッチ画面ペンを使用し ます。

#### 関連項目

TP 170micro HMIデバイスの設計 [\(ページ 1-1\)](#page-14-0)  TP 170B HMIデバイスの設計 [\(ページ 1-3\)](#page-16-0)  TP 170A HMIデバイスの設計 [\(ページ 1-2\)](#page-15-0) 

5.2 TP 170AおよびTP 170B上に装備されている他のオペレータコントロール

# 5.2 5.2 TP 170AおよびTP 170B上に装備されている他のオペレータコントロ ール

HMIデバイスの側面と背面に装備されているオペレーティングエレメントには、以下のもの があります。

- メモリカードスロット(TP 170Bのみ)
- RS 422/RS 485スイッチ用のDILスイッチ

これらエレメントの操作については、以下を参照してください。

#### 5.2.1 TP 170Bでのメモリカードの使用方法

### 通知

#### メモリカードの挿入

メモリカードを挿入する場合、メモリカードがHMIデバイスの背面と並行になっていること を確認します。メモリカードがHMIデバイスの背面と並行になっていないと、HMI内のメモ リカードが、ガイドを越えて押し出されることがあります。この結果、メモリカードは、ハ ウジング内に落下します。

#### 手順 - メモリカードの使用方法

以下のように実行します。

1. 下図に記載されているように、メモリカードスロットにメモリカードを挿入します。

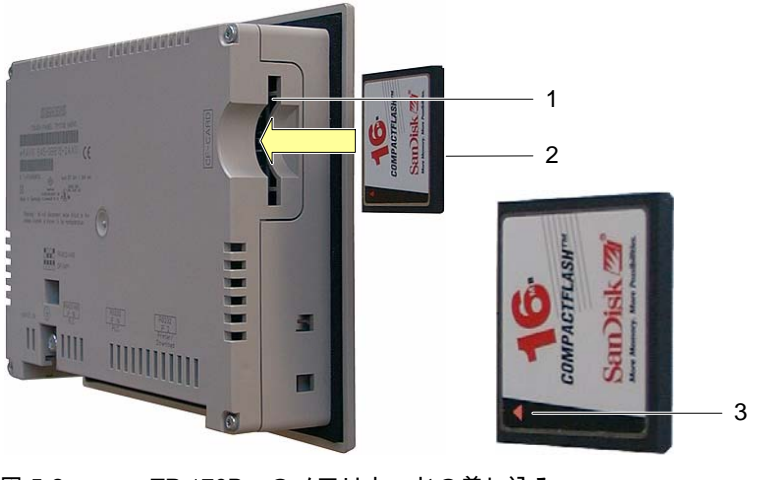

図 5-2 TP 170Bへのメモリカードの差し込み

- 1 メモリカードスロット
- 2 CFカード
- 3 矢印

5.2 TP 170AおよびTP 170B上に装備されている他のオペレータコントロール

メモリカードを挿入する場合、図に記載されているようにしかメモリカードをメモリカード スロットに挿入できないので、注意が必要です。矢印は、メモリカードの前面とその挿入方 向を示しています。メモリカードスロットにメモリカードを適切に挿入すると、メモリカー ドは、スロットからおよそ3 mm突き出ます。

#### 5.2.2 メモリカードの取り外し

#### 手順 - メモリカードの取り外し

#### 通知

#### データ損失

カードの取り外し中にメモリカード上のデータにHMIデバイスがアクセスすると、メモリカ ード上のデータが破壊されます。

データへのアクセス中には、メモリカードを取り外さないでください。ディスプレイに対応 アラームが表示されるので、注意が必要です。

以下のように実行します。

- 1. メモリカードをしっかりつかみます。
- 2. メモリカードスロットからメモリカードを引き抜きます。
- 3. 保護ケース内にメモリカードを保管します。

#### 5.2.3 DILスイッチの設定

DILスイッチは、HMIデバイスをSIMATIC S7に接続するようにすでに設定されています。

5.3 OP 170Bの前面に装備されているオペレーティングエレメントとインジケータ

# 5.3 5.3 OP 170Bの前面に装備されているオペレーティングエレメントとイン ジケータ

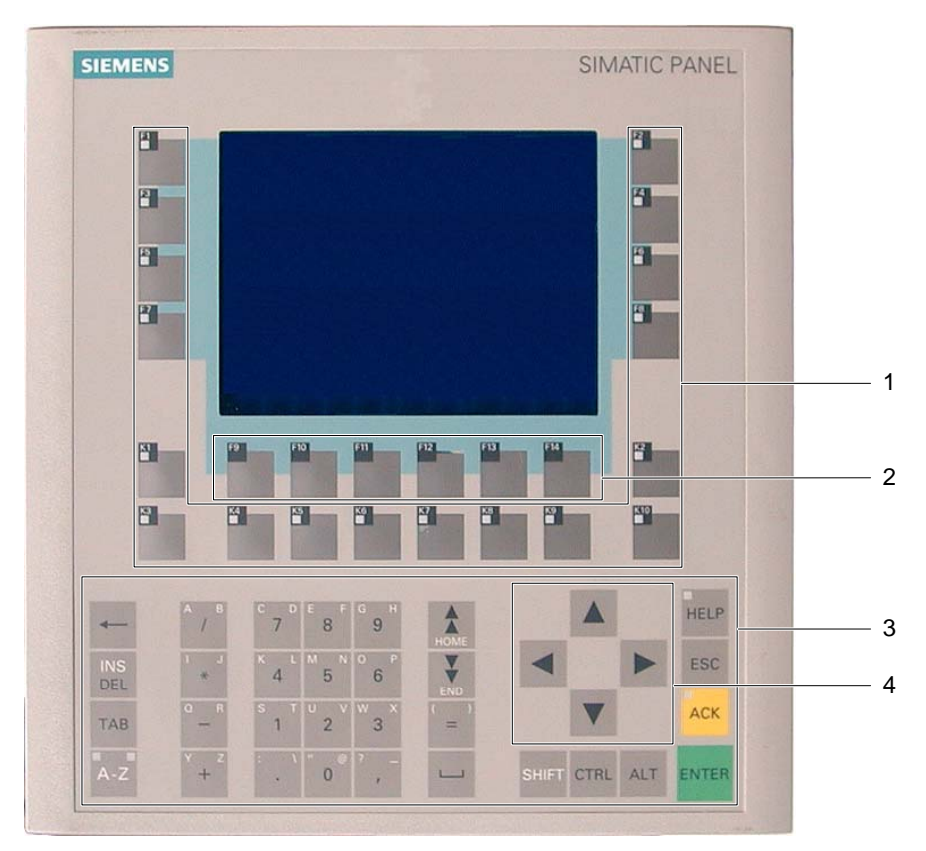

図 5-3 オペレーティングエレメントとインジケータ

- 1 LED付きソフトキー
- 2 LEDなしソフトキー
- 3 数字キーパッド付きシステムキー
- 4 カーソルキー

OP 170Bの標準入力デバイスはキーボードです。このキーボードは、基本的に、2つのキ ーグループで構成されます。

• ファンクションキー

F1~F14およびK1~K10

ソフトキーを割り付けることができるのはコンフィグレーションだけです。ローダー内 では、ソフトキーにファンクションが割り付けられていません。

• システムキー

数値キーパッドとコントロールキーはシステムキーです。

5.4 OP 170Bの他のオペレーティングエレメント

#### 通知

#### キーボードの損傷

堅い先の尖った道具を使用してキーを操作したり、あらっぽい操作をしたりすると、キ ーの寿命が大幅に短くなったり、完全に故障したりすることがあります。

HMIデバイスキーを操作する場合には、指以外使用しないでください。

#### 注

複数キー操作を実行すると、意図しないアクションがトリガされることがあります。 3つ以上のファンクションキーを同時に操作することはできません。

#### 関連項目

OP 170B HMIデバイスの設計 [\(ページ 1-4\)](#page-17-0) 

# 5.4 5.4 OP 170Bの他のオペレーティングエレメント

HMIデバイスの側面と背面に装備されているオペレーティングエレメントには、以下のもの があります。

- ラベルのガイド
- メモリカードスロット
- RS 422/RS 485スイッチ用のDILスイッチ

これらエレメントの操作については、以下を参照してください。

#### 関連項目

OP 170B HMIデバイスの設計 [\(ページ 1-4\)](#page-17-0) PLCの接続 [\(ページ 4-8\)](#page-43-0) 

# 5.4.1 OP 170Bでのメモリカードの使用方法

#### 通知

#### メモリカードの挿入

メモリカードを挿入する場合、メモリカードがHMIデバイスの背面と並行になっていること を確認します。メモリカードがHMIデバイスの背面と並行になっていないと、HMI内のメモ リカードが、ガイドを越えて押し出されることがあります。この結果、メモリカードは、ハ ウジング内に落下します。

オペレータコントロールエレメントと表示 5.4 OP 170Bの他のオペレーティングエレメント

#### 手順 - メモリカードの使用方法

以下のように実行します。

1. 下図に記載されているように、メモリカードスロットにメモリカードを挿入します。

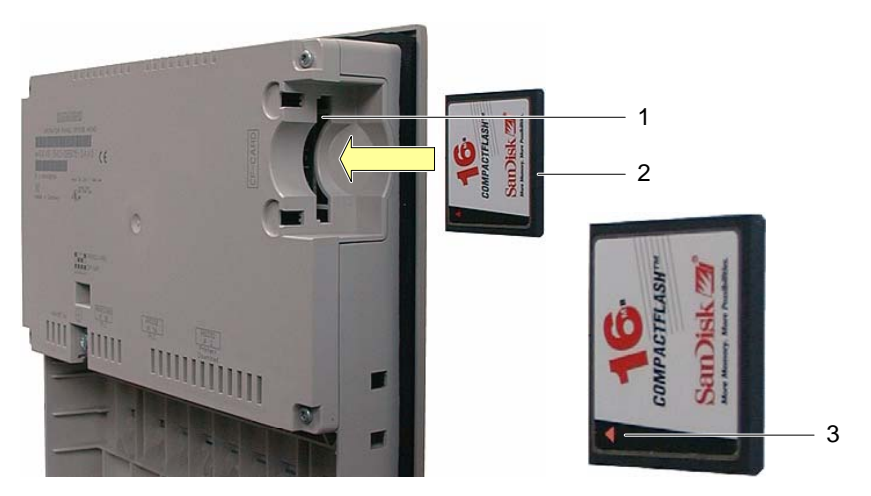

図 5-4 OP 170Bへのメモリカードの差し込み

- 1 メモリカードスロット
- 2 CFカード
- 3 矢印

メモリカードを挿入する場合、図に記載されているようにしかメモリカードをメモリカード スロットに挿入できないので、注意が必要です。矢印は、メモリカードの前面とその挿入方 向を示しています。メモリカードスロットにメモリカードを適切に挿入すると、メモリカー ドは、スロットからおよそ3 mm突き出ます。

#### 手順 - メモリカードの取り外し

#### 通知

#### データ損失

カードの取り外し中にメモリカード上のデータにHMIデバイスがアクセスすると、メモリカ ード上のデータが破壊されます。

データへのアクセス中には、メモリカードを取り外さないでください。ディスプレイに対応 アラームが表示されるので、注意が必要です。

以下のように実行します。

- 1. メモリカードをしっかりつかみます。
- 2. メモリカードスロットからメモリカードを引き抜きます。
- 3. 保護ケース内にメモリカードを保管します。

 オペレータコントロールエレメントと表示 5.4 OP 170Bの他のオペレーティングエレメント

### 5.4.2 OP 170Bソフトキーのラベリング

#### ファンクションキーのラベリング

プロジェクトに応じて、ファンクションキーにラベルを付けます。このためにラベルを使用 します。

ラベルは、HMIデバイスの設置前後に挿入できます。

#### ラベルの印刷

"WinCC flexible"インストールCDの"\Support\Documents"フォルダに格納されている "Slide170.doc"ファイルに、ラベルのテンプレートがあります。たとえば、MS Wordや ワードパッドを使用すればこのファイルを編集できます。

このファイルに格納されている情報に注意してください。

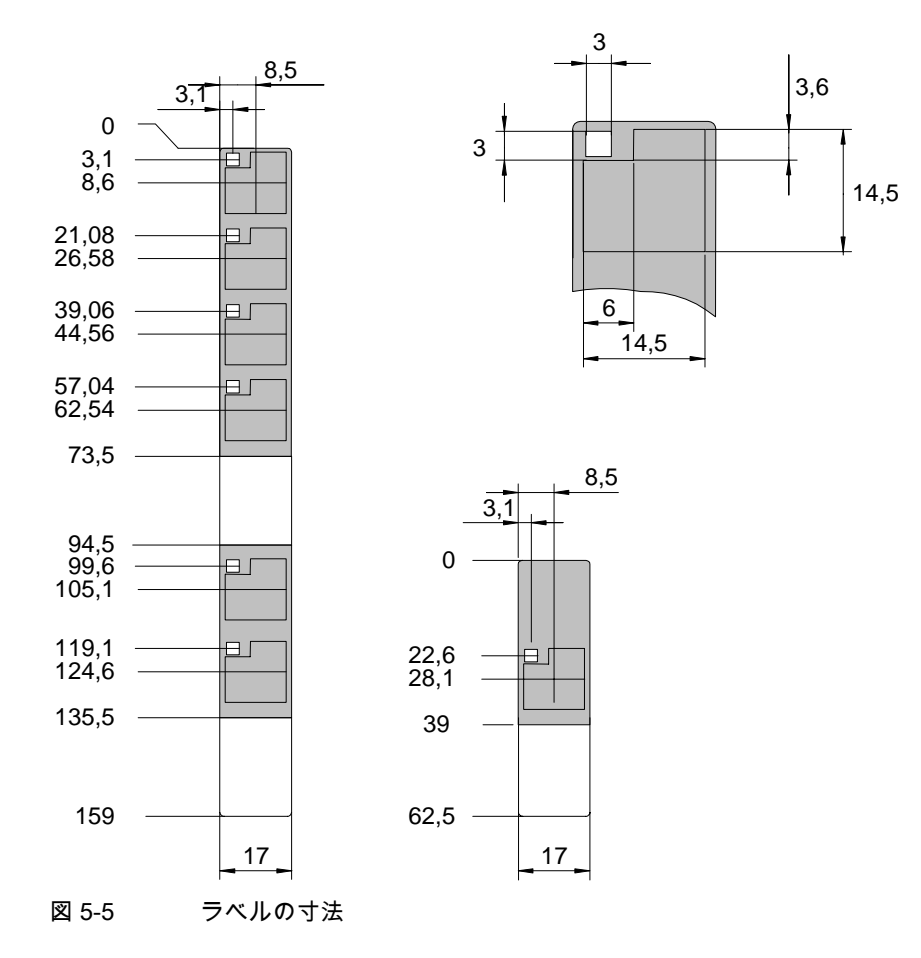

ラベルには、印刷可能なホイルや紙を使用できます。透明なホイルを使用して、ソフトキー のLEDが見えるようにします。ラベルの許容厚さ: 0.15 mm

TP 170micro、TP 170A、TP 170B、OP 170B (WinCC flexible) 操作説明書, エディション 10/2004 ちょうしょう しょうしょう しょうしゅう しょうしゅう しょうしゅう ちょうしゅう ちょうしょく オペレータコントロールエレメントと表示 5.4 OP 170Bの他のオペレーティングエレメント

#### 以下のように実行します。

以下のように実行します。

1. テンプレートの編集と印刷 空のテンプレートを印刷して、後でこれらのテンプレートにラベルを付けることもでき ます。

#### 通知

ソフトキーにラベルを付ける場合には、キーボードで書き込まないでください。

2. ラベルの裁断

必ず、上記図に応じてコーナーを切断します。この結果、ガイド内にラベルを滑り込ま せやすくなります。

3. 既存のラベルの取り外し

#### 注

インクが乾くのを待ってから、ラベルを挿入します。文字の表示が乾くまで待ってくだ さい。

4. ガイド内にラベルを滑り込ませます。

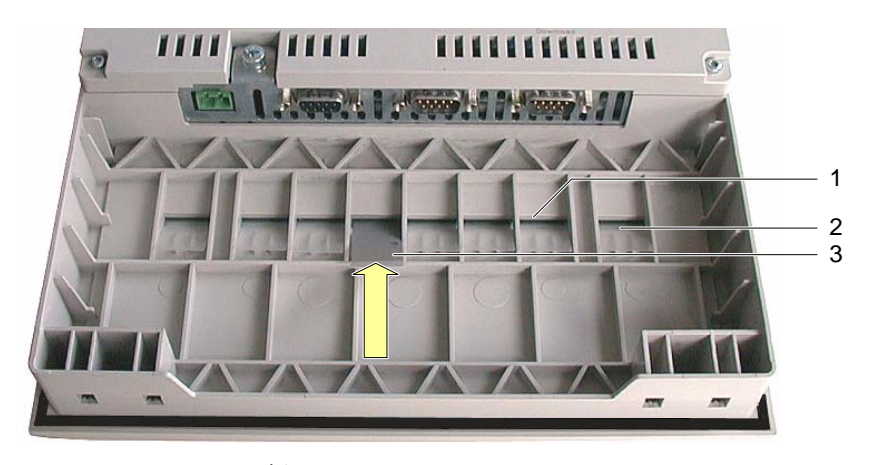

図 5-6 ラベルを挿入します。

- 1 ガイド
- 2 挿入したラベル
- 3 ラベルの挿入

5.4 OP 170Bの他のオペレーティングエレメント

5. ガイドの端にラベルを滑り込ませます。

ラベルは、ガイドからおよそ1 cm突き出ます。ソフトキーフィールドの背後にラベルが適 切に配置されるように、テンプレートのサイズが決められています。ラベルのストッパは必 要ありません。

#### 関連項目

転送 [\(ページ 6-41\)](#page-106-0) PLCの接続 [\(ページ 4-8\)](#page-43-0) 

# 5.4.3 DILスイッチの設定

DILスイッチは、HMIデバイスをSIMATIC S7に接続するようにすでに設定されています。

オペレータコントロールエレメントと表示 5.4 OP 170Bの他のオペレーティングエレメント

# オペレーティングシステムとコンフィグレーション: 6

# 6.1 6.1 TP 170microおよびTP 170Aオペレーティングシステムのコンフィグ レーション

HMIデバイスは、配送後すぐに動作できます。Microsoft Windows CEオペレーティングシス テムがインストールされています。

HMIデバイスをオンにすると、およそ3秒間で、起動段階中にローダーが表示されます。 HMIデバイスにプロジェクトがすでにロードされている場合、このプロジェクトが起動しま す。HMIデバイスにプロジェクトがまだロードされていない場合、HMIデバイスは転送モー ドに切り替わります。

TP 170microのローダー

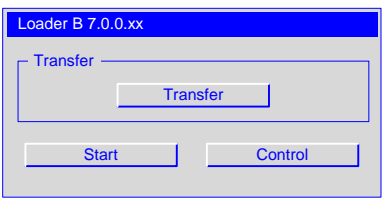

図 6-1 TP 170microのローダー

ローダーのボタンを使用すると、以下のファンクションがトリガされます。

• [転送]

このボタンを使用すると、HMIデバイスが転送モードに切り替わるため、データを転送 できます。

• [開始]

このボタンを使用すると、HMIデバイス上に格納されたプロジェクトが開始されます。

• [コントロール]

このボタンを使用すると、HMIデバイスのコンフィグレーションメニューが開きます。

プロジェクトを転送して開始する場合には、その前に、特定の使用条件に応じてHMIデバイ スを設定します。[コントロール]ボタンを押して、[コントロール設定]ダイアログを開きま す。

オペレーティングシステムとコンフィグレーション:

6.1 TP 170microおよびTP 170Aオペレーティングシステムのコンフィグレーション

#### TP 170Aのローダー

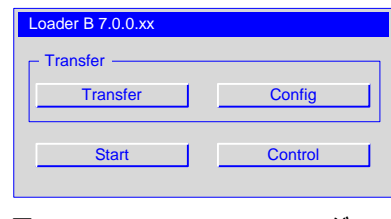

図 6-2 TP 170Aのローダー

ローダーのボタンを使用すると、以下のファンクションがトリガされます。

• [転送]

このボタンを使用すると、HMIデバイスが転送モードに切り替わるため、データを転送 できます。

- [コンフィグレーション] このボタンを使用すると、HMIデバイスのデータチャンネルに対応したコンフィグレー ションメニューが開きます。
- [開始]

このボタンを使用すると、HMIデバイス上に格納されたプロジェクトが開始されます。

• [コントロール]

このボタンを使用すると、HMIデバイスのコンフィグレーションメニューが開きます。 プロジェクトを転送して開始する場合には、その前に、特定の使用条件に応じてHMIデバイ スを設定します。[コントロール]ボタンを押して、[コントロール設定]ダイアログを開きま す。

#### 関連項目

HMIデバイスの電源投入とテスト: [\(ページ 4-17\)](#page-52-0)  TP 170Aの転送モードのコンフィグレーション [\(ページ 6-36\)](#page-101-0) 

#### 6.1.1 タッチによる操作

タッチ画面にタッチすると、操作は排他的に実行されます。画面上の圧力感知マスクが接触 を検出します。接触点の位置が、その背後のコントロールオブジェクトに割り付けられま す。この結果、コントロールオブジェクトが有効になるか、プログラムしたファンクション がトリガされます。

#### 関連項目

タッチ画面のキャリブレーション [\(ページ 6-34\)](#page-99-0) 

# 6.1.2 [コントロール設定]ダイアログ

#### 一般的な手順 - 設定の変更

#### 通知

#### システム設定の変更

転送に影響を及ぼす変更か所は、オペレーティングシステムをいったんシャットダウンした 後再起動して初めて効果を現します。

以下のように実行します。

- 1. プロジェクトを閉じます。
- 2. [コントロール設定]ダイアログを開きます。
- 3. 各ファンクションに対応した設定を変更します。
- 4. [コントロール設定]ダイアログを閉じます。
- 5. HMIデバイスをオフにします。
- 6. HMIデバイスをオンにします。

#### 必要条件

- HMIデバイスがオンになっていること。
- ローダー内で[コントロール]を押したこと。

以下のダイアログが表示されます。

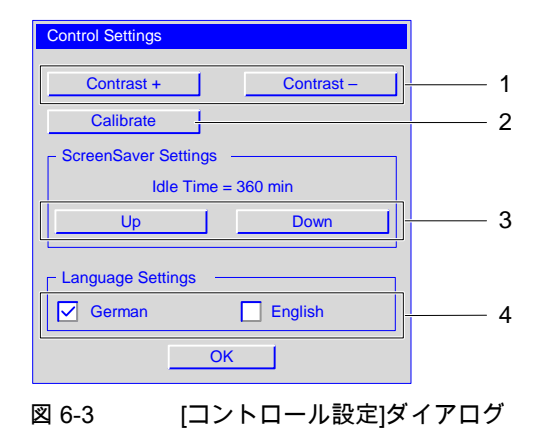

- 
- 1 コントラストコントロール用ボタン
- 2 キャリブレーション用ボタン
- 3 スクリーンセーバー用ボタン
- 4 言語選択チェックボックス

TP 170micro、TP 170A、TP 170B、OP 170B (WinCC flexible) 操作説明書, エディション 10/2004 6-3 たいしょう しょうしょう しょうしゅう しょうしゅう しょうしゅう しょうしゅう しょうしゅう オペレーティングシステムとコンフィグレーション:

6.1 TP 170microおよびTP 170Aオペレーティングシステムのコンフィグレーション

[コントロール設定]ダイアログでは、以下の設定ができます。

- ディスプレイのコントラスト
- タッチ画面のキャリブレーション
- スクリーンセーバー表示の持続期間
- オペレーティングシステムの言語

#### 注

現在有効になっているエントリが必ずダイアログに表示されます。

#### 手順 – コントラストの設定

このダイアログを使用すれば、コントラストを調整できるため、間接的にHMIデバイスディ スプレイの輝度をコントロールできます。

# 通知

#### 画面のコントラスト

画面のコントラストを広範囲に増加減少できます。この結果、所定の照明条件では画面の内 容を認識できなくなることがあるので注意が必要です。

[コントラスト+]ボタンを使用すると、コントラストが強くなります。[コントラスト- ]ボタンを使用すると、コントラストが弱くなります。

#### タッチ画面のキャリブレーション

手順については、「タッチ画面のキャリブレーション」セクションを参照してください。

#### 手順 – スクリーンセーバーの設定

スクリーンセーバーの待ち期間を設定するには、以下の手順を実行します。

- 1. [増加]を押せば、[IdleTime]に表示されている値が増加します。
- 2. [減少]を押せば、[IdleTime]に表示されている値が減少します。 この値は、5分間隔で変更できます。

有効な値の範囲: 0~360分

デフォルト設定は、"0"です。この値で定義された期間中、スクリーンセーバーは無効にな ったままになります。

オペレーティングシステムとコンフィグレーション:

6.2 TP 170microおよびOP 170Bのオペレーティングシステムのコンフィグレーション

手順 – オペレーティングシステム言語の設定;テジュン - オペレーティングシステムゲンゴノセ ッテイ

オペレーティングシステムは、ドイツ語と英語をサポートしています。

言語を設定すると、選択した国の日付、時刻、および対応する区切り記号の表示に使用する フォーマットが決まります。。小数点は、選択した言語に応じてピリオドかコンマが使用さ れます。

注

プロジェクトで使用されている言語が、HMIデバイス上のオペレーティングシステムでサポ ートされていない場合、有効な[言語設定]チェックボックスで指定された国内フォーマット が使用されます。

# 6.2 6.2 TP 170microおよびOP 170Bのオペレーティングシステムのコンフィ グレーション

#### TP 170BとOP 170Bのローダー

HMIデバイスは、配送後すぐに動作できます。Microsoft Windows CEオペレーティングシス テムがインストールされています。

HMIデバイスをオンにすると、およそ3秒間で、起動段階中にローダーが表示されます。 HMIデバイスにプロジェクトがすでにロードされている場合、このプロジェクトが起動しま す。HMIデバイスにプロジェクトがまだロードされていない場合、HMIデバイスは転送モー ドに切り替わります。

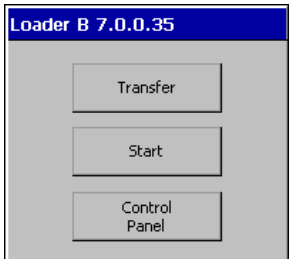

図 6-4 ローダー、TP 170BとOP 170B

ローダーのボタンを使用すると、以下のファンクションがトリガされます。

• [転送]

このボタンを使用すると、HMIデバイスが転送モードに切り替わるため、データを転送 できます。

• [開始]

このボタンを使用すると、HMIデバイス上に格納されたプロジェクトが開始されます。

オペレーティングシステムとコンフィグレーション: 6.2 TP 170microおよびOP 170Bのオペレーティングシステムのコンフィグレーション

• [コントロールパネル]

このボタンを使用すると、HMIデバイスのコンフィグレーションサブメニューが開きま す。

プロジェクトを転送して開始する場合には、その前に、特定の使用条件に応じてHMIデバイ スを設定します。コントロールパネルを開いて、この操作を実行します。

#### OP 170B使用時のローダー内のナビゲーション

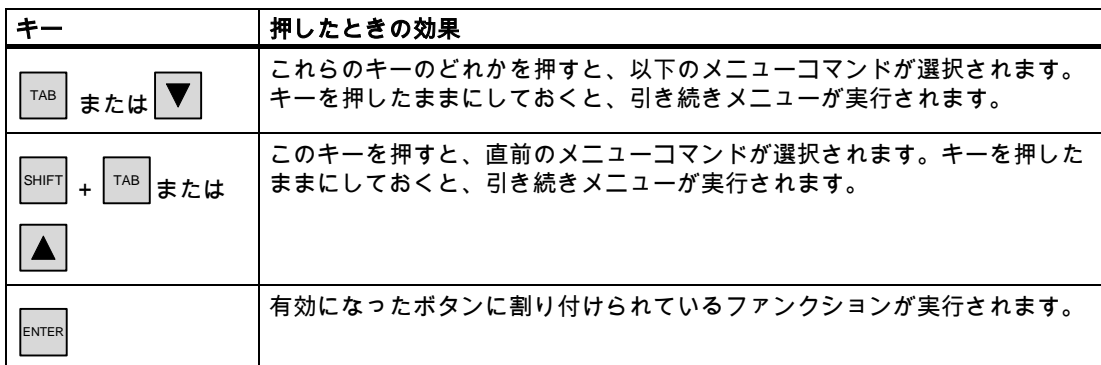

#### 関連項目

[HMIデバイスの電源投入とテスト:](#page-52-0) (ページ [4-17\)](#page-52-0) 

#### 6.2.1 タッチによる操作

タッチ画面にタッチすると、操作は排他的に実行されます。画面上の圧力感知マスクが接触 を検出します。接触点の位置が、その背後のコントロールオブジェクトに割り付けられま す。この結果、コントロールオブジェクトが有効になるか、プログラムしたファンクション がトリガされます。

#### 関連項目

タッチ画面のキャリブレーション [\(ページ 6-34\)](#page-99-0) 

# 6.2.2 ナビゲーションと操作

#### はじめに

これらのファンクションは、ロコントロールパネル]ではアイコン形式で使用できます。アイ コンをクリックすると、対応するダイアログが表示されます。この結果、HMIデバイスをシ ステム環境に適合できます。
オペレーティングシステムとコンフィグレーション: 6.2 TP 170microおよびOP 170Bのオペレーティングシステムのコンフィグレーション

必要条件

- HMIデバイスがオンになっていること。
- ローダーが表示されていること。

## 注

#### 転送のキャンセル

TP 170Bで[キャンセル]を押すか、OP 170Bで<ESC>キーを押せば、[転送...]モードをキ ャンセルできます。

6.2.2.1 [コントロールパネル]の操作とナビゲーション

#### 手順-ロントロールパネル]を開く

[コントロールパネル]を開くには、以下の手順に従います。

- 1. ローダー内の[コントロールパネル]ボタンを押します。
- 2. プロジェクトが実行されている場合には、ローダーを開くファンクションとリンクされ ているコントロールオブジェクトを押します。

この手順を実行できるのは、プロジェクトで、対応するファンクションが設定されてい る場合に限ります。

以下のウィンドウが開きます。

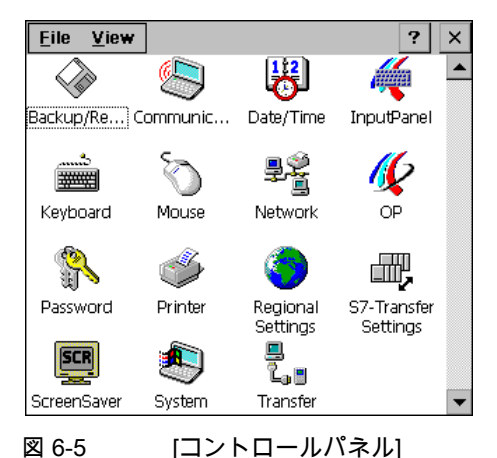

[コントロールパネル]には、15個のファンクションが組み込まれています。各ファンクショ ンについては、後述を参照してください。[S7転送]と[転送]の各ファンクションについて は、「データチャンネルのコンフィグレーション」セクションを参照してください。

#### 注

7 ボタンにはファンクションが割り付けられていません。

6.2 TP 170microおよびOP 170Bのオペレーティングシステムのコンフィグレーション

## OP 170B使用時の[コントロールパネル]メニュー内のナビゲーション

[コントロールパネル]内のアイコンの配列を、フェイスプレートナビゲーションに応じて変 更できます。

- TP 170Bの場合:[表示]をクリックします。
- OP 170Bの場合: ALT を使用して[表示]メニューを開きます。

メニューが1つ開き、コマンドが4つ表示されます。

- [大きいアイコン] 上記図に示されているようなアイコンが表示されます。
- [小さいアイコン] 表示されるアイコンが小さくなります。
- [詳細] 表示されるアイコンが小さくなり、説明も表示されます。
- [アイコンの整列]

名前や説明に応じてアイコンをソートできます。

以下の各キーを使用すれば、OP 170Bの[コントロールパネル]内をナビゲートできます。

テーブル 6-1 OP 170Bの[コントロールパネル]メニューのナビゲーションに対応したキー

| キー                                                                                                    | 押したときの効果                                                                                      |
|----------------------------------------------------------------------------------------------------|-----------------------------------------------------------------------------------------------|
| $\left. \boldsymbol{\nabla} \right _{\mathbf{\ddot{x}}\mathbf{\dot{\sim}}\mathbf{b}}$ $\left. \boldsymbol{\triangleright} \right _{\mathbf{\ddot{x}}\mathbf{\dot{\sim}}\mathbf{b}}$<br>$\mathbf{A}$ $\mathbf{z}$ $\mathbf{z}$ $\mathbf{z}$ $\mathbf{A}$ | これらのボタンの1つを押すと、カーソルキーの方向に次のアイコンが選<br>択されます。<br>キーを押したままにすると、カーソルキーの方向に連続して次の各アイ<br>コンが選択されます。 |
| $ \text{sHIFT} $ + $ \nabla $ または                                                                                                    | これらのキー組み合わせのどれかを押すと、複数のアイコンが選択され<br>ます。                                                       |
| $ \text{SHIFT} $ + $\blacktriangleright$ = $\frac{1}{2}$                                                                                                    | キーを押したままにすると、カーソルキーの方向に連続して次の各アイ<br>コンが選択されます。                                                |
| $ \text{SHIFT}  +  \triangle $ または                                                                                                    |                                                                                               |
| SHIFT<br>$+ \blacktriangleleft $                                                                                                    |                                                                                               |
|                                                                                                    | リスト矢印は、ファンクションが割り付けられていないため、選択でき<br>ません。                                                      |

6.2 TP 170microおよびOP 170Bのオペレーティングシステムのコンフィグレーション

### 手順 – TP 170Bの[コントロールパネル]を閉じる

[コントロールパネル]を閉じるには、以下の手順に従います。

1. × を押します。

[コントロールパネル]が閉じます。再度、ローダーが表示されます。

[ファイル]メニューから[コントロールパネル]を閉じることもできます。

1. [ファイル]をクリックします。

以下のメニューが開きます。

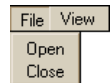

図 6-6 [ファイル]メニュー

2. [閉じる]を押します。

### 手順 – OP 170Bの[コントロールパネル]を閉じる

[コントロールパネル]を閉じるには、以下の手順に従います。

1. ALT を押します。 以下のメニューが開きます。 File View Open Close

図 6-7 [ファイル]メニュー

- 2. ▼ または ▲ を使用して[閉じる]を選択します。 選択したメニューオプションが、反転色で表示されます。
- 3. ENTER を押します。 [コントロールパネル]が閉じます。再度、ローダーが表示されます。

# 6.2.2.2 ダイアログでの操作とナビゲーション

#### 必要条件

[コントロールパネル]でアイコンが1つ選択されていること。

6.2 TP 170microおよびOP 170Bのオペレーティングシステムのコンフィグレーション

# 手順 - ファンクションダイアログを開く

#### TP 170Bへの適用:

1. アイコンをダブルクリックします。

アイコンが黒っぽくなり、アイコン名が反転色で表示されます。その後、関連ファンク ションが開きます。

OP 170Bへの適用:

ファンクションを開く方法には、以下の2種類があります。

- システムキーの使用
- メニューバーの使用:

#### システムキーを使用してファンクションを開く

- 1. [コントロールパネル]内のアイコンを選択します。 アイコンが黒っぽくなり、アイコン名が反転色で表示されます。
- 2. ENTER を押します。

選択したファンクションが開きます。

#### メニューバーを使用してファンクションを開く

- 1. [コントロールパネル]内のアイコンを選択します。
- 2. <sup>ALT</sup> を押して、メニューバーを開きます。
- 3. [開く]を選択します。
- 4. ENTER を押します。 選択したファンクションが開きます。

#### OP 170B使用時の[コントロールパネル]ダイアログ内のナビゲーション

テーブル 6-2 OP 170B使用時の[コントロールパネル]ダイアログ内のナビゲーション用キー

| $\ast -$                      | 押したときの効果                                               |
|-------------------------------|--------------------------------------------------------|
| TAB                           | このキーを押すと、設定したタブ順序設定に応じて、次のフィールドが<br>有効になります。           |
|                               | このキーを押したままにすると、タブ順序設定に基づいて、各フィール<br>ドが連続して有効になります。     |
| SHIFT<br>TAB                  | このキー組み合わせを押すと、タブ設定の順所で次のフィールドが有効<br>になります。             |
|                               | このキーを押したままにすると、設定したタブ順序に基づいて、各フィ<br>ールドが連続して有効になります。   |
| $ \text{SHIFT} $ + $ $<br>または | これらのキー組み合わせのどれかを押すと、複数のファンクションが選<br>択されます。             |
| SHIFT                         | キー組み合わせを押したままにすると、カーソルキーの方向に連続して<br>次の各ファンクションが選択されます。 |

6.2 TP 170microおよびOP 170Bのオペレーティングシステムのコンフィグレーション

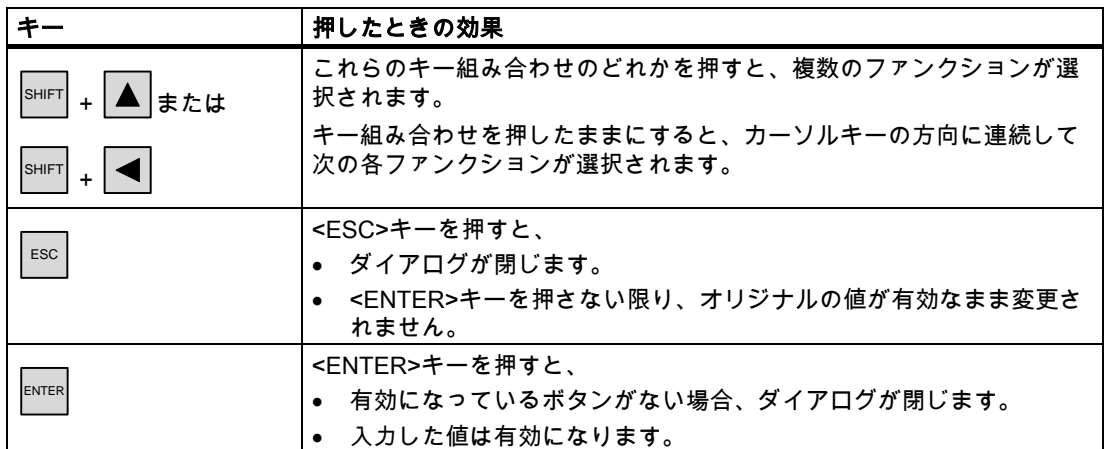

ダイアログ内の内容と設定オプションについては、以降の各セクションを参照してくださ い。OP 170Bのダイアログ例を使用して、手順について説明します。これらの各例は、 TP 170Bにも適用されます。

## 手順 - ファンクションダイアログを閉じる

TP 170Bへの適用:

- 1. エントリを破棄するには、 × を押します。 この操作には、<ESC>キーと同じ効果があります。
- 2. エントリを受け入れるには、 OK を押します。 この操作には、<ENTER>キーと同じ効果があります。

## OP 170Bへの適用:

1. <sup>Esc |</sup>を押します。 ダイアログが閉じます。

開いたダイアログを閉じることができない場合、以下の手順を実行してください。

- 1. [コントロールパネル]で別のダイアログを開きます。
- 2.  $\vert$  <sup>ALT |</sup> +  $\vert$  <sup>TAB</sup>  $\vert$  を使用して、別の開いているダイアログに移動します。
- 3. <sup>│ESC │</sup>または <sup>ENTER│</sup>を使用して、このダイアログを閉じます。

必要に応じてステップ2と3を繰り返して、ダイアログをすべて閉じます。

## 一般的な手順 - 設定の変更

#### 通知

#### システム設定の変更

変更が転送に影響を及ぼす場合、オペレーティングシステムをいったんシャットダウンした 後再起動して初めて、これらの変更か所が効果を現します。

6.2 TP 170microおよびOP 170Bのオペレーティングシステムのコンフィグレーション

# 以下のように実行します。

- 1. プロジェクトを閉じます。
- 2. [コントロールパネル]を開く
- 3. 各ファンクションに対応した設定を変更します。
- 4. コントロールパネルを閉じます。
- 5. HMIデバイスをオフにします。
- 6. HMIデバイスをオンにします。

# 6.2.3 [バックアップ/復元]

## 必要条件

- [コントロールパネル]で が有効になっていること。
- バックアップの場合: 16 MB以上のメモリカードがHMIデバイスに挿入されていること。
- 復元の場合: 転送するイメージが格納されたメモリカードがHMIデバイスに挿入されていること。

# [バックアップ/復元]ダイアログ

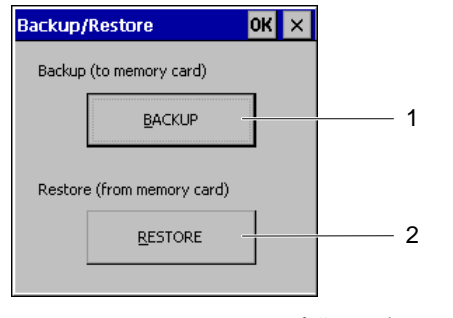

図 6-8 [バックアップ/復元]ダイアログ

- 1 データバックアップに対応したボタン
- 2 データ復元に対応したボタン

[バックアップ/復元]ダイアログには、[バックアップ]と[復元]の各ボタンが表示されていま す。これらのボタンを使用すれば、HMIデバイスとメモリカード間でプロジェクトデータを 転送できます。

6.2 TP 170microおよびOP 170Bのオペレーティングシステムのコンフィグレーション

### 注

#### [バックアップ/復元]ダイアログ

[バックアップ]または[復元]ボタンを選択し、<ENTER>キーを押して確認すると、HMIデバ イス上で、選択したアクションが直ちに実行されます。

メモリカードスロットにメモリカードが挿入されていない場合、アラームが表示されます。 メモリカードを挿入し、<ENTER>キーを押して確認します。メモリカードスロットにメモ リカードが挿入されていない場合、アラームの確認後に[コントロールパネル]が再表示され ます。

#### 関連項目

プロジェクトのバックアップと復元 [\(ページ 7-12\)](#page-121-0)

## 6.2.4 [通信プロパティ]

## 必要条件

**[コントロールパネル]で か有効になっていること。** 

## 「通信プロパティ」ダイアログ

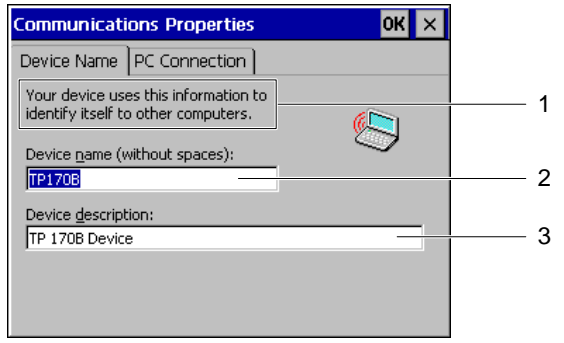

図 6-9 [通信プロパティ]ダイアログ、[デバイス名]タブレジスタ

- 1 HMIデバイスでこの情報を使用すれば、他のコンピュータからHMIデバイス自体を識別でき ます。
- 2 HMIデバイスの名前
- 3 HMIデバイスの説明

TP 17BおよびOP 170Bでは、ネットワーク通信は承認されていません。このダイアログ の設定を変更しないでください。

オペレーティングシステムとコンフィグレーション: 6.2 TP 170microおよびOP 170Bのオペレーティングシステムのコンフィグレーション

# 6.2.5 日付/時間

# 必要条件

[コントロールパネル]で 20 が有効になっていること。

# [日付/時間プロパティ]ダイアログ

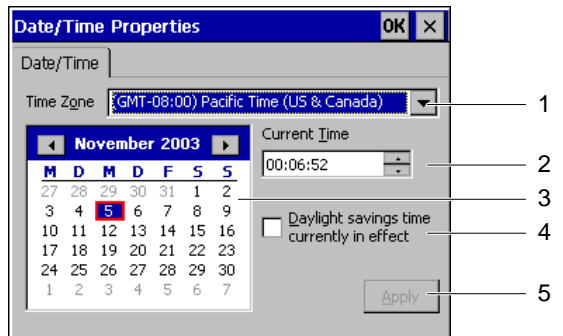

図 6-10 [日付/時間プロパティ]ダイアログ

- 1 タイムゾーン選択ボックス
- 2 時間選択ボックス
- 3 日付選択ボックス
- 4 [サマータイム]チェックボックス
- 5 ボタン

[日付/時間プロパティ]ダイアログには、[日付/時間]タブが表示されています。 [日付/時間]タブを使用すれば、以下の操作を実行できます。

- タイムゾーンの設定
- 日付の選択
- 設定時間の修正
- サマータイムに切り替えるには、[サマータイム...]チェックボックスを有効にします。 デフォルト設定は、以下の通りです。
- アメリカおよびカナダのタイムゾーンでは、[太平洋標準時刻(アメリカとカナダ)]
- [サマータイム...]チェックボックス ----サマータイムへの切り替えが無効になります。

6.2 TP 170microおよびOP 170Bのオペレーティングシステムのコンフィグレーション

#### 以下のように実行します。

以下のように実行します。

- 1. タイムゾーンを選択します。
- 2. [適用]を押します。

このボタンを押すと、選択したタイムゾーンが有効になります。

3. 日付と時間の修正

[サマータイム...]を有効にしておいたときに、設定した日付がサマータイム期間内に入る と、設定した時間に自動的に1時間が加えられます。

TP 170Bの場合:

[適用]ではなく、 OK を押すこともできます。エントリが適用され、ダイアログが閉じます。 OP 170Bの場合:

[適用]ではなく、<ENTER>キーを押すこともできます。変更が適用されます。

#### 日付および時間のPLCとの同期化

プロジェクトおよびPLCプログラムで設定しておけば、HMIデバイスの日付および時間をPL Cと同期化できます。

日付および時間のPLCとの同期化については、"WinCC flexible"のシステムマニュアルを参 照してください。

#### 通知

HMIデバイスによりPLCで時間コントロール応答をトリガする必要がある場合、日付と時間 を同期化します。

## 6.2.6 InputPanel

[入力パネル]ファンクションを使用すれば、TP 170Bの[コントロールパネル]に英数字およ び数値文字を入力できます。

プロジェクトでは、このキーボードを使用できません。

### 必要条件

**[コントロールパネル]で ◎◎** が有効になっていること。

6.2 TP 170microおよびOP 170Bのオペレーティングシステムのコンフィグレーション

# [Siemens HMI入力パネル – オプション]ダイアログ

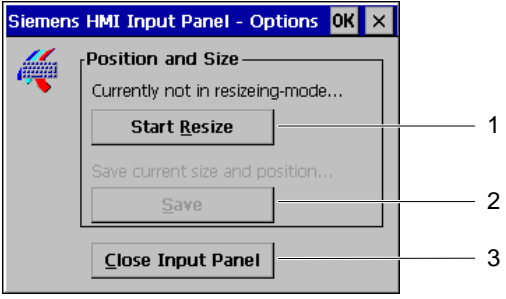

図 6-11 [Siemens HMI入力パネル – オプション]ダイアログ

- 1 画面キーボードを開くボタン
- 2 画面キーボードのサイズと位置を保存するボタン
- 3 画面キーボードを閉じるボタン

[Siemens HMI入力パネル – オプション]ダイアログを使用すれば、以下の操作を実行でき ます。

- 画面キーボードを開く
- 画面キーボードの拡大
- 画面上のキーボード位置の調整

[コントロールパネル]ダイアログには、入力用画面キーボードが装備されています。 以下のように実行して、画面キーボードを開き、その位置を画面に保存した後、 [Siemens HMI入力パネル – オプション]ダイアログを閉じます。

## 手順 - 画面キーボードを開く

1. [サイズ変更開始]を押します。

画面キーボードが開き、以下のように表示されます。

|              |    |       |      |        |        |    |     | 2 3 4 5 6 7 8 9 | 10 |  |  |  |
|--------------|----|-------|------|--------|--------|----|-----|-----------------|----|--|--|--|
| Num          |    | 4 W F | е.   |        |        | ΙV |     |                 | о  |  |  |  |
| $\mathbf{r}$ | a. | IS.   | a    | , f  / | g      |    |     |                 |    |  |  |  |
| I Ctri       |    | z     | l X. |        | IC IV. | b  | In. |                 |    |  |  |  |

図 6-12 画面キーボードは、英数字モードになっています。

6.2 TP 170microおよびOP 170Bのオペレーティングシステムのコンフィグレーション

### 手順 - 画面キーボードの移動と位置の保存

- 1. 「……にタッチします。 画面上で、画面キーボードを移動できます。必要な位置に到達したら、アイコンを離し ます。
- 2. [保存]を押します。

#### 注

キーボードの新規サイズと位置を保存するには、英数字キーボードをオンにしてから、 この場所とサイズを保存します。

画面上の画面キーボードのサイズと位置が保存されます。画面キーボードを次に開いた とき、画面キーボードは同じサイズで同じ位置に表示されます。

以下の各キーを使用すると、画面キーボードの表示フォーマットが変更されます。

 $\mathbf{r}$ •

> 画面キーボーには、小文字ではなく大文字が表示されます。このフォーマットが役に立 つのは、主に大文字を入力している場合です。

Num •

> 画面キーボードに、数値キーだけ表示します。この表示が役に立つのは、数字を入力す る場合です。

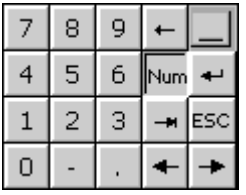

図 6-13 数値キーパッド形式の画面キーボードです。

[Num]を再度クリックすると、画面キーボードが拡張されます。

• Ctrl

> 画面キーボードで、数値キーと英数字キーが隠されます。この表示が役に立つのは、カ ーソルキーを使用して入力する場合です。

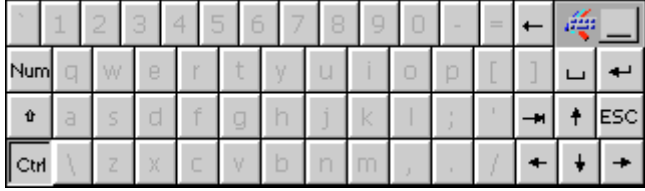

図 6-14 カーソルキーによる入力に対応した画面キーボードです。

[Ctrl]を再度クリックすると、画面キーボードが全画面表示に戻ります。

•

6.2 TP 170microおよびOP 170Bのオペレーティングシステムのコンフィグレーション

画面キーボードのキーがすべて隠されます。このフォーマットが役に立つのは、追加入 力をするには画面キーボードをまだ開いておく必要があるが、画面キーボードでダイア ログが隠れてしまう場合です。

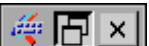

図 6-15 画面キーボードの最小化

#### 注

このフォーマットが役に立つのは、[入力パネルを閉じる]ボタンを使用して[Siemens HMI入力パネル – オプション]ダイアログを閉じる場合です。

## 手順 - [Siemens HMI入力パネル – オプション]ダイアログを閉じる

1. [Siemens HMI入力パネル – オプション]ダイアログの × を押します。 [Siemens HMI入力パネル – オプション]ダイアログが閉じます。画面キーボードは開い たままです。

## 手順 - 画面キーボードを閉じる

TP 170Bの場合:

1. │ "、 をダブルクリックするか、[入力パネルを閉じる]を押します。 画面キーボードが閉じます。[Siemens HMI入力パネル – オプション]ダイアログは開いた ままです。

OP 170Bの場合:

- 1. │™ を押して、[入力パネルを閉じる]を選択します。
- 2. ENTER を押します。

[Siemens HMI入力パネル – オプション]ダイアログが閉じます。[コントロールパネル] が再度表示されます。

 オペレーティングシステムとコンフィグレーション: 6.2 TP 170microおよびOP 170Bのオペレーティングシステムのコンフィグレーション

# 6.2.7 キーボード

#### 必要条件

[コントロールパネル]で が有効になっていること。

# [キーボードプロパティ]ダイアログ

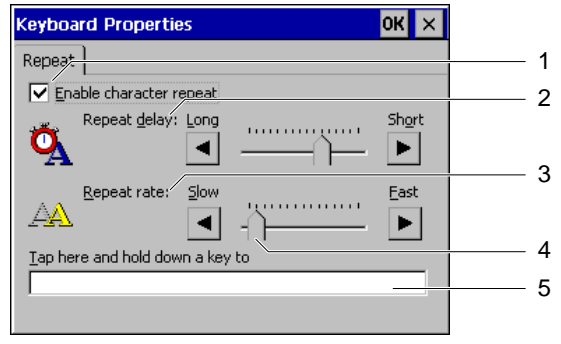

図 6-16 [キーボードプロパティ]ダイアログ

- 1 [文字の繰り返し]チェックボックス
- 2 文字が繰り返されるまでの遅延
- 3 文字繰り返し速度
- 4 スライダコントロール
- 5 テキストフィールド

[キーボードプロパティ]ダイアログには、[繰り返し]タブが表示されています。

[繰り返し]タブを使用すれば、以下の操作を実行できます。

- 文字の繰り返しを有効にします。
- 文字の繰り返しまでの遅延時間を設定します。
- 文字の繰り返し速度を設定します。
- 設定値をテストします。

文字繰り返しのデフォルト設定は[有効化]です。長時間キーを押すと、そのボタンを離すま で文字が繰り返されます。

#### 注

#### 設定の変更

[キーボードプロパティ]ダイアログ内でカーソルキーを使用するか、スライダを移動すれ ば、[キーボードプロパティ]ダイアログ内の設定を変更できます。

6.2 TP 170microおよびOP 170Bのオペレーティングシステムのコンフィグレーション

# 以下のように実行します。

設定値をテストするには、以下の手順に従います。

- 1. テストフィールドを選択します。 TP 170Bの場合: 画面キーボードが開きます。必要に応じて、画面キーボードを移動します。
- 2. 任意の文字を押し、そのまま押し続けます。 テストフィールドで、文字繰り返しの実行、および文字繰り返し速度をチェックし ます。
- 3. 必要なら、設定を修正します。
- 6.2.8 マウス

### 必要条件

[コントロールパネル]で ◇ が有効になっていること。

### 注 マウス接続

#### TP 17BおよびOP 170Bの各HMIデバイスでは、マウス接続は承認されていません。 TP 170Bのタッチ画面の操作は、ダイアログで設定できます。

# [マウスプロパティ]ダイアログ

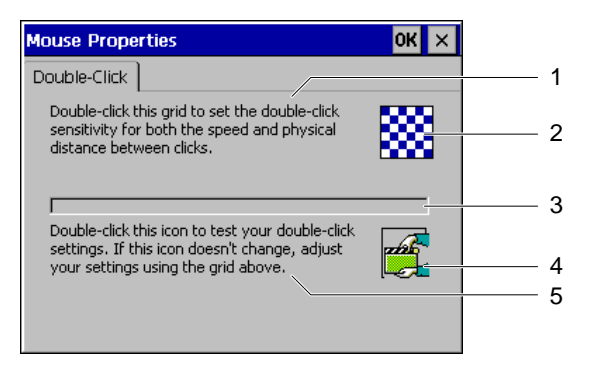

図 6-17 [マウスプロパティ]ダイアログ

- 1 入力フィールド2に2回連続してタッチして、タッチ画面上への各接触間の速度と時間を設定 します。
- 2 入力ボックス
- 3 ファンクションなし
- 4 コントロールフィールド
- 5 コントロールフィールド4に2回連続してタッチして、エントリをコントロールします。コン トロールフィールドが変更されない場合、エントリを再度変更します。

 オペレーティングシステムとコンフィグレーション: 6.2 TP 170microおよびOP 170Bのオペレーティングシステムのコンフィグレーション

[マウスプロパティ]ダイアログには、[ダブルクリック]タブが表示されています。 [ダブルクリック]タブを使用すれば、以下の操作を実行できます。

- ダブルクリック速度を設定します。 エントリフィールドへの2回の接触間のタイムスパンを測定します。
- ダブルクリック速度をテストします。 コントロールフィールドへの2回の接触間のタイムスパンを測定します。

## 以下のように実行します。

タッチ画面への2回の接触間の速度とタイムスパンを入力するには、以下の手順に従い ます。

1. エントリフィールドにすばやく連続して2回タッチします。

2回目の接触後直ちに、エントリフィールドは反転色で表示されます。以下の図を参照し てください。

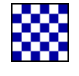

2. エントリフィールドで実施したのと同じように、コントロールフィールドにすばやく連 続して2回タッチします。

この方法でコントロールフィールドにタッチすると、2回目に接触した後にコントロール フィールドは以下のように表示されます。

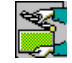

コントロールフィールドが変更されない場合、エントリフィールドの設定を繰り返しま す。

結果

これで、タッチ画面上でのダブルクリックが設定されました。

オペレーティングシステムとコンフィグレーション: 6.2 TP 170microおよびOP 170Bのオペレーティングシステムのコンフィグレーション

# 6.2.9 OP

## 必要条件

[コントロールパネル]で が有効になっていること。

# [OPプロパティ]ダイアログ

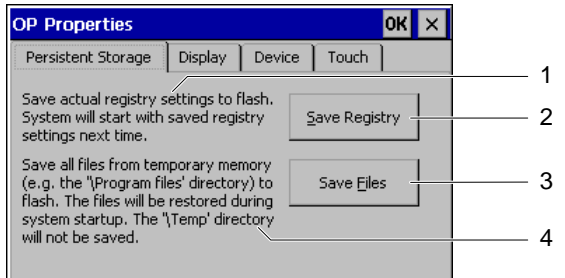

図 6-18 [OPプロパティ]ダイアログ、[永久保存]タブ

- 1 現在のタブエントリが保存されます。HMIデバイスが再起動されると自動的に、タブエント リも起動します。
- 2 タブエントリの保存ボタン
- 3 一時ファイルの保存ボタン
- 4 各一時ディレクトリ内に現在格納されているファイルをすべてフラッシュメモリに保存しま す。HMIデバイスの起動時、これらのファイルが書き戻されます。\tempディレクトリ内のフ ァイルは保存されません。

[OPプロパティ]ダイアログには、[永久保存]、[表示]、[デバイス]、および[タッチ]の各タブ が表示されています。

- [永久保存]ダイアログを使用すれば、現在のタブエントリと一時ファイルを保存でき ます。
- [表示]タブでは、画面設定を定義できます。
- [デバイス]タブには、HMIデバイスに関する情報が表示されます。
- [タッチ]タブを使用すれば、タッチ画面をキャリブレーションできます。

6.2 TP 170microおよびOP 170Bのオペレーティングシステムのコンフィグレーション

## 手順 – タブエントリとファイルの保存

[永久保存]タブには、[レジストリの保存]と[ファイルの保存]ボタンが表示されています。

• [レジストリの保存]

[レジストリの保存]を押すと直ちに、現在のタブエントリが内部フラッシュメモリに保存 されます。HMIデバイスが次に起動したときに、HMIデバイスでは、これらの保存されて いるタブエントリが使用されます。

• [ファイルの保存]

[ファイルの保存]を押すと直ちに、一時ファイルが内部フラッシュメモリに保存され ます。スタートアップルーチン中、これらのファイルが書き戻されます。\tempディレク トリ内のファイルは保存されません。

## 手順 – 表示の設定

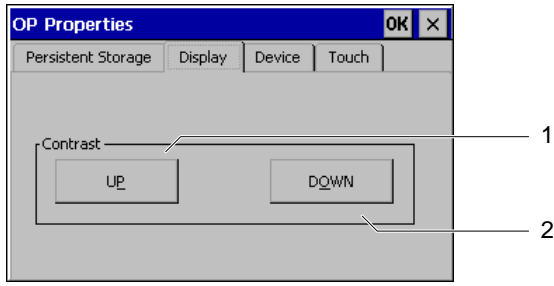

図 6-19 [OPプロパティ]ダイアログ、[表示]タブ

- 1 コントラストを強くするボタン
- 2 コントラストを弱くするボタン

[表示]タブには、[増加][減少]の各ボタン付きの[コントラスト]グループが表示されてい ます。画面のコントラストを変更するには、以下の手順に従います。

1. [増加]を押します。

コントラストが強くなり、画面が暗くなります。

2. [減少]を押します。 コントラストが弱くなり、画面が明るくなります。

6.2 TP 170microおよびOP 170Bのオペレーティングシステムのコンフィグレーション

# 手順 – HMIデバイスに関する情報の表示

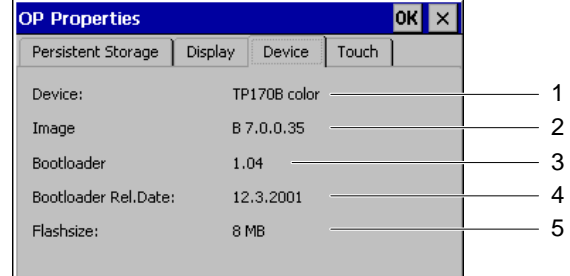

図 6-20 [OPプロパティ]ダイアログ、[デバイス]タブ

- 1 HMIデバイス名
- 2 イメージのバージョン
- 3 ブートローダーのバージョン
- 4 ブートローダーリリース日付
- 5 内部フラッシュメモリのサイズ

[デバイス]タブを使用して、HMIデバイスのデータを表示します。入力オプションはありま せん。このタブには、以下の情報が表示されます。

- HMIデバイス名
- イメージのバージョン
- ブートローダーのバージョン
- ブートローダーリリース日付
- 内部フラッシュメモリの容量内部フラッシュメモリは、イメージとプロジェクトを関連 レシピと一緒に保存します。

# 注

#### イメージのバージョン

ローダーを起動しても、イメージのバージョンを検出できます。バージョン情報は、タ イトル行に表示されます。

A&Dテクニカルサポートに問い合わせる場合には、この情報が必要になります。

# 手順 – タッチ画面のキャリブレーション

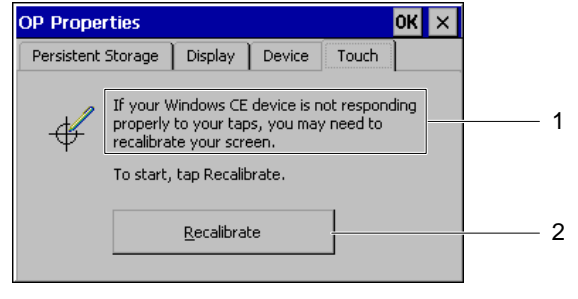

- 図 6-21 [OPプロパティ]ダイアログ、[タッチ]タブ
- 1 HMIデバイスが正確に応答しない場合、タッチ画面をキャリブレーションする必要がありま す。
- 2 タッチ画面のキャリブレーションボタン

### 関連項目

タッチ画面のキャリブレーション [\(ページ 6-34\)](#page-99-0)

6.2.10 パスワード

### 必要条件

[コントロールパネル]で が有効になっていること。

# [パスワードプロパティ]ダイアログ

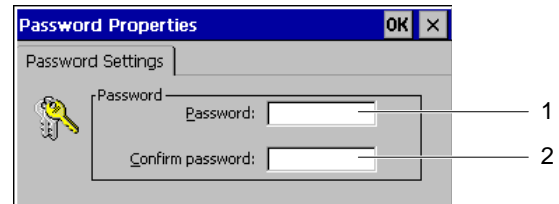

[パスワードプロパティ]ダイアログ

- 1 パスワード入力フィールド
- 2 パスワードをもう一度入力する入力フィールド

[パスワードプロパティ]ダイアログには、[パスワード設定]タブが表示されています。 [パスワード設定]タブを使用すれば、[コントロールパネル]のファンクションを保護できま す。

6.2 TP 170microおよびOP 170Bのオペレーティングシステムのコンフィグレーション

# 手順 – パスワードの入力

以下のように実行します。

1. [パスワード]フィールドにパスワードを入力します。

#### 通知

#### スタイル

このエントリフィールドには、スペースと特殊文字\* ?が使用されます。 このフィールドでは、%、/、\、'、および"は使用できません。

2. [パスワードの確認]フィールドにパスワードを再度入力します。

# 注

# コーディング

このフィールドに入力された各文字は、 ★ で表されます。

### 結果

パスワードを割り付けた場合、パスワードを入力しないと、ローダーの[コントロールパネ ル]にアクセスできません。[コントロールパネル]ボタンを押すと、[パスワードの入力]ダイ アログが開きます。

#### 注

必要なパスワードが分からない場合、Windows CEイメージを再インストールする必要が あります。この結果、再度無制限に[コントロールパネル]にアクセスできます。

### 手順 – パスワードの削除

以下のように実行します。

- 1. ローダーを開きます。
- 2. [コントロールパネル]を押します。
- 3. パスワードを入力します。
- 4. [パスワード]ファンクションを選択します。
- 5. パスワードを入力します。
	- [パスワードプロパティ]ダイアログが開きます。
- 6. [パスワード]内のエントリを削除します。その後、[パスワードの確認:] 内のエントリを削除します。削除
- 7. <ENTER>キーを押して確認します。 [パスワードプロパティ]ダイアログを閉じます。

 オペレーティングシステムとコンフィグレーション: 6.2 TP 170microおよびOP 170Bのオペレーティングシステムのコンフィグレーション

# 結果

パスワード保護がキャンセルされます。

# 6.2.11 プリンタ

必要条件

[コントロールパネル]で が有効になっていること。

# [プリンタプロパティ]ダイアログ

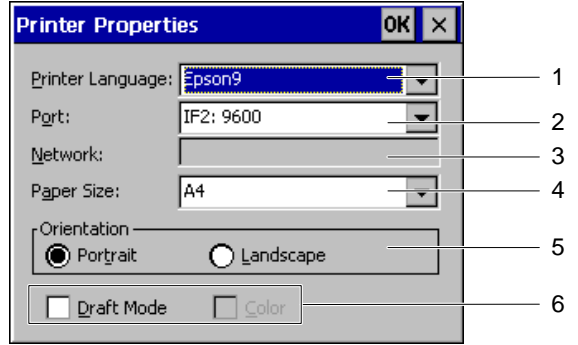

図 6-22 [プリンタプロパティ]ダイアログ

- 1 プリンタ言語選択ボックス
- 2 接続したプリンタとのインターフェースの選択ボックス
- 3 データネットワーク 非承認
- 4 用紙サイズ選択ボックス
- 5 用紙サイズ定義用オプションボタン
- 6 ドラフト印刷およびカラー印刷対応チェックボックス

このダイアログを使用すれば、接続したプリンタにプリンタ言語を選択し、インターフェー スをセットアップできます。グラフィック印刷の色や品質などの設定は、アラームロギング に影響を及ぼしません。

• プリンタ言語

以下のプリンタ言語を設定できます。

- Epson9
- PCL Inkjet
- PCL Laser
- Stylus Color

オペレーティングシステムとコンフィグレーション: 6.2 TP 170microおよびOP 170Bのオペレーティングシステムのコンフィグレーション

以下の選択リストで、使用可能な設定は、設定したプリンタ言語によって違ってきます。

- インターフェース
	- IF 2、ボーレート9600、19200、38400、および57600
	- データネットワーク
- データネットワーク TP 170BおよびOP 170Bの各HMIデバイスではデータネットワークは承認されていません。
- 用紙サイズ
	- DIN A4
	- DIN B5
	- リーガル
	- レター

印刷のページ方向に対応したオプションボタン:

- [ポートレート]
- [ランドスケープ]
- チェックボックスを使用すれば、以下の設定を実行できます。
- [ドラフトモード]
- カラー印刷の"色"

ハードコピーの印刷には、以下の設定が必要です。

- プリンタ言語
- インターフェース

### 関連項目

周辺装置へのTP 170BまたはOP 170Bの接続 [\(ページ 4-14\)](#page-49-0)

 オペレーティングシステムとコンフィグレーション: 6.2 TP 170microおよびOP 170Bのオペレーティングシステムのコンフィグレーション

# 6.2.12 [地域の設定]

#### 必要条件

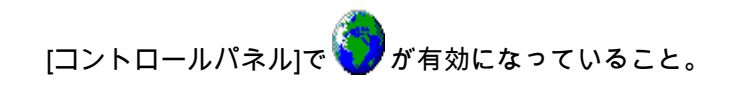

## [地域の設定プロパティ]ダイアログ

|          | <b>Regional Settings Properties</b>                                                                                                    |      |      |  |
|----------|----------------------------------------------------------------------------------------------------|------|------|--|
| Regional | Number                                                                                                    | Time | Date |  |
|          | Many programs support<br>international settings. Changing<br>Regional Settings affects the way<br>these programs display and sort<br>dates, times, and numbers. |      |      |  |
| Region:  | German (Standard)                                                                                                    |      |      |  |

図 6-23 [地域の設定プロパティ]ダイアログ、[地域]タブ

- 1 地域によって異なる設定を変更すると、日付、時刻、および値の表示と数字順序に影響を及 ぼします。
- 2 地域選択ボックス

[地域の設定プロパティ]ダイアログには、[地域]、[数]、[時間]、および[日付]の各タブが表示 されています。これらの各タブを使用すれば、以下の操作を実行できます。

- 地域的な標準に表示を適合できます。
- 数値の表示フォーマットを設定できます。
- 時間情報の表示フォーマットを設定できます。
- 日付の表示フォーマットを設定できます。

デフォルト設定は、以下の通りです。

- 地域は[ドイツ(標準)]
- 数字の小数点はコンマ
- 時刻表示は"hh:mm:ss"
- 略式日付フォーマットは"dd.mm.yy"

#### 手順 – 地域の設定

[地域]選択ボックスで、HMIデバイスを使用する地域を選択します。

6.2 TP 170microおよびOP 170Bのオペレーティングシステムのコンフィグレーション

# 手順 – 数字フォーマットと小数点の設定

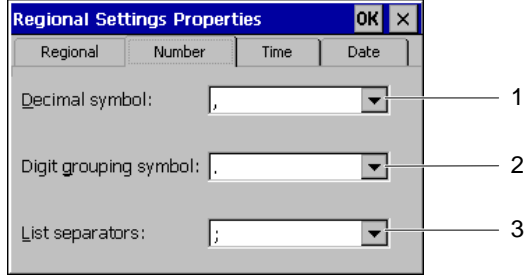

図 6-24 [地域の設定プロパティ]ダイアログ、[数字]タブ

1 小数点を定義する文字を選択する選択ボックス

- 2 数字グループ文字を選択する選択ボックス
- 3 数列用区切り文字を選択する選択ボックス

## 通知

#### 数値の表示

その地域の数値フォーマットと異なる数値フォーマットを使用すると、表示された数値が間 違って解釈される可能性があります。

HMIデバイスを使用する地域に応じて、[数字]タブで表示を設定します。

これらの各選択ボックスを使用すれば、以下の操作を実行できます。

- 小数位の区切り文字を定義できます。
- 数のグループの区切り文字を定義できます。
- リストの数列を区切る文字を定義できます。

#### 手順 – 時刻フォーマットの設定

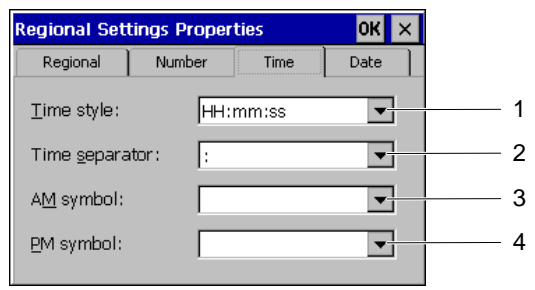

図 6-25 [地域の設定プロパティ]ダイアログ、[時間]タブ

- 1 時刻フォーマット定義用選択ボックス
- 2 時間、分、および秒の間の区切り文字を選択する選択ボックス
- 3 午前中の時刻を示す文字を選択する選択ボックス
- 4 午後の時刻を示す文字を選択する選択ボックス

 オペレーティングシステムとコンフィグレーション: 6.2 TP 170microおよびOP 170Bのオペレーティングシステムのコンフィグレーション

これらの各選択ボックスを使用すれば、以下の操作を実行できます。

- 時刻フォーマットの文字を選択できます。
- 時間、分、および秒の間の区切り文字を定義できます。
- 午前中または午後を示す文字を定義できます。

## 手順 – 日付フォーマットの設定

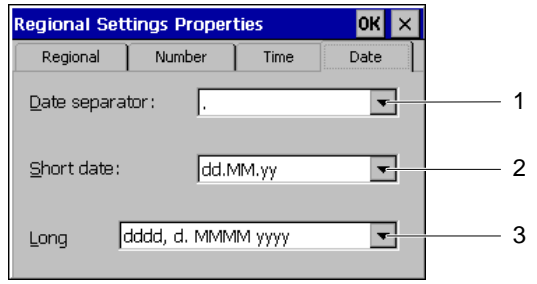

図 6-26 [地域の設定プロパティ]ダイアログ、[日付]タブ

- 1 日付の区切り文字定義用選択ボックス
- 2 日、月、および年のソート用選択ボックス
- 3 ロングフォーマットの日付用選択ボックス

これらの各選択ボックスを使用すれば、以下の操作を実行できます。

- 日付の区切り文字定を定義できます。
- 日付の順序を定義できます。
- ロングフォーマットに対応した日付を設定できます。

オペレーティングシステムとコンフィグレーション: 6.2 TP 170microおよびOP 170Bのオペレーティングシステムのコンフィグレーション

# 6.2.13 スクリーンセーバー

### 必要条件

[コントロールパネル]で <mark>SCRI</mark>] が有効になっていること。

## [スクリーンセーバー]ダイアログ

 $OK \times$ Screensaver  $\boxed{\overline{\phantom{a}}\phantom{a}}$  minutes Screensaver becomes active after  $\sqrt{\frac{1}{3}}$ 1 - 2 Standard C Blank Screen Enter a '0' to disable the function.<br>The minimum time is 5 and the maximum is 71582 minutes.  $-3$ 

図 6-27 【スクリーンセーバー]ダイアログ

- 1 スクリーンセーバーの起動時間
- 2 スクリーンセーバー表示用オプションボタン
- 3 この値を0に設定すると、スクリーンセーバーは起動しません。

このダイアログを使用すれば、スクリーンセーバーが起動するまでの待ち時間を定義できま す。指定の期間HMIデバイスが動作しないと、スクリーンセーバーが自動的に起動します。

• TP 170BとOP 170Bの有効値範囲: 5~71582分

数値キーパッドおよびカーソルキーを使用すれば、入力を実行できます。この範囲内の 整数をすべて入力できます。

値0を入力すると、スクリーンセーバーは永久に無効になります。

オプションボタンを使用すれば、[標準]と[空白画面]間でスクリーンセーバー表示を切り替 えることができます。スクリーンセーバーが有効になっており、[標準]オプションを選択し ている場合、四角形が1つ、画面の対角線上を移動します。[空白画面]の場合、ディスプレ イには何も表示されません。

## タッチ操作の場合:

画面にタッチすると、スクリーンセーバーが終了します。

#### 注

スクリーンセーバーを終了するときにオペレーティングエレメントにタッチしても、ファン クションはトリガされません。

#### キーボード操作の場合:

任意のキーを押せば、スクリーンセーバーが終了します。このキーに割り付けられているフ ァンクションはトリガされません。

# 6.2.14 システム

## 必要条件

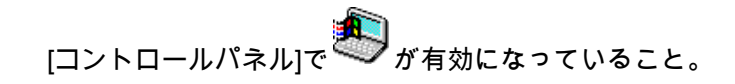

# [システムプロパティ]ダイアログ

| <b>System Properties</b>                                                                                                    |                                              |  |  |
|----------------------------------------------------------------------------------------------------|----------------------------------------------|--|--|
| General<br>Memory                                                                                                    |                                              |  |  |
| Microsoft® Windows® CE<br>Version 3.0 (Build 126)                                                                                       |                                              |  |  |
| Copyright @ 1996-2000 Microsoft Corp. All<br>rights reserved. This computer program is<br>protected by U.S. and international copyright |                                              |  |  |
| Processor:<br>Memory:<br>Expansion card:                                                                                                | <b>MIPS R4000</b><br>10472 KB<br>SunDisk-SDP |  |  |
| Expansion card:<br>Registered to:                                                                                                    |                                              |  |  |

図 6-28 [システムプロパティ]ダイアログ、[全般]タブ

1 Microsoft Windows CEの著作権

2 プロセッサ、内部フラッシュメモリの量、および挿入したメモリカードの容量に関する情報

[システムプロパティ]ダイアログには、[全般]と[メモリ]の各タブが表示されています。これ らの各タブを使用すれば、以下の操作を実行できます。

- HMIデバイスに関する一般情報を表示できます。
- ファイル格納用スペースの量を定義できます。

[全般]タブには、プロセッサタイプとメモリ容量に関する情報が表示されます。さらに、メ モリカードが挿入されているかどうか、および挿入されている場合にはメモリカードのタイ プに関する情報も表示されます。

オペレーティングシステムとコンフィグレーション: 6.3 タッチ画面のキャリブレーション

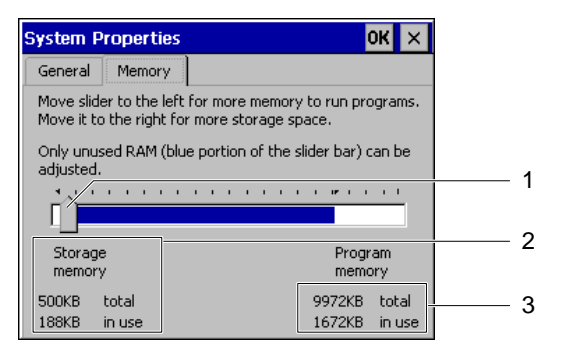

図 6-29 [システムプロパティ]ダイアログ、[メモリ]タブ

- 1 インジケータの位置は変更しないでください。
- 2 バッファ、合計容量と使用容量に関する情報
- 3 プログラムメモリ、合計容量と使用容量に関する情報

## 通知

[メモリ]タブ

[メモリ]タブのメモリ容量は変更しないでください。

# <span id="page-99-0"></span>6.3 6.3 タッチ画面のキャリブレーション

### はじめに

オペレータコントロールが応答しない場合には、画面の再キャリブレーションが必要になる ことがあります。環境の影響と自然劣化により、タッチ画面の再キャリブレーションが必要 になることがあります

#### 必要条件

- TP 170microおよびTP 170A上のローダーで[コントロール]が有効になっていること。
- TP 170microおよびTP 170A上の[コントロールパネル]で が有効になっていること。

## 手順 – タッチ画面のキャリブレーション

TP 170microおよびTP 170Aの[コントロール設定]ダイアログで[キャリブレーション]ボタ ンを押せば、タッチ画面をキャリブレーションできます。[OPプロパティ]ダイアログの[タ ッチ]タブで[再キャリブレーション]を押せば、TP 170BとOP 170Bのタッチ画面をキャリ ブレーションできます。このために、以下のダイアログが表示されます。以下の説明に従い ます。

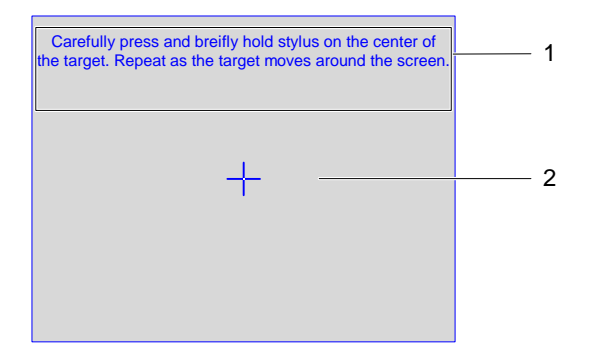

図 6-30 [タッチ画面のキャリブレーション]ダイアログ

- 1 キャリブレーション十字線の中心にタッチペンを軽く慎重に押し当てます。タッチ画面上を キャリブレーション十字線が移動する限り、このプロセスを繰り返します。
- 2 キャリブレーション十字線

#### 注

#### [タッチ画面のキャリブレーション]ダイアログ

以下のステップを終了して初めて、開いた[タッチ画面のキャリブレーション]ダイアログを 終了できます。

以下のように実行します。

1. 指またはタッチペンで十字線の中心にタッチします。

キャリブレーション十字線にタッチする時間は、およそ2秒間です。すると、キャリブレ ーション十字線が次の位置に表示されます。

キャリブレーション十字線の中心にタッチしなくても、十字線はその位置を変更しま す。最初のキャリブレーション十字線から開始して、プロセスを繰り返します。

## 注

[タッチ画面のキャリブレーション]ダイアログが開いている限り、スクリーンセーバーは 起動しません。

2. ステップ1を4回繰り返します。 キャリブレーションが終了すると、以下のダイアログが表示されます。 オペレーティングシステムとコンフィグレーション: 6.4 TP 170Aの転送モードのコンフィグレーション

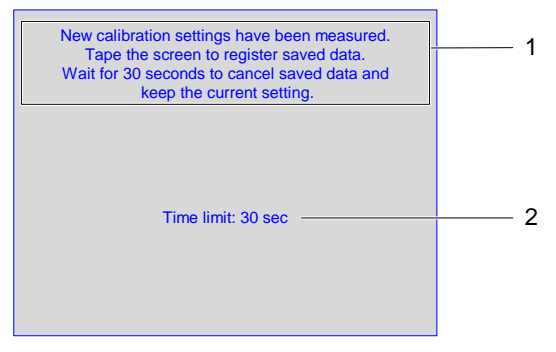

図 6-31 [キャリブレーションの確認]ダイアログ

- 1 新規キャリブレーション値が測定されます。タッチ画面にタッチして、キャリブレーション 値を保存します。キャリブレーションから30秒以内にタッチ画面にタッチしないと、新規キ ャリブレーション値は破棄されます。
- 2 新規キャリブレーション値が破棄されるまでの残り時間です。
- 3. キャリブレーションの保存

キャリブレーションを保存するには、30秒以内にタッチ画面を押します。さもなければ、 キャリブレーションは破棄され、旧設定が相変わらず有効になります。

# 6.4 6.4 TP 170Aの転送モードのコンフィグレーション

#### [転送設定]ダイアログ

PLCまたはコンフィグレーションコンピュータとのデータ交換を有効にするように、HMIデ バイスのデータチャンネルを設定する必要があります。

ローダーで[転送|転送設定]の順に選択します。以下のダイアログが表示されます。

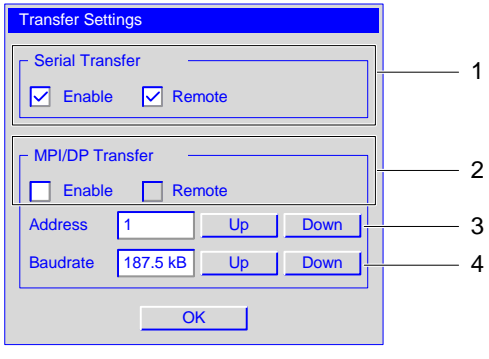

図 6-32 [転送設定]ダイアログ

- 1 シリアル転送設定に対応したグループ
- 2 MPI/PROFIBUS DP転送設定に対応したグループ
- 3 アドレスの変更用ボタン
- 4 ボーレートの変更用ボタン

6.4 TP 170Aの転送モードのコンフィグレーション

#### 注

[転送設定]メニューのデフォルト設定に注意してください。MPI/PROFIBUS DP転送は無 効になっています。

#### シリアル転送の設定

[シリアル転送]グループを使用すれば、転送用にシリアルインターフェースを設定できま す。以下の設定を実行できます。

- [有効化]チェックボックス
	- このチェックボックスを有効にすると、シリアル転送が有効になります。
	- このチェックボックスを無効にすると、シリアル転送が無効になります。

#### MPI/PROFIBUS DP転送の設定

[MPI/DP転送]グループを使用すれば、転送用MPI/PROFIBUS DPインターフェースを設 定できます。以下の設定を実行できます。

- [有効化]チェックボックス
	- このチェックボックスを有効にすると、MPI/PROFIBUS DP転送が有効になります。
	- このチェックボックスを無効にすると、MPI/PROFIBUS DP転送が無効になります。

### リモートコントロールの設定

転送中、リモートコントロールを使用すれば、HMIデバイス上で実行されているプロジェク トを自動的に閉じることができます。

以下の設定が可能です。

- [リモート]チェックボックス
	- このチェックボックスを有効にすると、自動データ転送が有効になります。
		- この動作モードでは、コンフィグレーションコンピュータ上でプロジェクト転送がト リガされるとプロジェクトが自動的に閉じます。
	- このチェックボックスを無効にすると、自動データ転送が禁止されます。

この動作モードでは、コンフィグレーションコンピュータ上でプロジェクト転送がト リガされても、プロジェクトが自動的に閉じることはありません。

転送後、転送したプロジェクトは自動的に起動します。

[リモート]のデフォルト設定は、以下のとおりです。

- シリアル転送"有効"
- MPI/PROFIRUS DP転送"無効"

# 6.4 TP 170Aの転送モードのコンフィグレーション

## MPI/PROFIBUS DPアドレスの設定

[アドレス]入力フィールドを使用すれば、HMIデバイスのMPI/PROFIBUS DPアドレス値を 入力できます。0~126の範囲の値を入力できます。この値範囲は、転送済みプロジェクト により制限できます。この範囲外の値は拒否されます。エラーメッセージが表示された後、 別の値を再入力できます。

#### 注

#### MPI/PROFIBUS DPアドレス

MPI/PROFIBUS DPによるデータ転送中、ネットワーク内の加入者のアドレスに注意して ください。HMIデバイスにプロジェクトがすでにロードされている場合、このプロジェクト のMPI/PROFIBUS DP アドレスが使用されます。

[増加]と[減少]を使用すれば、エントリを作成できます。

デフォルト設定は"1"です。

## ボーレートの設定

[ボーレート]入力フィールドを使用すれば、MPI/PROFIBUS DP転送のボーレート値を入力 できます。[増加]と[減少]を使用すれば、以下の設定を実行できます。

- 19.2 KB
- 187,5 KB
- 1.5 MB
- 3 MB
- 6 MB
- 12 MB

MPI/PROFIBUS DPネットワーク内にHMIデバイス加入者がいる場合、入力する値は、 MPI/PROFIBUS DPネットワークのコンフィグレーションにより決まります。 対応する値を選択します。

デフォルト設定は"187.5 KB"です。

#### 通知

#### MPI/PROFIBUS DPネットワーク内のアドレス

MPI/PROFIBUS DPネットワークでは、[アドレス]入力フィールドで割り付けられた値は1 回しか使用できません。

# 6.5 6.5 TP 170BおよびOP 170Bの転送モードのコンフィグレーション

## 6.5.1 S7-転送設定

# [S7-転送設定]ダイアログ

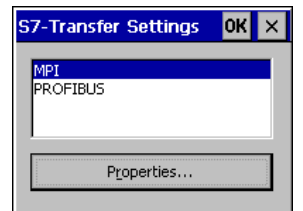

図 6-33 [S7-転送設定]ダイアログ

[S7-転送設定]ダイアログを使用すれば、以下の設定を実行できます。

- HMIデバイスのパラメータ
- MPI/PROFIBUS DP転送用パラメータ
- バスパラメータ

このダイアログには、使用可能なネットワーク接続がリストされます。

### 以下のように実行します。

リストされたネットワーク接続の1つを選択したら、関連のパラメータを設定できます。現 在設定されているパラメータを表示するには、[プロパティ]を押します。選択したネットワ ーク接続に応じて、以下のダイアログボックスのどれかが表示されます。

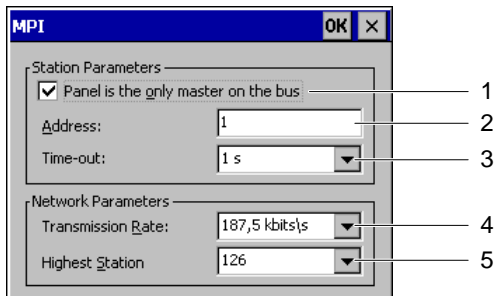

図 6-34 [MPI]ダイアログ

- 1 バス上では、HMIデバイスが唯一のマスタです。
- 2 バスアドレス
- 3 タイムアウト
- 4 データ転送速度
- 5 最大加入者数

TP 170micro、TP 170A、TP 170B、OP 170B (WinCC flexible) 操作説明書, エディション 10/2004 6-39 あいしょう しょうしゅう しょうしゅう しょうしゅう しょうしゅう しょうこうしゅう 6-39 あいしゅう MPI/PROFIBUS DPネットワーク内のマスタとして他のデバイスを定義しない場合には、 [Panel is the only ...]チェックボックスを有効にします。SIMATIC S7-400 PLCなどの他 のデバイスをマスタとして定義する場合には、このチェックボックスを無効にします。 [MPI]ダイアログに、デフォルト設定が表示されます。

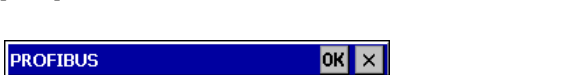

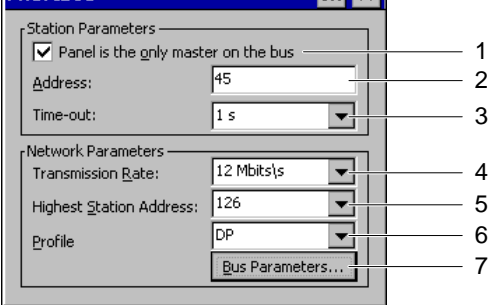

図 6-35 [PROFIBUS]ダイアログ

- 1 バス上では、HMIデバイスが唯一のマスタです。
- 2 バスアドレス
- 3 タイムアウト
- 4 データ転送速度
- 5 最大加入者数
- 6 バスプロファイル
- 7 [プロファイル]ダイアログを開くボタン

## 通知

#### MPI/PROFIBUS DPネットワーク内のアドレス

MPI/PROFIBUS DPネットワークでは、[アドレス]入力フィールドで割り付けられた 値は1回しか使用できません。

現在設定されているバスパラメータを表示するには、[バスパラメータ]を押します。以下の ダイアログが表示されます。

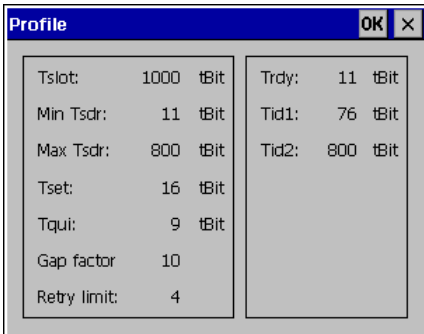

図 6-36 [プロファイル]ダイアログ

このダイアログの内容は変更できません。転送用に設定した値が表示されます。

# 6.5.2 転送

#### [転送設定]ダイアログ

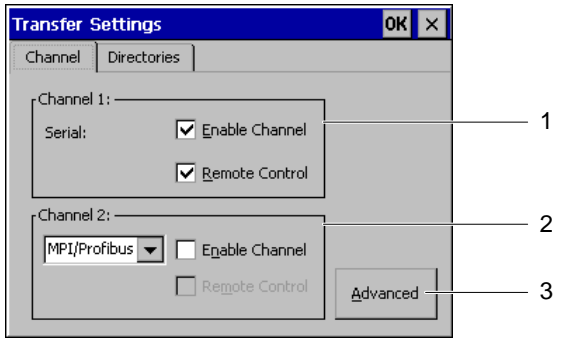

図 6-37 「転送設定]ダイアログ、[チャンネル]タブ

- 1 データチャンネル1のグループ
- 2 データチャンネル2のグループ
- 3 [S7-転送設定]ダイアログボックスのボタン 「S7-転送設定」セクションを参照してください。

[転送設定]ダイアログには、[チャンネル]と[ディレクトリ]の各タブが表示されます。 [チャンネル]タブを使用すれば、データチャンネル1と2を設定できます。

## シリアル転送の設定

[チャンネル1]グループを使用すれば、転送にシリアルインターフェースを設定できます。 以下の設定が可能です。

- [チャンネルの有効化]チェックボックス
	- このチェックボックスを有効にすると、シリアル転送が有効になります。
	- このチェックボックスを無効にすると、シリアル転送が無効になります。

#### 通知

HMIデバイスのIF2インターフェースにシリアルプリンタを接続する場合は、[転送設定] ダイアログの[チャンネルの有効化]チェックボックスを無効にします。

オペレーティングシステムとコンフィグレーション: 6.5 TP 170BおよびOP 170Bの転送モードのコンフィグレーション

### MPI/PROFIBUS DP転送の設定

[チャンネル2]グループを使用すれば、転送にMPI/PROFIBUS DPとEthernetのインターフェ ースを設定できます。以下の設定が可能です。

- MPI/PROFIBUS DP転送およびEthernet転送に対応した[チャンネルの有効化] チェックボックス
	- このチェックボックスを有効にすると、そのチャンネルが有効になります。
	- このチェックボックスを無効にすると、そのチャンネルが無効になります。

#### Ethernet転送の設定

TP 17BおよびOP 170Bの各HMIデバイスのEthernet転送は承認されていません。

#### リモートコントロールの設定

- [リモートコントロール]チェックボックス
	- このチェックボックスを有効にすると、自動データ転送が有効になります。 この動作モードでは、コンフィグレーションコンピュータ上でプロジェクト転送がト リガされると、プロジェクトが自動的に閉じます。
	- このチェックボックスを無効にすると、自動データ転送が禁止されます。

この動作モードでは、コンフィグレーションコンピュータ上でプロジェクト転送がト リガされても、プロジェクトが自動的に閉じることはありません。

転送後、転送したプロジェクトは自動的に起動します。

[チャンネルの有効化]と[リモートコントロール]のデフォルト設定は、[無効]です。

[詳細]を押せば、[S7転送設定]ダイアログにアクセスできます。「S7転送」セクションを参 照してください。データチャンネル1と2が有効になっているかどうかに関係なく、[S7-転送 設定]ダイアログで設定を実行できます。

## 通知

#### [プロジェクトファイル]と[パス]の設定

プロジェクトを使用しているときは、[プロジェクトファイル]と[パス]の各フィールドの設 定を変更しないでください。この各フィールドの設定を変更すると、HMIを次に起動したと きにプロジェクトが開かないことがあります。
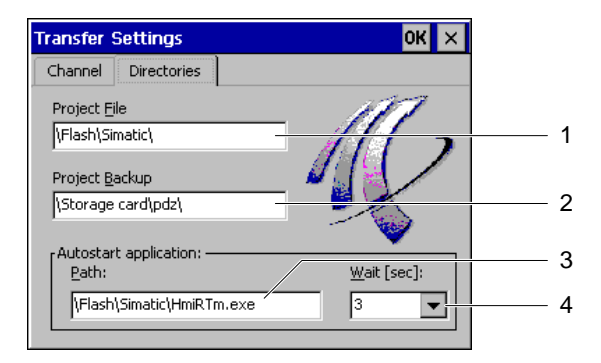

図 6-38 [転送設定]ダイアログ、[ディレクトリ]タブ

- 1 プロジェクトファイルの保存ディレクトリ
- 2 プロジェクトファイルのバックアップ用の保存ディレクトリ
- 3 ランタイムソフトウェアの自動起動用ディレクトリ
- 4 プロジェクトが起動するまでの遅延期間

[ディレクトリ]タブを使用すれば、プロジェクトファイルの事前割り付け保存先を変更でき ます。

• [プロジェクトファイル]

プロジェクトファイルの保存先を設定します。保存先としては、内部フラッシュメモリ と外部メモリカードを使用できます。次回の転送プロセス中、プロジェクトファイル は、指定の保存先に保存されます。

• [プロジェクトのバックアップ]

プロジェクトのソースファイルの事前割り付け保存先を変更できます。保存先として は、外部メモリカードまたはネットワーク接続を定義できます。次回のバックアッププ ロセス中、プロジェクトのソースファイルは、指定の保存先に保存されます。

● [アプリケーションの自動起動]

[パス]を使用すれば、ランタイムソフトウェアのHMIデバイス内での保存先を定義できま す。

[待機]を使用すれば、[スタート]メニューの表示時間の長さ、またはプロジェクトが起動 されるまで[スタート]メニューを継続表示するかどうかを定義できます。選択肢には、[1 秒]、[3秒]、[5秒]、[10秒]、または[プロジェクト起動まで持続]があります。プロジェク トを使用できない場合には、ユニットは自動的に転送モードに切り替わります。

# 以下のように実行します。

転送設定を変更するには、以下の手順に従います。

- 1. [ディレクトリ]タブを選択します。
- 2. エントリを変更します。
- 3. 変更内容を破棄するか確認します。
- 4. ダイアログを閉じます。

[コントロールパネル]が表示されます。

#### 注

#### 有効な転送モード中の変更

HMIデバイスが転送モードになっている最中に転送設定に変更を加えたのに、その設定 は転送ファンクションの再起動後に初めて有効になります。転送プロパティを変更する ためにHMIデバイス上で[コントロールパネル]を開くと、この現象が発生する可能性があ ります。

# 関連項目

ランタイム [\(ページ 6-44\)](#page-109-0) 

# 6.6 6.6 ランタイム

<span id="page-109-0"></span>プロジェクトの実行に必要なプログラム部分を、HMIデバイス上に配置しておく必要があり ます。転送は、以下のものを使用して実行されます。

- TP 170microおよびTP 170A対応Windows CE Image
- および、TP 170microおよびOP 170B対応プロジェクト

したがって、

- HMIデバイス上でインストールを実行する必要はありません。
- HMIデバイスは直ちに使用できます。

WinCC flexibleのバージョンを更新すると、オペレーティングシステムの更新が必要になる ことがあります。

# 関連項目

転送 [\(ページ 6-41\)](#page-106-0) 

オペレーティングシステムを更新する [\(ページ 7-18\)](#page-127-0) 

# 7.1 7.1 プロジェクトのHMIデバイスへの転送

#### 7.1.1 概要

#### 概要

プロジェクトをHMIデバイスに転送するには、以下の3種類の手順を使用できます。

- 転送 転送中、プロジェクトだけでなく、レシピ、パスワード、および圧縮ソースファイルを 転送するかどうかも選択できます。
- HMIデバイス上での復元

復元プロセスでは、メモリカードに保存されているプロジェクトがHMIデバイスの内部 フラッシュメモリに転送されます。このプロセス中、パスワードリストは復元されませ ん。

• ProSaveによるPCからの復元

バックアッププロジェクトは、ラインに接続されたPCから転送されます。何かが保存さ れていれば、この転送にはレシピが含まれます。このプロセスでは、パスワードリスト は復元されません。

プロジェクトの再コミッショニングだけでなく、初期コミッショニングでも、上記各手順は 同じです。

7.1 プロジェクトのHMIデバイスへの転送

# 転送とバック転送 - バックアップと復元

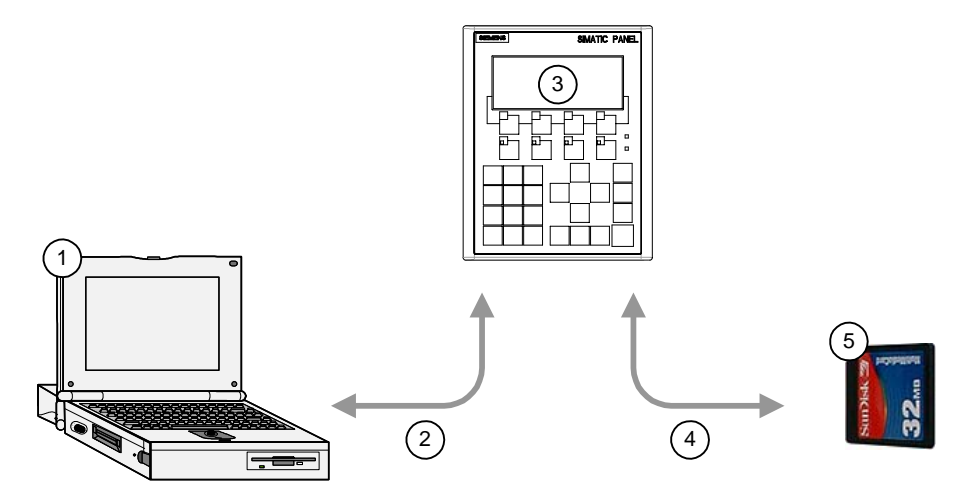

図 7-1 転送とバック転送つまりバックアップと復元の構成図

- 1 ソースファイル\*.hmiが格納されたコンフィグレーションコンピュータ
- 2 ダウンロードとアップロード
- 3 プロジェクトファイル\*.fwxが格納されたHMIデバイス
- 4 バックアップと復元
- 5 圧縮ソースファイル\*.pdzが格納されたメモリカード

### 関連項目

転送の開始 [\(ページ 7-5\)](#page-114-0) プロジェクトのバックアップと復元 [\(ページ 7-12\)](#page-121-0)  プロジェクトの復元 [\(ページ 7-17\)](#page-126-0) 

# 7.1.2 初期コミッショニング

#### はじめに

初めてコミッショニングを実行する場合、HMIデバイスにプロジェクトはありません。

コンフィグレーションコンピュータからHMIデバイスにプロジェクトを転送する手順につい ては、「転送」、「メモリカード上のTP 170BおよびOP 170B対応プロジェクトのバック アップと復元」、および「プロジェクトの復元」の各セクションを参照してください。

7.1 プロジェクトのHMIデバイスへの転送

# 7.1.3 再コミッショニング

#### はじめに

再コミッショニングを実行すると、HMIデバイスの既存のプロジェクトが別のプロジェクト に置換されます。これは、コンフィグレーションコンピュータからHMIデバイスにプロジェ クトを転送して行います。転送については、「転送」セクションを参照してください。

HMIデバイスを転送モードに切り替えるには、以下のオプションを使用できます。

• HMIデバイスのスタートアップ段階中

ローダーの[転送]を押すと、手動起動の転送モードが有効になります。

• 動作中

プロジェクトでオペレータコントロールを押すと、手動起動の転送モードが有効になり ます。

• 動作中

コンフィグレーションコンピュータ上で、転送モードが自動的に開始されます。 初期コミッショニングの場合と同じプロジェクト転送オプションを使用できます。

#### 関連項目

[転送](#page-106-0) (ページ [6-41\)](#page-106-0)

# <span id="page-112-0"></span>7.1.4 動作モードの設定

#### 動作モードの変更条件

HMIデバイスで、下記動作モード間を切り替えるには、適切なファンクションを作成して、 オペレーティングエレメントとリンクする必要があります。

#### 動作モード

HMIデバイスは、以下の動作モードに対応して設計されています。

- オフラインモード
- オンラインモード
- 転送モード

プロジェクトのオペレーティングエレメントを使用すれば、コンフィグレーションコンピュ ータとHMIデバイスの両方で[オフライン]と[オンライン]の各動作モードを設定できます。

転送モードは、オペレーティングエレメントとして作成しておく必要があります。

#### オフラインモード

このモードでは、HMIデバイスとPLC間に通信接続がありません。HMIデバイスを操作する ことはできますが、PLCにデータを転送したりPLCからデータを受信したりすることはでき ません。

#### オンラインモード

このモードでは、HMIデバイスとPLC間に通信接続が存在しています。このモードを使用し ている場合、実行中のプロセスの操作と表示に制限はありません。

#### 転送モード

このモードでは、コンフィグレーションコンピュータからHMIデバイスにプロジェクトを転 送できます。

# 7.2 7.2 転送

#### 7.2.1 情報と概要

#### 間違った転送モード

警告

警告

間違った転送を実行すると、モニターしているシステムで不必要な応答がトリガされること があります。

コミッショニング段階後、HMIデバイスで間違った転送を実行しないように、[転送設定]ダ イアログの[リモート]または[リモートコントロール]チェックボックスを無効にします。

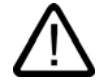

#### バスパラメータの変更

PROFIBUS DPの場合、ローダーの[S7-転送設定]下でバスパラメータに変更を加える必要 があるのは、コミッショニングを目的とする場合に限ります。HMIデバイスで転送モードを 有効にしたら、その後、HMIデバイスでは標準バスパラメータセットだけを定義します。条 件が適切でない場合、PROFIBUS DPバスで障害が発生することがあります。

バスパラメータを正確に計算するには、バストポロジ全体を知っている必要があります。

SIMATIC STEP 7でWinCC flexibleの統合操作を実行すれば、自動的に、HMIデバイスの プロジェクトのバスパラメータを適切に定義できます。

#### 通知

#### MPI/PROFIBUS DPを使用した転送モード

MPI/PROFIBUS DP転送では、MPI/PROFIBUS DPアドレスおよびボーレートなどのバス パラメータは、HMIデバイスで現在有効になっているプロジェクトから読み取られます。

MPI/PROFIBUS DP転送設定は変更しないでください。まず、プロジェクトを停止した 後、[コントロールパネル|S7-転送設定]の順にメニューオプションを使用して、設定を変更 する必要があります。その後、転送モードに戻ります。

プロジェクトが再起動すると、選択した"MPI"または"PROFIBUS DP"プロファイルのバスパ ラメータが、プロジェクトコンフィグレーション内の値で上書きされます。

#### 転送設定

コンフィグレーションコンピュータからHMIデバイスにプロジェクトを転送できるのは、 [転送設定]ダイアログの[チャンネルの有効化]チェックボックスが有効になっている場合に 限ります。

インターフェースが他のプログラムに割り付けられている場合、このインターフェースを使 用して転送を実行することはできません。

#### 転送可能データ

オプションで、以下のデータをHMIデバイスに転送できます。

- プロジェクト、そのためにはデルタ転送が必要です。
- レシピデータ
- パスワードリスト
- TP 170BとOP 170B用のプロジェクトソースファイル

転送したデータは、HMIデバイスのフラッシュメモリに直接書き込まれます。後でプロジェ クトを処理するために、プロジェクトソースファイルもHMIデバイスに転送できます。メモ リ容量を確保するため、ソースファイルは、内部フレッシュメモリではなくメモリカードに 転送されます。

転送時間を短縮するため、Windows CE HMIデバイスではデルタ転送オプションを使用でき ます。デルタ転送の場合、HMIデバイス上のデータと相対的に変更されるプロジェクトデー タだけが転送されます。

#### <span id="page-114-0"></span>7.2.2 転送の開始

#### はじめに

転送には、以下の2つのオプションがあります。

• 手動転送

手動転送では、HMIデバイスでオペレータが転送モードを開始する必要があります。[転 送設定]ダイアログの[リモート]または[リモートコントロール]チェックボックスを有効に しても、手動転送を開始できます。

HMIデバイスの実行中、HMIデバイスを転送モードに切り替えることができます。手動転 送が特に便利なのは、自動転送が間違って実行されるのを防ぐ必要がある場合です。

#### • 自動転送

自動転送では、HMIデバイスでオペレータが転送モードを開始する必要はありません。 接続したコンフィグレーションコンピュータ上で転送が開始されると直ちに、通常動作 中に、HMIデバイスを自動的に転送モードに切り替えることができます。自動スタート アップが特に適切なのは、新規プロジェクトのテスト段階です。これは、HMIデバイス と干渉せずに転送が実行されるからです。

#### 注

HMIデバイスでプロジェクトが実行されている場合には、必ず、このプロジェクトが閉 じてから転送が開始されます。

#### 必要条件

• HMIデバイスがコンフィグレーションコンピュータに接続されていること。

#### 以下のように実行します。

以下のように実行します。

- 1. HMIデバイスをオンにします。 HMIデバイスが起動すると、ローダーが開きます。
- 以下の操作は、手動転送に該当するもので、自動転送には該当しません。
- 2. [転送]を押します。

[転送...]ダイアログが表示されます。

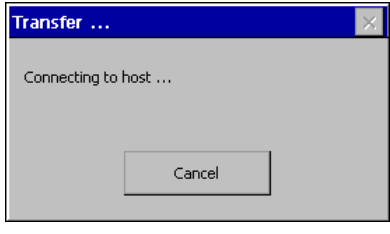

図 7-2 [転送...]ダイアログ

コンフィグレーションコンピュータ上で、以下のように実行します。

#### 通知

#### HMIデバイスのリモートコントロール

HMIデバイスの[転送設定]ダイアログの[リモート]または[リモートコントロール]チェックボ ックスが有効になっているときに、コンフィグレーションコンピュータ上で転送が開始され ると、HMIデバイスで実行されているプロジェクトが閉じます。

3. 転送の開始

警告

このコンフィグレーションコンピュータは、HMIデバイスとの接続をチェックします。 接続が確立されていない場合、または接続に障害が発生している場合、コンフィグレー ションコンピュータ上にアラームが表示されます。接続が適切な場合、選択したデータ がHMIデバイスに転送されます。

#### 間違った転送モード

間違った転送を実行すると、モニターしているシステムで不必要な応答がトリガされる ことがあります。

コミッショニング段階後、HMIデバイスで間違った転送を実行しないように、[転送設定] ダイアログの[リモート]または[リモートコントロール]チェックボックスを無効にし ます。

#### 結果

転送が正常終了すると、データはHMIデバイス上に格納されます。その後、転送したプロジ ェクトを自動的に開始します。

# 7.2.3 プロジェクトのテスト

#### はじめに

HMIデバイスには、新規プロジェクトのテストオプションとして以下の2種類あります。

- オフラインでのプロジェクトのテスト オフラインでのテストとは、テスト中、HMIデバイスとPLC間の通信が遮断している場 合を指します。
- オンラインでのプロジェクトのテスト オンラインでのテストとは、テスト中、HMIデバイスとPLCが互いに通信している場合 を指します。

"オフラインテスト"の後に"オンラインテスト"を開始して両方のテストを実行することをお 勧めします。

#### 注

#### コンフィグレーションコンピュータ上でのテスト

シミュレータを使用すれば、コンフィグレーションコンピュータ上でもプロジェクトをテス トできます。この操作の詳細については、『WinCC flexible』のユーザーマニュアル、およ びWinCC flexibleのオンラインヘルプを参照してください。

プロジェクトを使用するHMIデバイスに必ずプロジェクトを転送した後で、プロジェクトを テストする必要があります。

以下をチェックしてください。

- 1. コンフィグレーションした画面が適切に表示されているかどうかチェックします。
- 2. 画面階層をチェックします
- 3. 入力オブジェクトをテストします
- 4. ファンクションキーをテストします
- 5. タグデータを入力できるかどうかテストします

このテストにより、HMIデバイスでプロジェクトを正常に実行できる可能性が高くなり ます。

#### オフラインテストの必要条件

- プロジェクトは、HMIデバイス上に格納されています。
- プロジェクトはオフラインになっていること。

これを行うには、コンフィグレーションコンピュータで関連するプロジェクトを開きま す。[通信|接続]の順に選択して、[オンライン:オフ]に切り替えます。次に、プロジェクト をHMIデバイスに転送します。

または、プロジェクト内のオペレーティングエレメントを使用すれば、動作モードを切 り替えることができます。オペレーティングエレメントを使用すれば、プロジェクトを オフラインに切り替えることができます。

#### 注

テスト段階で、動作中に転送動作を開始することをお勧めします。

#### 手順

[オフライン]モードを使用すれば、PLCの影響を受けない状態で、HMIデバイス上の個々の プロジェクトファンクションをテストできます。このため、PLCタグは更新されません。

PLCと接続せずに、可能な範囲までプロジェクトオペレーティングエレメントと表示をテ ストします。以下のように実行します。

- 1. 作成したオブジェクトが適切に表示されるかどうかチェックします
- 2. 画面階層をチェックします
- 3. 入力フィールドをテストします
- 4. ファンクションキーをテストします

#### オンラインテストの必要条件

- プロジェクトは、HMIデバイス上に格納されています。
- プロジェクトがオンラインになっていること。

これを行うには、コンフィグレーションコンピュータで関連するプロジェクトを開きま す。[通信|接続]の順に選択して、[オンライン:オン]に切り替えます。次に、プロジェクト をHMIデバイスに転送します。

または、プロジェクト内のオペレーティングエレメントを使用すれば、動作モードを切 り替えることができます。オペレーティングエレメントを使用すれば、プロジェクトを オンラインに切り替えることができます。

#### 注

テスト段階で、動作中に転送動作を開始することをお勧めします。

#### 手順

[オンライン]モードを使用すれば、PLCの影響を受けた状態で、HMIデバイス上の個々のプ ロジェクトファンクションをテストできます。この場合、PLCタグは更新されます。

プロジェクトオペレーティングエレメントと表示をテストします。オフラインテストがまだ 実行されていない場合、以下の手順を実行してください。

- 1. 作成したオブジェクトが適切に表示されるかどうかチェックします
- 2. 画面階層をチェックします
- 3. 入力フィールドをテストします
- 4. ファンクションキーをテストします

ロードしたプロジェクトにPLCとの通信が必要なプロジェクト内のオブジェクトをすべてテ ストします。

- アラーム
- アラームレポート
- レシピ
- PLCジョブを介したPLCによる画面選択
- 印刷ファンクション

#### 関連項目

S7-転送設定 [\(ページ 6-39\)](#page-104-0)

動作モードの設定 [\(ページ 7-3\)](#page-112-0)

TP 170Aの転送モードのコンフィグレーション [\(ページ 6-36\)](#page-101-0) 

# 7.2.4 TP 170BとOP 170B使用時のプロジェクトのバック転送

#### はじめに

プロジェクトを転送するため、コンフィグレーションコンピュータ上で[バック転送の有効 化]チェックボックスが有効になっている場合、転送プロセス中、関連の圧縮ソースファイ ルが転送されます。その後、HMIデバイスからコンフィグレーションコンピュータへのバッ ク転送を実行できます。

圧縮ソースファイルをバック転送したら、実行時に、このファイルを分析して変更できるよ うになります。以下の場合、この操作が特に重要になります。

- オリジナルのコンフィグレーションコンピュータにアクセスできない場合。
- プロジェクトソースファイルが使用できなくなった場合。

#### 必要条件

プロジェクトをバック転送する際のHMIデバイスの必要条件は以下のとおりです。

- HMIデバイスがコンフィグレーションコンピュータに接続されていること。
- プロジェクトに関連付けられている圧縮ソースファイルを、HMIデバイスに挿入されて いるメモリカードで使用できるようになっていること。
- WinCC flexibleでプロジェクトを開いていないこと。

# バック転送

コンフィグレーションコンピュータ上でバック転送を実行したら、その後、WinCC flexible コンフィグレーションソフトウェアで圧縮ソースファイルが解凍されます。この結果、コン フィグレーションコンピュータ上で\*.hmiフォーマットのプロジェクトを使用、編集できる ようになります。

#### 通知

#### バージョン

バック転送が終了したら、以下の必要条件を満たしている場合に限り、コンフィグレーショ ンソフトウェアで圧縮ソースファイルを開くことができます。

現在使用されているコンフィグレーションソフトウェアのバージョンは、プロジェクトの作 成に使用したコンフィグレーションソフトウェアのバージョン以上であること。

#### ソースファイルのテスト

HMIデバイス上のプロジェクトファイル、およびメモリカード上の圧縮ソースファイルが同 じプロジェクトに属しているかどうかチェックするテストは、HMIデバイスでもWinCCでも 実行できません。.[バック転送の有効化]オプションが無効になっているときに転送が実行さ れると、プロジェクトファイルだけが転送されます。このため、メモリカード上に格納され ているソースファイルはどれも、事前に転送されたプロジェクトのソースファイルであるこ とが必要です。

7.3 メモリカード上のTP 170BおよびOP 170B対応プロジェクトのバッ

クアップと復元

#### 以下のように実行します。

コンフィグレーションコンピュータ上で、以下のように実行します。

- 1. WinCC flexibleで[プロジェクト|転送|通信設定]の順にメニューオプションを選択します。 [通信設定]ダイアログボックスが開きます。
- 2. HMIデバイスとコンフィグレーションコンピュータ間に必要な接続タイプを選択し ます。
- 3. 接続パラメータを定義します。
- 4. [復元]を選択します。

HMIデバイス上で、以下のように実行します。

1. ローダーで転送モードを開始します。

コンフィグレーションコンピュータ上で、以下のように実行します。

1. コンフィグレーションコンピュータ上でWinCCを使用して[プロジェクト|転送|バック転送] の順にメニューオプションを使用して、バック転送を開始します。 この結果、バック転送が開始されます。

#### 結果

コンフィグレーションコンピュータ上で、アップロードされたプロジェクトが開きます。

# 7.3 7.3 メモリカード上のTP 170BおよびOP 170B対応プロジェクトのバッ クアップと復元

#### 7.3.1 概要

# はじめに

メモリカード上に、TP 170BおよびOP 170Bのプロジェクトのバックアップと復元を実行 できます。

HMIデバイス上に配置されたデータを、HMIデバイスのメモリカード上に保存および復元で きます。コンフィグレーションコンピュータとオンライン接続されていなくても、バックア ップと復元を実行できます。

内部フラッシュメモリ内の以下のデータを保存および復元できます。

- プロジェクト
- Windows CEイメージ
- パスワードリストとレシピデータリスト、ただし、これらのリストが内部フラッシュメ モリに保存されている場合。

HMIデバイスで、プロジェクトのコピーを作成したり、保存したプロジェクトを復元したり する場合には、[コントロールパネル]を開いて、[バックアップ/復元]ダイアログを選択しま す。

7.3 メモリカード上のTP 170BおよびOP 170B対応プロジェクトのバッ クアップと復元

#### 一般的な注意事項

#### 通知

#### 停電

HMIデバイスで、停電により復元プロセスが中断すると、そのオペレーティングシステムが 削除されます。この場合、オペレーティングシステムを再度転送する必要があります。「オ ペレーティングシステムの更新」セクションを参照してください。

#### 互換性不一致

復元プロセス中にHMIデバイスで互換性不一致の通知が表示される場合、オペレーティング システムを更新する必要があります。

#### 関連項目

ローダー [\(ページ 6-5\)](#page-70-0)

オペレーティングシステムのコンフィグレーション: [\(ページ 6-1\)](#page-66-0) 

#### <span id="page-121-0"></span>7.3.2 プロジェクトのバックアップと復元

#### はじめに

バックアップ中、データは、HMIデバイスのフラッシュメモリからメモリカードにコピーさ れます。システムプロンプトが表示された後、メモリカードの内容が上書きされます。

データを復元すると、システムプロンプトが表示された後、HMIデバイス内部フラッシュカ ードが削除されます。削除後、メモリカードのバックアップ内容が、内部フラッシュメモリ にコピーされます。

#### 通知

パスワードリスト;パスワードリスト バックアップ中、パスワードリストは保存されません。

#### 必要条件

16 MB以上のメモリ容量のメモリカードが必要です。

#### 手順 - バックアップ

以下のように実行します。

- 1. メモリカードスロットにメモリカードを挿入します。
- 2. [コントロールパネル]の[バックアップ/復元]を選択します。 [バックアップ/復元]ダイアログが開きます。

7.3 メモリカード上のTP 170BおよびOP 170B対応プロジェクトのバッ

クアップと復元

3. [復元]を選択します。

HMIデバイスにメモリカードが挿入されていない場合、"メモリカードが検出されません" というアラームが表示されます。ステップ1から手順を再開します。

そうでなければ、データバックアップが開始されます。メモリカード上にすでにデータ バックアップが格納されている場合、"メモリカードに古いバックアップがあります。こ れを削除しますか"というアラーム表示されます。

[はい]を選択して、既存のデータバックアップを上書きします。[いいえ]を選択すると、 この手順が終了します。

データバックアップが完了すると、"バックアップは正常に完了しました"というメッセ ージが表示されます。[OK...]を押します。

- 4. [OK]を押します。
- 5. 必要に応じて、メモリカードを取り外します。 これでデータバックアップは完了です。

結果

バックアップが正常終了すると、HMIデバイス上のデータのコピーがメモリカードに格納さ れます。

#### 通知

メモリカードにラベルを付け、日付とバージョンを記入してから、安全な場所に保管し ます。

#### 手順 - 復元

以下のように実行します。

- 1. メモリカードスロットにメモリカードを挿入します。
- 2. [コントロールパネル]の[バックアップ/復元]を選択します。 [バックアップ/復元]ダイアログが開きます。
- 3. [復元]を選択します。

HMIデバイスにメモリカードが挿入されていない場合、"メモリカードが検出されません" というアラームが表示されます。ステップ1から手順を再開します。

そうでなければ、データ分析が実行されます。その間は、"データチェック中"というい メッセージが表示されます。

データチェックが終了すると、以下のようなメッセージが表示されます。"[復元]を開始 します。すべてインストールされました ...。"このメッセージは、HMIデバイス上の登録 データを含むすべての既存データが削除されること警告するものです。

[はい]を選択すると、HMIデバイス上のデータが上書きされます。[いいえ]を選択する と、この手順が終了します。

4. [はい]を押します。

データ復元プロセスが終了すると、以下のようなメッセージが表示されます。 "CE Imageの復元が完了しました。デバイス ...。"このメッセージは、復元プロセスは 終了したが、メモリカードがまだ取り外されていない可能性があることを通知していま す。

- 5. [OK]を押します。 HMIデバイスが起動します。そうでなければ、別のデータ分析が実行されます。データ チェックが終了すると、以下のようなメッセージが表示されます。"復元は正常に完了し ました。[OK]を押して、 ...を削除してください".
- 6. メモリカードの取り外し
- 7. [OK]を押します。 HMIデバイスが起動します。

#### 結果

復元が正常終了すると、HMIデバイスで、メモリカードのデータを使用できます。

#### 関連項目

[バックアップ/復元] [\(ページ 6-12\)](#page-77-0)

7.4 7.4 ProSave

#### 7.4.1 概要

## ProSaveサービスツール

ProSaveサービスツールは、"WinCC flexible"インストールCDに格納されています。 ProSaveのファンクションはすべて、コンフィグレーションコンピュータとHMIデバイス間 のデータ転送に必要です。

転送中など、以下のデータをバックアップおよび復元できます。

- プロジェクト
- レシピデータ
- パスワードリスト
- TP 170BとOP 170Bのプロジェクトソースファイル

ProSaveは、WinCC flexibleに組み込まれた状態で動作することも、コンフィグレーション コンピュータ上のスタンドアローンツールとして動作することもできます。

#### ProSave WinCC flexible内

ProSaveは、WinCC flexibleと一緒にコンフィグレーションコンピュータ上にインストール されます。その後、WinCCで全範囲のProSaveファンクションを使用でき、開いたプロジェ クトでProSaveダイアログを開くことができます。

HMIデバイスおよび転送設定など、必要な指定はすべてプロジェクトから取得されます。

#### スタンドアローンProSave

ProSaveは、スタンドアローンアプリケーションとしてもインストールできます。この場 合、ProSaveのユーザーインターフェースで、HMIデバイスと転送に関した情報を設定する 必要があります。これらの設定が、HMIデバイスの設定と一致していることを確認します。

スタンドアローンProSaveの利点は、以下の転送チャンネルを使用すれば、WinCC flexible がなくてもバックアップと復元を実行できる点です。

- シリアル
- MPI/PROFIBUS DP

#### 一般的な注意事項

#### 通知 停電

HMIデバイスで、停電により復元プロセスが中断すると、そのオペレーティングシステムが 削除されます。この場合、オペレーティングシステムを再度転送する必要があります。「オ

ペレーティングシステムの更新」セクションを参照してください。

#### 互換性不一致

復元プロセス中にHMIデバイスに、互換性不一致を示すアラームが表示された場合、オペレ ーティングシステムを再転送する必要があります。「オペレーティングシステムの更新」セ クションを参照してください。

# 7.4.2 バックアッププロジェクト

#### はじめに

バックアッププロセスの場合、保存されたデータが、HMIデバイスのフラッシュメモリから コンフィグレーションコンピュータに転送されます。ProSaveを使用すれば、以下の手順を 実行できます。

- スタンドアローンProSaveを使用したバックアップ
- WinCC flexibleを使用したバックアップ

バックアップの手順は、コンフィグレーションコンピュータ上で実行するステップが異なり ます。

## 必要条件

- HMIデバイスがコンフィグレーションコンピュータに接続されていること。
- ProSaveがコンフィグレーションコンピュータ上にインストールされていること。
- コンフィグレーションコンピュータ上で、アプリケーションがすべて閉じていること。

#### 手順 - スタンドアローンProSaveを使用したバックアップ

コンフィグレーションコンピュータ上で、以下のように実行します。

- 1. ProSaveを起動します。
- 2. [全般]タブレジスタを使用して、接続パラメータを指定してHMIデバイスと接続タイプを 選択します。
- 3. [バックアップ]タブを使用して、保存するデータを選択します。
	- [レシピ]
	- [パスワード]
	- [完全なバックアップ]

TP 170microおよびTP 170Aでは、[完全なバックアップ]以外実行できません。

4. \*.psbバックアップファイルを保存するフォルダを選択します。

HMIデバイス上の必要な転送チャンネルを定義し、HMIデバイスを転送モードに切り替えま す。「転送」セクションを参照してください。

コンフィグレーションコンピュータ上で、以下のように実行します。

1. [バックアップの開始]を使用してProSaveでバックアッププロセスを開始します。

ステータス表示により、バックアッププロセスの進捗状況が示されます。

#### 手順 - WinCC flexibleでProSaveを使用したバックアップ

コンフィグレーションコンピュータ上で、以下のように実行します。

- 1. WinCC flexibleのウィンドウ[転送用HMIデバイスの選択]で[プロジェクト|転送|転送設定] の順に使用して、関連の接続パラメータを指定して、対応する接続タイプを選択し ます。
- 2. [プロジェクト|転送|バックアップ]の順にメニューコマンドを使用して、WinCC flexibleで [バックアップ設定]ウィンドウを開きます。
- 3. コピーするデータを選択します。
	- [レシピ]
	- [パスワード]
	- [完全なバックアップ]

TP 170microおよびTP 170Aでは、[完全なバックアップ]以外実行できません。

4. \*.psbバックアップファイルを保存するフォルダを選択します。

HMIデバイス上の必要な転送チャンネルを定義し、HMIデバイスを転送モードに切り替えま す。「転送」セクションを参照してください。

コンフィグレーションコンピュータ上で、以下のように実行します。

1. [OK]を押して、WinCC flexibleでバックアッププロセスを開始します。

ステータス表示により、バックアッププロセスの進捗状況が示されます。

#### 結果

バックアップが正常終了すると、アラームが表示されます。コンフィグレーションコンピュ ータ上にプロジェクトがコピーされます。

# <span id="page-126-0"></span>7.4.3 プロジェクトの復元

#### はじめに

復元プロセス中、コンフィグレーションコンピュータのプロジェクトデータは、HMIデバイ スの内部フラッシュメモリに転送されます。ProSaveを使用すれば、以下の手順を実行でき ます。

- スタンドアローンProSaveを使用した復元
- WinCC flexibleでProSaveを使用した復元

復元プロセスの手順は、コンフィグレーションコンピュータ上で実行するステップが異なり ます。

#### 通知

# データ損失

復元中、HMIデバイスの内部フラッシュメモリ内のデータが削除されます。

#### 必要条件

- HMIデバイスがコンフィグレーションコンピュータに接続されていること。
- ProSaveがコンフィグレーションコンピュータ上にインストールされていること。
- コンフィグレーションコンピュータ上で、アプリケーションがすべて閉じていること。

## 手順 - スタンドアローンProSaveを使用した復元

コンフィグレーションコンピュータ上で、以下のように実行します。

- 1. ProSaveを起動します。
- 2. [全般]タブレジスタを使用して、接続パラメータを指定してHMIデバイスと接続タイプを 選択します。
- 3. [復元]タブで、復元するソースファイルが格納されたディレクトリを選択します。

[内容]には、含まれるHMIデバイス、および選択したファイルに格納されているバックデ ータのタイプが示されます。

HMIデバイス上の必要な転送チャンネルを定義し、HMIデバイスを転送モードに切り替えま す。「転送」セクションを参照してください。

コンフィグレーションコンピュータ上で、以下のように実行します。

1. [復元の開始]を使用してProSaveで復元プロセスを開始します。 ステータス表示により、復元プロセスの進捗状況が示されます。

#### 手順 - WinCC flexibleでProSaveを使用した復元

コンフィグレーションコンピュータ上で、以下のように実行します。

- 1. WinCC flexibleの[転送設定]ウィンドウで[ファイル|転送|設定]の順に使用して、対応する 接続パラメータを指定して接続を選択します。
- 2. [ファイル|転送|復元]の順にメニューコマンドを使用して、WinCC flexibleで[復元]を開き ます。
- 3. [復元]タブで、復元するファイルが格納されたディレクトリを選択します。

[内容]には、HMIデバイスを必要とすること、および選択したファイルに格納されている バックデータのタイプが示されます。

HMIデバイス上の必要な転送チャンネルを定義し、HMIデバイスを転送モードに切り替えま す。「転送」セクションを参照してください。

コンフィグレーションコンピュータ上で、以下のように実行します。

1. [OK]を押して、WinCC flexibleで復元プロセスを開始します。

ステータス表示により、復元プロセスの進捗状況が示されます。

#### 結果

復元が正常終了すると、メッセージが表示されます。HMIデバイス上でプロジェクトが復元 されます。

#### 7.4.4 オペレーティングシステムの更新

#### はじめに

<span id="page-127-0"></span>HMIデバイスにプロジェクトが新たに転送されると、コンフィグレーションソフトウェアと HMIデバイス上のイメージの各バージョンが異なるために、互換性不一致が発生することが あります。このような場合、コンフィグレーションコンピュータによりプロジェクトの転送 が停止された後、メッセージが表示され、互換性不一致が発生していることが通知されま す。この場合、HMI デバイス上のオペレーティングシステムを更新する必要があります。 このため、現在のイメージをHMIデバイスに転送する必要があります。イメージと一緒に、 必要なオペレーティングシステムも転送します。

HMIデバイスにオペレーティングシステムが装備されていない場合や機能していない場合、 およびオペレーティングシステムがある場合でも、更新にProSaveサービスツールを使用で きます。

# 注

# イメージのバージョン

TP 170BおよびOP 170Bでは、コントロールパネルの[システムプロパティ]ダイアログを 参照して、HMIデバイス上にロードされているイメージのバージョンを調べます。

#### 必要条件

- HMIデバイスがコンフィグレーションコンピュータに接続されていること。
- 関連のデータチャンネルが設定されていること。
- ProSaveがコンフィグレーションコンピュータ上にインストールされていること。

#### 通知

#### データ損失

オペレーティングシステムが更新されると、HMIデバイス上のデータがすべて削除され ます。HMIデバイス上のメモリカードのデータは影響を受けないままです。

#### オペレーティングシステムの更新

HMIデバイスに、イメージがまったく表示されないか操作可能なイメージが表示されな い場合、RS 232インターフェースを使用して、オペレーティングシステムを更新する 必要があります。

#### 手順 – ブートなしでのオペレーティングシステムの更新

ブートをせずにオペレーティングシステムを更新すると、コンフィグレーションコンピュー タは、そのオペレーティングシステムを使用してHMIデバイスと通信します。

コンフィグレーションコンピュータ上で、以下のように実行します。

- 1. Windowsの[スタート]メニューを使用してWinCC flexibleを起動した後、Windowsの[スタ ート]メニューを使用してプロジェクトを開くかProSaveを起動します。
- 2. WinCC flexibleで、[プロジェクト|転送|転送設定]の順にメニューオプションを選択する か、ProSaveの[全般]タブで、使用できるHMIデバイスを選択します。
- 3. 接続を選択します。
- 4. 接続パラメータを入力します。
- 5. WinCC flexibleで、[プロジェクト|転送|オペレーティングシステムの更新]の順にメニュー オプションを選択するか、ProSaveの[OS更新]タブを選択します。
- 6. [ブート]チェックボックスが有効になっている場合には、このチェックボックスを無効に します。
- 7. [イメージパス]で、HMIデバイスの、\*.img,イメージファイルが格納されているディレク トリを選択します。

"Drive:\...\Siemens\SIMATIC WinCC flexible\WinCC flexible Images\Mobile\_OP\_TP170B

8. [開く]を選択します。

イメージファイルが正常に開いていれば、ウィンドウにバージョンに関する各種情報が 表示されます。

HMIデバイス上の必要な転送チャンネルを定義し、HMIデバイスを転送モードに切り替えま す。「転送」セクションを参照してください。

コンフィグレーションコンピュータ上で、以下のように実行します。

1. [OS更新]を使用して、オペレーティングシステム転送を開始します。

このプロセスにかかる時間は、選択したデータチャネルによって違ってきます。ステー タス表示により、転送の進捗状況がモニタされます。

#### 手順 – ブートを使用したオペレーティングシステムの更新

"ブートストラップ"を使用してオペレーティングシステムを更新すると、ProSaveが、HMI デバイスのブートローダーと通信します。

#### 通知

"ブートストラップ"を使用したオペレーティングシステム更新が可能なのは、シリアルイン ターフェースを使用している場合に限ります。

オペレーティングシステム転送を開始すると、シリアルインターフェースを使用して接続を 確立するのに、HMIデバイスを再ブートする必要があります。

HMIデバイスをオフにします。

コンフィグレーションコンピュータ上で、以下のように実行します。

- 1. WinCC flexibleで、[プロジェクト|転送|転送設定]の順にメニューオプションを選択する か、ProSaveの[全般]タブで、使用できるHMIデバイスを選択します。
- 2. 接続を選択します。
- 3. 接続パラメータを入力します。
- 4. WinCC flexibleで、[プロジェクト|転送|オペレーティングシステムの更新]の順にメニュー オプションを選択するか、ProSaveの[OS更新]タブを選択します。
- 5. [ブート]チェックボックスが無効になっている場合には、このチェックボックスを有効に します。
- 6. [イメージパス]で、HMIデバイスの、\*.img,イメージファイルが格納されているディレク トリを選択します。

"Drive:\...\Siemens\SIMATIC WinCC flexible\WinCC flexible Images\Mobile\_OP\_TP170B

7. [開く]を選択します。

イメージファイルが問題なく開いていれば、ウィンドウに、バージョンに関する各種情報が 表示されます。

8. [OS更新]を使用して、オペレーティングシステム転送を開始します。

HMIデバイスをオンにします。この結果、転送が開始されます。ステータス表示により、転 送の進捗状況がモニタされます。

#### 結果

オペレーティングシステムの更新が正常終了すると、メッセージが表示されます。HMIデバ イス上にプロジェクトはありません。

#### 関連項目

コンフィグレーションコンピュータの接続 [\(ページ 4-12\)](#page-47-0) 

# プロジェクトのランタイム機能 8

# 8.1 8.1 スクリーンオブジェクト

# 概要

ランタイムには、オペレータコントロールと表示に対応した以下のオブジェクトが装備され ています。

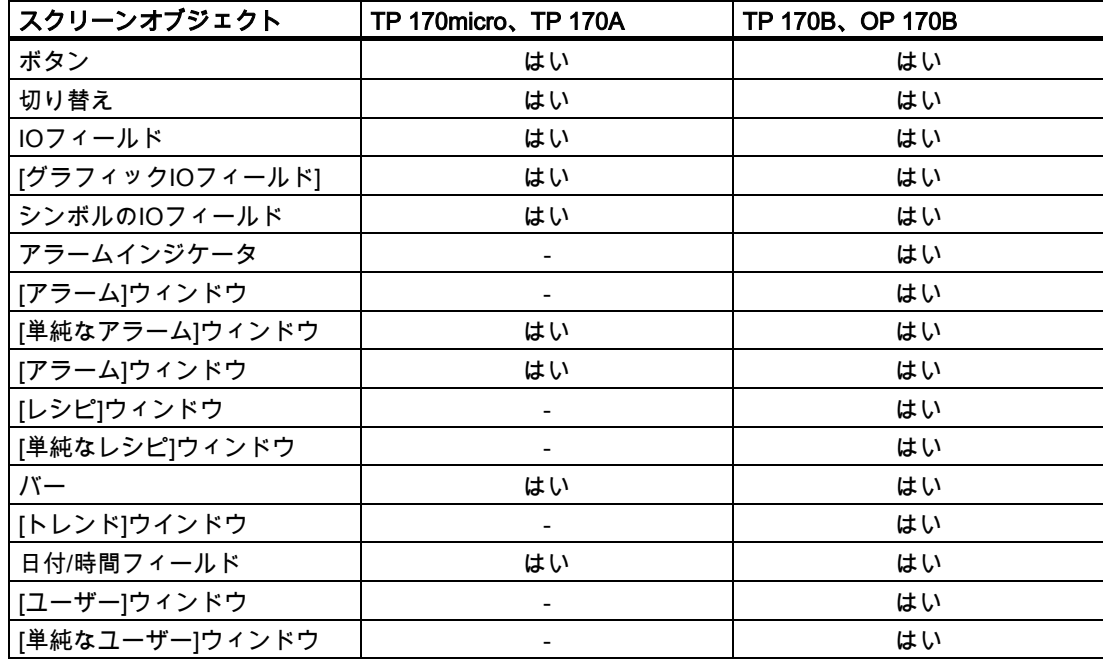

8.2 アラーム

# 8.2 8.2 アラーム

## アラームクラス

アラームは、HMI上のコントロールプロセス内のイベントとステータスを示します。 WinCC flexibleは、以下の各アラームクラスを区別します。

• 操作

警告アラームは、プロセス状態を示します。たとえば、モータがオンになっている状態 などが挙げられます。警告アラームは作成されます。

• エラー

エラーアラームは、運転上の障害を示します。たとえば、モータ温度が高すぎる場合な どが挙げられます。エラーアラームは作成されます。エラーアラームは特に重要なもの であるため、確認を必要とします。

• システム

システムアラームはHMIデバイスによってトリガされます。これは作成できません。シ ステムアラームは、たとえば、オペレータエラーや通信障害などの情報を示します。

- STEP 7アラームクラス STEP 7でコンフィグレーションされたアラームクラスは、HMIデバイスでも使用でき ます。
- カスタムアラームクラス 追加のアラームクラスを作成できます。

# アラームバッファ

アラームの発生、消滅、確認の各イベントはすべて、内部の揮発性バッファに保存され ます。このアラームバッファのサイズはHMIデバイスのタイプによって異なります。

#### アラームレポート(TP 170BとOP 170Bのみ)

アラームレポートが有効になると、接続したプリンタに直接アラームイベントが送信されま す。

各アラームを個々にコンフィグレーションして、そのアラームをレポートする(プリンタに 送信する)かどうか指定できます。

# [アラーム]ウィンドウ

アラームバッファとアラームログに保存されたイベントを、ランタイム中に[アラーム]ウィ ンドウに表示できます。

この[アラーム]ウィンドウを使用すれば、アラームを表示して、プロセス中に発生したイベ ントに関する情報を表示できます。アラームイベントの確認が必要かどうかについては、コ ンフィグレーションで指定されます。

8.3 タグ

# [アラーム]ウィンドウ

コンフィグレーションした各[アラーム]ウィンドウには、保留中のアラーム、または特定ア ラームクラスの確認を待機しているアラームがすべて表示されます。アラームが新たに発生 すると直ちに、[アラーム]ウィンドウが開きます。

各アラームを表示する順序をコンフィグレーションできます。アラームは、発生した昇順ま たは降順に表示できます。[アラーム]ウィンドウを設定すれば、アラームイベントの発生日 時を含む、障害が発生した正確な場所を示すこともできます。

#### アラームインジケータ(TP 170BとOP 170Bのみ)

アラームインジケータは、グラフィカルシンボルの1種であり、HMIデバイス上でエラーア ラームが少なくとも1つ保留されている場合に画面に表示されます。

未確認アラームが保留されている限り、アラームインジケータが点滅します。表示番号は保 留されたアラームの数を示しています。

# 8.3 8.3 タグ

定義

タグは、HMIデバイスの定義メモリエリアを表します。この定義メモリエリアから値が読み 書きされます。このアクションは、コントローラ上で開始することも、HMIデバイスでオペ レータが開始することもできます。

# 8.4 8.4 システムファンクション

#### アプリケーション

ランタイム中、システムファンクションは以下の目的で使用されます。

- プロセスをコントロールする
- HMIデバイスのプロパティを使用する
- HMIデバイスのシステム設定をオンラインにする

WinCC flexibleでは、システムファンクションとスクリプトはすべて任意のオブジェクト(た とえば、ボタン、フィールド、または画面)、およびイベントにリンクされます。イベント が発生すると直ちに、システムファンクションがトリガされます。

#### システムファンクション

システムファンクションは事前定義されたファンクションです。システムファンクションを 使用すれば、ランタイム中に数多くのタスクをインプリメントできます。たとえば、以下の ようなものがあります。

- 計算、たとえば特定量または変数量だけタグ値を増加する場合が挙げられます。
- 設定、たとえばPLCの変更やPLCのビットの設定など
- アラーム、たとえば別のユーザーのログオン後が挙げられます。

# 8.5 安全性

# イベント

オブジェクト、および選択したファンクションにより、システムファンクションの実行用ト リガとして定義するイベントが決まります。

たとえば、[値の変更]、[BelowLowerLimit (下限以下)]および[AboveUpperLimit (上限超過)] の各イベントは、[タグ]オブジェクトに所属しています。[ロード済み]と[クリア済み]の各イ ベントは、[画面]オブジェクトに所属しています。

# 8.5 8.5 安全性

#### 概要

ランタイム中の操作は、ユーザーグループ、パスワード、およびログオフ時間の使用により 保護されます。

ランタイムを開始した後で、ログインダイアログでユーザー名とパスワードを入力します。

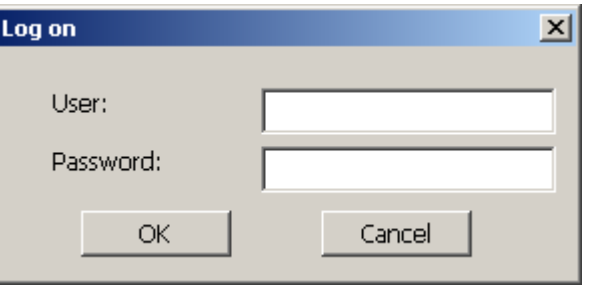

図 8-1 ログオンダイアログ(TP 170BとOP 170Bのみ)

#### 注

TP 170microおよびTP 170Aでは、デフォルトログオンダイアログを使用できません。

これらのHMIデバイスでは、ログオンとログオフに、プロジェクトエンジニアが作成した画 面を使用します。このため、[ログオン]と[ログオフ]の各システムファンクションを使用し ます。

8.5 安全性

## ユーザーグループ

TP 170BとOP 170Bの場合、WinCC flexibleのセキュリティコンセプトでは、複数のレベル が使用されます。それらは、オーソリゼーション、ユーザーグループ、ユーザーに基づいて います。

- [ユーザー]グループは、コンフィグレーションエンジニアによって特定のプロジェクトに 作成されます。[管理者]グループはデフォルトですべてのプロジェクトに含まれていま ……。<br>す。[ユーザー]グループには、オーソリゼーションが割り付けられます。操作に要求され るオーソリゼーションレベルは、プロジェクトの個々のオブジェクトとファンクション ごとに定義されます。
- ユーザーアカウントはコンフィグレーションエンジニア、ランタイム中は管理者により 作成されます。または、同じ権限を持つユーザーによっても作成されます。ユーザーア カウントが割り付けられるグループは必ず1つだけです。

"管理者"権限を持ったユーザーグループに属しているユーザーは、さらにユーザーアカウン トを作成してグループに割り付けることができます。

#### 注

ユーザー[管理者]およびグループ[管理者]を除き、TP 170microとTP 170Aに、他のユーザー またはユーザーグループを使用できません。

#### パスワード

ユーザー名とパスワードを入力してランタイムにログオンできるのは、登録されているユー ザーだけです。パスワードは、コンフィグレーションエンジニア、"管理者"ユーザー(または "管理者"権限を持つユーザー)、またはユーザー自身によって割り付けることができます。

ログオン後にユーザーが実行できるファンクションは、そのユーザーグループ割り付けによ って違ってきます。

プロジェクトが転送された後は、管理者だけがユーザーアカウントをオーソリゼーション し、ユーザーグループの割り付けを行い、パスワードを変更することができます。これ以 降、管理者によって"管理者"グループに割り付けられた他のユーザーは全員、これらのタス クを実行できます。

このリストはHMIデバイスで暗号化して保存され、電源異常で損失することがないようにプ ロテクトされています。

#### 注

転送の設定によって、プロジェクトを再転送するときに、パスワードリストの変更が上書き されます。

#### ログオフ時間

ログオフ時間は、ユーザーごとにシステム内で指定されます。2つのユーザーアクションの 間の時間(値を入力している時間やキーを押している時間)がこのログオフ時間を超えると、 ユーザーは自動的にログオフされます。ランタイム操作を続けるには、ユーザーが再度ログ オンする必要があります。

8.6 その他の操作ファンクション

### [ユーザー]ウィンドウ(TP 170BとOP 170Bのみ)

HMIデバイスのユーザーを表示するには、[ユーザー]画面を使用します。

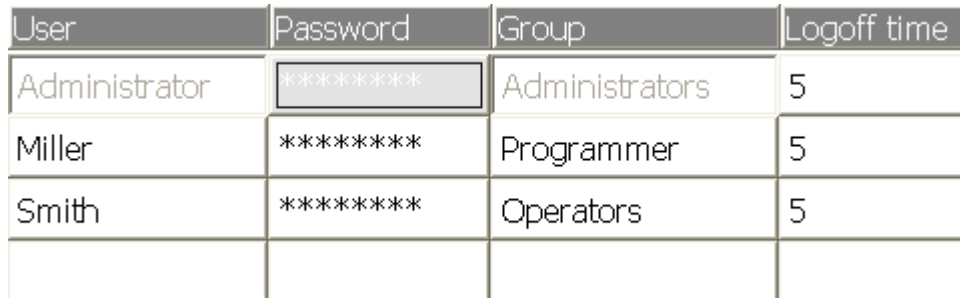

#### エクスポートおよびインポート

すべてのユーザー、パスワード、グループ割り付け、およびHMIデバイスに設定したログオ フ時間は、コンフィグレーションが適切であれば、別のHMIデバイスにエクスポートおよび 再インポートすることができます。これによりHMIデバイスが変わっても、データをすべて 再入力しなくても済みます。

#### 通知

現在有効になっているパスワードがインポート時に上書きされます。インポートされたパス ワードは即座に有効になります。

# 8.6 8.6 その他の操作ファンクション

#### 印刷ファンクション(TP 170BとOP 170Bのみ)

HMIデバイスでは、以下の印刷ファンクションを使用できます。

- ハードコピー コンフィグレーションで[画面の印刷]システムファンクションを使用すれば、現在表示さ れている画面の内容を印刷できます。
- アラームレポート 発生する各アラームイベント(発生、消滅、確認)はプリンタにも送信されます。

#### 注

#### 特殊な非ヨーロッパ系文字

非西ヨーロッパ系文字のアラームを印刷する場合、環境によっては印刷されない文字が あります。印刷結果は、使用するプリンタの文字セットによって違います。

#### LED制御

SIMATIC HMIデバイスのファンクションキーの発光ダイオード(LED)はPLCから制御で きます。たとえば、LEDが点灯または点滅して、デバイス上の特定ファンクションキーを押 すようにオペレータに知らせることがあります。

# プロジェクトの操作 9

# 9.1 9.1 操作の基本原則

#### 9.1.1 ランタイム中の操作の基本

#### はじめに

プロセスコントロール機能は、プロジェクトコンフィグレーション、およびHMIデバイスで 使用できるオプションにより定義されます。このセクションには、ランタイムの設定に関す る情報、および事前定義された画面オブジェクトの操作に関する一般情報を記載します。

画面オブジェクトは一般的なシステムファンクションを提供します。画面オブジェクトはプ ロジェクトの画面で使用され、作成することができます。

使用するHMIデバイスに応じて、キー、タッチ画面、キーボードとマウスを使用すればラン タイムをコントロールできます。

#### 複数キーの操作

複数キー操作を実行すると、意図しないアクションがトリガされることがあります。

- キーデバイスを使用する場合、3つ以上のファンクションキーを同時に押すことができま せん。
- タッチ画面デバイスを使用している場合、操作できるタッチオブジェクトは一度に1つだ けです。

#### 言語切り替え

WinCC flexibleを使用すれば、多言語プロジェクトコンフィグレーションを実行できます。 HMIデバイスには同時に最大5つまでのプロジェクト言語を同時にロードできます。

ランタイムを使用すれば、言語を変更できます。ただし、このファンクションがコンフィグ レーションされている場合に限ります。テキストやフォーマットなど、言語固有のオブジェ クトはローカライズされます。オブジェクトには、言語固有のテキストを指定できます。た とえば、以下のものがあります。

- アラーム
- 画面
- テキストリスト
- ヘルプテキスト
- 9.1 操作の基本原則
	- レシピ
	- 日付/時刻
	- スタティックテキスト

#### テンプレート画面のオブジェクト

各画面で使用できるオブジェクトは、コンフィグレーションエンジニアによりテンプレート で設定されます。たとえば、重要なプロセス値または日付と時間が挙げられます。

テンプレートに指定されているオペレーティングエレメントは、すべての画面で使用できま す。たとえば、タッチ画面デバイスの場合、テンプレート画面のボタンは、グローバル形式 で有効なファンクションキーをシミュレートします。

# ピクトグラム

キーボードデバイスの場合、ピクトグラムは、画面の下部および左右の余白に沿って作成で きます。

ピクトグラムは、ファンクションキーの画面固有ファンクションを強調表示します。関連の ファンクションキーを実行すると、ピクトグラムで表されたファンクションが開始されま す。

#### 9.1.2 タッチ画面デバイスの操作

#### 9.1.2.1 タッチオブジェクトの操作

#### 操作

タッチオブジェクトとは、HMI画面上のタッチ感知操作オブジェクトを指します。たとえ ば、ボタン、I/Oフィールド、およびアラームウィンドウが挙げられます。これらのオブジ ェクトの操作は、基本的に、従来のキーの操作と同じです。これらのオブジェクトを操作す るには、指でオブジェクトにタッチします。

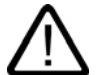

# 注意

画面上のオブジェクトは、常に、一度に1つしかタッチできません。同時に複数のタッチオ ブジェクトにタッチしないでください。意図せぬアクションがトリガする可能性があり ます。

#### 注意

プラスチック製の表面が損傷しないように、タッチ画面を操作する場合には、先端の尖った 道具を使用しないでください。

#### ダイレクトキー

PROFIBUS DP接続を使用すれば、キーを使用してオペレータがすばやく入力できるよう に、操作ボタンをダイレクトキーとしてコンフィグレーションすることもできます。たとえ ば、ジョグモードでは、すばやいボタン操作が必須です。

PROFIBUS-DPダイレクトキーを使用すれば、HMIデバイスから、SIMATIC S7のI/Oエリ アに直接ビットが配置されます。

#### 注

タッチ操作を使用すると、コンフィグレーションしたパスワード保護に関係なく、ダイレク トキーがトリガされます。したがって、ダイレクトキーではパスワード保護を使用しないで ください。

#### 通知

ダイレクトキーは、HMIデバイスが"オフライン"モードになっている場合でも有効です。

#### ボタンアクションフィードバック

HMIデバイスは、タッチオブジェクトの操作を検出すると直ちに、音響信号と光信号を出力 します。PLCとの通信に関係なく、このフィードバックは必ず出力されます。このため、こ のフィードバックは、適切なアクションが実際に実行されたかどうかを示すものではありま せん。

#### 画像フィードバック

画像フィードバックのタイプは、操作したタッチオブジェクトによって違ってきます。

• ボタン

HMIデバイスの出力は、"タッチ"状態と"非タッチ"状態では異なります。ただし、プログ ラマが、3D効果をコンフィグレーションした場合に限ります。

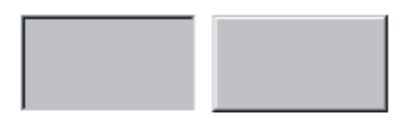

Untouched Touched

プログラマは、選択したフィールドのレイアウト(線の太さやフォーカスの色)を定義しま す。

● ボタンの非表示

マーキング後、非表示になっている各ボタンのフォーカスは設定されません(フォーカス 幅値はデフォルトで0)。ランタイム中、コンフィグレーションデータ内の値でフォーカ スを変更すると、タッチしたボタンの輪郭が1本の線として表示されます。この輪郭は、 別の操作オブジェクトでフォーカスを設定するまで表示されたままになります。

• I/Oフィールド

I/Oフィールドにタッチすると、フィードバック信号として画面キーボードが表示されま す。

9.1 操作の基本原則

#### ボタンによる画面オブジェクトの操作

ボタンを事前定義した画面オブジェクトは、外部ボタンでも操作できます。この操作をする には、プログラマが、関連システムファンクションをこれらのボタンにリンクしておく必要 があります。

WinCC flexibleでは、これらのシステムファンクションは、[画面オブジェクトのキーボード アクション]グループで構成されます。

#### 9.1.2.2 値の入力

#### 画面キーボード

I/Oフィールドなどの入力オブジェクトにタッチすると自動的に、HMIデバイスは画面キー ボードを開きます。この画面キーボードは、保護されたファンクションへのアクセスに必要 なパスワード入力の際にも表示されます。入力が完了すると、HMIデバイスは自動的にこの キーボードを隠します。

入力オブジェクトのコンフィグレーションに基づいて、数値または英数字値を入力する場合 に限り、HMIデバイスは画面キーボードを表示します。

ランタイム中に入力オブジェクトを選択すると、画面キーボードが起動します。

#### 9.1.2.3 数値の入力

#### 数値画面キーボード

画面上のI/Oフィールドにタッチすると自動的に、HMIデバイスは、数値の入力に対応した 数値画面キーボードを開きます。入力が完了すると、HMIデバイスは自動的このキーボード を非表示にします。

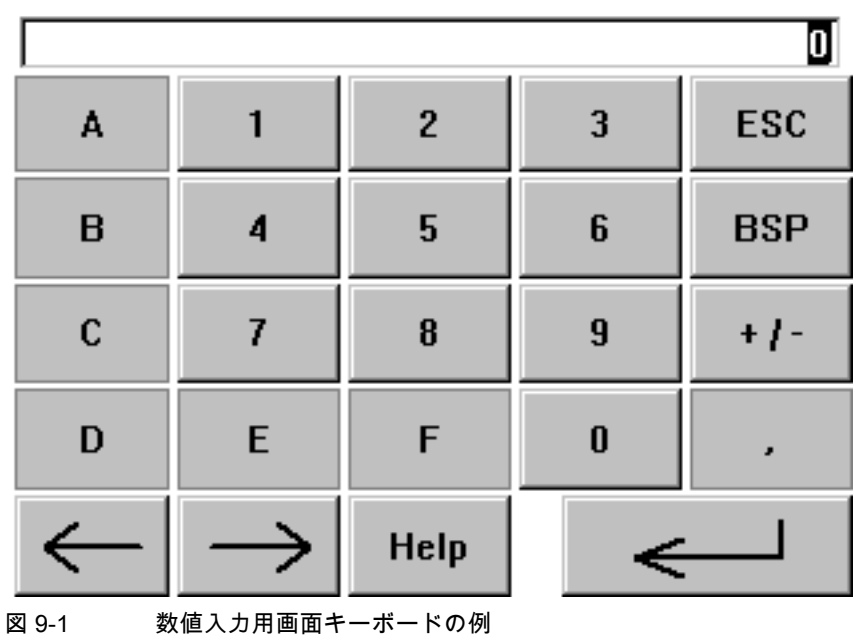

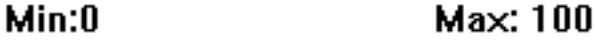

9.1 操作の基本原則

[ヘルプ]ボタンが有効になるのは、I/Oフィールドに対応したヘルプテキストがコンフィグレ ーションされている場合に限ります。

<BSP>キーは<Backspace>キーに対応します。このキーを使用すると、現在のカーソル位 置の左側に表示されている文字が削除されます。

画面キーボードでは、3Dで表示されているキーだけ操作できます。キーの操作性は、入力 される値のタイプによって違ってきます。

#### 手順

画面キーボードボタンを使用して、1文字ずつ数値または16進値を入力します。<Enter>キ ーを押して入力値を確定するか、<Esc>キーを押してキャンセルします。どちらのファンク ションを使用しても、画面キーボードが閉じます。

#### 注

数値入力フィールドには、限界を割り付けることができます。この場合、システムは、コン フィグレーションした範囲内に入る値だけ受け入れます。設定した限界外の値はすべて拒否 し、オリジナルの値を復元します。この場合、HMIデバイスはシステムアラームを出力しま す。

前もって設定しておけば、画面キーボードが表示されたときに上限値と下限値が表示されま す。

#### 注

画面キーボードが開いたときには、PLCジョブ51 [画面の選択]にはファンクションは割り付けられていません。

# 9.1 操作の基本原則

# 9.1.2.4 英数字値の入力

#### 英数字画面キーボード

画面上の入力オブジェクトにタッチすると自動的に、HMIデバイスは、16進形式の文字列お よび数値の入力に対応した数値キーボードを開きます。入力が完了すると、HMIデバイスは 自動的このキーボードを非表示にします。

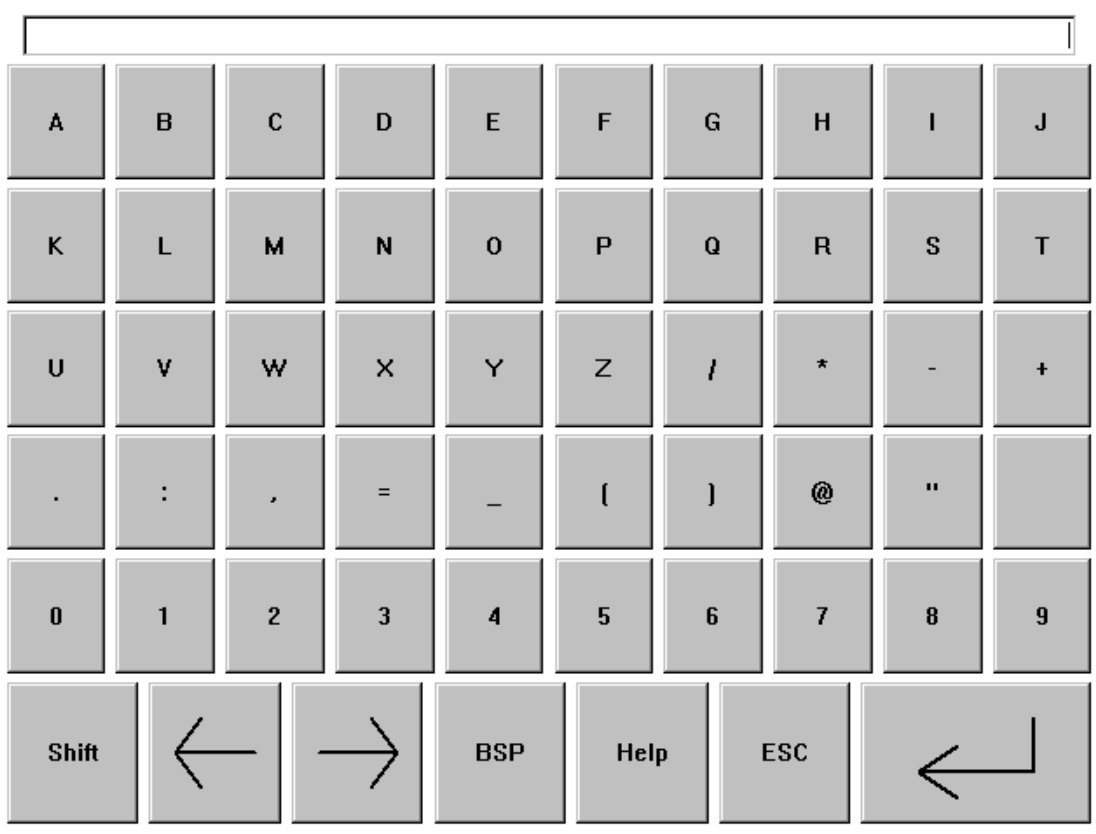

図 9-2 英数字値入力用画面キーボード

[ヘルプ]が有効になるのは、入力オブジェクトに対応したヘルプテキストがプログラムされ ている場合に限ります。

<BSP>キーは<Backspace>キーに対応します。このキーを使用すると、現在のカーソル位 置の左側に表示されている文字が削除されます。

# キーボードレイヤー

数値キーボードは、複数のレイヤーで構成されます。

- 標準レイヤー(図参照)
- <Shift>レイヤー

## 手順

画面キーボードボタンを使用すれば、英数字値の文字を入力できます。<Enter>キーを押し て入力値を確定するか、<Esc>キーを押してキャンセルします。どちらのファンクションを 使用しても、画面キーボードが閉じます。

#### 注

画面キーボードが開いたときには、PLCジョブ[画面の選択]にはファンクションは割り付け られていません。

### 9.1.2.5 ヘルプテキストの操作(TP 170BとOP 170Bのみ)

#### 目的

ヘルプテキストを使用すると、アラーム、画面、および操作可能画面オブジェクトに関する 詳細情報と操作説明がプログラマに表示されます。ヘルプテキストには、I/Oフィールドの 値の許容範囲に関する情報、アラームイベントの発生原因とその処置に関する情報などが表 示されます。

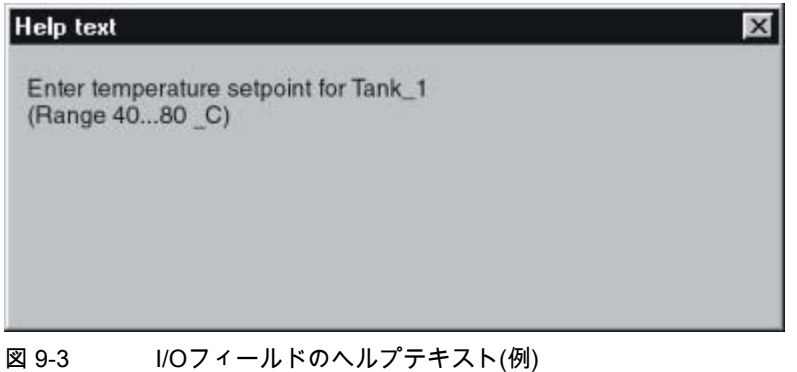

#### メッセージに関するヘルプ

アラーム画面または[アラーム]ウィンドウで Help ボタンを操作します。

### 入力オブジェクトに関するヘルプ

画面キーボードの<Help>ボタンにタッチします。このボタンを使用できるのは、ヘルプテ キストがコンフィグレーションされている場合に限ります。

#### 現在の画面に関するヘルプ

現在の画面のヘルプテキストを呼び出します。

# 注

ヘルプテキストを新たに表示するには、まず、現在のヘルプテキストを表示しているウィン ドウを閉じる必要があります。

# 9.1.3 キーボードデバイスの操作

9.1.3.1 システムキーのファンクション

# システムキーファンクションの概要

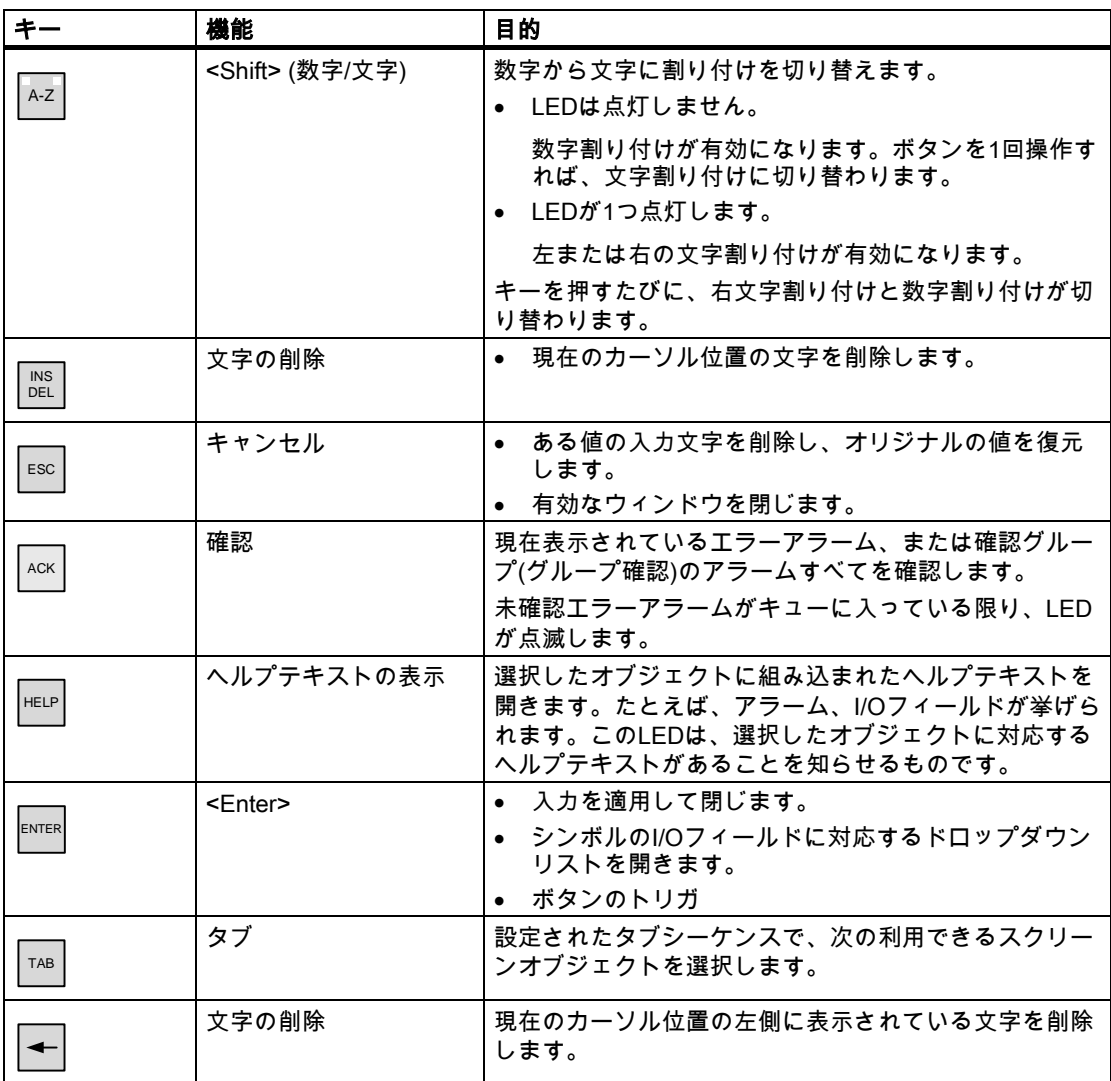
プロジェクトの操作 9.1 操作の基本原則

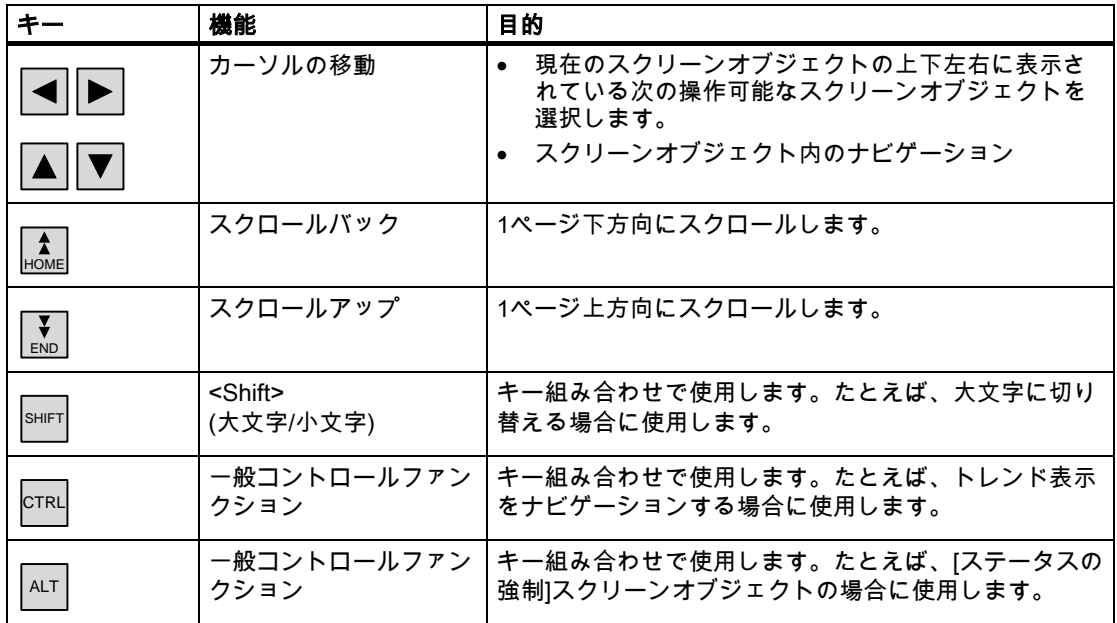

# 9.1.3.2 キー組み合わせのファンクション

# 一般操作

# ナビゲーション

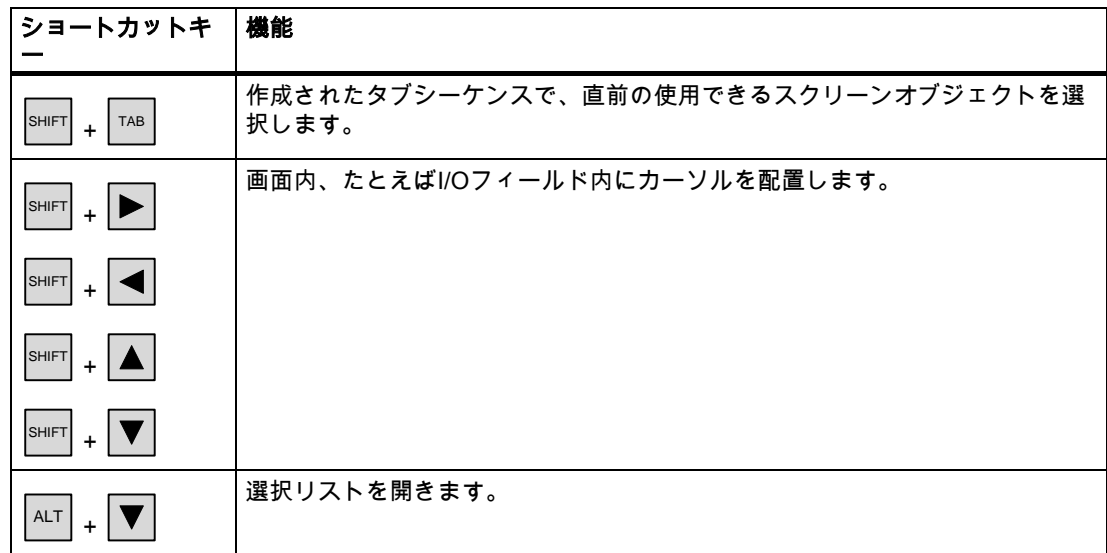

9.1 操作の基本原則

# モニタ画面の設定

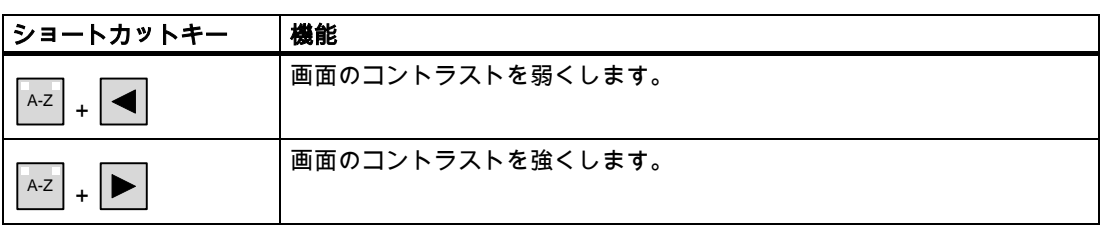

# スタートアップ段階で

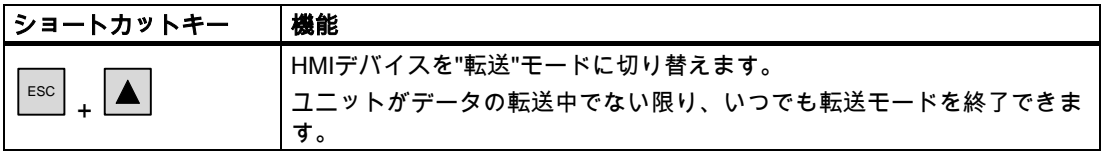

# ダイアログ:

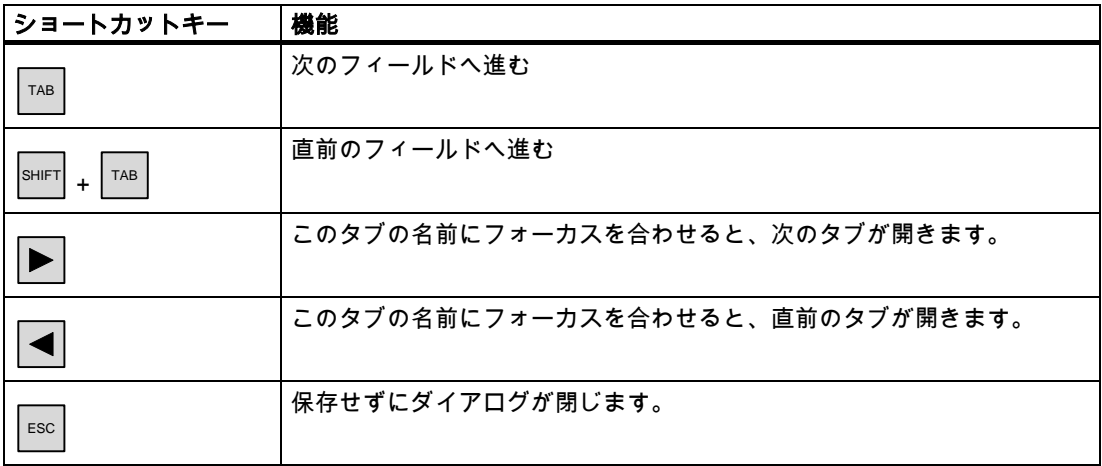

# ソフトキーによるスクリーンオブジェクトの操作

ソフトキーを使用すれば、[アラーム]ウィンドウ、[トレンド]ウィンドウ、[レシピ]ウィンド ウ、またはステータスの強制などのスクリーンオブジェクトをボタンでも操作できます。こ の操作をするには、プログラマが、対応するシステムファンクションをソフトキーにリンク しておく必要があります。

WinCC flexibleでは、これらのファンクションは、[スクリーンオブジェクトのキーボードア クション]グループで構成されます。

# 9.1.3.3 ヘルプテキストの呼び出し

#### 目的

ヘルプテキストを使用すると、アラーム、画面、および操作可能画面オブジェクトに関する 詳細情報と操作説明がプログラマに表示されます。ヘルプテキストには、I/Oフィールドの 値の許容範囲に関する情報(下図参照)、またはアラームイベントの発生原因とその処置に関 する情報などが表示されます。

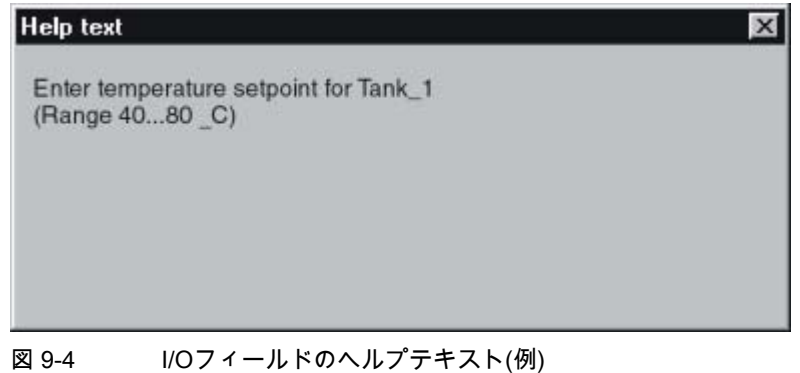

# 手順

たとえば、I/Oフィールドに対して設定されたヘルプテキストを呼び出すには、次の操作を 実行します。

1. I/Oフィールドを選択します。たとえば、 ▶ が挙げられます。

I/Oフィールドが選択されます。 HELP キーのLED信号は、ヘルプテキストを使用できるこ とを示します。

2.  $\frac{|\text{HELP}|}{|\text{HELP}|}$ を押して、ヘルプテキストを呼び出します。

ヘルプテキストは、HMIデバイスにおいて現在設定されている言語で表示されます。こ のキーを再度押すと、現在の画面に設定されているヘルプテキストが表示されます。

3. <sup>│ESC │</sup>キーを使用するか、<sup>│HELP│</sup>キーを再度押して、「ヘルプ゚!ウィンドウを閉じます。

#### 注

ヘルプテキストを新たに表示するには、まず、現在のヘルプテキストを表示しているウ ィンドウを閉じる必要があります。

9.2 グラフィックオブジェクトの操作

# 9.1.4 プロジェクトを閉じます。

# 以下のように実行します。

# 通知

#### データ損失

メモリカードがHMIデバイスに挿入されている場合、プロジェクトを閉じてから、HMIデバ イスの電源をオフにします。

以下のように実行します。

1. この目的のために組み込まれているオペレータコントロールを使用して、プロジェクト を閉じます。

ランタイムが停止したら、ローダーが表示されるまで待機します。

2. HMIデバイスの電源をオフします。

動作中に間違ってHMIデバイスをオフにした場合には、再起動時にメモリカードがチェック されます。カード上の障害メモリエリアはその処理の間に修復されます。

# 9.2 9.2 グラフィックオブジェクトの操作

9.2.1 ボタン

#### 9.2.1.1 説明

#### 目的

ボタンはHMIデバイスの画面上にある仮想キーで、一つ以上の機能を持たせることができま す。

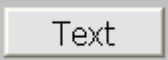

以下のボタン操作を実行すれば、独立ファンクションを個別に開始できます。

- クリック
- 押す
- 放す
- タブシーケンスでボタンを有効にします。
- タブシーケンスでボタンを無効にします。
- 変更

9.2 グラフィックオブジェクトの操作

# レイアウト

ボタンにラベルを付けたり、グラフィックシンボルを使用したり、ボタンを隠したりできま す。

操作を実行すると、その後に光フィードバックが実行されることがあります。ただし、光フ ィードバックは、操作が完了したことを示すだけで、コンフィグレーションしたファンクシ ョンが実際に実行されたかどうかは示さないので注意が必要です。

# 9.2.1.2 タッチコントロール

# 手順

HMIデバイスのタッチ画面でボタンにタッチします。

# 9.2.1.3 キーボードコントロール

# 手順

キーボードを使用してボタンを操作するには、次の手順を実行します。

- カーソルを使用してボタンを選択します。たとえば、│▶│が挙げられます。
- その後、 ENTER または を押します。

#### 9.2.2 切り替え

#### 9.2.2.1 説明

# 目的

スイッチは、コントロールオブジェクトの1種であり、"押された"状態と"放した"状態の2つ の状態でオブジェクトを表示します。スイッチは、HMIデバイスから認識できないシステム 構成要素(たとえば、モータ)の状態を通知できます。HMIデバイスで、そのシステムコンポ ………<br>ーネントの状態を変更することもできます。

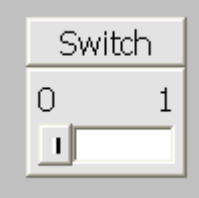

各スイッチの状態は2つあります。スイッチを操作すると、もう1つの状態に変ります。ス イッチは次の操作が行われるまでこの状態のままになります。

9.2 グラフィックオブジェクトの操作

# レイアウト

スイッチには、その機能を説明する名前(たとえば、"モータ2")や2つの状態の各名前(たとえ ば、"オン"と"オフ")のラベルを付けることができます。スイッチは垂直方向にでも水平方向 にでも設置することができます。

# 9.2.2.2 タッチコントロール

手順

スイッチのタッチ操作は、スイッチのタイプによって違ってきます。

- スイッチにスライダが表示されている場合、 HMIデバイスのタッチ画面に表示されているスライダを新規位置に移動するか、スライ ダエリアをダブルクリックします。
- スイッチにテキストまたはグラフィックが表示されている場合、 HMIデバイスのタッチ画面にあるスイッチにタッチします。
- 9.2.2.3 キーボードコントロール

# 手順

キーボードを使用してスイッチを操作するには、次の手順を実行します。

- **カーソルキーを使用してスイッチを選択します。たとえば、│▶│が挙げられます。**
- その後、 ENTER または を押します。
- 9.2.3 IOフィールド
- 9.2.3.1 説明
- 目的

I/Oフィールドには数値または英数字値を入力します。たとえば、数値としては、温度基準 の数字80が、英数字値としては、ユーザー名のテキスト[Service]が挙げられます。

 $0.000$ 

# レイアウト

I/Oフィールドのレイアウトは、WinCC flexibleのコンフィグレーションで決まります。たと えば以下のようなものがあります。

- 数値I/Oフィールド 10進数、16進数またはバイナリ形式の数字を入力します。
- 英数字I/Oフィールド 文字列の入力の場合
- 日付と時刻のI/Oフィールド カレンダー日付または時刻の情報を入力します。フォーマットは、HMIデバイスでの言 語設定によって違います。
- パスワードエントリ用I/Oフィールド パスワードの隠しエントリの場合入力した文字列は、代替コード(\*)で表示されます。

#### 動作

IOフィールドとリンクされているタグに限界値が設定されている場合、入力値が適用される のは、その値が、設定した限界値の範囲内に入っている場合に限ります。

範囲外の入力値はどれも拒否されます。代わりに、I/Oフィールドにはオリジナルの値が表 示され、HMIデバイスにシステムアラームが出力されます。

#### 9.2.3.2 タッチコントロール

#### 手順

HMIデバイスのタッチ画面でI/Oフィールドを押します。画面キーボードが自動的に表示さ れます。画面キーボードを使用して、必要な値を入力します。入力した結果を<Enter>キー で確認するか、<Esc>キーでキャンセルします。入力が確定またはキャンセルされると、画 面キーボードは自動的に閉じます。

# 9.2.3.3 キーボードコントロール

#### 手順

たとえば、設定されているタブシーケンスに従って <sup>TAB |</sup>を1つまたは複数使用してI/Oフィ ールドを有効にします。フィールド内容に色がつくことで、選択したことが通知されます。

- 2つの選択肢があります。
- とカーソルキーを使用してカーソルの位置決めをします。フィールド内容の選択がキャ ンセルされます。適切な値を入力します。

9.2 グラフィックオブジェクトの操作

- │<sup>ENTER</sup>│ を押します。オブジェクトが、特定の編集モードに切り替わります。これによ り、1文字だけがフィールド内でマークされます。
	- ▼│の各カーソルキーを使用すれば、文字テーブルをスクロールできます。
	- $|\blacktriangleright|$ / $|\blacktriangleleft|$ の各カーソルキーを使用すれば、次の入力位置または直前の入力位置に 移動できます。

|<sup>ENTER|</sup>を使用してエントリを確定するか、<sup>| ESC</sup> |を使用してキャンセルします。

#### 注

数値として16進数文字"A"~"F"を入力するには、│<sup>A-Z│</sup>を使用して入力キーを切り替えて、 文字割り付けを有効にします。

# 9.2.4 [グラフィックIOフィールド]

#### 9.2.4.1 説明

目的

グラフィックI/Oフィールドで、事前定義されたイメージを選択リストから選択します。グ ラフィックはタグの値を表します。これは、内部タグまたはPLCにコネクションを持つタグ である場合があります。

タグ値に応じて純粋なグラフィックを出力するためだけに、グラフィックI/Oフィールドを 使用することもできます。この場合、その後、このグラフィックI/Oフィールドを操作する ことはできません。

# レイアウト

グラフィックI/Oフィールドにサボテンアイコンが表示されている場合、プロジェクトで、 特定値のグラフィック出力が定義されていません。

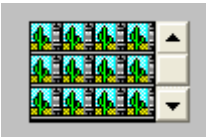

9.2 グラフィックオブジェクトの操作

# 9.2.4.2 タッチコントロール

手順

HMIデバイスのタッチ画面でグラフィックI/Oフィールドにタッチします。選択モードが有 効になります。

スクロールバーを使用して、必要なグラフィックを選択します。

必要なグラフィックにタッチして、このグラフィックを適用するか、別の画面オブジェクト にタッチして、この選択を拒否します。

# 9.2.4.3 キーボードコントロール

# 手順

キーボードデバイスを使用してグラフィックI/Oフィールドを操作するには次の手順を実行 します。

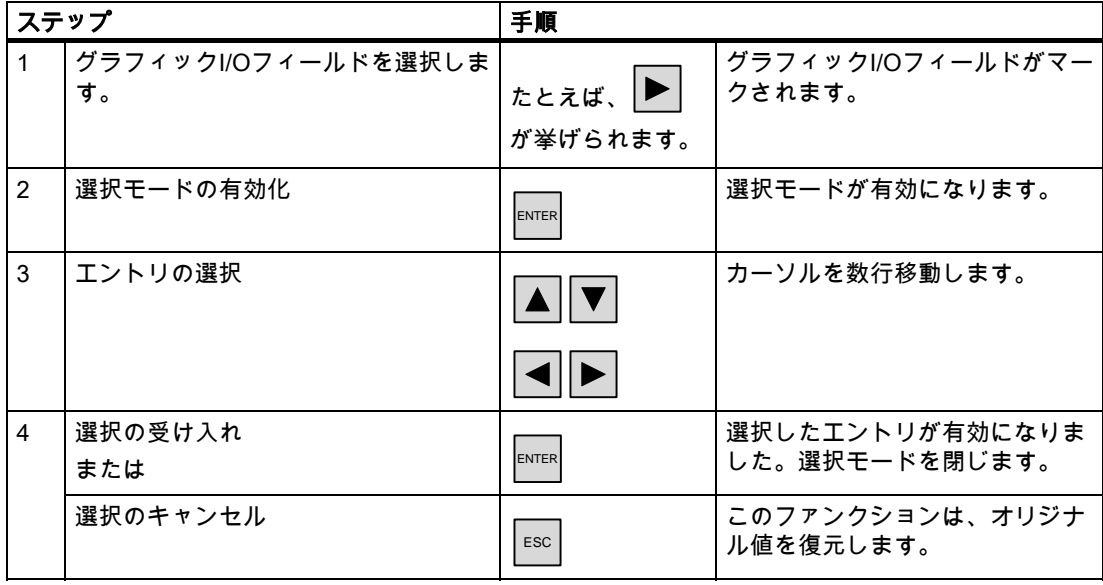

9.2 グラフィックオブジェクトの操作

# 9.2.5 シンボルのIOフィールド

#### 9.2.5.1 説明

#### 目的

シンボルのI/Oフィールドで、事前定義したエントリを選択リストから選択します。エント リはタグの値を表します。これは、内部タグまたはPLCにコネクションを持つタグである場 合があります。

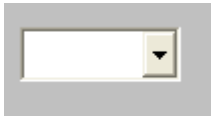

タグ値に応じたエントリを出力するためだけに、シンボルのI/Oフィールドを使用すること もできます。この場合、シンボルのI/Oフィールドを操作することはできません。 シンボルのI/Oフィールドの表示オプションは、WinCC flexibleのエディションによって違っ

てきます。

#### レイアウト

ドロップダウンリストで、シンボルのI/Oフィールドに空のテキスト行が指定されている場 合、プロジェクトで、関連のエントリがまだ定義されていません。

# 9.2.5.2 タッチコントロール

手順

HMIデバイスのタッチ画面で、シンボルのI/Oフィールドにタッチします。事前定義された エントリが選択リストに表示されます。

選択リストにスクロールバーが表示されている場合、HMIデバイスのタッチ画面で、スクロ ールバーにタッチします。希望する方向へスクロールバーが移動するまでタッチ画面を触り 続けます。

タッチ画面でエントリを触って希望するエントリを選択し、関連するタグの値を適用しま す。選択リストが閉じて、エントリが表示されます。シンボルのI/Oフィールドに相変わら ずフォーカスが合ったままです。

プロジェクトの操作 9.2 グラフィックオブジェクトの操作

# 9.2.5.3 キーボードコントロール

# 手順

キーボードを使用してシンボルのI/Oフィールドを操作するには、次の手順を実行します。

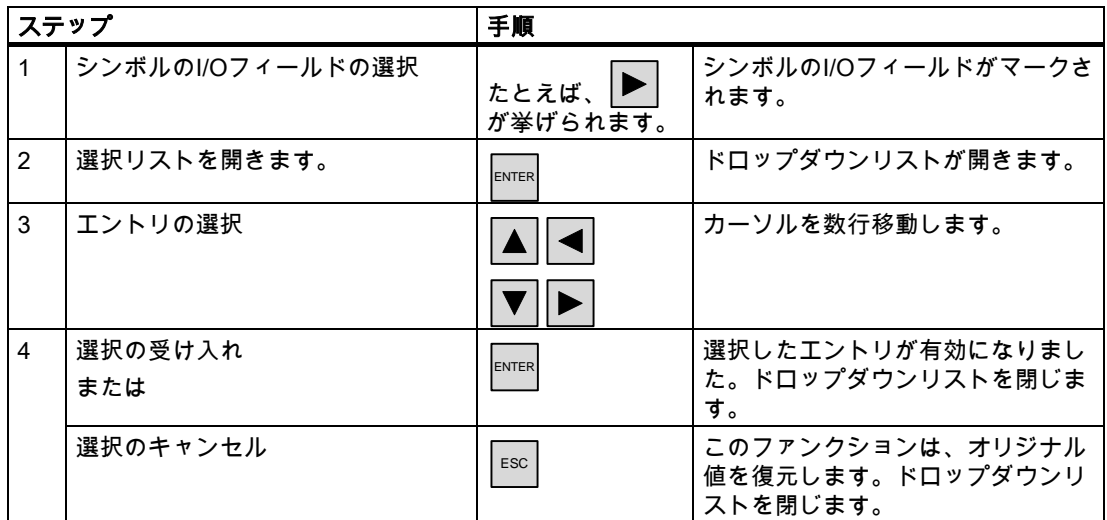

# 9.2.6 アラームインジケータ(TP 170BとOP 170Bに限る)

# 9.2.6.1 説明

目的

アラームインジケータは、指定されたアラームクラスに属するアラームがHMIデバイスで最 低1つ保留状態になっているときに画面に表示される、コンフィグレーション可能なグラフ ィックアイコンです。

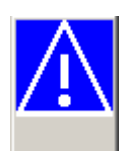

動作

未確認アラームが保留されている限り、アラームインジケータが点滅します。表示番号は保 留されたアラームの数を示しています。

# 注

シンボルライブラリのアイコンは、タッチ画面でしか操作できません。

9.2 グラフィックオブジェクトの操作

# 9.2.6.2 タッチコントロール

#### 手順

アラームインジケータにタッチします。コンフィグレーションに応じて、[アラーム]ウィン ドウが開きます。

[閉じる]アイコンを使用して[アラーム]ウィンドウを閉じると、各画面を操作できます。ア ラームインジケータにタッチすれば、[アラーム]ウィンドウを再度開くことができます。

# 9.2.7 [アラーム]ウィンドウ(TP 170BとOP 170Bに限る)

#### 9.2.7.1 説明

#### 目的

[アラーム]ウィンドウには、設計者がアラームバッファから選択したアラームやアラームイ ベントが表示されます。HMIデバイスでサポートされている場合には、設計者がアラームロ グから選択したアラームやアラームイベントが表示されます。

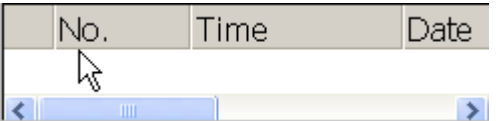

# レイアウト

各種アラームクラスを区別できるように、これらのアラームクラスは、[アラーム]ウィンド ウの最初の列で識別されます。

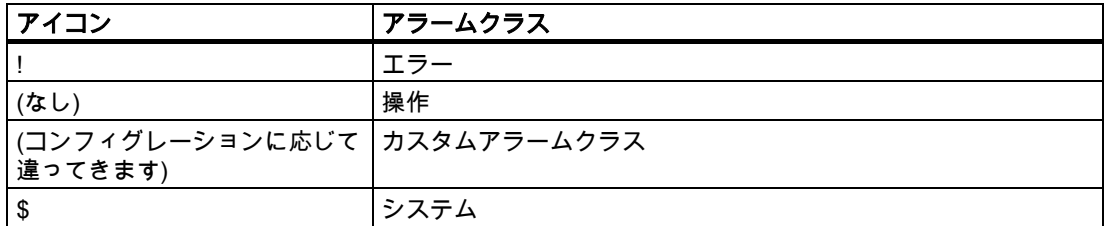

ランタイム中、列の順序、および各列のソート順序をコンフィグレーションできます。

プロジェクトの操作 9.2 グラフィックオブジェクトの操作

#### オペレータ制御

ボタンには次のファンクションがあります。

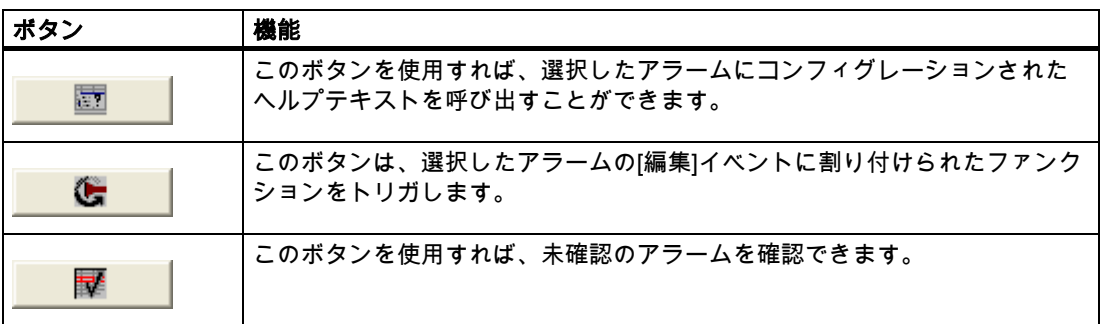

# 9.2.7.2 タッチコントロール

手順

HMIデバイスのタッチ画面に表示されている[アラーム]ウィンドウで、必要なオペレーティ ングエレメントにタッチします。

# 列の順序とソート順序の変更

ランタイム中、列の順序、および各列のソート順序をコンフィグレーションできます。

• 列の順序の変更

たとえば、[時間]と[日付]の各列を逆にするには、HMIデバイスタッチ画面の[日付]ヘッダ ーにタッチします。引き続きタッチ画面を押したまま、この列見出しを[時間]見出しまで ドラッグします。

• ソート順の変更

アラームの時系列順を変更するには、HMIデバイスのタッチ画面上に表示されている[時 間]または[日付]の列見出しにタッチします。

# 9.2.7.3 キーボードコントロール

#### 手順

[アラーム]ウィンドウ内では表示アラームを示すリストおよびすべての設定されたボタンに 対してタブ順序が使用されています。

以下の操作を実行して、キーを使用してアラームを確認します。

- 1. タブ順序に従って <sup>▼AB </sup>を使用して[アラーム]ウィンドウを有効にします。
- 2. 確認するアラームを選択します。このために、 HOME 、 END 、 、および の各キーを使用できます。

9.2 グラフィックオブジェクトの操作

- 3. 確認するボタンが選択されるまで、 │™ │キーを押したままにします。
- 4. ENTER キーを押します。

# 9.2.8 [単純なアラーム]ウィンドウ

# 9.2.8.1 説明

# 目的

小型ディスプレイがついたHMIデバイスでは、[簡易アラーム]ウィンドウを使用して、アラ ームを表示し、編集します。

# レイアウト

[簡易アラーム]ウィンドウの内容は、コンフィグレーションによって違います。

- 選択したアラームクラスの現在のクリア済みまたは確認済みアラームがすべて表示され ます。
- アラームごとの行数、および表示行数は、コンフィグレーションで指定されます。

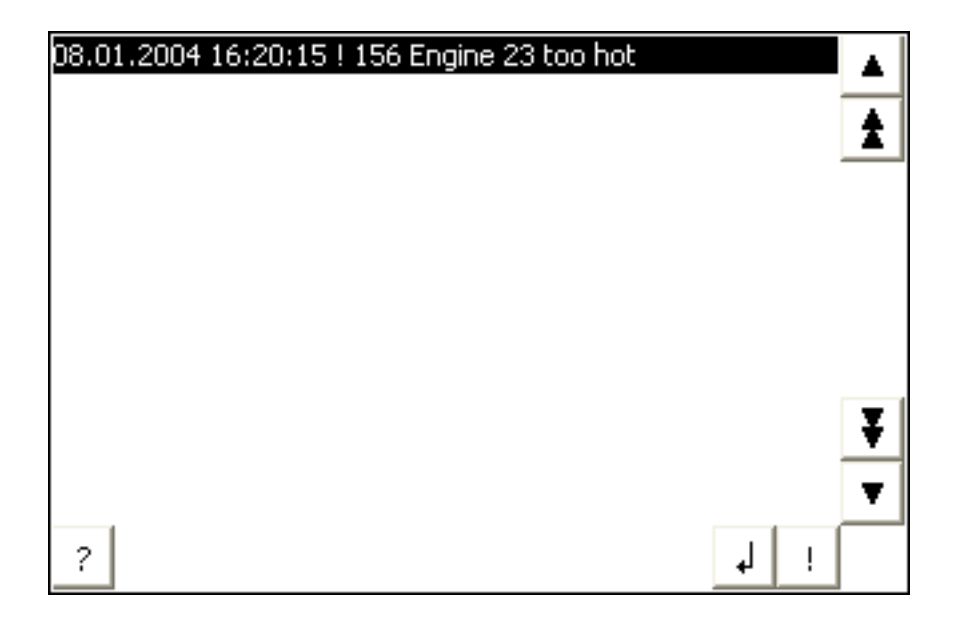

9.2 グラフィックオブジェクトの操作

# オペレーティングエレメント

ボタンには次のファンクションがあります。

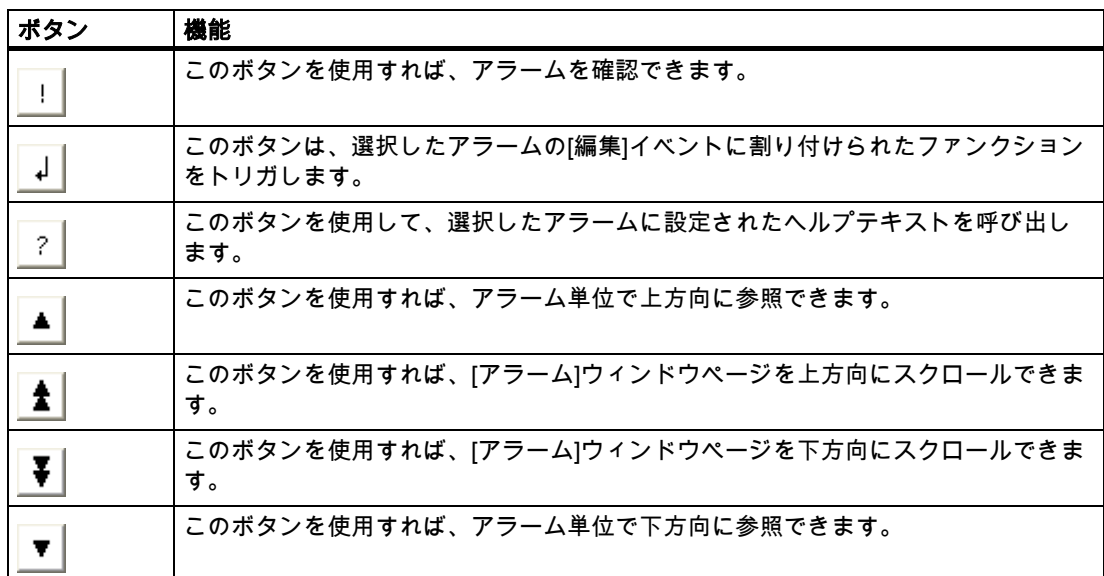

# 9.2.8.2 タッチコントロール

#### 手順

HMIデバイスのタッチ画面に表示されている[アラーム]ウィンドウで、必要なコントロール オブジェクトにタッチします。

# 9.2.8.3 キーボードコントロール

# 手順

[単純なアラーム]ウィンドウでは表示アラームを示すリストおよびすべての設定されたボタ ンに対してタブ順序が使用されます。

以下の操作を実行して、キーを使用してアラームを確認します。

- 1. タブ順序に従って│™ を使用して[単純なアラーム]ウィンドウを有効にします。
- 2. 確認するアラームを選択します。このために、 ★ 、 ★ 、 ★ 、 A 、 および ▼ の各キーを使用できます。
- 3. 確認するボタンが選択されるまで、 │™ │キーを押したままにします。
- 4. ENTER キーを押します。

プロジェクトの操作 9.2 グラフィックオブジェクトの操作

# 9.2.9 バー

目的

バーはダイナミック表示オブジェクトです。バーはPLCからの値を長方形の領域に表示しま す。このようにしてHMIデバイスのオペレータは、設定した限界値と現在値がどの程度違う か、または基準値に到達したかどうかを直ちに認識できます。バーには、フィルレベルやバ ッチカウントなどの値を表示できます。

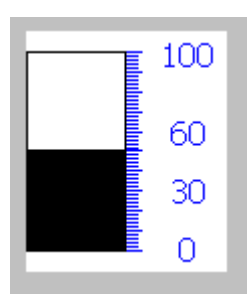

# レイアウト

バーのレイアウトは、コンフィグレーションによって違います。バーでは、たとえば、設定 された限界値などをラインで識別することができます。限界値を超えているか、いないか を、色を変えて示すことができます。

# 操作

バーは表示専用であるため、操作することはできません。

# 9.2.10 [トレンド]ウィンドウ(TP 170BとOP 170Bに限る)

# 9.2.10.1 説明

# 目的

トレンドウィンドウはダイナミック表示オブジェクトです。HMIデバイスでサポートされて いる場合、[トレンド]ウィンドウには、実際のプロセスデータとログのプロセスデータを連 続的に表示できます。

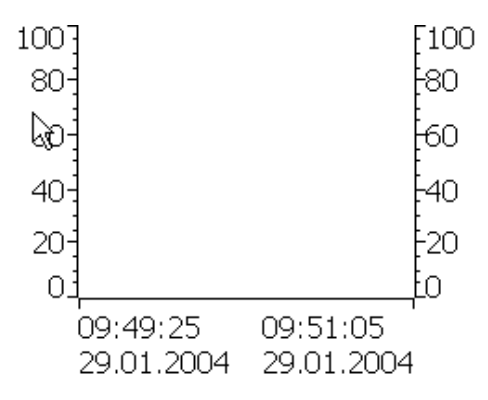

# レイアウト

[トレンド]ウィンドウのレイアウトは、コンフィグレーションによって違ってきます。[トレ ンド]ウィンドウは複数のカーブを同時に表示して、たとえば、異なるプロセスシーケンス を比較することができるようにします。表示されたプロセス値が、コンフィグレーションし た限界値を超えたり下回ったりすると、カーブの色の変化で限界値違反を表示できます。

ルーラを使用すると、[トレンド]ウィンドウのプロセス値の読取りが簡単になります。ルー ラはX値に属するY値を表示します。

# オペレータ制御

[トレンド]ウィンドウは、設定されたトレンド表示ボタンで操作します。[トレンド]ウィン ドウにボタンがコンフィグレーションされていない場合、HMIデバイスのキーボードまたは ファンクションキーを使用すれば、[トレンド]ウィンドウを操作できます。この種の操作 は、プロジェクトエンジニアがをコンフィグレーションして文書化しておくことが不可欠で す。

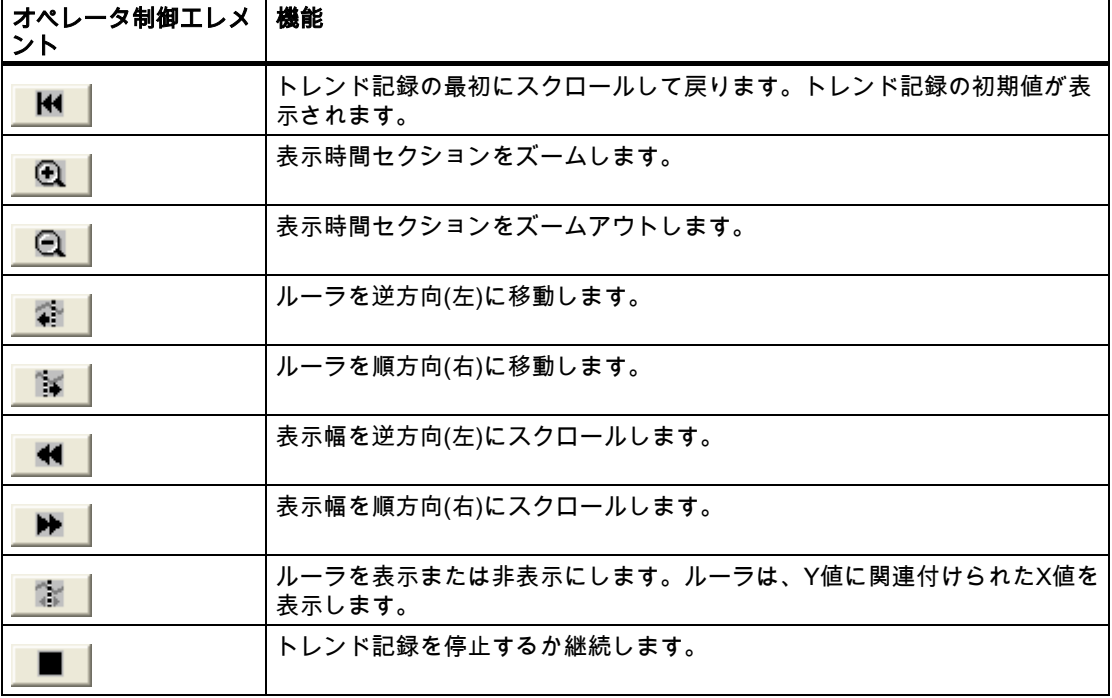

# 9.2.10.2 タッチコントロール

手順

HMIデバイスのタッチ画面にある[トレンド]ウィンドウで、必要なコントロールオブジェク トにタッチします。

9.2 グラフィックオブジェクトの操作

# 9.2.10.3 キーボードコントロール

# 手順

コンフィグレーションしたタブ順序に従って <sup>■ TAB</sup> を使用して[トレンド]ウィンドウを有効 にします。

使用可能なショートカットキーを以下の表に示します。

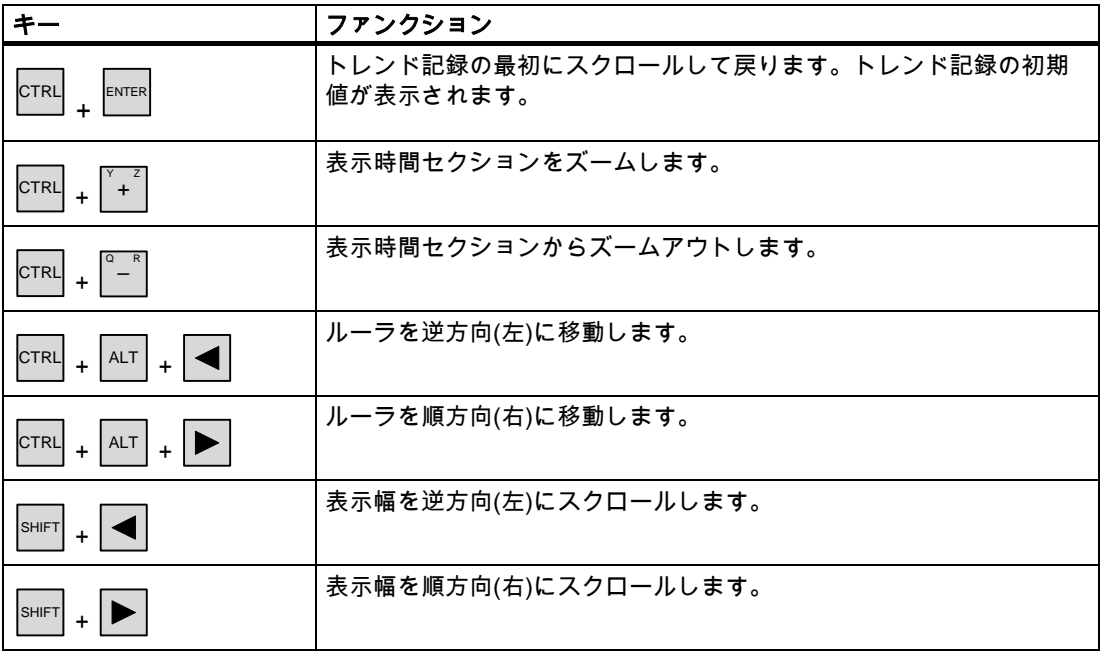

# 9.2.11 日付/時間フィールド

# 9.2.11.1 説明

# 目的

[日付/時間]ボックスには、システム時刻と日付を表示します。入出力ファンクションで[日 付/時間]ボックスを設定すれば、ランタイム中にシステム時刻と日付を編集できます。

1/29/2004 8:29:36 AM

9.2 グラフィックオブジェクトの操作

# レイアウト

[日付/時間]フィールドのレイアウトは、HMIデバイスで設定した言語によって違ってき ます。

#### 動作

値の入力時にオペレータが構文を無視したり、不正な値を入力したりすると、システムはこ れらの値を拒否します。代わりに、[日付/時間]フィールドに、オリジナルの値(に、その間 に経過した時間を加えた値)が表示され、HMIデバイスにシステムアラームが表示され ます。

# 9.2.11.2 タッチコントロール

# 手順

HMIデバイスのタッチ画面で日付/時間フィールドを触ります。画面キーボードが自動的に 表示されます。画面キーボードを使用して、必要な値を入力します。入力した結果を <Enter>キーで確認するか、<Esc>キーでキャンセルします。入力が確定またはキャンセル されると、画面キーボードは自動的に閉じます。

# 9.2.11.3 キーボードコントロール

# 手順

設定されているタブシーケンスに従って│™ を1つまたは複数使用して[日付/時間]フィール ドを有効にします。フィールド内容に色がつくことで、選択したことが通知されます。 2つの選択肢があります。

- カーソルキーを使用してカーソルを位置決めした後、値を入力します。
- │<sup>ENTER</sup>│ を押します。オブジェクトが、特定の編集モードに切り替わります。これにより、 1文字だけがフィールド内でマークされます。
	- ▼│の各カーソルキーを使用すれば、文字テーブルをスクロールできます。
	- │**◀││▶│**の各カーソルキーを使用すれば、次の入力位置または直前の入力位置に移 動できます。

|<sup>ENTER|</sup>を使用してエントリを確認するか、<sup>| ESC</sup> |を使用してキャンセルします。

9.2 グラフィックオブジェクトの操作

# 9.2.12 [ユーザー]ウィンドウ(TP 170BとOP 170Bに限る)

#### 9.2.12.1 説明

#### 目的

管理者が[ユーザー]ウィンドウを使用すれば、ユーザーアカウント、グループ割り付け、お よびユーザーパスワードを管理できます。

ユーザーは、自分のパスワードとログオフ時間を変更できます。

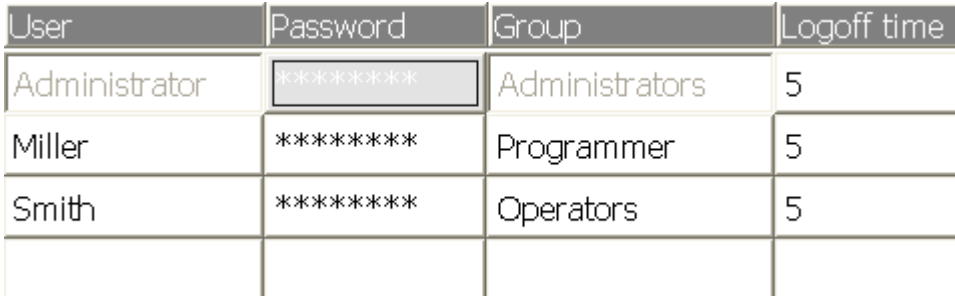

# レイアウト

[ユーザー]ウィンドウには、ユーザー、パスワード、グループ、およびログオフ時間に対応 する4つの列が表示されています。パスワードは、アスタリスクにより暗号化されます。

- [管理者]グループのユーザーは、[ユーザー]ウィンドウに既存のユーザーをすべて表示し たり、エントリをすべて変更したりできるだけでなく、ユーザーアカウントを新規作成 することもできます。
- その他のユーザーでは、[ユーザー]ウィンドウに自分のユーザー名が表示された行が1行 だけ表示されます。

ログオンしているユーザーの名前またはパスワードが入力されると、システムアラームが出 力されます。

# エクスポートおよびインポート

各[ユーザー]ウィンドウには、HMIデバイスでセットアップしたユーザー、パスワード、グ ループ割り付け、およびログオフ時間がすべて表示されます。別のHMIデバイスでデータを すべて再入力しなくても済むように、[ユーザー]ウィンドウをエクスポートした後、別のデ バイスにインポートできます。ただし、これはこのファンクションが設定されている場合に 限り可能です。

#### 注

パスワードリストを変更した直後にエクスポートするのはやめてください。変更を加えた ら、その後[ユーザーウィンドウ]オブジェクトを終了します。変更が内部フラッシュメモリ に書き込まれるまで待ってから、エクスポートを実行します。

9.2 グラフィックオブジェクトの操作

#### 通知

現在有効になっているパスワードがインポート時に上書きされます。インポートされたパス ワードは即座に有効になります。

#### 9.2.12.2 タッチコントロール

手順

ユーザーを新規作成するには、空の行にタッチします。その後、画面キーボードを使用して ユーザ名を入力した後、<Return>キーを押してエントリを確認します。同じ方法でパスワ ードとログオフ時間を割り付けた後、グループを選択します。

ユーザーデータを変更するには、適切なフィールドにタッチした後、変更を加えます。

# 9.2.12.3 キーボードコントロール

手順

たとえば、設定されているタブシーケンスに従って TAB を使用して、[ユーザー]ウィン ドウを選択します。

● ユーザーを新規作成するには、カーソルキーを使用して空の行を選択した後、 <sup>ENTER</sup> を押 します。

ユーザー名を入力した後、 ┣ས་ᄐས│を押します。 │ ▶ │を使用して、次のフィールドに移動し た後、この手順を繰り返します。

● ユーザーデータを変更するには、カーソルキーを使用して必要な行を選択した後、 <sup>ENTER</sup> を押します。

必要な変更を実行した後、 <sup>|ENTER|</sup>を押して、このアクションを完了します。

# 9.2.13 [単純なユーザー]ウィンドウ(TP 170BとOP 170Bに限る)

#### 9.2.13.1 説明

目的

小型ディスプレイが装備されたHMIデバイスでは、簡易[ユーザー]ウィンドウを使用して、 HMIデバイス上にユーザーを表示します。

9.2 グラフィックオブジェクトの操作

# レイアウト

[管理者]グループのユーザーでは、[ユーザー]ウィンドウに既存のユーザーがすべて表示さ れます。

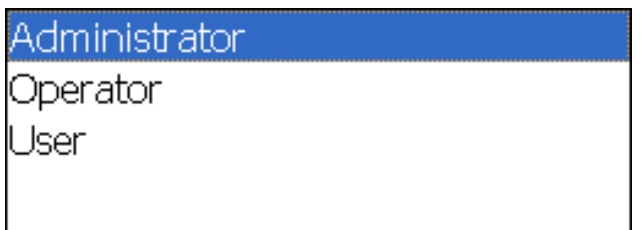

その他のユーザーでは、[ユーザー]ウィンドウに自分専用のユーザー名が表示された行が1 行だけ表示されます。

# 9.2.13.2 タッチコントロール

# 手順

HMIデバイスのタッチ画面に表示されている簡易[ユーザー]ウィンドウで、適切なエントリ にタッチします。

画面キーボードを使用してデータを入力します。

# 9.2.13.3 キーボードコントロール

# カスタムユーザーデータの入力

カスタムユーザーデータ(名前、パスワード、グループ、ログオフ時間)は、複数のダイアロ グに逐次入力されます。

#### 手順

設定されているタブ順序に従って TAB を使用して[単純なユーザー]ウィンドウを有効にし ます。カーソルキーを使用して、表示されているユーザーのどれかを選択した後、 ENTER を押します。

以下の表は、ダイアログにカスタムユーザーデータを入力する際に使用できるキー操作の一 覧です。

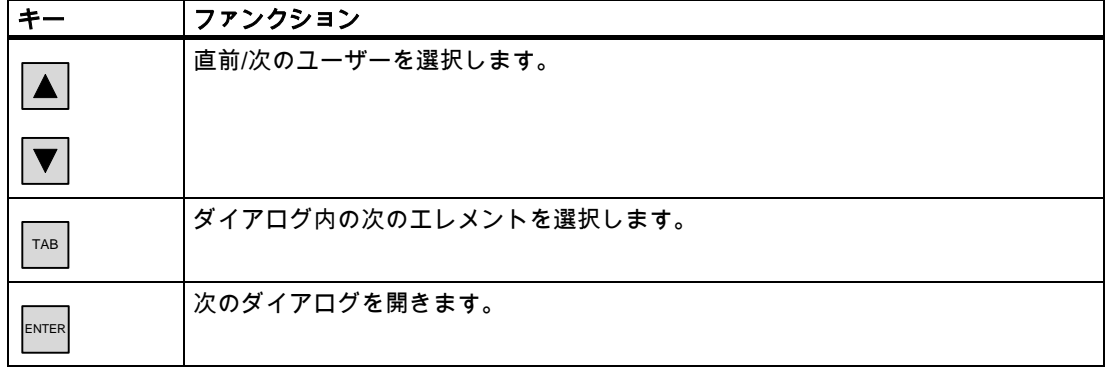

# レシピの操作 インプログライ インピの操作 ちょうしょう インプログライル

# 10.1 10.1 レシピの構造

#### はじめに

各製品には、通常、複数の種類があります。たとえば、製品の各種類は、サイズや品質が違 ってきます。この条件は正確に各レシピに反映されます。

原理

各レシピは、値が指定されたレシピデータレコードで構成されます。レシピの構造は、書類 の整理棚にたとえることができます。

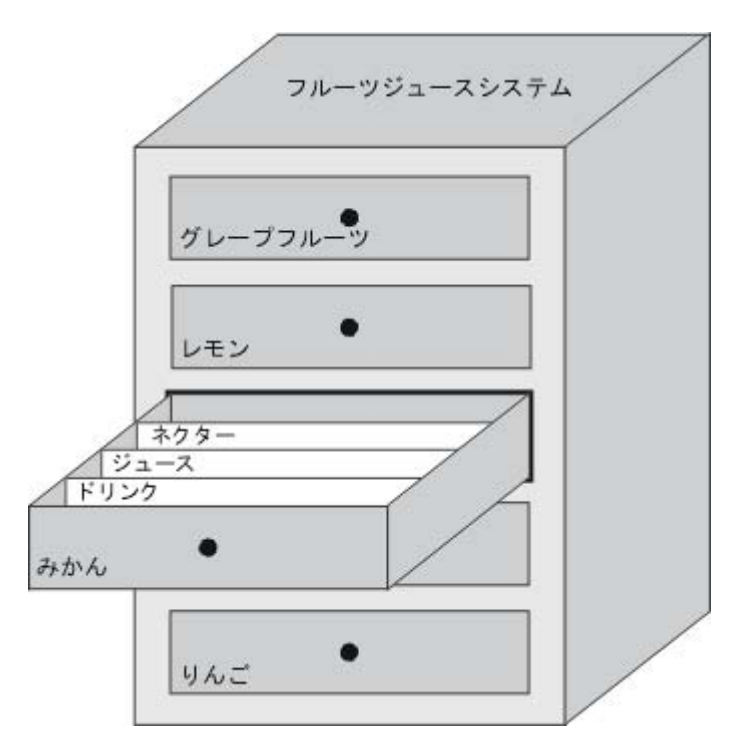

各レシピは、表示されているファイルキャビネットの各引き出しに対応するため、正確に1 つの製品に対応します。フルーツジュース混合プラントでオレンジ、リンゴ、およびトロピ カルフルーツの各種類が製造されている場合、種類ごとにレシピを1つ作成します。

レシピでレシピエレメントを定義します。レシピエレメントは、表示名とタグで構成されま す。表示名は、レシピデータレコード、およびHMIデバイスの[レシピ]ウィンドウ表示にさ れます。ランタイム中、適切なタグ値がコントローラから読み取られるか、コントローラに 転送されます。

レシピの操作 10.2 レシピデータレコードの構造

# 10.2 10.2 レシピデータレコードの構造

# はじめに

各レシピデータレコードは、個々の引き出し内の各ファイルカードに対応するため、単一の 製品の種類に対応します。フルーツジュース混合プラントでジュース、ネクター、およびフ ルーツドリンクが製造されている場合、製品の種類ごとにレシピデータレコードを1つレシ ピ内に作成します。この場合、各製品の種類は、その各成分の各種混合比率によります。

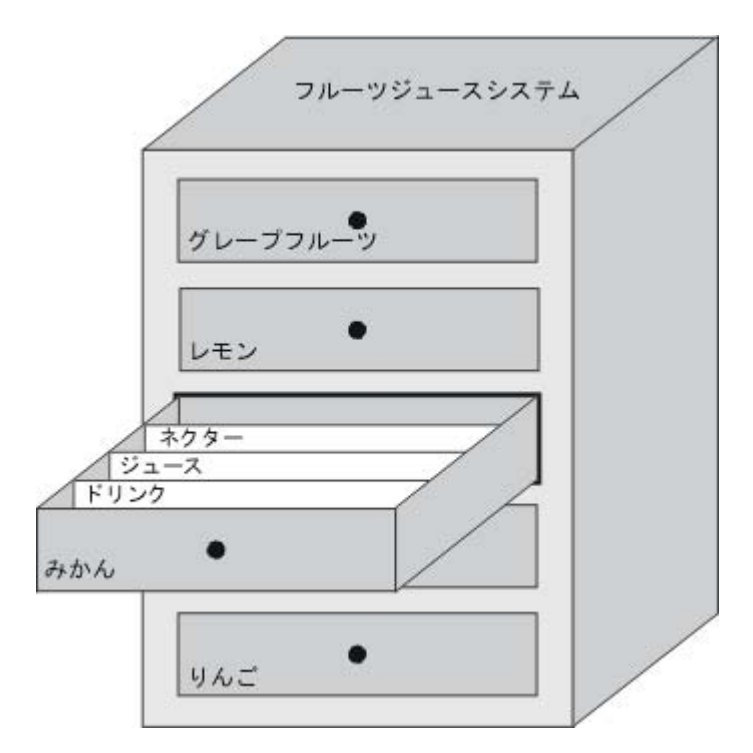

レシピデータレコードは、レシピで定義されたタグに対応する値のセットです。入力フィー ルドにこれらの値を入力します。HMIデバイスまたはマシンでコンフィグレーション中また はランタイム中に、これらの値を入力できます。

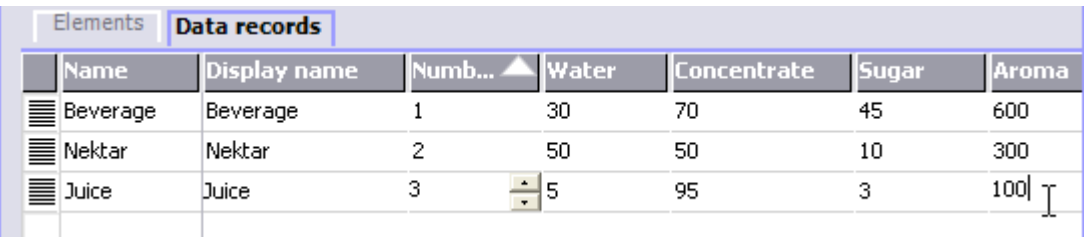

製品を製造するには、HMIデバイスから、接続したコントローラに、適切なレシピデータレ コードを転送します。コンフィグレーションエンジニアが定義していない限り、HMIデバイ ス上でレシピデータレコード内の値を変更できません。

レシピの操作 10.3 プロジェクト内のレシピ

# レシピデータレコードの編集

HMIデバイスでコンフィグレーション中またはランタイム中に、レシピデータレコードを編 集できます。

- コンフィグレーション中、"レシピ"エディタの[エレメント]タブでレシピを定義できま す。[データレコード]タブで、レシピデータレコードに値を入力できます。
- ランタイム中、HMIデバイスで直接レシピデータレコード値を入力することも、CSVフ ァイルを使用してこれらの値をインポートすることもできます。CSVファイルにレシピ データレコードをエクスポートすることもできます。

# 10.3 10.3 プロジェクト内のレシピ

#### 概要

レシピは、関連付けられたデータのコレクションです(マシンのコンフィグレーションまた は製品データなど)。これらのデータは、たとえば製品の相違を変更するために、ひとつの ステップでHMIデバイスからコントローラに転送することができます。たとえば、マシンで 直接プログラムした場合には、このデータをHMIデバイスに転送して、レシピに書き込むこ とができます。

# ランタイム中のレシピの操作

WinCC flexibleは、レシピを表示したり編集したりする2つのオプションを提供しており、 ランタイム中にそれらの対応するレシピデータレコードがHMIデバイス上で提供されます。

- [レシピ]ウィンドウ
- レシピ画面

# 10.4 レシピの表示

# [レシピ]ウィンドウ

[レシピ]ウィンドウは、"画面"エディタで作成される画面オブジェクトの1つです。たとえ ば、ランタイム中にどのオペレーティングファンクションを[レシピ]ウィンドウに表示する か指定することができます。

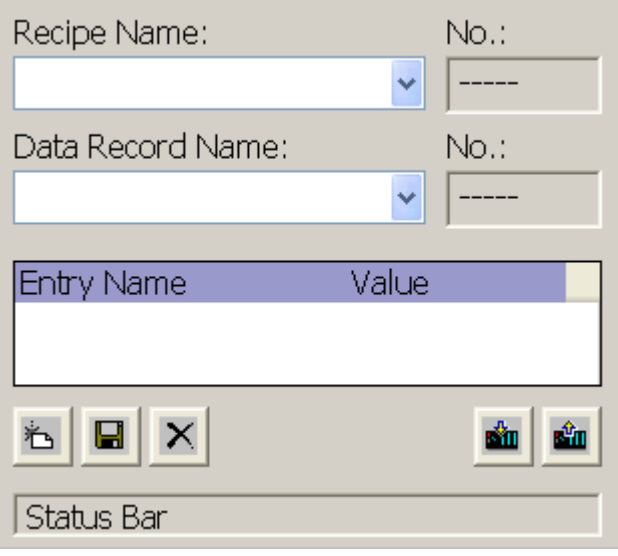

[レシピ]ウィンドウには、表形式でレシピデータレコードが表示されます。[レシピ]ウィン ドウは、データレコードのサイズが小さいか、または少数の値だけを修正する場合に特に便 利です。

# レシピ画面

レシピ画面は処理画面です。処理画面は、"画面"エディタでI/Oフィールドや他の画面オブジ ェクトをそれぞれレイアウトして、個々の入力画面のフォームとしてコンフィグレーション したものです。これにより、パラメータデータをマシンビジュアライズのコンテキストに入 力することができます。レシピのI/Oフィールドは複数のレシピ画面に分配することができ ます(レシピエレメントをトピック別の構成で)。レシピ画面に対する操作ファンクション は、プロセス画面で明示的に設定する必要があります。

# 10.4 10.4 レシピの表示

# 10.4.1 レシピの表示と編集

# はじめに

WinCC flexible ESは、レシピを表示したり編集したりする2つのコンフィグレーションオプ ションを提供しており、ランタイム中にそれらの対応するデータレコードがHMIデバイスに 提供されます。

- [レシピ]ウィンドウ
- レシピ画面

10.4 レシピの表示

# [レシピ]ウィンドウ

[レシピ]ウィンドウは、"画面"エディタで作成される画面オブジェクトの1つです。たとえ ば、ランタイム中にどのオペレーティングファンクションを[レシピ]ウィンドウに表示する か指定することができます。

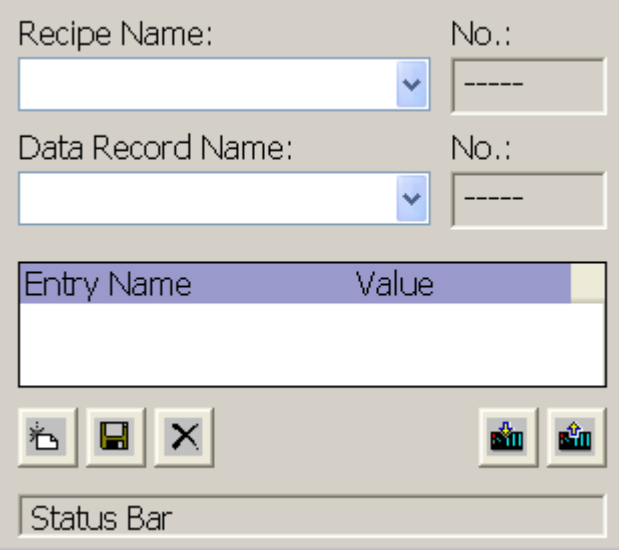

[レシピ]ウィンドウには、表形式でレシピデータレコードが表示されます。[レシピ]ウィン ドウは、データレコードのサイズが小さいか、または少数の値だけを修正する場合に特に便 利です。

# 簡易[レシピ]ウィンドウ;カンイレシピウィンドウ

6インチよりも小さいディスプレイを持つHMIデバイス(OP 77Bなど)上で、簡易[レシピ] ウィンドウはレシピの表示と編集に使用されます。

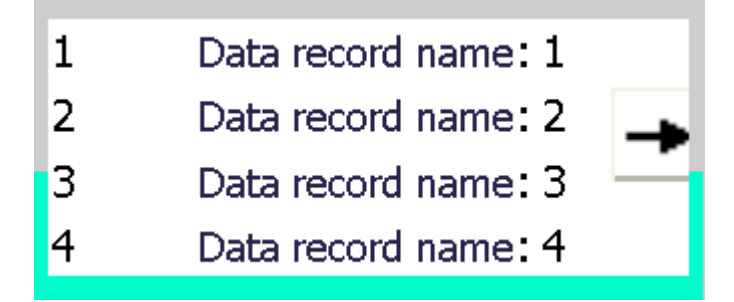

簡易[レシピ]ウィンドウは、3つのエリアで構成されています。

- レシピの選択
- レシピデータレコードの選択
- レシピエントリ

HMIデバイス上の簡易[レシピ]ウィンドウでは、各エリアが独立して表示されます。簡易[レ シピ]ウィンドウは、必ずレシピを選択してから開始します。

# レシピ画面

レシピ画面は、カスタマイズした入力画面フォームがある処理画面です。入力画面フォーム は、"画面"エディタで入力/出力フィールドと他の画面オブジェクトをセットアップして作成 します。これにより、パラメータデータをマシンビジュアライズのコンテキストに入力する ことができます。レシピのI/Oフィールドは複数のレシピ画面に分配されるので、レシピエ レメントをトピック別の構成にすることができます。レシピ画面に対する操作ファンクショ ンは、プロセス画面で明示的に設定する必要があります。

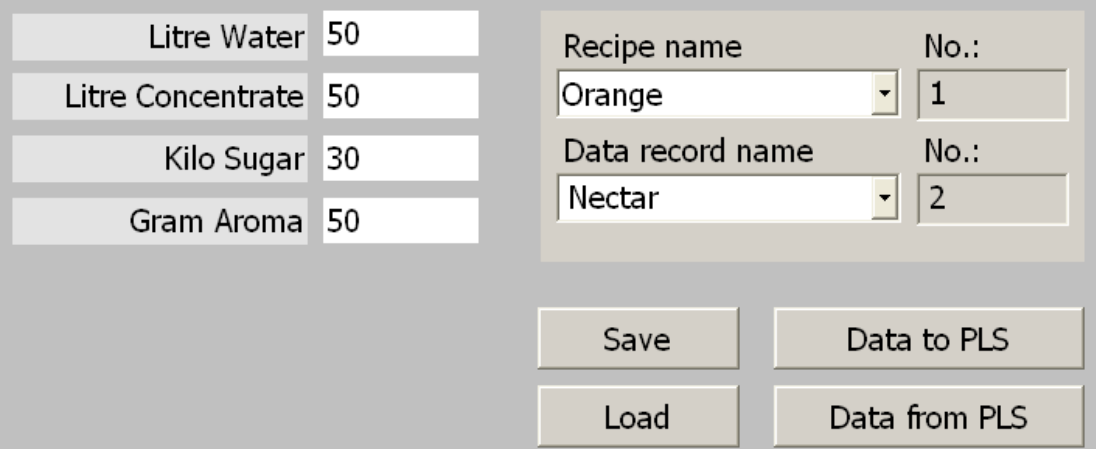

# 10.4.2 [レシピ]ウィンドウの動作

# 画面切替え

[レシピ]ウィンドウから別の画面に切替えようとしたときにレシピデータの変更を保存して いなかった場合は、レシピデータを保存するように要求されます。保存されていないレシピ データのレシピ名とレシピレコード名が表示されます。

ロードしたレシピデータを表示している[レシピ]ウィンドウを含むプロセス画面に切替えた 場合は、レシピデータが自動的に更新されます。

# ソフトキーによる[レシピ]ウィンドウの操作

たとえば、HMIデバイスにタッチ機能が付いていない場合、ファンクションキーを使用すれ ば[レシピ]ウィンドウを操作できます。システムファンクションによって、Save data recordなどのファンクションをHMIデバイスのファンクションキーに割り付けることができ ます。

10.5 [レシピ]ウィンドウ(TP 170BとOP 170Bに限る)

# 10.5 [レシピ]ウィンドウ(TP 170BとOP 170Bに限る)

# 10.5.1 説明

#### 目的;モクテキ

レシピウィンドウは、ランタイム時にレシピレコードの表示および編集に使用する画面オブ ジェクトです。

# レイアウト;レイアウト

[レシピ]ウィンドウのファンクションは設定することができます。たとえば、小型パネルで[ レシピ]ウィンドウを使用する場合、簡易表示も使用できます。

[レシピ]ウィンドウで使用可能なレシピの選択だけができる、または選択と変更ができると 言った別の設定が可能です。

#### 動作:ドウサ

[レシピ]ウィンドウから別の画面に切替えようとしたときにレシピデータの変更を保存して いなかった場合は、レシピデータを保存するように要求されます。保存されていないレシピ データのレシピ名とレシピレコード名が表示されます。

レシピデータをロードした[レシピ]ウィンドウが表示されている画面に切替えると、レシピ データが自動的に更新されます。

10.5 [レシピ]ウィンドウ(TP 170BとOP 170Bに限る)

# オペレータ制御

レシピウィンドウでは、次のオペレータ制御を設定できます。

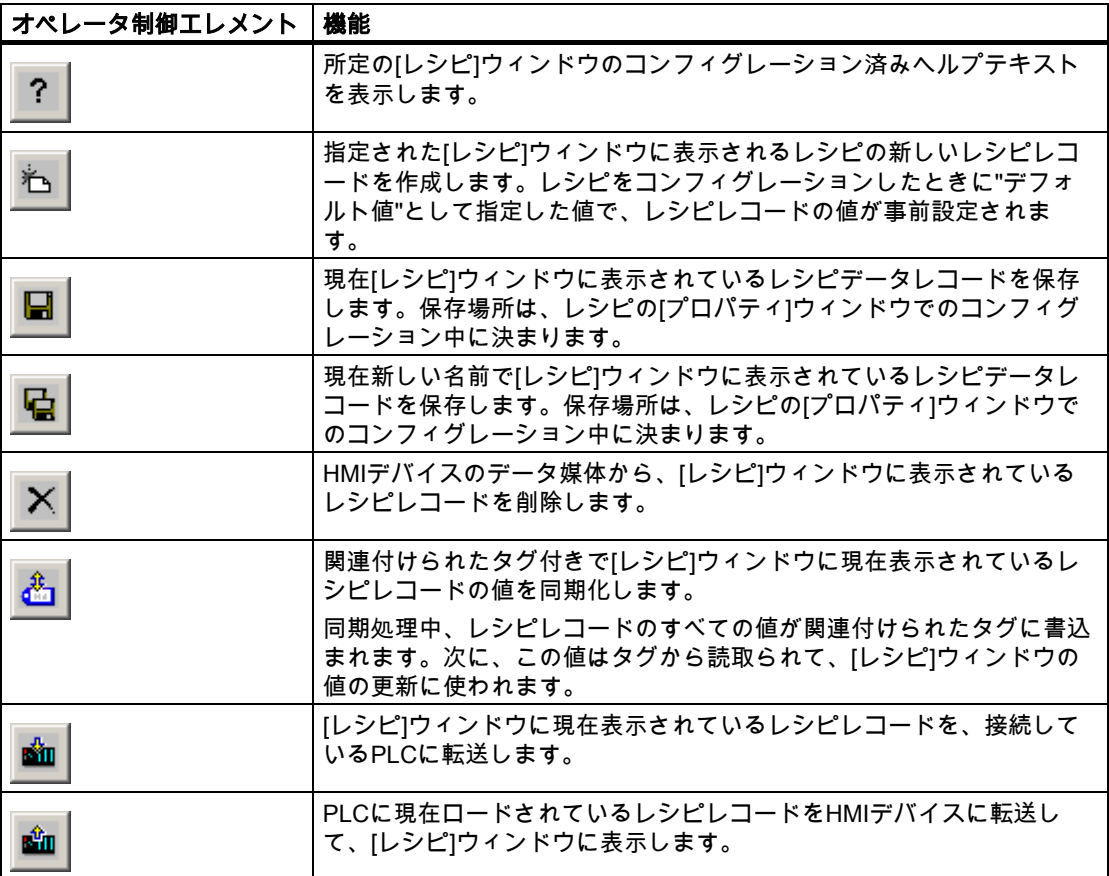

# 10.5.2 タッチコントロール

手順

HMIデバイスのタッチ画面に表示されている[レシピ]ウィンドウで、必要なオペレーティン グエレメントにタッチします。

画面キーボードを使用して値を入力します。

10.5 [レシピ]ウィンドウ(TP 170BとOP 170Bに限る)

# 10.5.3 キーボードコントロール

# 手順

設定されているタブ順序に従って TAB を使用して[レシピ]ウィンドウを有効にします。 以下の表に、[レシピ]ウィンドウのコントロールに使用されるショートカットキーを示しま す。

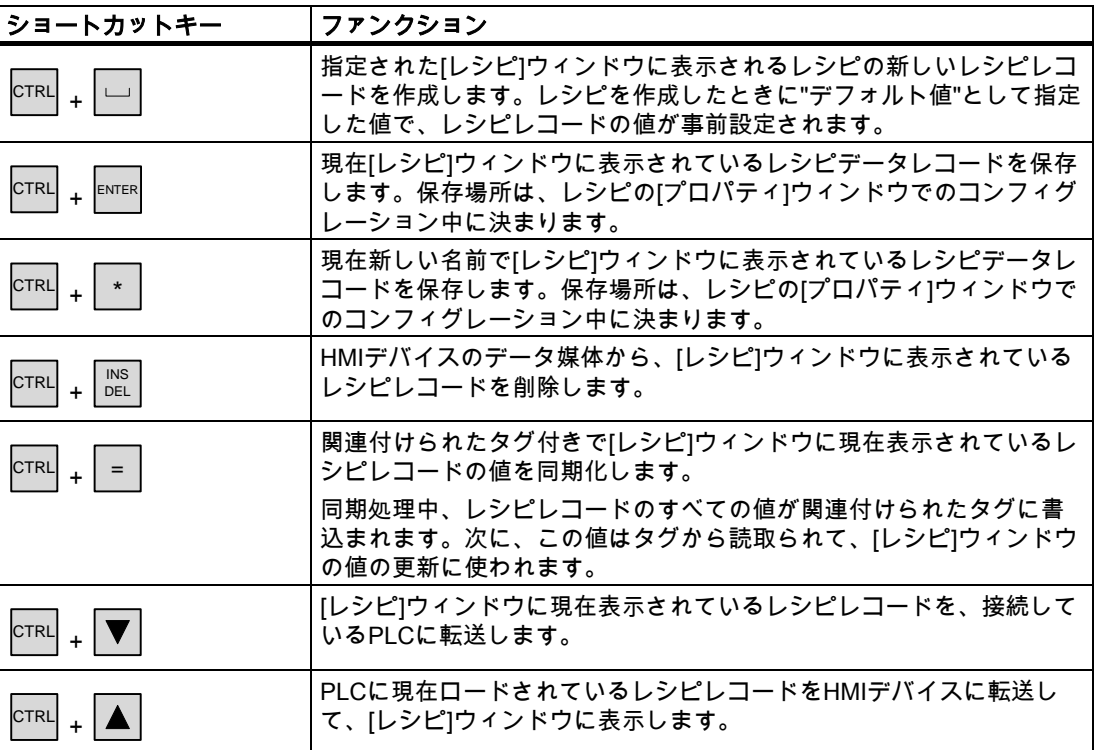

10.6 [単純なレシピ]ウィンドウ(TP 170BとOP 170Bに限る)

# 10.6 [単純なレシピ]ウィンドウ(TP 170BとOP 170Bに限る)

# 10.6.1 説明

# 目的

小型ディスプレイが装備されたHMIデバイスでは、簡易[レシピ]ウィンドウを使用して、レ シピを表示したり、編集します。

# レイアウト

簡易[レシピ]ウィンドウは、3つのエリアで構成されています。

- レシピの選択
- レシピデータレコードの選択
- レシピエントリ

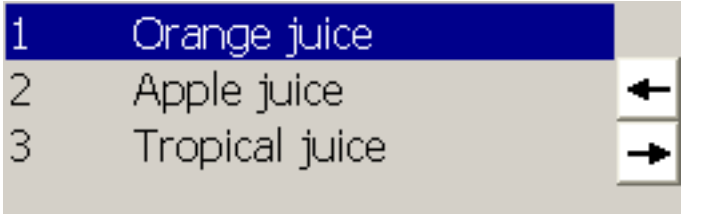

HMIデバイス上の簡易[レシピ]ウィンドウでは、各エリアが独立して表示されます。簡易[レ シピ]ウィンドウは、必ずレシピを選択してから開始します。

#### 動作

各表示エリアで <sup>■■■■</sup>ボタンを押すと、コマンドオプションの選択を呼び出すことができま す。コマンドの選択には、カレントの表示エリアで使用可能なコマンドがリスト表示されま す。各コマンドには番号が割り付けられているため、その番号を使って直接リストから(<E nter>キーを使用せずに)コマンドを選択することができます。

# オペレータ制御

ボタンには次のファンクションがあります。

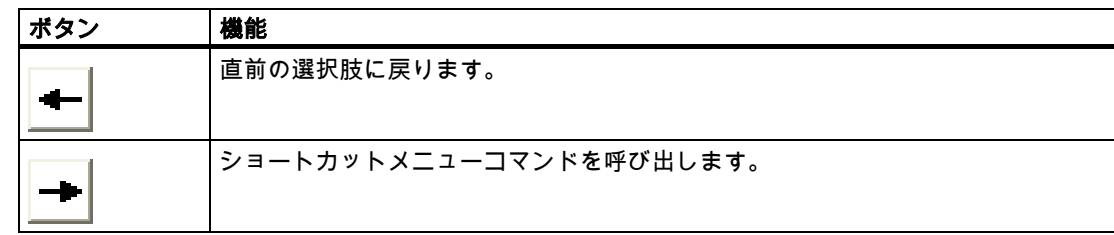

10.6 [単純なレシピ]ウィンドウ(TP 170BとOP 170Bに限る)

# 10.6.2 タッチコントロール

手順

HMIデバイスのタッチ画面に表示されている簡易[レシピ]ウィンドウで、必要なコントロー ルオブジェクトまたはリストエントリにタッチします。

# 10.6.3 キーボードコントロール

# 手順

レシピおよびレシピレコードの各処理コマンドに割り付けられた数は、コマンド選択肢に表 示されます。HMIデバイスで、対応する数字キーを押せば、コマンドを直接選択できます。 以下の表に、単純な[レシピ]ウィンドウのコントロール用キー組み合わせをリストします。

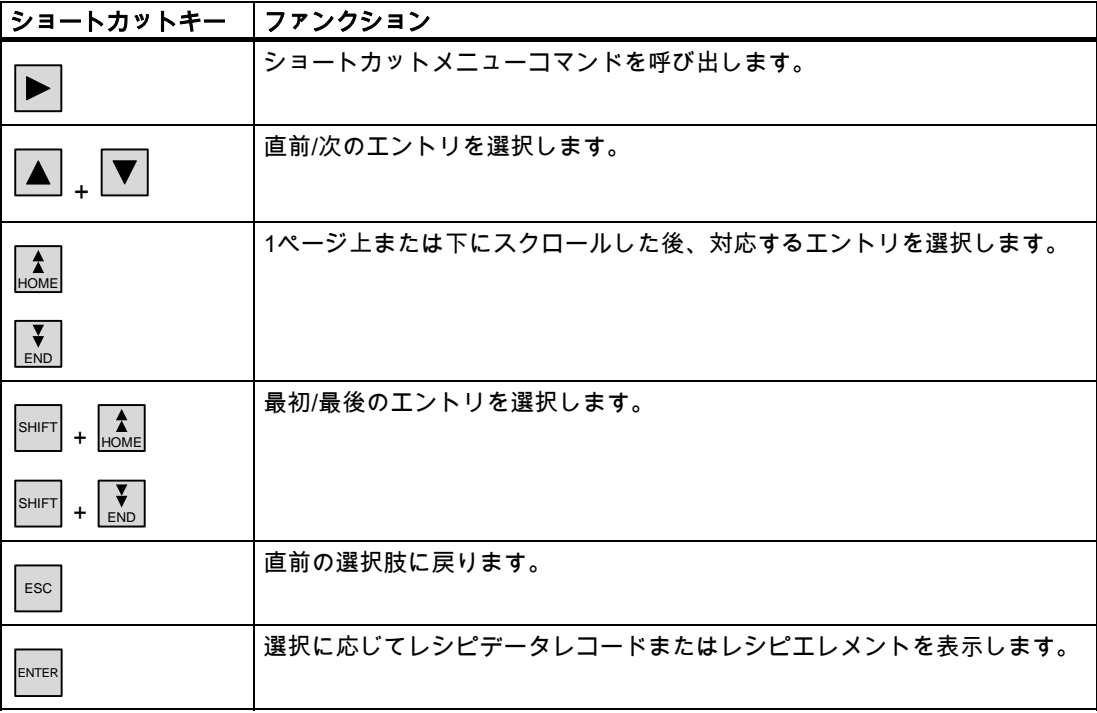

10.7 レシピデータレコードの操作

# 10.7 10.7 レシピデータレコードの操作

# 10.7.1 レシピデータレコードの管理

#### レシピデータレコードの管理

ランタイム中、コンフィグレーションに基づいて、以下の操作を実行できます。

- レシピデータレコードの新規作成
- レシピデータレコードのコピー
- レシピデータレコードの編集
- レシピデータレコードの削除

つまり、[レシピ]ウィンドウまたはレシピ画面でレシピデータレコードを編集することも、 CSVファイルからレシピデータレコードをインポートすることもできます。

#### レシピレコードの新規作成

- 1. HMIデバイスで、レシピデータレコードを新規作成するレシピを選択します。
- 2. [レシピ]ウィンドウの[データレコードの追加]ボタン、またはこの機能を装備したHMIデ バイス上の対応するボタンを使用します。

次に使用可能な番号を指定したレコードが新規作成されます。この新規データレコード 番号を既存のデータレコード番号に変更すると、この既存のデータレコードが上書きさ れます。

- 3. レシピデータレコードの名前を入力します。
- 4. レシピデータレコードの値を入力します。 コンフィグレーションデータに、レシピデータレコードのデフォルト値がすでに指定さ れていることがあります。
- 5. [レシピ]ウィンドウの[保存]ボタンまたはこの機能をもつHMIデバイス上の対応するボタ ンを使用します。

# 結果

新規レシピデータレコードが、選択したレシピに保存されます。該当するレシピデータレコ ードがすでにある場合は、画面にシステムアラームが出力されます。

# レシピデータレコードのコピー

別の名前を付けてレシピレコードを保存すると、このレシピレコードをコピーできます。

- 1. HMIデバイスで、既存のレシピデータレコードを編集するレシピを選択します。
- 2. HMIデバイスで編集するレシピデータレコードを選択します。
- 3. このレシピデータレコードに新規名前を割り付けます。
	- [レシピデータレコード]入力フィールドを閉じると直ちに、次の空いているレシピレコー ド番号が自動的にそのレシピデータレコードに割り付けられます。このレシピデータレ コード番号は変更できます。
- 4. [レシピ]ウィンドウの[保存]ボタンまたはこの機能をもつHMIデバイス上の対応するボタ ンを使用します。

#### 結果

この新規の名前を付けてレシピデータレコードが保存されます。

# レシピレコードの変更

- 1. HMIデバイスで、既存のレシピデータレコードを編集するレシピを選択します。
- 2. HMIデバイスで編集するレシピデータレコードを選択します。
- 3. 旧値を新規値に置換します。
- 4. [レシピ]ウィンドウの[保存]ボタンまたはこの機能をもつHMIデバイス上の対応するボタ ンを使用します。

# 結果

変更した値が、レシピデータレコードに適用されます。

# レシピデータレコードの削除

- 1. HMIデバイスで、既存のレシピデータレコードを削除するレシピを選択します。
- 2. HMIデバイスで削除するレシピデータレコードを選択します。
- 3. [レシピ]ウィンドウの[データレコードの削除]ボタンを選択するか、この機能が割り付け られた適切なHMIデバイスボタンを使用します。

# 結果

HMIデバイスのデータ媒体からレシピデータレコードが削除されます。

10.7 レシピデータレコードの操作

# 10.7.2 レシピデータレコードの同期化

#### はじめに

ランタイムでは、[レシピ]ウィンドウにデータを入力したり、[レシピ]タグを修正したりし た結果、示されている値と[レシピ]タグの現在値の間に差異が生じる場合があります。コン フィグレーションによっては、[レシピ]ウィンドウに表示されている値を[レシピ]タグやPLC の値と同期化することができます。この同期化は、レシピデータレコードに含まれる[レシ ピ]タグごとに実行されます。

#### 必要条件

レシピデータレコードが[レシピ]ウィンドウに表示されていること。[レシピ]タグの値は、 たとえばティーチインによって変更することができます。

#### 手順

1. [レシピ]ウィンドウの[コントローラと同期化]ボタン、またはこのファンクションを持つ 対応するボタンを使用します。

#### 結果

- システムは、常に[更新レシピ]タグの値で[レシピ]ウィンドウの現在値を更新します。
- [レシピ]ウィンドウに表示されている値が現在の[レシピ]タグの値より新しい場合、シス テムはこの値を[レシピ]タグに書込みます。

# 10.7.3 PLCからのレシピレコードの読み取り

#### はじめに

PLCから値を読み取って、レシピデータレコードに書き込むことができます。たとえば、マ シンのティーチインモード中にこの操作を実行すれば、軸の位置データをレシピデータレコ ードとして保存できます。

読み取られた値は、HMIデバイスに現在表示されているレシピレコードに書き込まれます。

#### 手順

- 1. HMIデバイスのレシピを選択します。
- 2. HMIデバイス上で、PLCから値をフェッチするレシピデータレコードを選択します。
- 3. レシピウィンドウの[PLCからの読み取り]ボタン、またはこの機能を装備したHMIデバイ ス上の対応するボタンを使用します。
- 4. [レシピ]ウィンドウの[保存]ボタンまたはこの機能をもつHMIデバイス上の対応するボタ ンを使用します。
レシピの操作

10.7 レシピデータレコードの操作

#### 結果

これらの値が、PLCから読み取られ、HMIデバイス上に表示され、レシピデータレコードに 保存されます。

#### 10.7.4 レシピレコードのPLCへ転送

#### はじめに

レシピはオフラインでもオンラインでも編集することができます。

- オフライン:適切なコマンドを実行すると、データがPLCに転送されます。
- オンライン:データはPLCに直接転送されます。

[レシピ]ウィンドウで、データは必ずオフラインで編集されます。レシピ画面のコンフィグ レーションによって、レシピデータがオフラインで編集されるかオンラインで編集されるか が決まります。

オフラインでデータを編集する場合、変更したデータをPLCに転送する必要があります。

#### 手順

- 1. HMIデバイスのレシピを選択します。
- 2. HMIデバイス上で、PLCに値を転送するレシピデータレコードを選択します。
- 3. レシピウィンドウの[PLCへの書き込み]ボタン、またはこの機能を装備したHMIデバイス 上の対応するボタンを使用します。

#### 結果

レシピレコードの値は、PLCに転送されます。

#### 10.7.5 レシピデータレコードのエクスポートとインポート

#### はじめに

コンフィグレーションに基づいて、たとえば、CSVファイルにレシピデータレコードをエク スポートしてMS Excelで編集することも、CSVファイルからレシピデータレコードをイン ポートすることもできます。これらのプロセスに影響を及ぼすことができる程度は、プロジ ェクトコンフィグレーションにより決まります。 ユーザーインターフェース上で、以下の各種入力ボックスをコンフィグレーションでき ます。

- CSVファイルのパスの入力
- エクスポート用のレシピデータレコードの選択
- 既存のCSVファイルの上書き

レシピの操作

10.7 レシピデータレコードの操作

#### レシピデータレコードのエクスポート

#### 必要条件

Exportファンクションが設定されていること。

#### 手順

- 1. たとえば、CSVファイルのパスを設定して、HMIデバイスのユーザーインターフェース でエクスポート設定をカスタマイズします。
- 2. Export recipe recordsファンクションで設定されたHMIデバイスのボタンまたはキーを 押します。

#### 結果

レシピデータレコードがCSVファイルにエクスポートされます。

#### 注

ランタイムで新規作成されたデータレコードを外部ファイルにエクスポートできます。

#### レシピレコードのインポート

#### 必要条件

Importファンクションが設定されていること。

#### 手順

- 1. たとえば、CSVファイルのパスを設定して、HMIデバイスのユーザーインターフェース でインポート設定をカスタマイズします。
- 2. HMIデバイスで、Import recipe recordsファンクションが割り付けられたボタンまたはキ ーを使用します。

#### 結果

レシピデータレコードがインポートされます。CSVファイルの構造がレシピ構造と異なる場 合、差異は次のように処理されます。

- CSVファイル内の追加値はどれも拒否されます。
- CSVファイルに、間違ったデータタイプ値が格納されている場合、レシピレコードで は、コンフィグレーションしたデフォルト値が設定されます。 例:

CSVファイルに、タンクの内容を示す値が格納されており、これらの値が浮動小数点数 形式で入力されたとします。ただし、対応するレシピタグは整数値を要求します。この 場合、システムは、インポートした値を破棄し、コンフィグレーションしたデフォルト 値を使用します。

• CSVファイルに格納されている値の数が不十分な場合も、システムは、コンフィグレー ションしたデフォルト値をレシピデータレコードに適用します。

# 保守/サービス イイング イイン インタン インタイム インタン しゅうしゃ インタイル しゅうしゃ

#### 11.1 11.1 保守とサービス

#### 保守の範囲

HMIデバイスは、メンテナンスフリーで動作するように設計されています。ただし、タッチ 画面またはキーボードホイルとディスプレイは定期的に清掃する必要があります。

準備

#### 注意 不注意な操作

HMIデバイスを清掃するのは、HMIデバイスをオフにした後に限ります。この結果、キーや タッチ画面にタッチして不注意にファンクションがトリガされることがありません。

洗浄剤を含ませた布を使用して、装置を清掃します。洗浄剤としては液状石鹸を若干量混ぜ た水か、画面清掃用フォームを混ぜた水以外使用しないでください。

#### 以下のように実行します。

HMIデバイスに直接洗浄剤を吹き付けないください。洗浄剤は布に塗布してください。強度 の溶剤やクレンザーは使用しないでください、

#### 注意

圧縮空気やスチームジェットブロアーでHMIデバイスを清掃しないでください。

#### 11.1.1 Clean screen

#### Clean screen

タッチ画面を装備したHMIデバイスにだけ適用します。

適切に構成されたオペレータコントロールによりタッチ画面がロックされていれば(Clean Screen)、電源が投入されて通常動作している最中でも、HMIデバイスのタッチ画面を清掃 できます。Clean Screenファンクションを実行しておけば、定義期間中、タッチ画面オペ レーティングエレメントを介した入力がすべて無効になります。操作の無効化が終わるまで の残り時間が、進捗バーに表示されます。

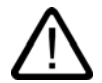

#### 警告 オペレーティングエレメントの無効化

動作中、タッチ画面を清掃するのは、Clean Screenが実行されているか、HMIデバイスが オフになっている場合に限ります。

Clean Screenによる操作の無効化が終了していないかどうか注意してください。この指示 を守らないと、誤動作が発生する可能性があります。

#### 11.1.2 保護ホイルと保護カバー

#### 保護膜

HMIデバイスのタッチ画面には、保護ホイルを使用できます。必要な発注情報は、Siemens Catalog ST 80に記載されています。保護ホイルは、HMIデバイスの付属品ではありませ ん。

粘着性ホイルを使用すれば、画面の傷や汚れを防ぐことができます。ホイルのつや消し面の おかげで、照明状態が良くない場所でも反射を減らすことができます。

この保護ホイルは、必要に応じて取り外すことができます。取り外した後も、画面上に接着 剤が残ることはありません。

#### 注意

#### 保護ホイルの取り外し

保護ホイルを取り外すのに、ナイフなどの先の尖った工具を使用しないでください。このよ うな工具を使用すると、タッチ画面が損傷を受けることがあります。

#### 保護カバー

このカバーを使用すれば、TP 170micro、TP 170A、およびTP 170Bの前面を保護でき ます。このカバーは、HMIデバイスの画面とフレームを泥、傷、および化学薬品から保護し ます。この結果、有害物質の濃度が高い環境でもHMIデバイスを使用できます。

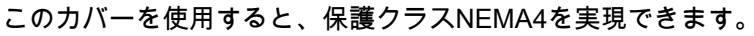

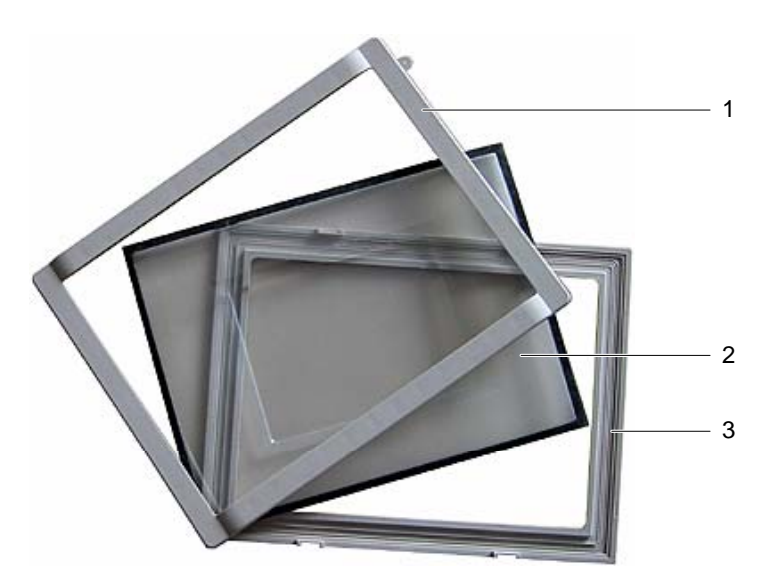

図 11-1 カバーの構成要素

- 1 カバーフレーム
- 2 保護カバー
- 3 ベースフレーム

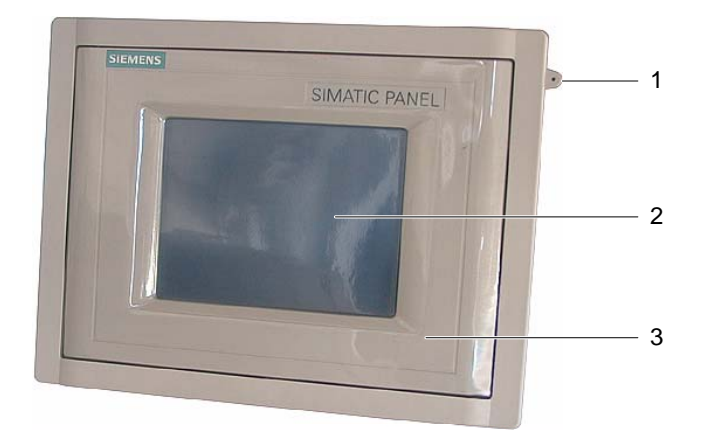

図 11-2 付属カバー付きTP 170micro、TP 170A、およびTP 170B

- 1 保護カバー
- 2 HMIデバイスのタッチ画面
- 3 タッチ画面ペンを差しておくアイレット

保守/サービス

11.1 保守とサービス

#### 必要条件

• HMIデバイスが取り外されていること。

#### 手順 - 設置

設置を実行するには、以下の手順に従います。

- 1. 前面を下にしてHMIデバイスを置きます。 以下の作業中にタッチ画面が損傷を受けないように、HMIデバイスを設置します。
- 2. HMIデバイスの設置シールを取り外します。 設置シールに損傷を与えないでください。

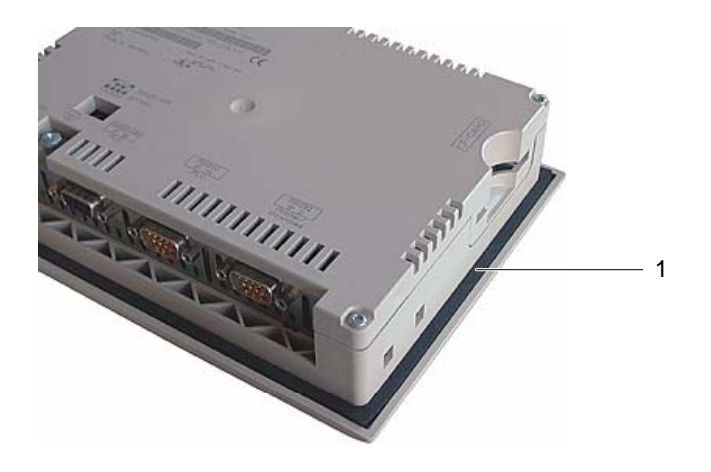

- 1 設置シール
- 3. HMIデバイス上にベースフレームを置きます。 書き込み欄が見えるようにフレームを置きます。

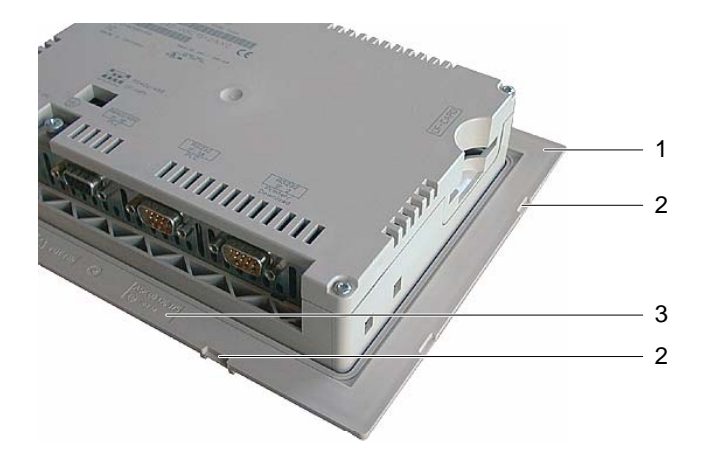

- 1 ベースフレーム
- 2 カバーフレームのへこみ
- 3 ベースフレーム上の書き込み欄

4. 設置シールを挿入します。 挿入時に設置シールがねじれていないことを確認します。

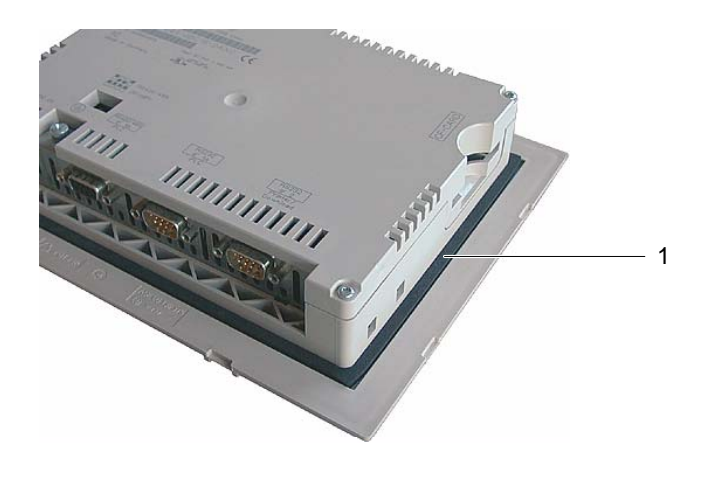

- 1 設置シール
- 5. HMIデバイスの向きを変えて、仰向けに置きます。

#### 注 前面のレイアウト

HMIデバイスの前面を特殊な必要条件に適合させるために、インストール用CDの ...\documents\ディレクトリに、カスタマイズしたレイアウトのテンプレート "protective cover Schutzhaube TPx70 Word97-2000.doc"が格納されています。

6. カバーを装着します。

これらのカバーとシールが一緒に完全に貼り付けられているかどうかチェックします。 傷のあるカバーは使用しないでください。

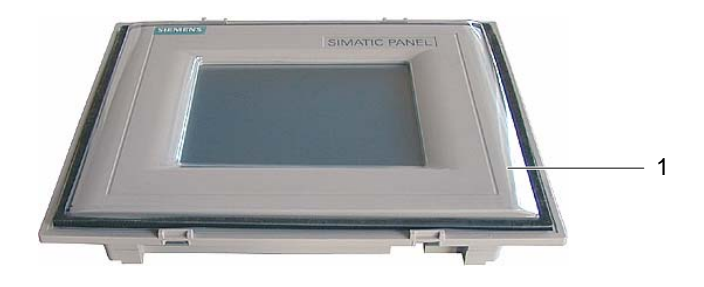

1 保護カバー

11.2 サービスと補修部品

- 7. ベースフレーム上にカバーを置き、押して固定します。
	- ベースフレームにはへこみが8か所あります。適切な位置でカチッと留まるまで、これら のへこみポインにベースフレームとカバーを一緒に押し込みます。

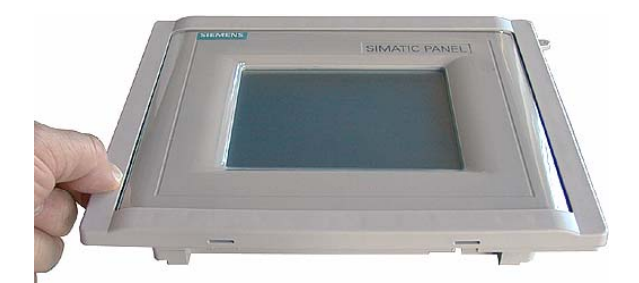

- 8. 取り付け切り込みにHMIデバイスを挿入します。
- 9. この操作マニュアルに記述されているようにHMIデバイスを固定します。

#### 手順 - 取り外し

カバーフレームからベースフレームを取り外すには、ベースフレーム上のスリットに、適切 なドライバーを挿入します。その後、てこの要領で、カバーフレームをベースフレームから 持ち上げることができます。

### 11.2 サービスと補修部品

サービスパック

補修のために、サービスパックを発注できます。サービスパックには、以下の補修部品が収 容されています。

- 設置シール
- ラベル: OP 170Bの場合2セット
- スプリング端子: 7個
- 端子ブロック: 1個
- サービスパックは、担当のSiemens代理店に発注できます。

# 12.1 12.1 TP 170micro、TP 170A、およびTP 170Bの寸法付き図面

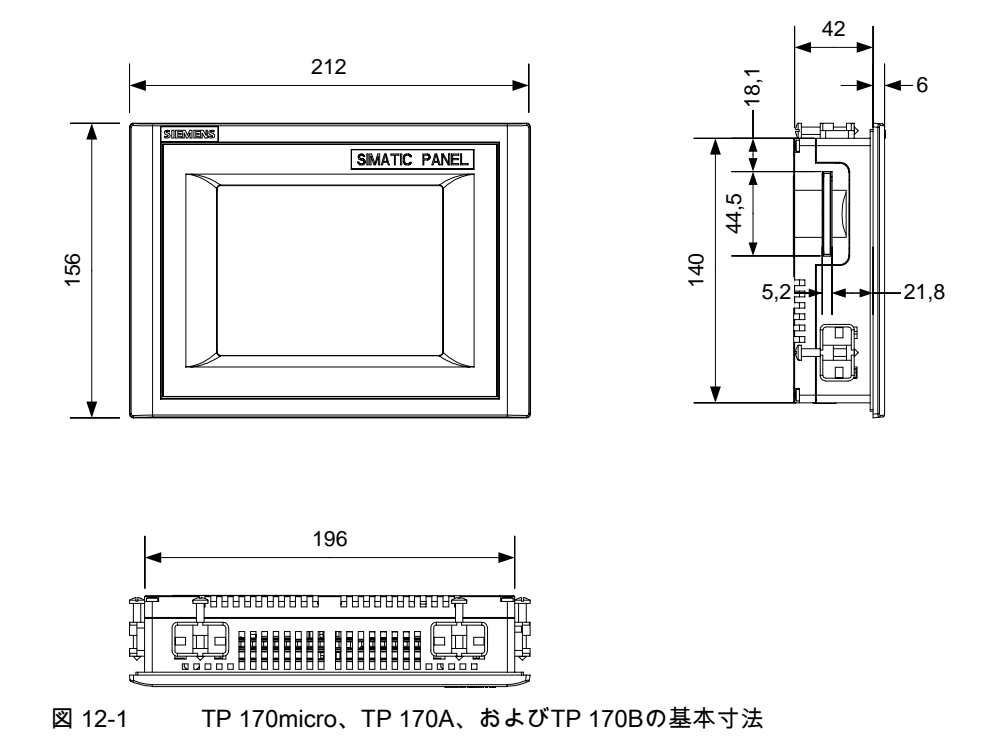

TP 170micro、TP 170A、TP 170B、OP 170B (WinCC flexible) |操作説明書, エディション 10/2004||スプレント||2000||スプレーン||2000||コント||2000||コント||2000||コント| 仕様 12.2 TP 170Bの寸法付き図面

# 12.2 12.2 TP 170Bの寸法付き図面

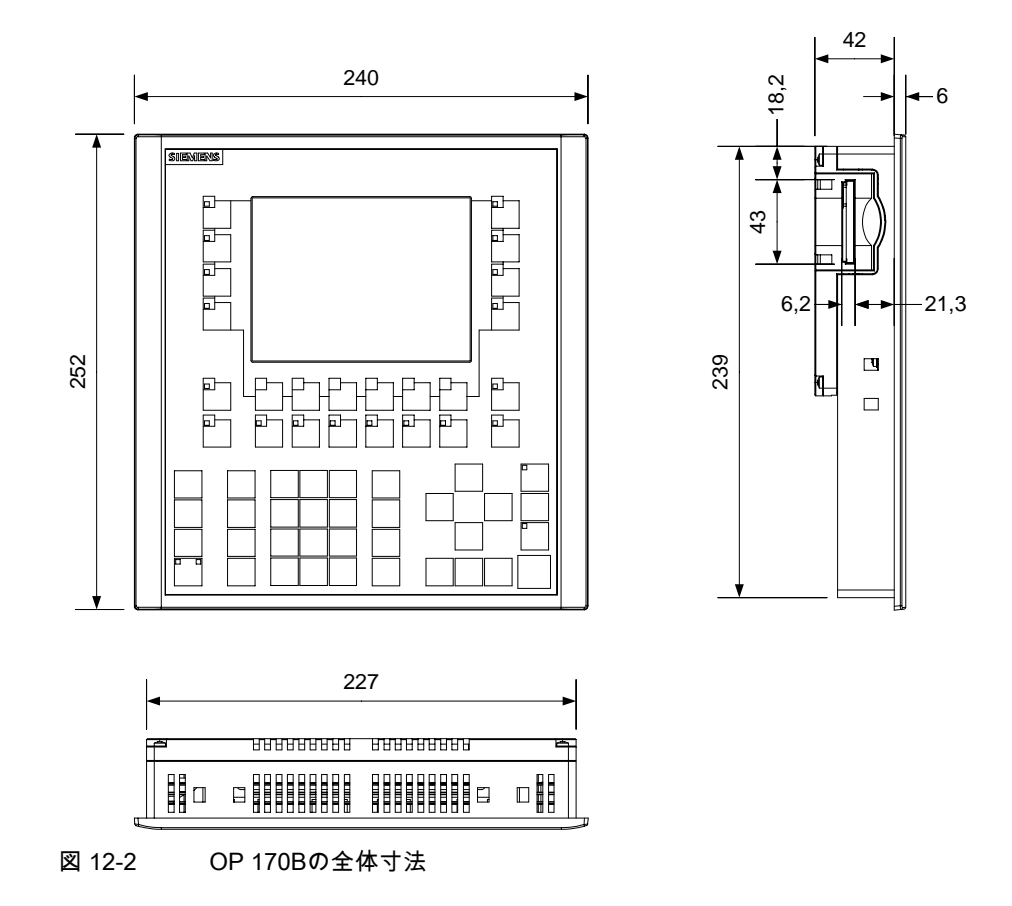

# 12.3 12.3 技術データ、TP 170micro、TP 170A、およびTP 170B

ハウジング

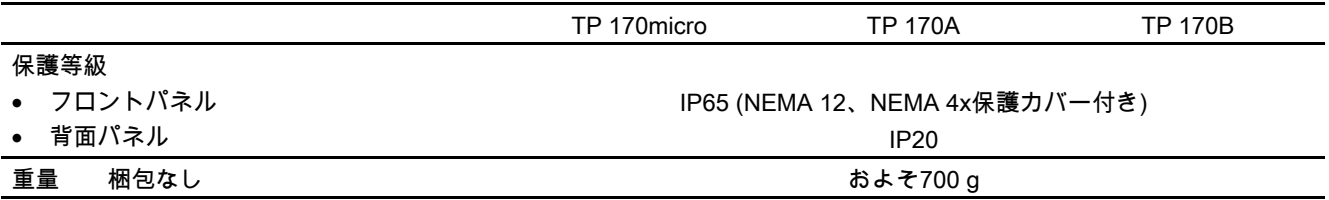

12.3 技術データ、TP 170micro、TP 170A、およびTP 170B

#### 表示

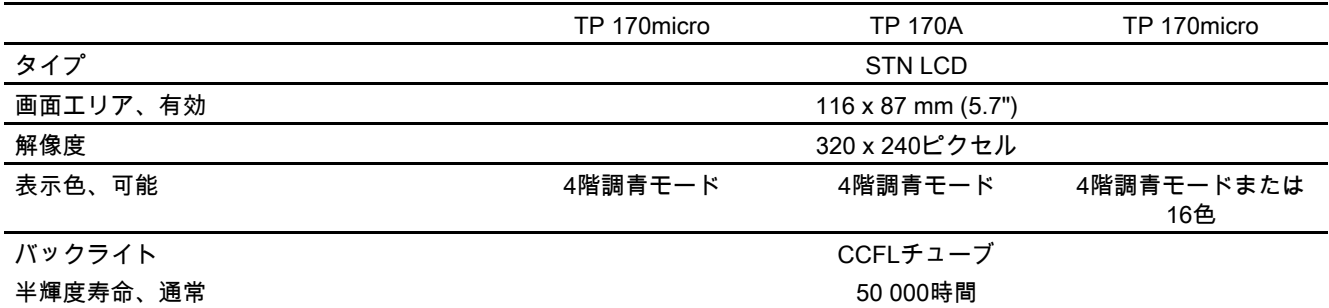

#### キーボード

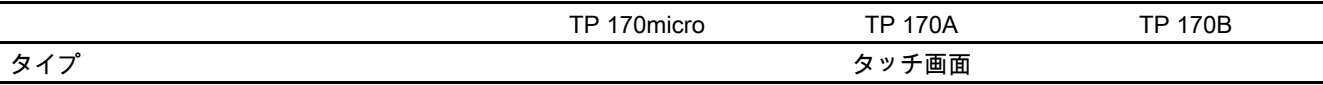

#### メモリ

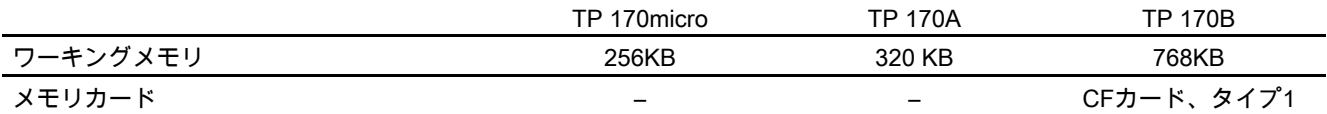

#### 電源電圧

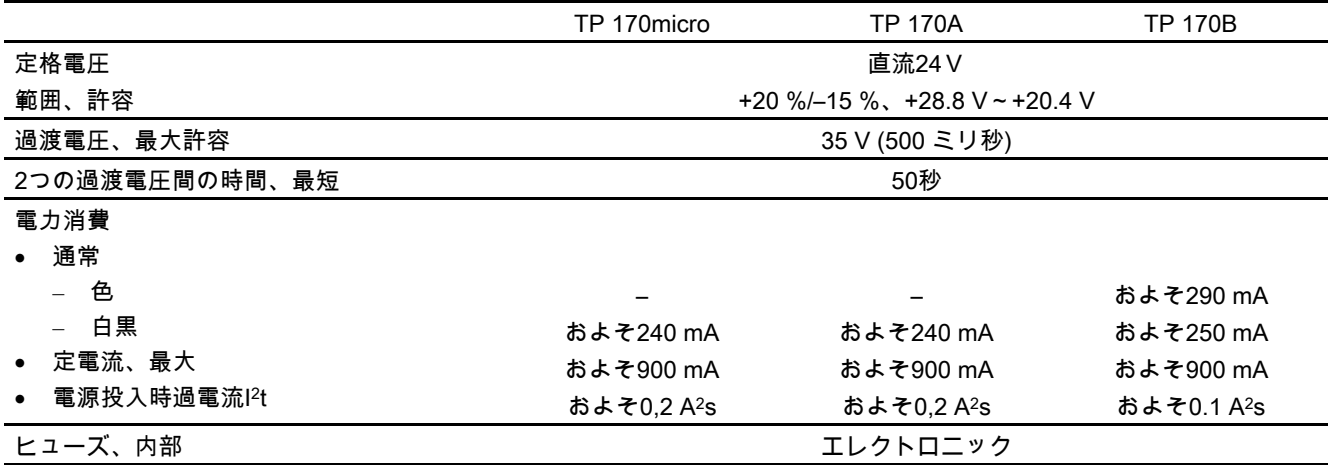

# 12.4 12.4 技術データ、OP 170B

### ハウジング

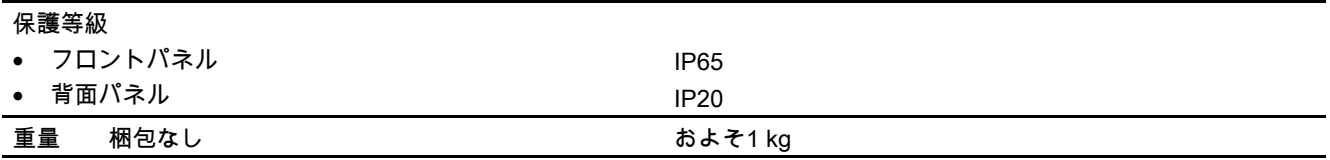

#### 表示

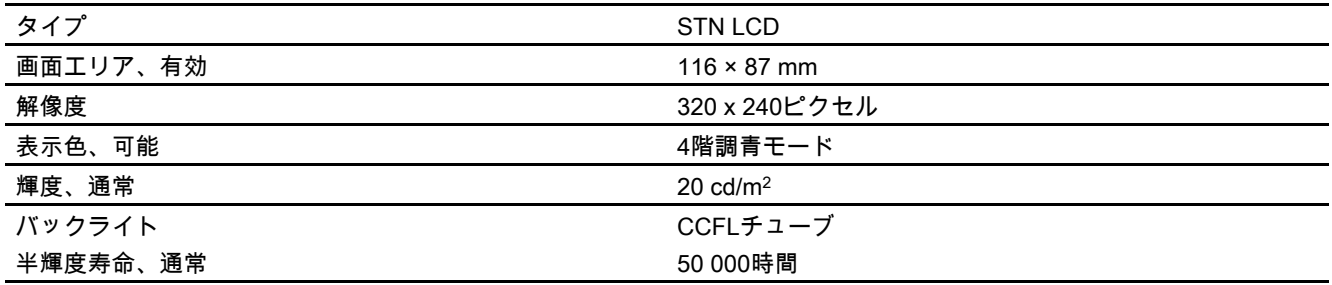

#### キーボード

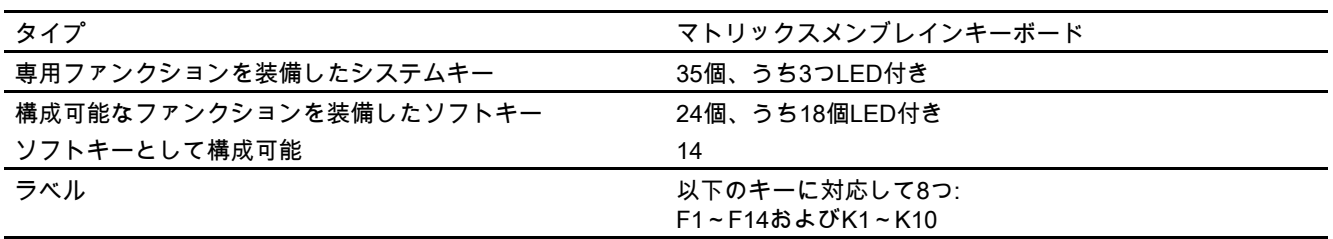

#### メモリ

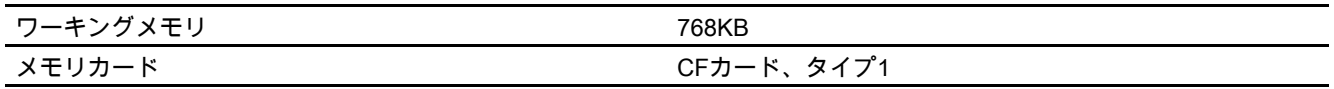

#### 電源電圧

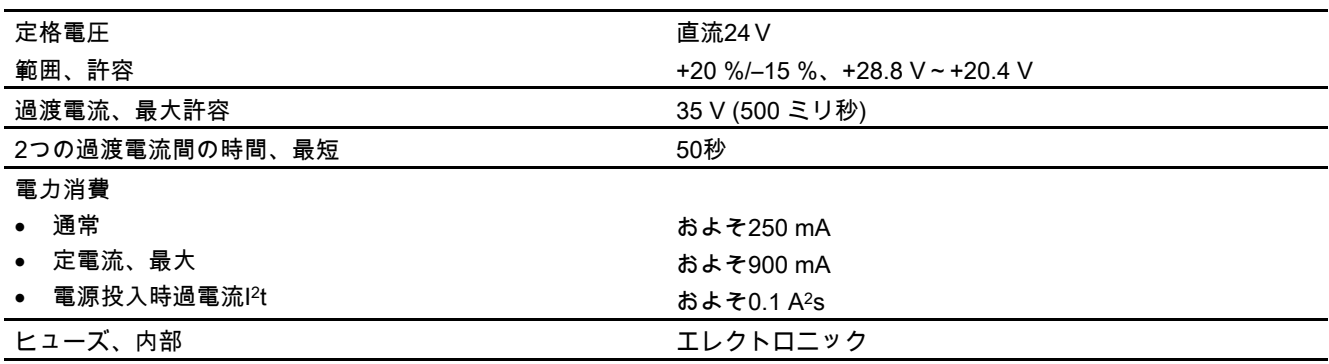

# 12.5 12.5 周囲条件

#### 保管と輸送の条件

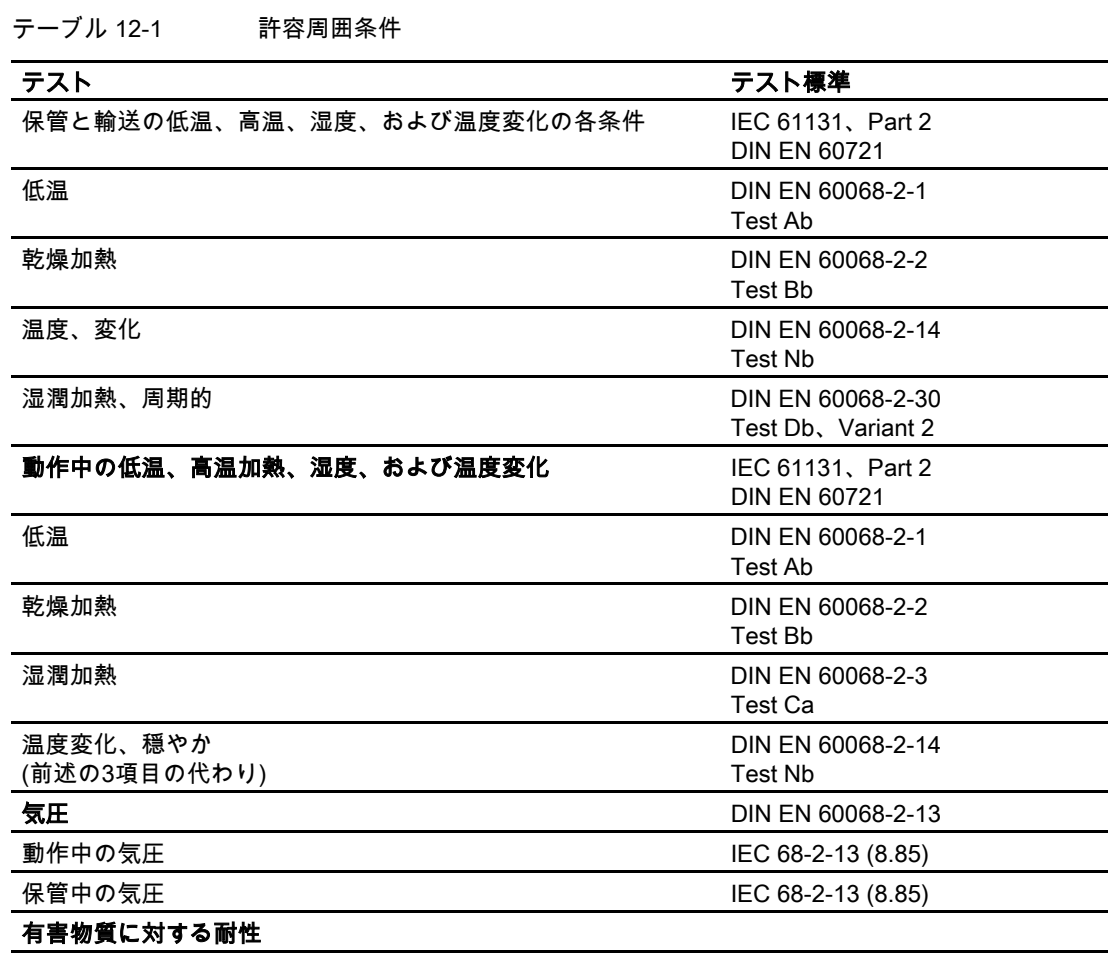

#### 仕様

12.5 周囲条件

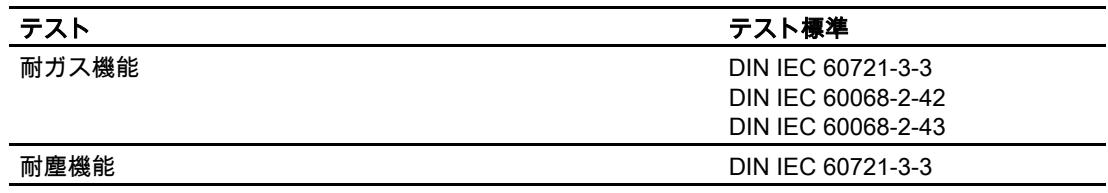

テーブル 12-2 機械的許容周囲条件

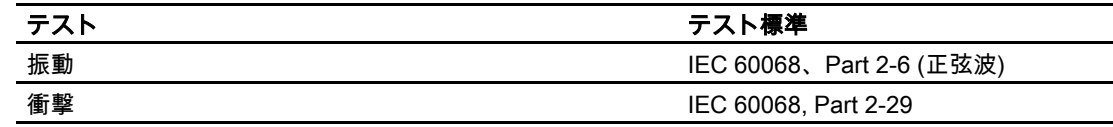

#### 機械的許容周囲条件のテスト

以下の表に、機械的周囲条件に関するテストのタイプと範囲に関する情報を記載します。

テーブル 12-3 機械的周囲条件のテスト

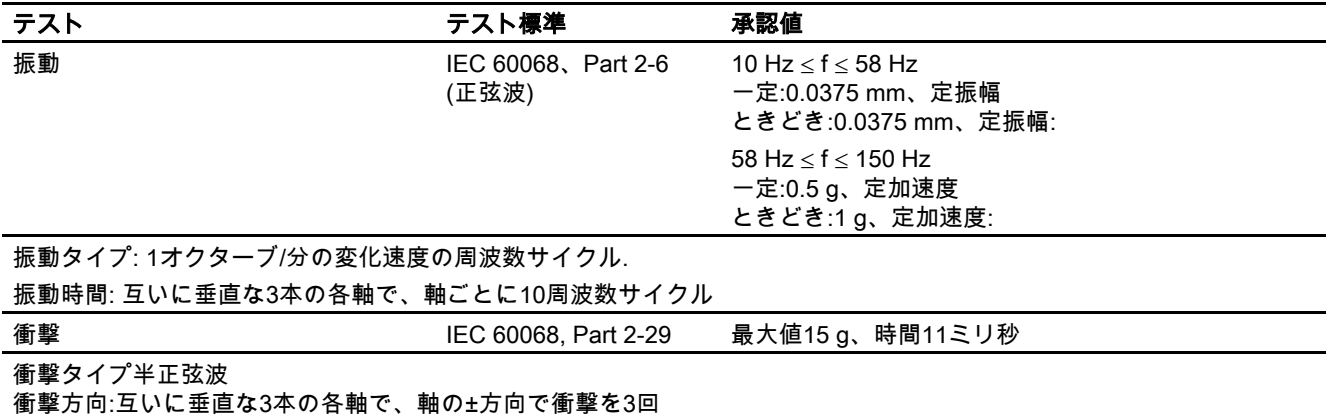

#### 振動の減少

HMIデバイスが、上記表で指定された振動数と衝撃回数を超える振動と衝撃を受ける場合、 適切な対策を講じて、振動の加速と振幅を減らす必要があります。 たとえば、振動吸収材料を使用します。

# 12.6 EMCの必要条件

#### EMCの必要条件

電磁環境適合性(EMC)とは、環境に影響を及ぼさずに電磁環境で十分に動作する電気デバイ スの能力を指します。

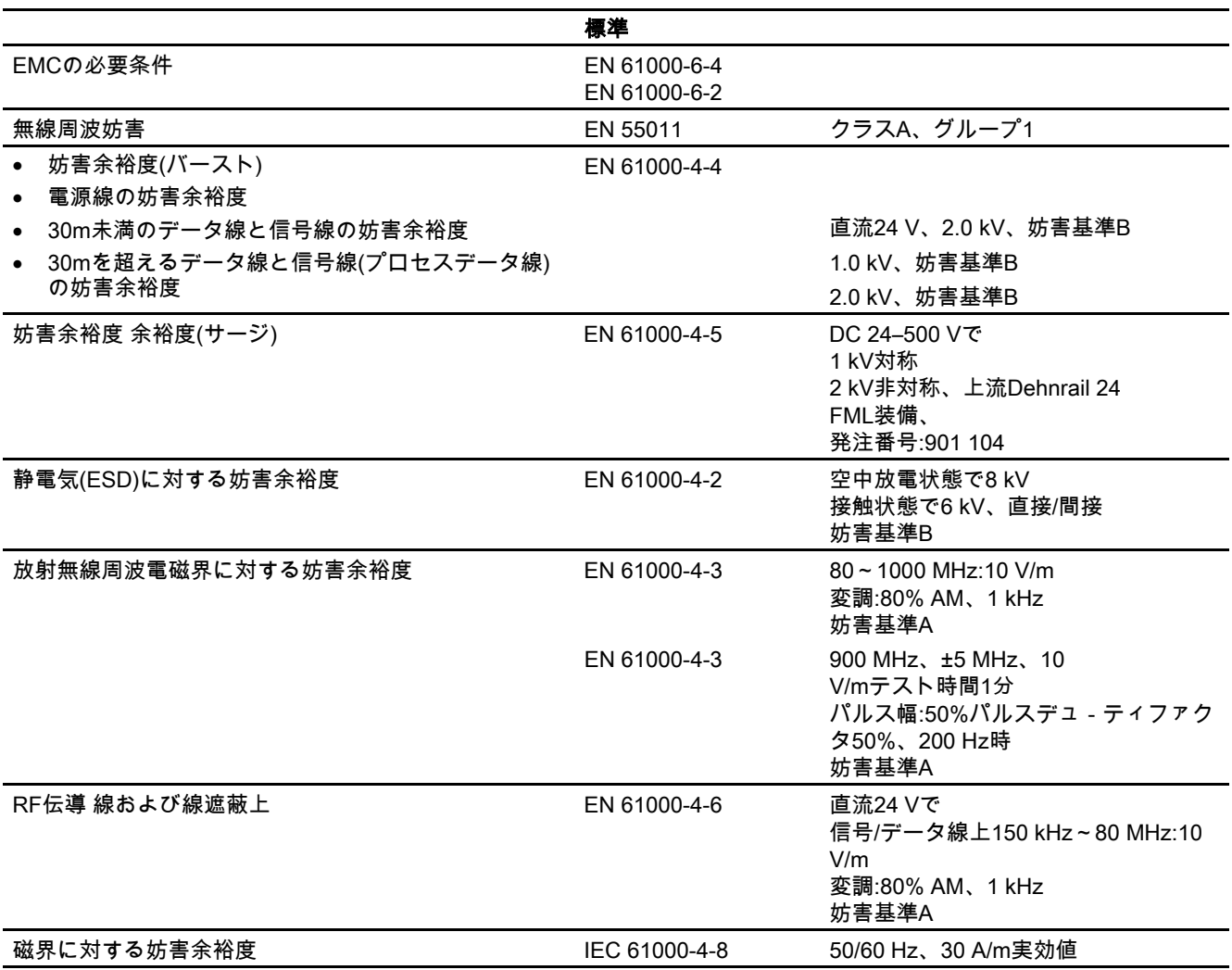

#### その他の対策

HMIデバイスが公共電力網に接続されている場合、EN 55022に準拠して、限界クラス Bを保持する必要があります。

仕様

12.7 インターフェースの説明

# 12.7 12.7 インターフェースの説明

#### 12.7.1 電源

プラグコネクタ、2ピン

$$
\begin{bmatrix} 1 & 2 \\ 1 & 1 \end{bmatrix}
$$

図 12-3 電源ピン割り付け

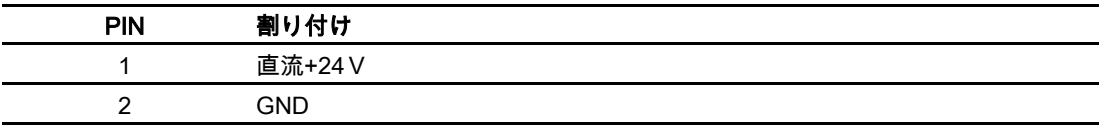

#### 12.7.2 RS 422/RS 485 (IF 1B)

D-Subソケット、9ピン、ねじで固定

$$
\begin{array}{c|c}\n5 & 1 \\
\hline\n0 & 0 & 0 & 0 \\
\hline\n0 & 0 & 0 & 0 \\
\hline\n9 & 6 & & \\
\hline\n\end{array}
$$

図 12-4 RS 485およびRS 422の各インターフェースのピン割り付け

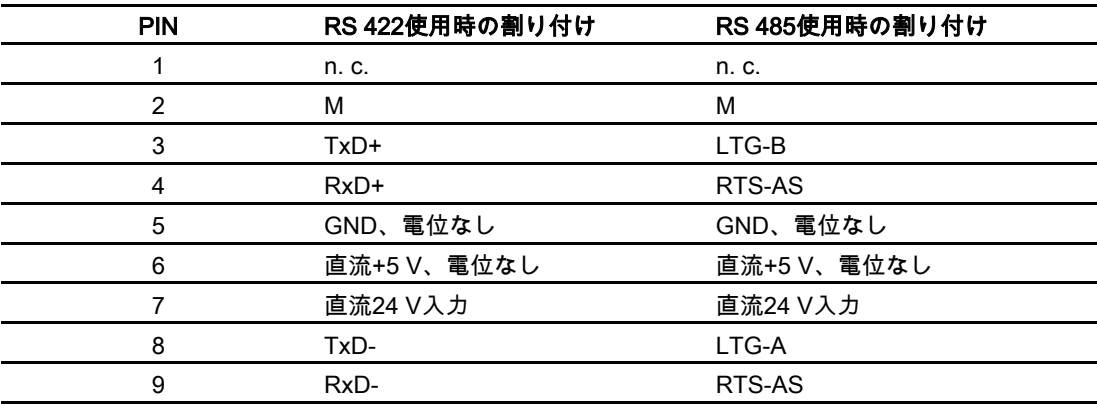

仕様 12.7 インターフェースの説明

# 12.7.3 RS 232 (IF 1A)

D-Subプラグ、 9ピン、ねじで固定

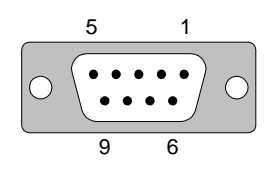

図 12-5 RS 232インターフェースのピン割り付け(TP 170microの場合に限り適用)

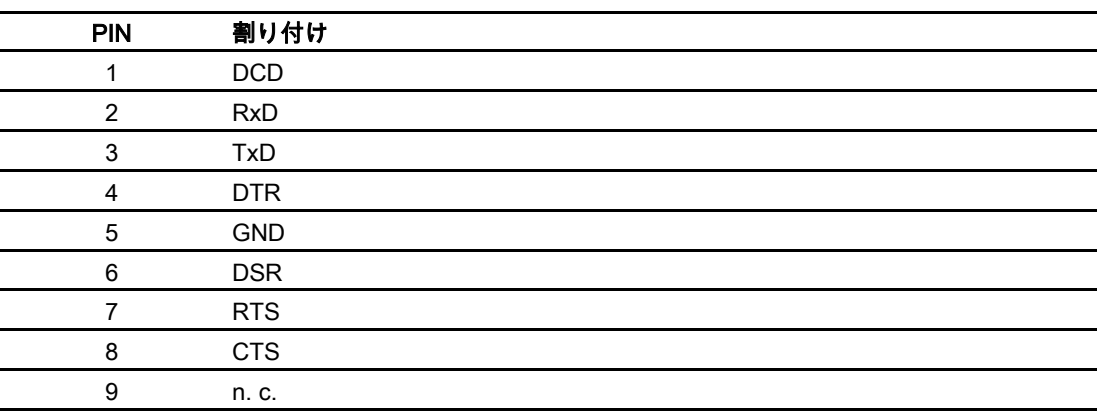

仕様 12.7 インターフェースの説明

## 12.7.4 RS 232 (IF 2)

D-Subプラグ、 9ピン、ねじで固定

$$
\begin{array}{c|c}\n5 & 1 \\
\hline\n0 & \cdots \\
\hline\n9 & 6\n\end{array}
$$

図 12-6 RS 232インターフェースのピン割り付け(TP 170microとTP 170Aの場合に限り適用)

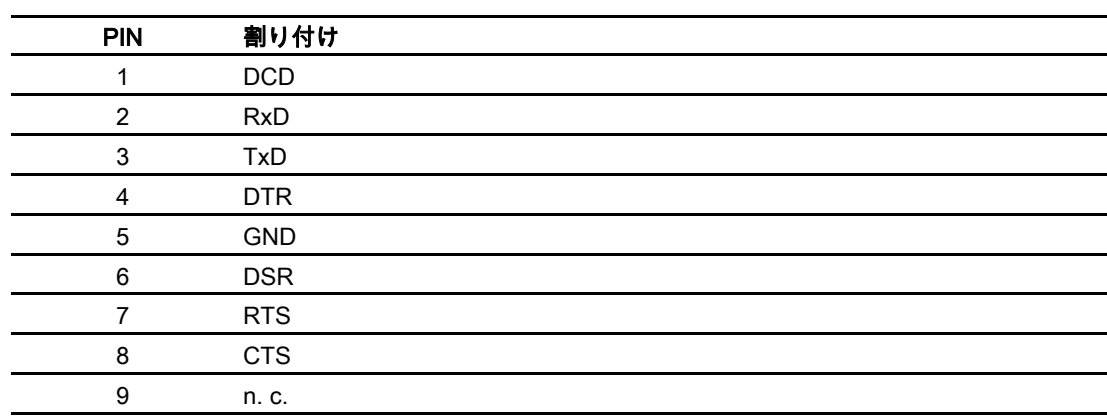

# 付録 マンチャンプ あんしゃ こうしゃ スタッチ しょうしょう しょうしょく しゅうしょく しゅうしょく しゅうしゅう しゅうしょく トランチン トランチン トランチン しゅうしゃ

# A.1 A.1 認証とガイドライン

#### A.1.1 認定

HMIデバイスでは、以下の認定を使用できます。

テーブル A-1 HMIデバイスの認定

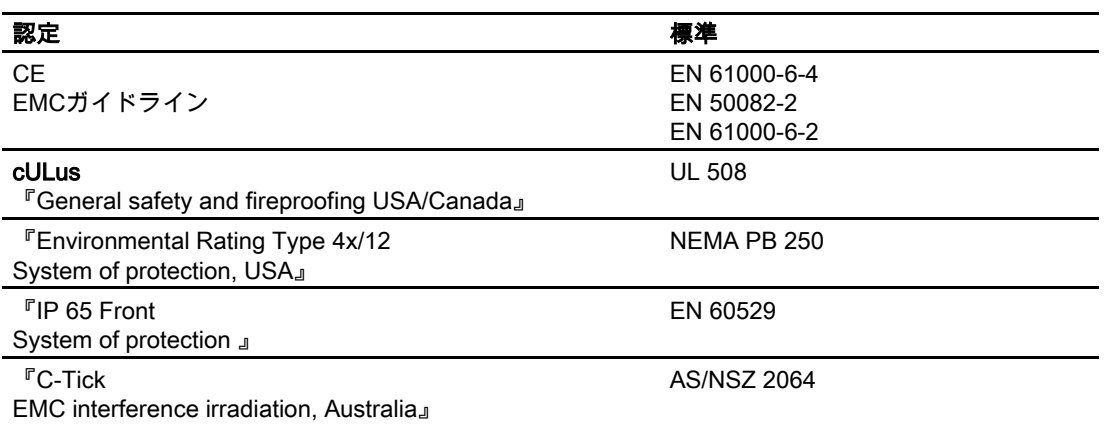

#### 注

対応するシンボルを使用して、デバイスの背面に、HMIデバイスの適用可能認定が表示され ています。インターネットの["http://www.siemens.com/automation"](http://www.siemens.com/automation)にも、HMIデバイスの適 用可能認定が表示されています。

A.1 認証とガイドライン

#### A.1.2 ESDガイドライン

#### ESDとは

事実上、現在の電子モジュールはすべて、高度に集積されたMOSデバイスまたは構成要素 を搭載しています。技術的な理由で、これらの電子構成要素は、過電圧に非常に敏感である ため、静電放電に非常に敏感です。このため、これらの電子構成要素は以下のように定義さ れます。

- 静電気に弱いデバイス(ESD: Electrostatically Sensitive Device)
- 静電気に弱いデバイス(ESD: Electrostatic Sensitive Device)

キャビネット板、取り付けラック、およびパッケージに記載されている以下のシンボルは、 ESDの使用に関する注意事項であり、該当するアセンブリの接触感受性に関して注意を促 しています。

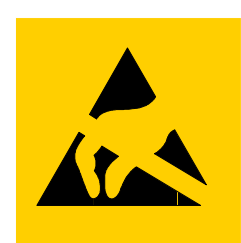

図 A-1 ESDのシンボル

ESDは、人間の感知できない電圧やエネルギにより破壊されることがあります。静電気に対 して接地されていない作業員がデバイスやアセンブリにタッチすると直ちに、この種の電圧 が発生します。ESDがこうした過電圧にさらされても、直ちに障害として検出されないこ とがあります。大部分の場合、動作不良が発生するのは、長期間動作した後に限ります。

#### 静電放電に対する予防措置

プラスチックのほとんどは、高い電荷を帯びることができます。このため、ESDからプラ スチックを離しておくことが絶対必要です。

静電気に弱いコンポーネントを使用している場合には、作業者、ワークステーション、およ び梱包を適切に接地したかどうか確認します。

#### ESDアセンブリの取扱い

保守が必要な場合など、必要以外のESDにタッチしないのが一般的規則です。

デバイスにタッチするのは、以下の場合に限ります。

- ESDリストストラップを恒久的に装着して作業者が接地されている場合。
- 作業者が、ESD靴またはESD靴接地保護ストラップを装着しており、ESD床が使用され ている場合。

電子アセンブリにタッチする前に、作業者の身体を放電しておく必要があります。この操作 を実行する一番簡単な方法は、直前に、接地導体にタッチする方法です。たとえば、キャビ ネットや水道管などの地金部分が挙げられます。

プラスチックフィルム、絶縁テーブル面、および合成繊維を使用した布製品など、帯電しや すく絶縁性の高い材料にESDを接触させないでください。

ESDコーティングしたテーブル、導電性ESDセル材料、ESD袋、またはESD出荷コンテ ナなどの導体面にだけアセンブリを置いてください。

ディスプレイユニット、モニタ、またはテレビセットの近くにはESDを置かないでくださ い。最低でも画面から10 cm離してください。

モジュールターミナルまたは導体レールと接触させるようなことをESDにしないでくださ い。

#### ESDアセンブリの測定

ESDアセンブリ上で測定を実行するのは、以下の場合に限ります。

- たとえば、接地した導体で計器が接地されている場合。
- たとえば、地金コントロールキャビネットにタッチして、測定ヘッドを短時間放電して から、電位のない計器で測定を実行する場合。

半田をする場合には、接地したはんだごて以外使用しないでください。

#### ESDアセンブリの出荷

めっきプラスチックボックスや金属ボックスなど、ESDアセンブリとデバイスは必ず導電 性梱包をして保管し、出荷します。

• ESDの梱包

梱包が導電性でない場合、ESDを導体で包んでから梱包します。たとえば、導電性フォーム ラバー、ESD袋、家庭用アルミホイル、紙などを使用します。ビニール袋やビニールシ ートは使用しないでください。

• バッテリを装備したESD

バッテリを装備したアセンブリの場合、導電性梱包がバッテリと接触していないこと、 またはバッテリが短絡していないことを確認します。必要なら、適切な絶縁材料を使用 して前もってバッテリ端子をカバーします。

#### A.2 A.2 システムアラーム

#### はじめに

HMIデバイスのシステムアラームには、HMIデバイスおよびPLCの内部状態に関する情報が 表示されます。

以下は、システムアラームが発生した場合の概要、その原因および対策の概要です。

#### 注

システムアラームが表示されるのは、アラームウィンドウが組み込まれている場合に限りま す。システムアラームは、HMIデバイスに現在設定されている言語で発行されます。

A.2 システムアラーム

#### システムアラームパラメータ

ユーザーにデコードされないが、エラーの発生原因に関連のあるパラメータが、システムア ラームに含まれている場合があります。システムアラームは、ランタイムソフトウェアのソ ースコードを参照します。これらのパラメータは、[エラーコード]テキストの後に発行され ます。

#### システムアラームパラメータ

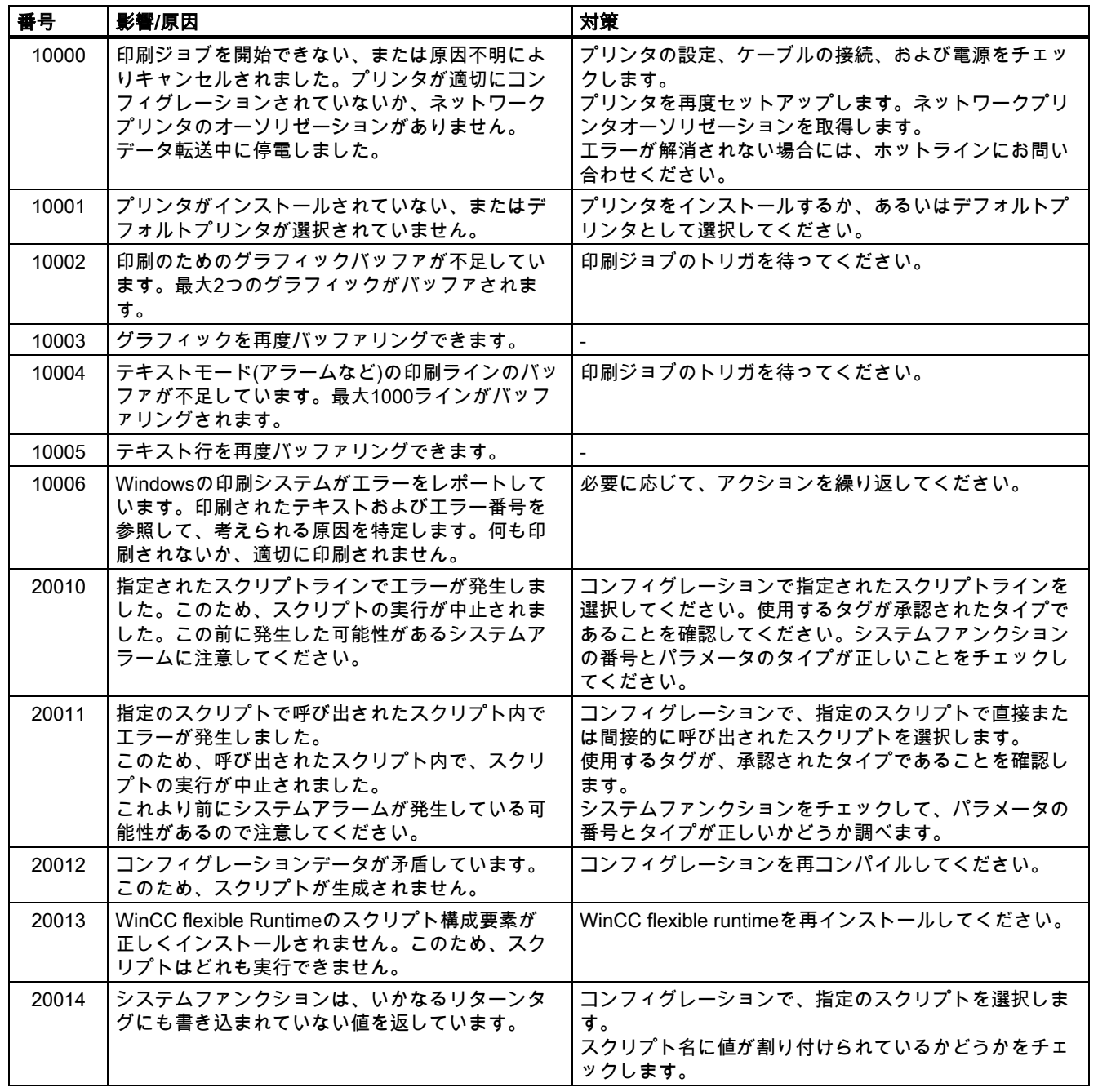

# 付録<br>-<br>- *ム*

## $A.2$ システムアラ

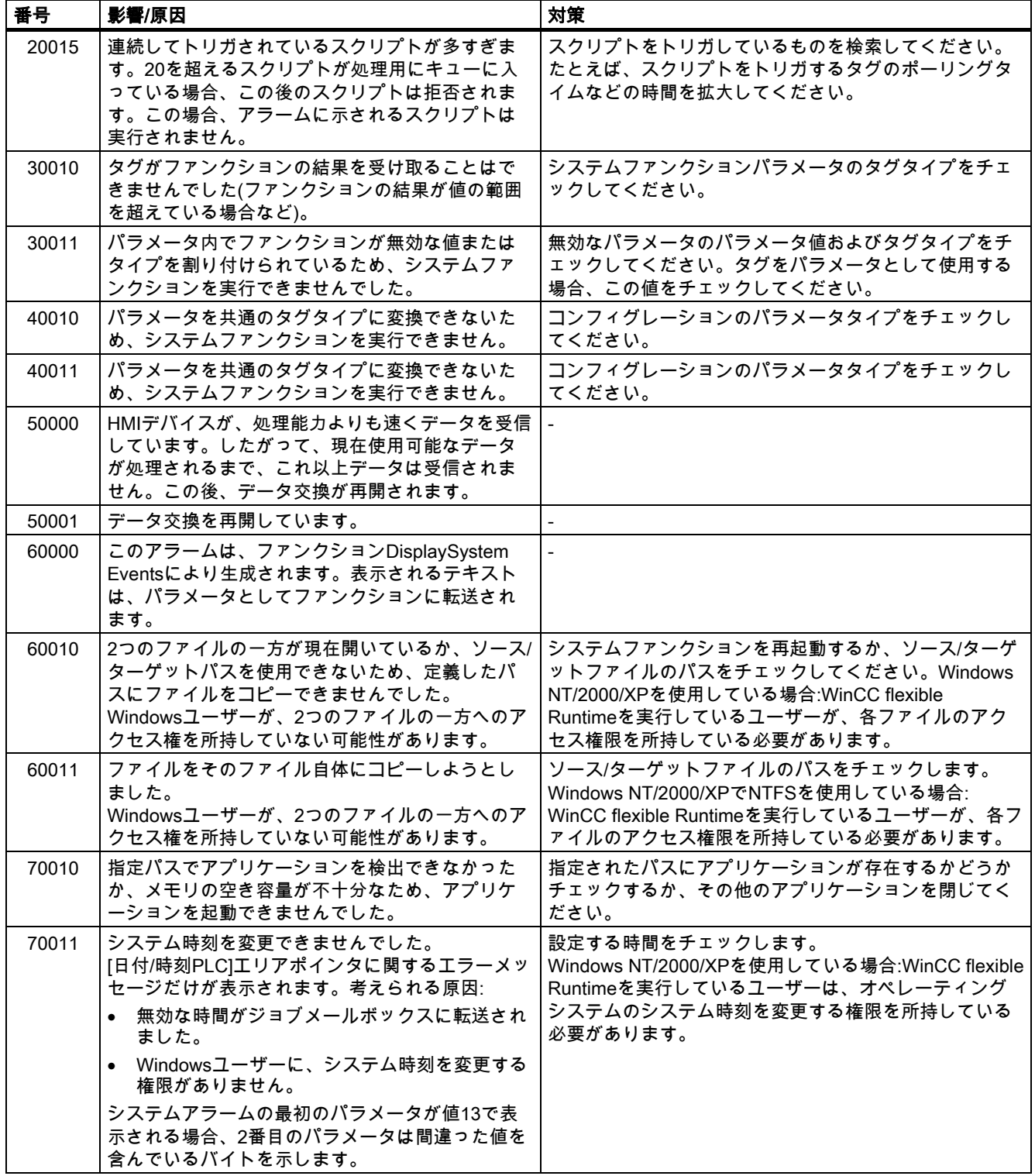

#### A.2 システムアラーム

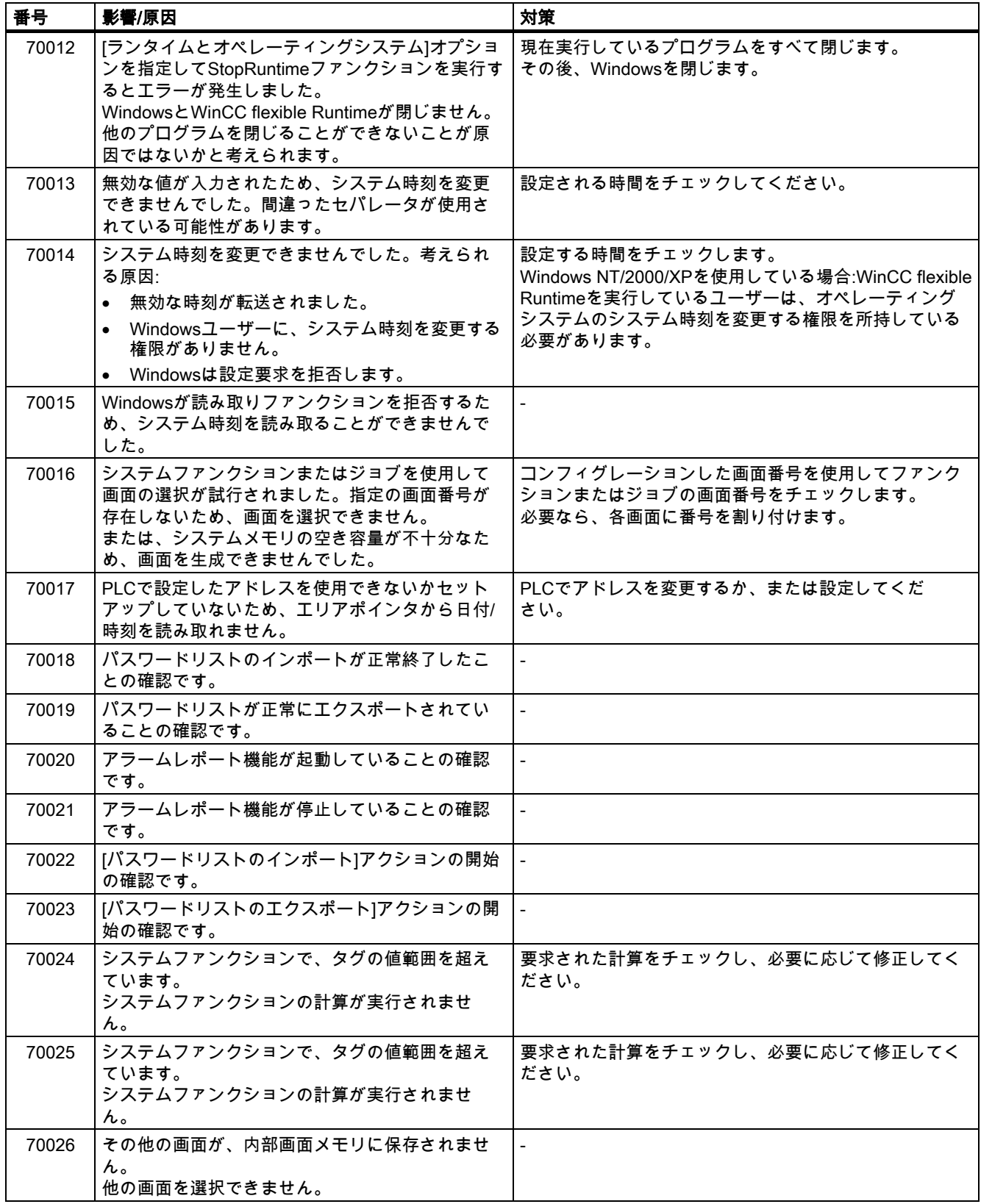

#### 付録<br>-<br>- *ム*  $A.2$ システムアラ

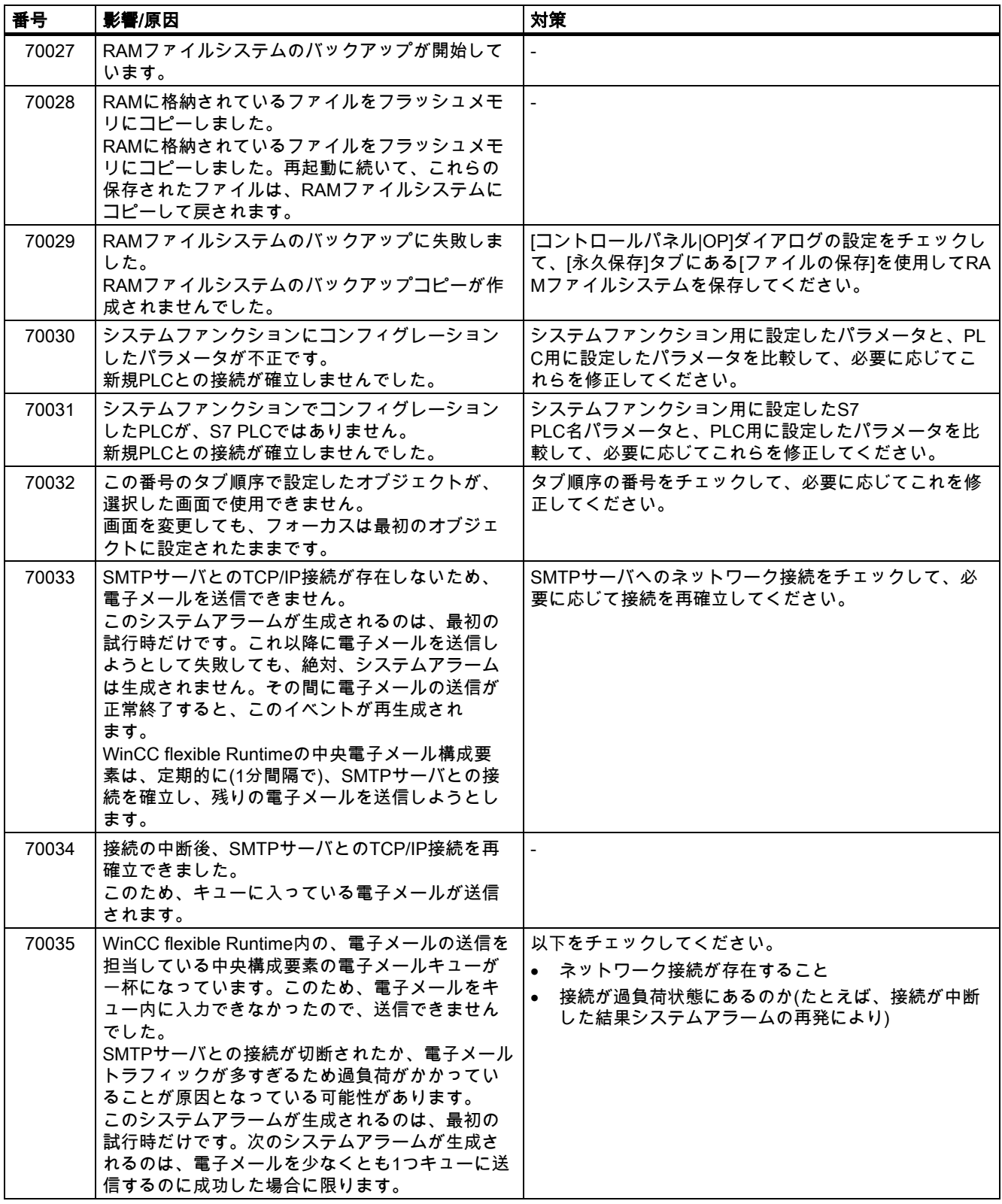

A.2 システムアラーム

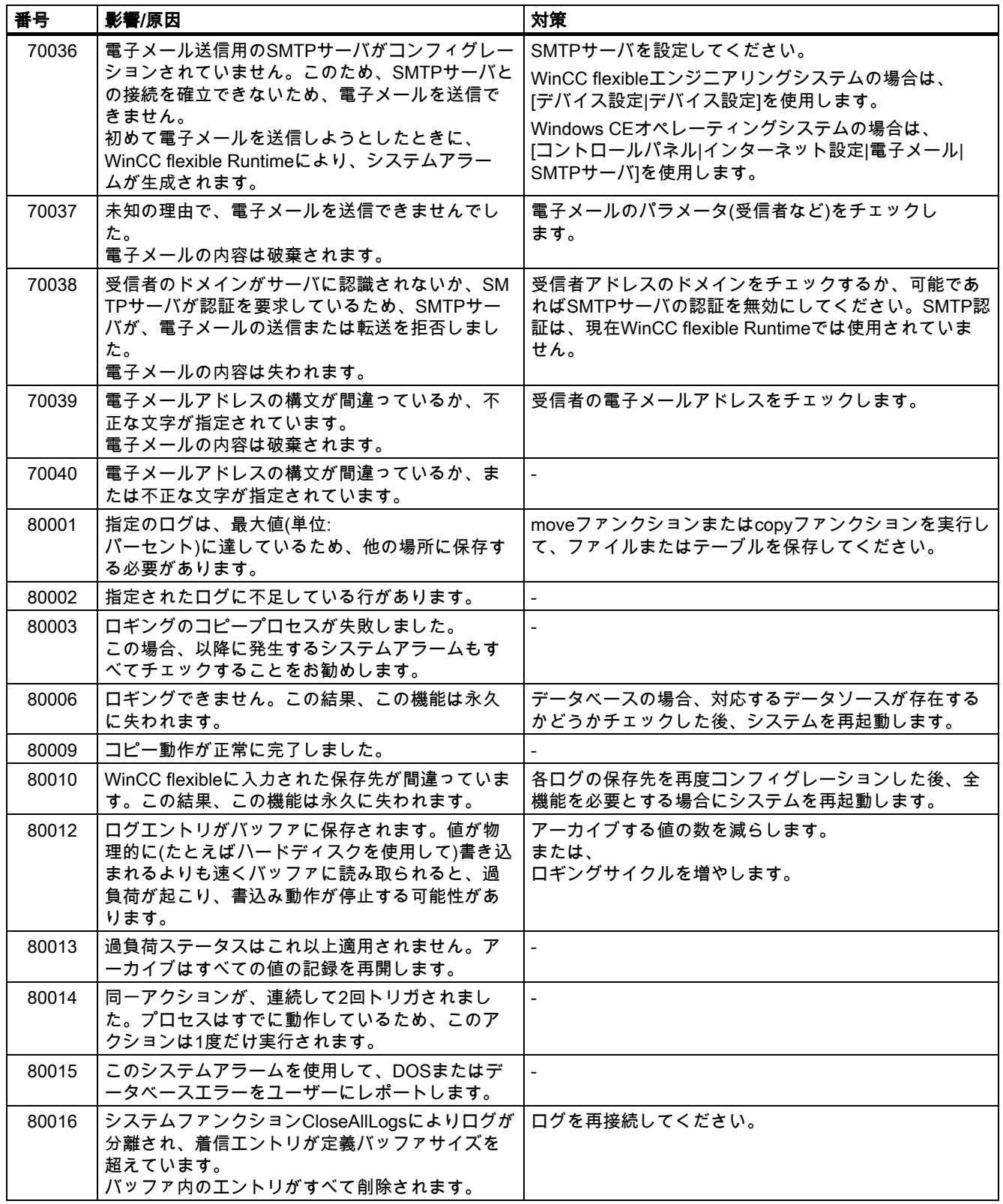

#### 付録<br>-<br>- *ム*  $A.2$ システムアラ

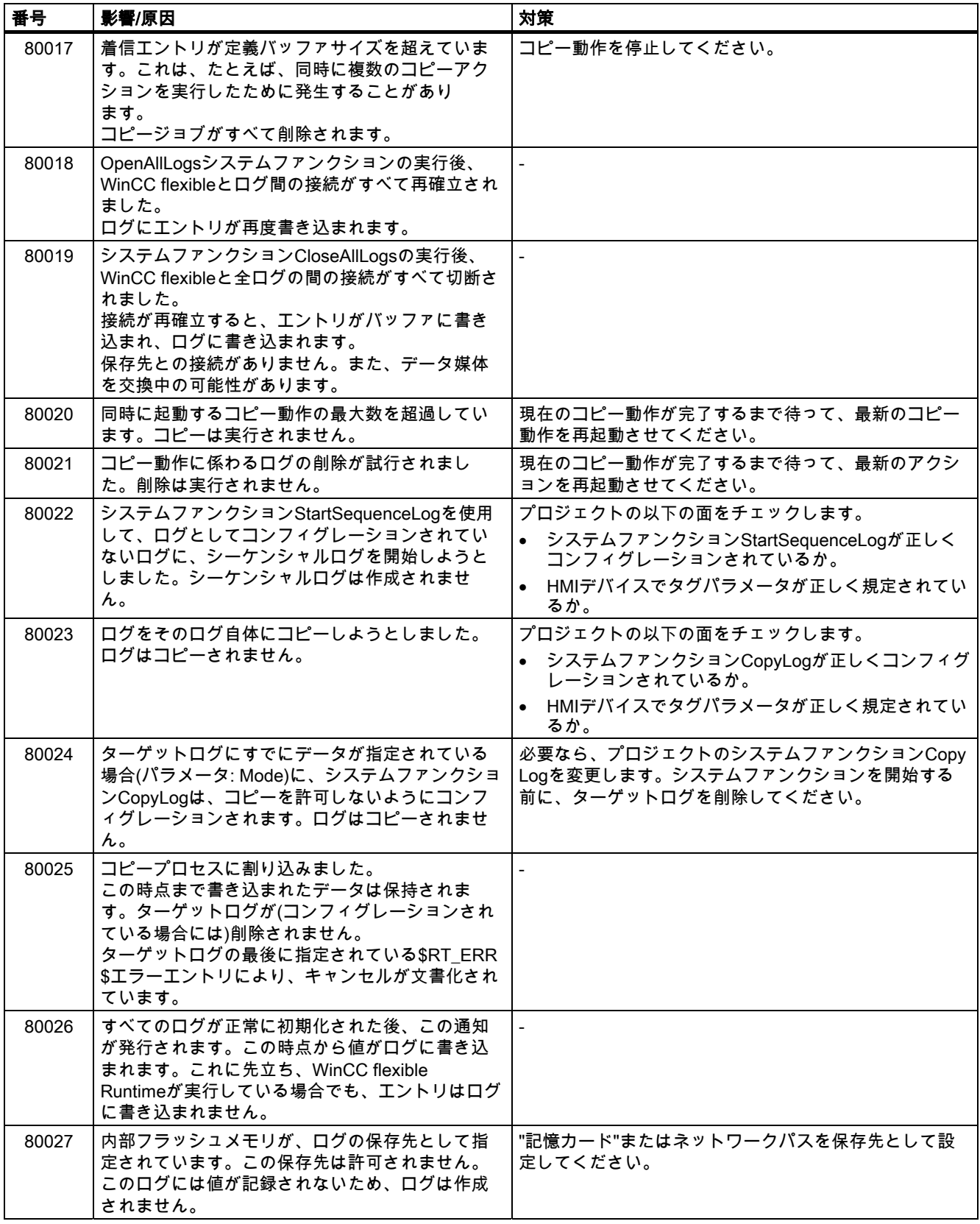

#### A.2 システムアラーム

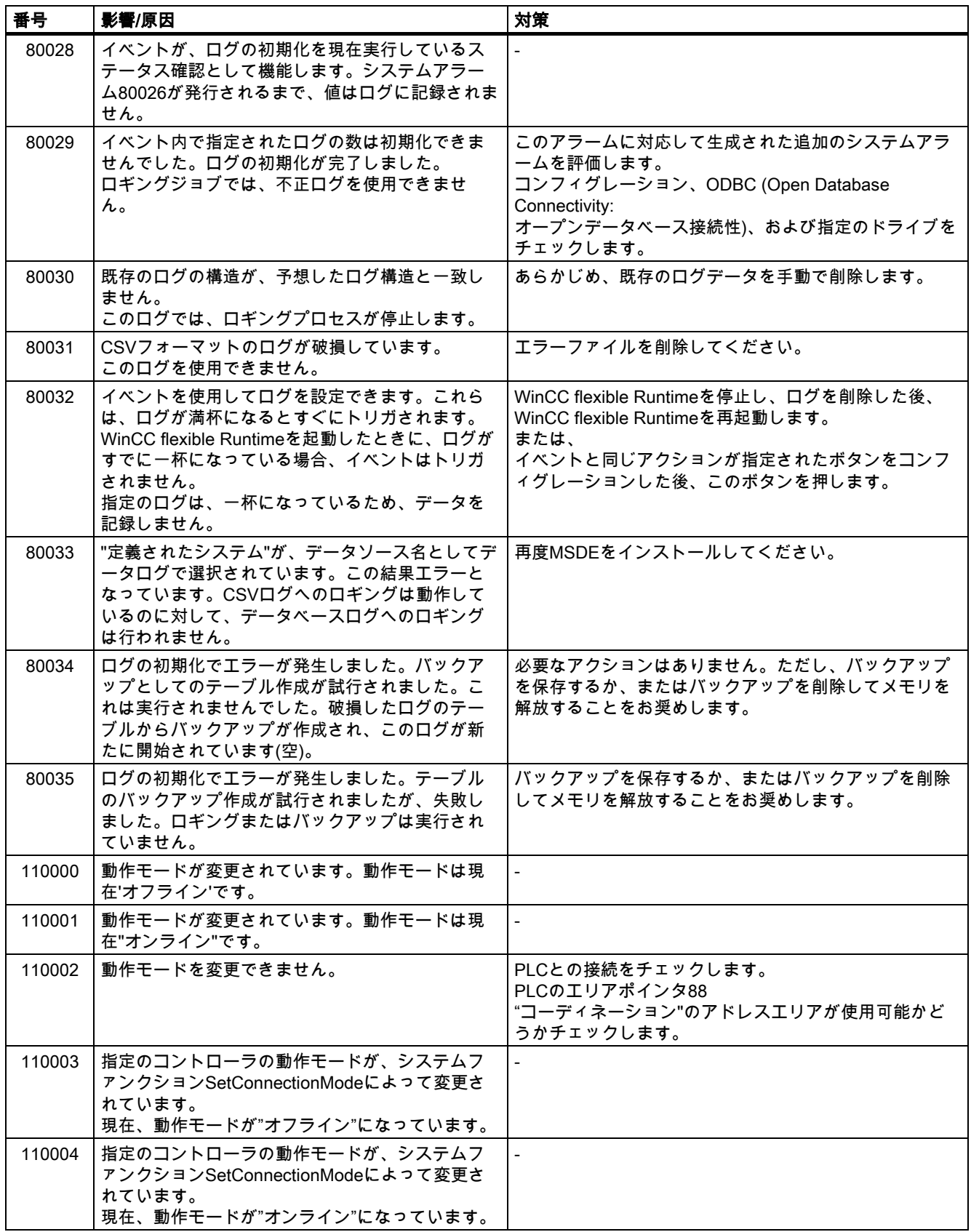

#### 付録<br>-<br>- *ム*  $A.2$ システムアラ

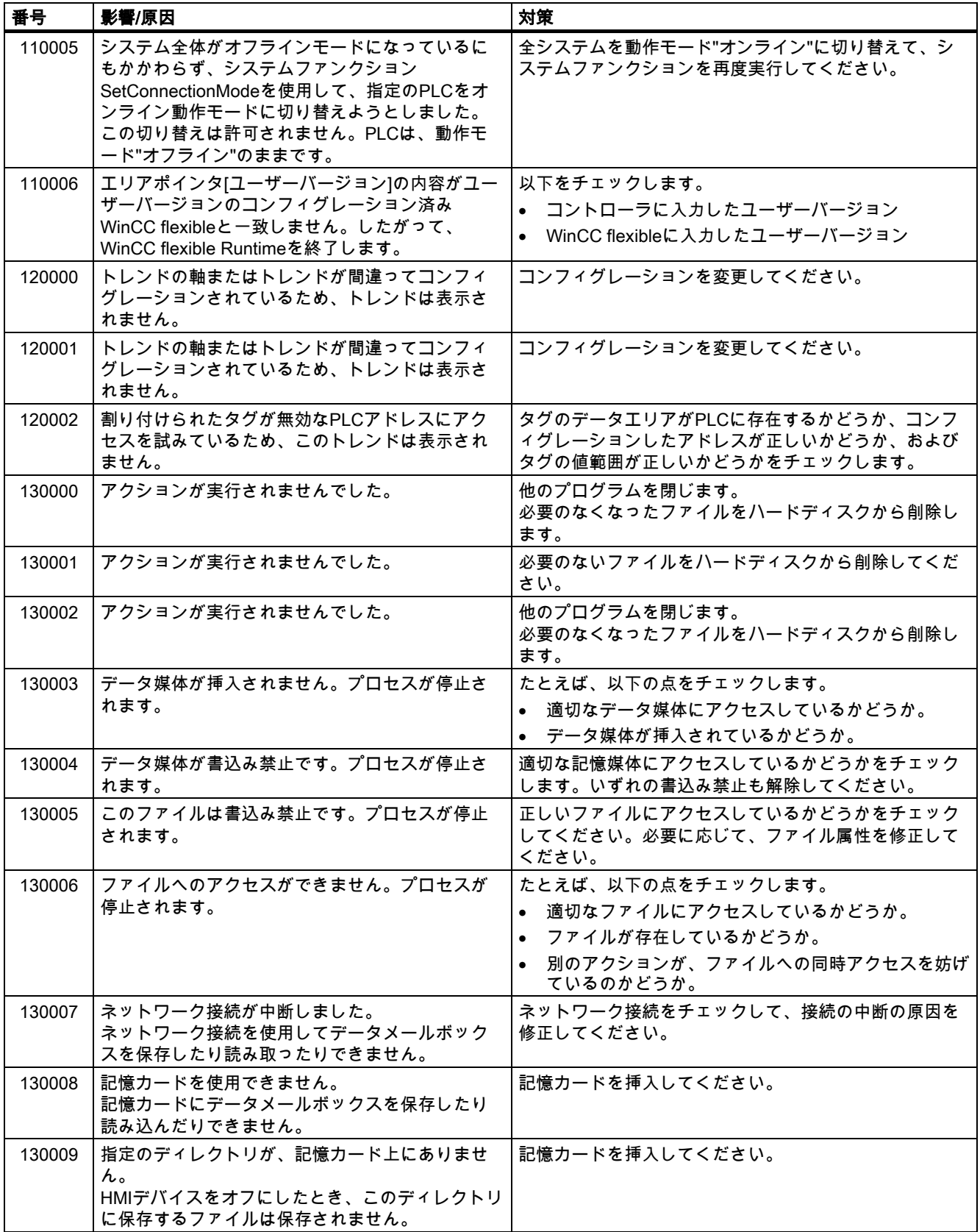

#### A.2 システムアラーム

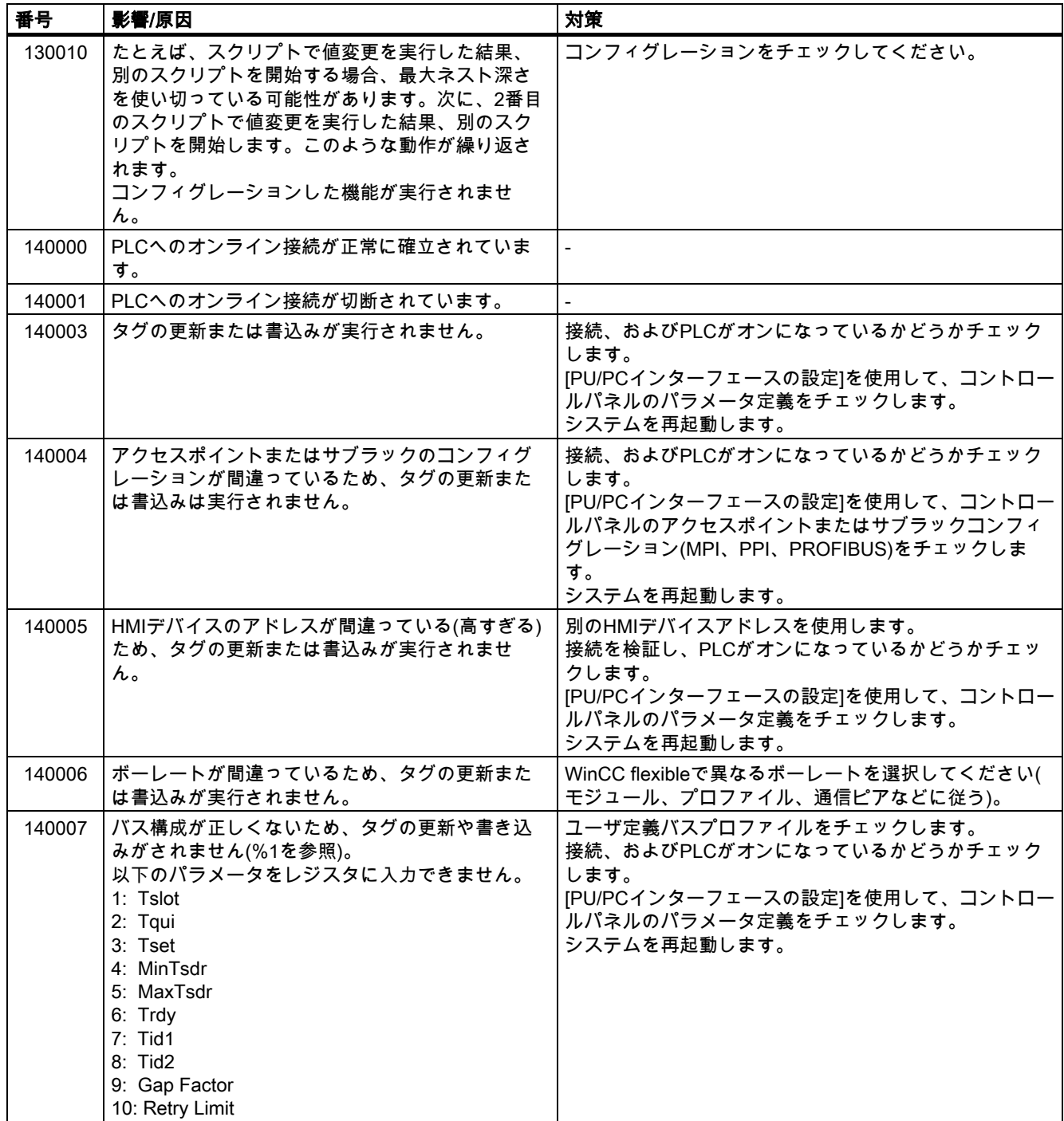

# 付録<br>-<br>- *ム*

#### $A.2$ システムアラ

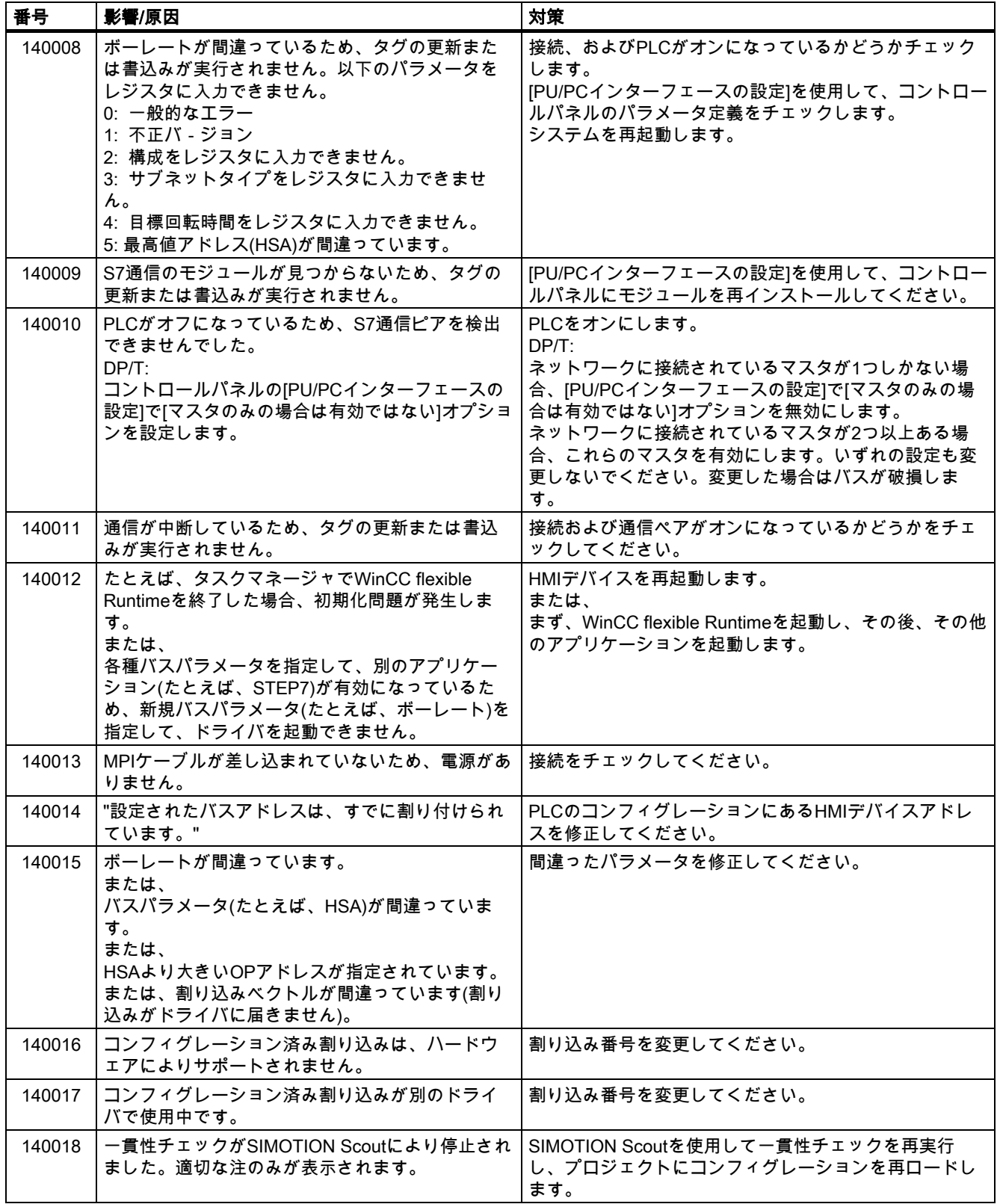

#### A.2 システムアラーム

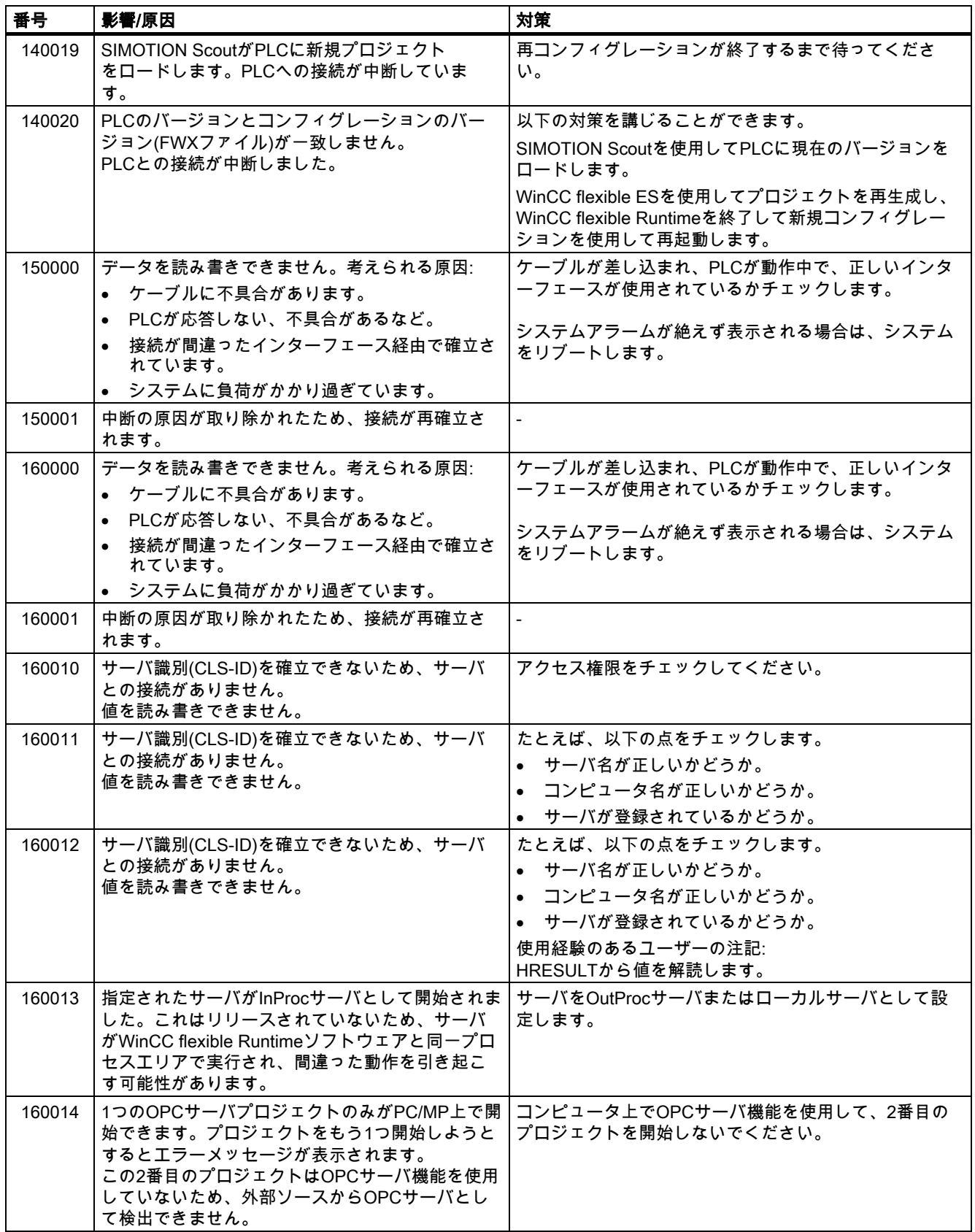

#### 付録<br>-<br>- *ム*  $A.2 377777$

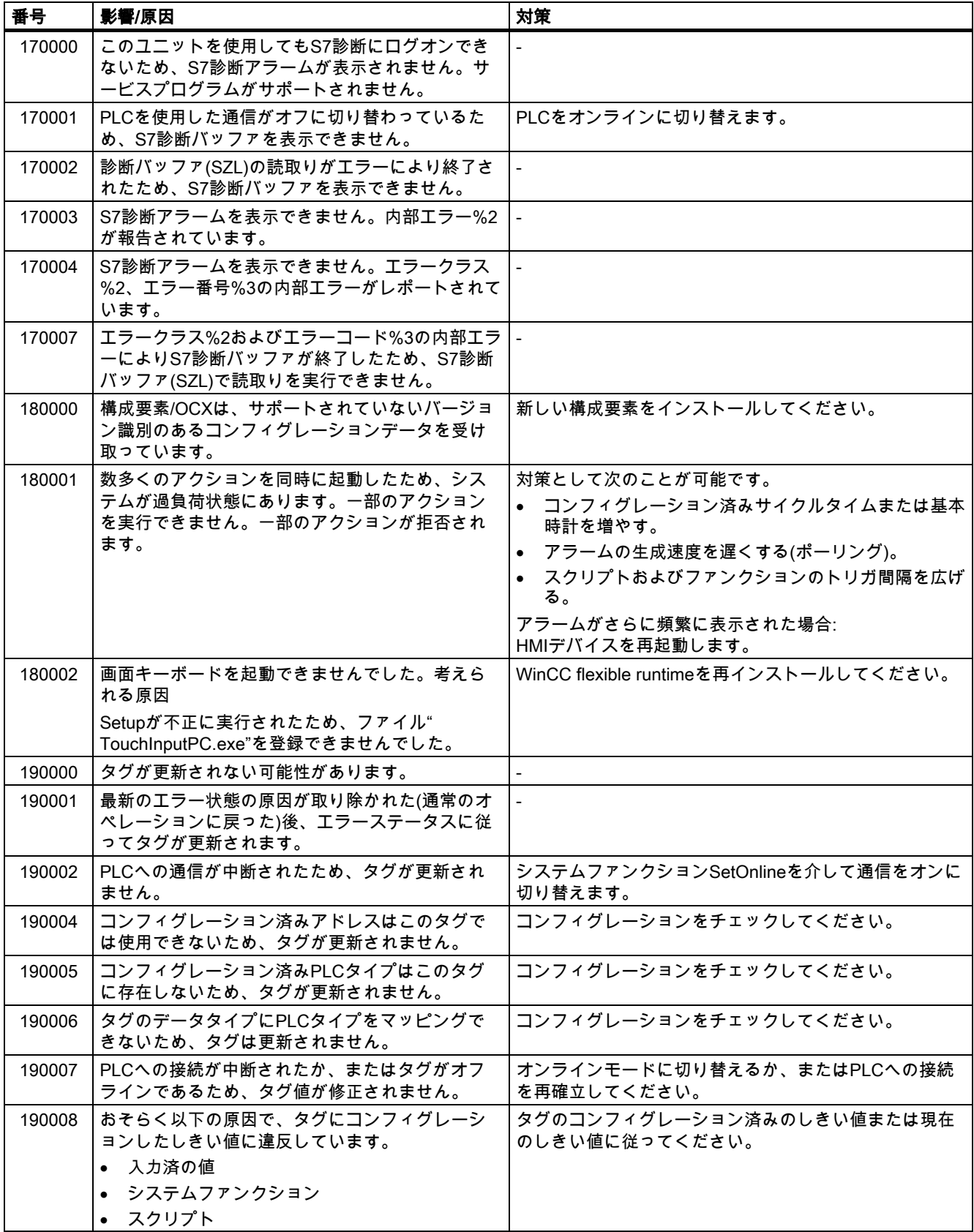

TP 170micro、TP 170A、TP 170B、OP 170B (WinCC flexible) 操作説明書, エディション 10/2004 A-15

A.2 システムアラーム

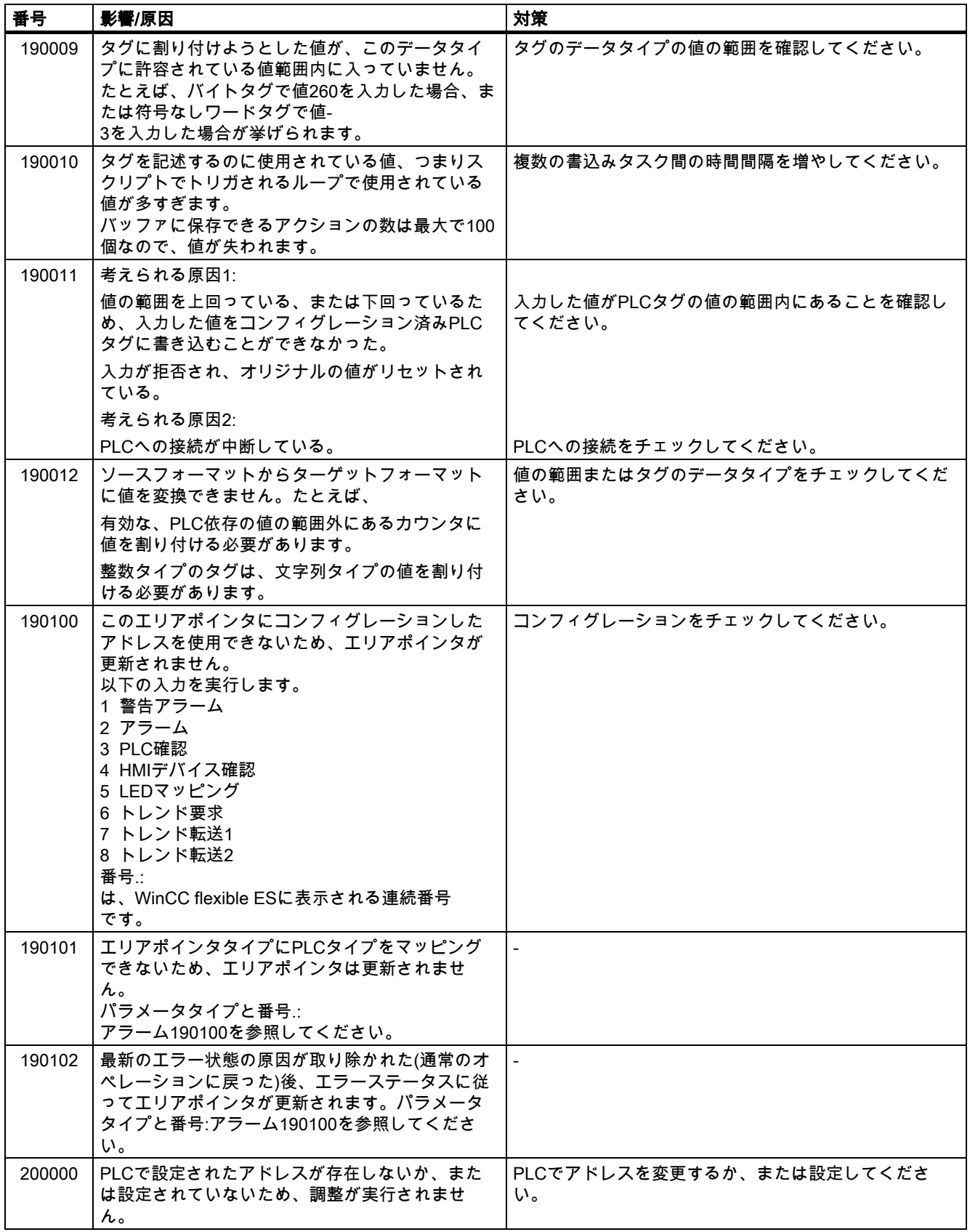

#### 付録<br>-<br>- *ム*  $A.2 377777$

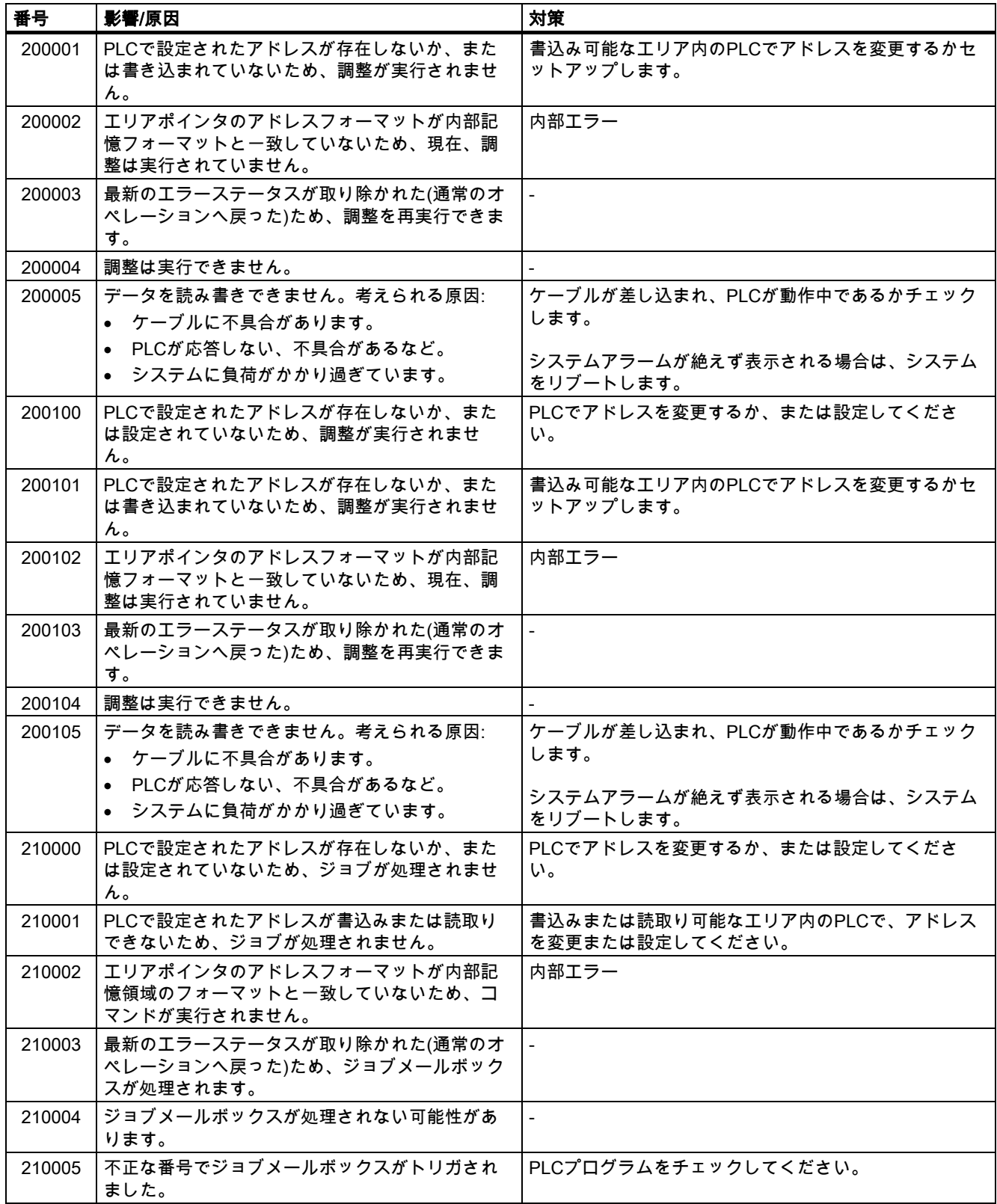

A.2 システムアラーム

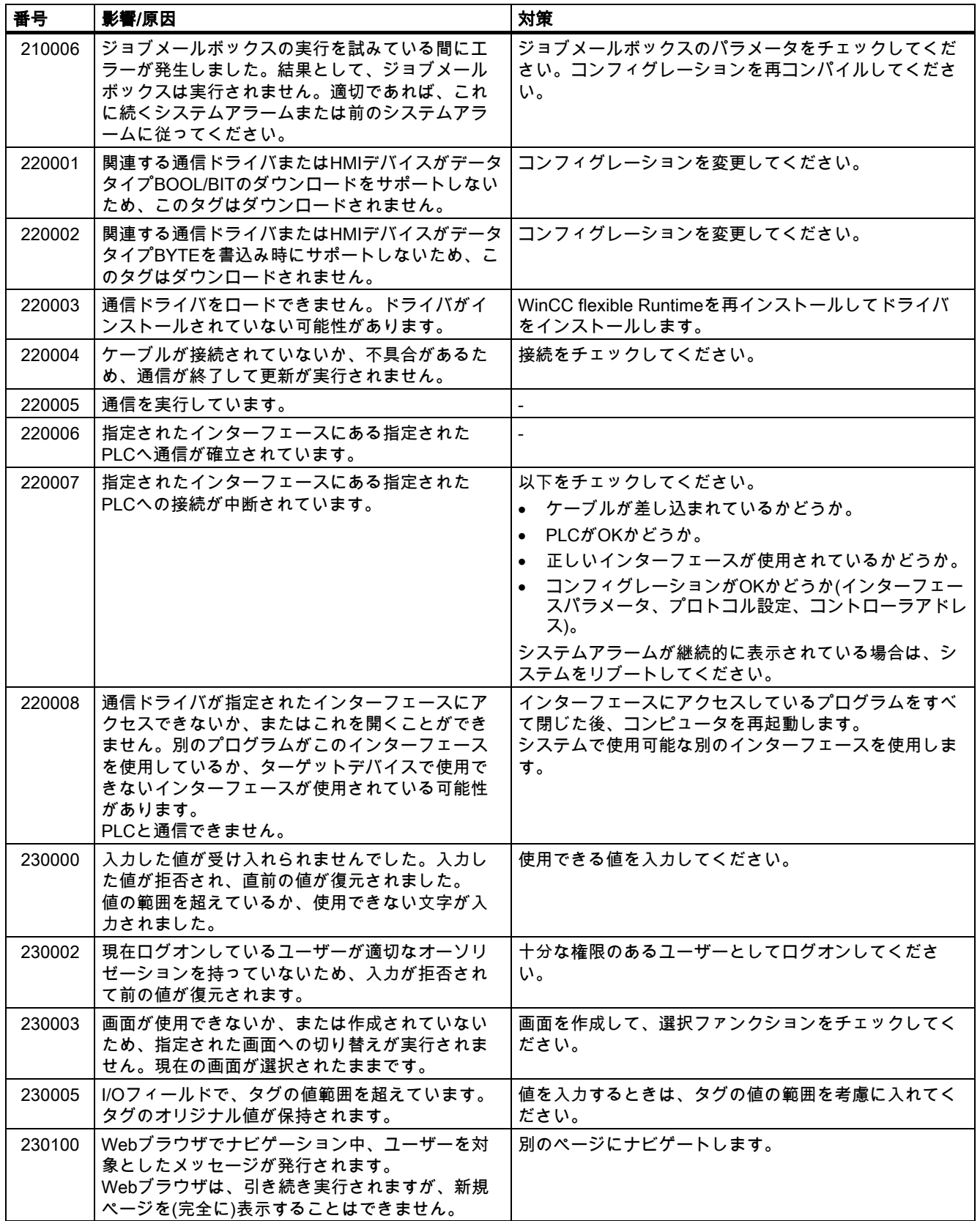
#### 付録<br>-<br>- *ム*  $A.2$ システムアラ

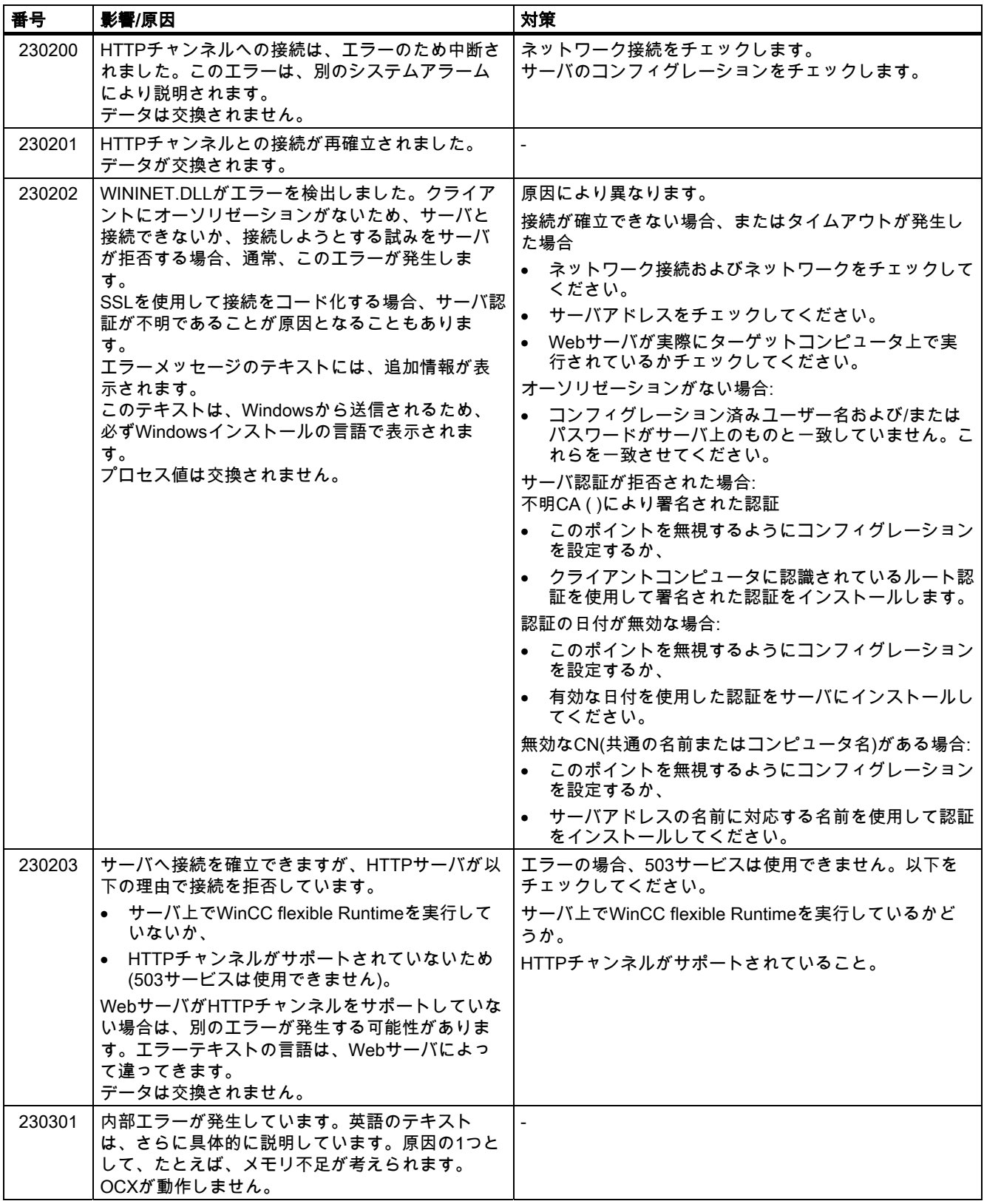

#### 付録

#### A.2 システムアラーム

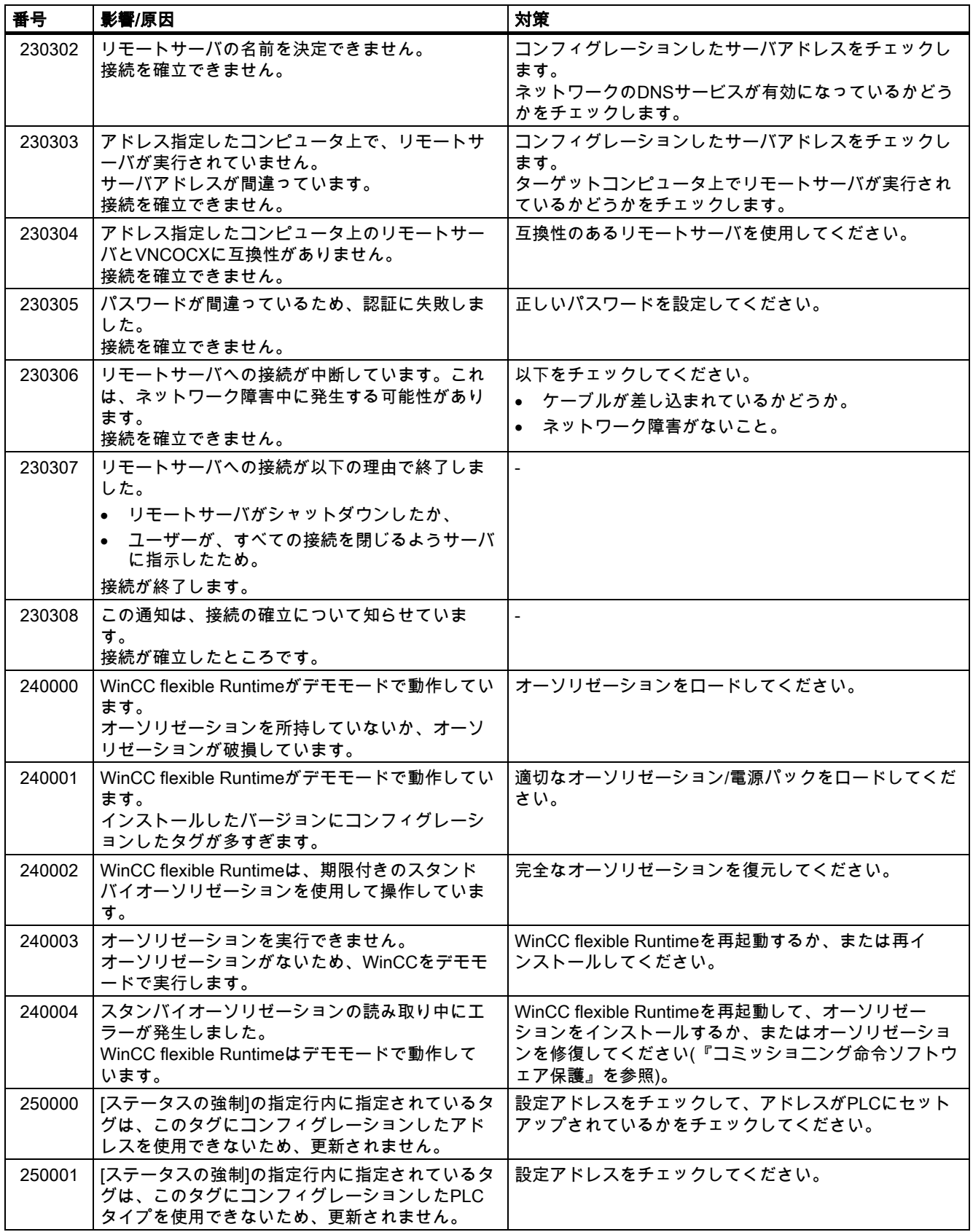

#### 付録<br>-<br>- *ム*  $A.2$ システムアラ

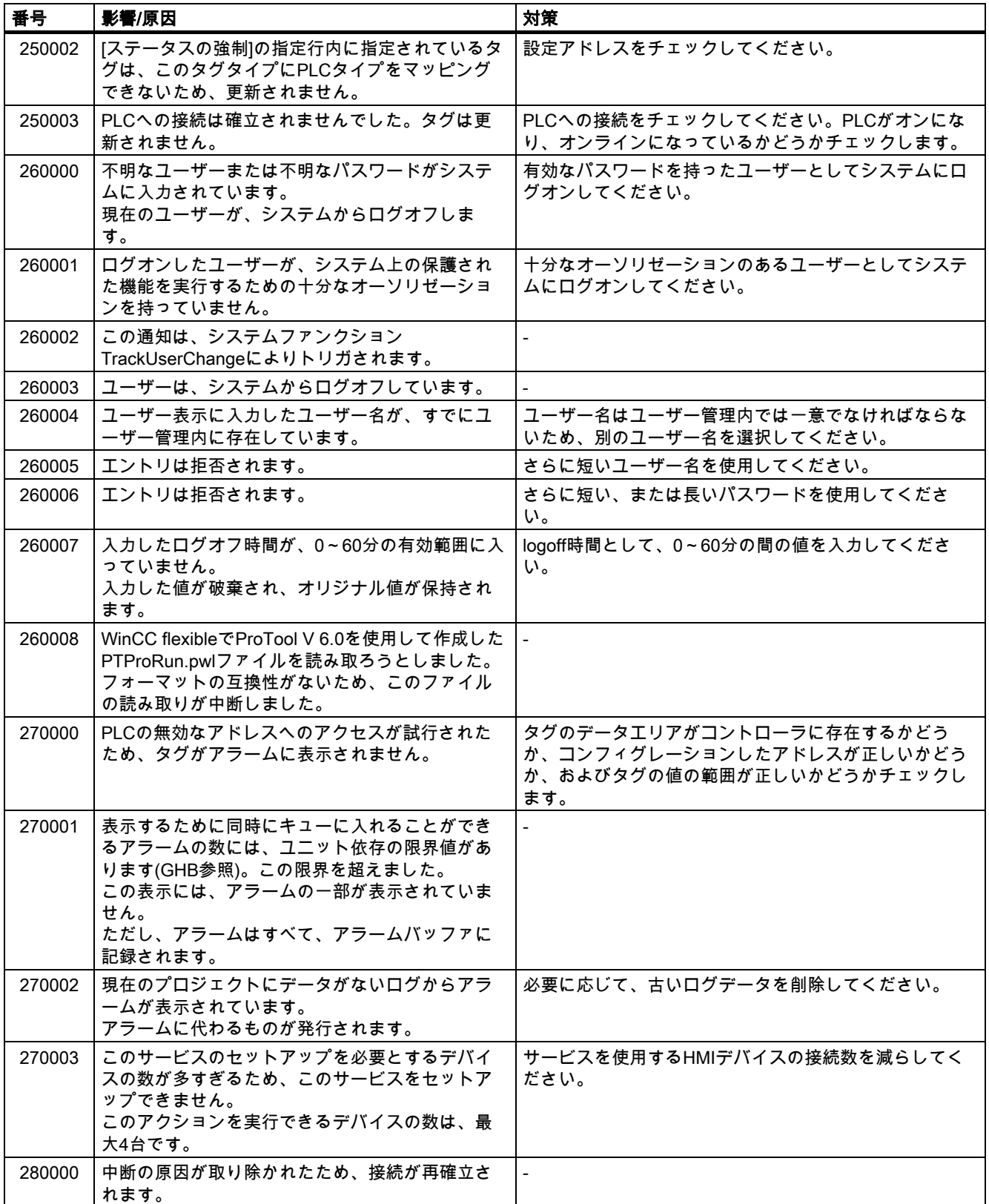

付録

#### A.2 システムアラーム

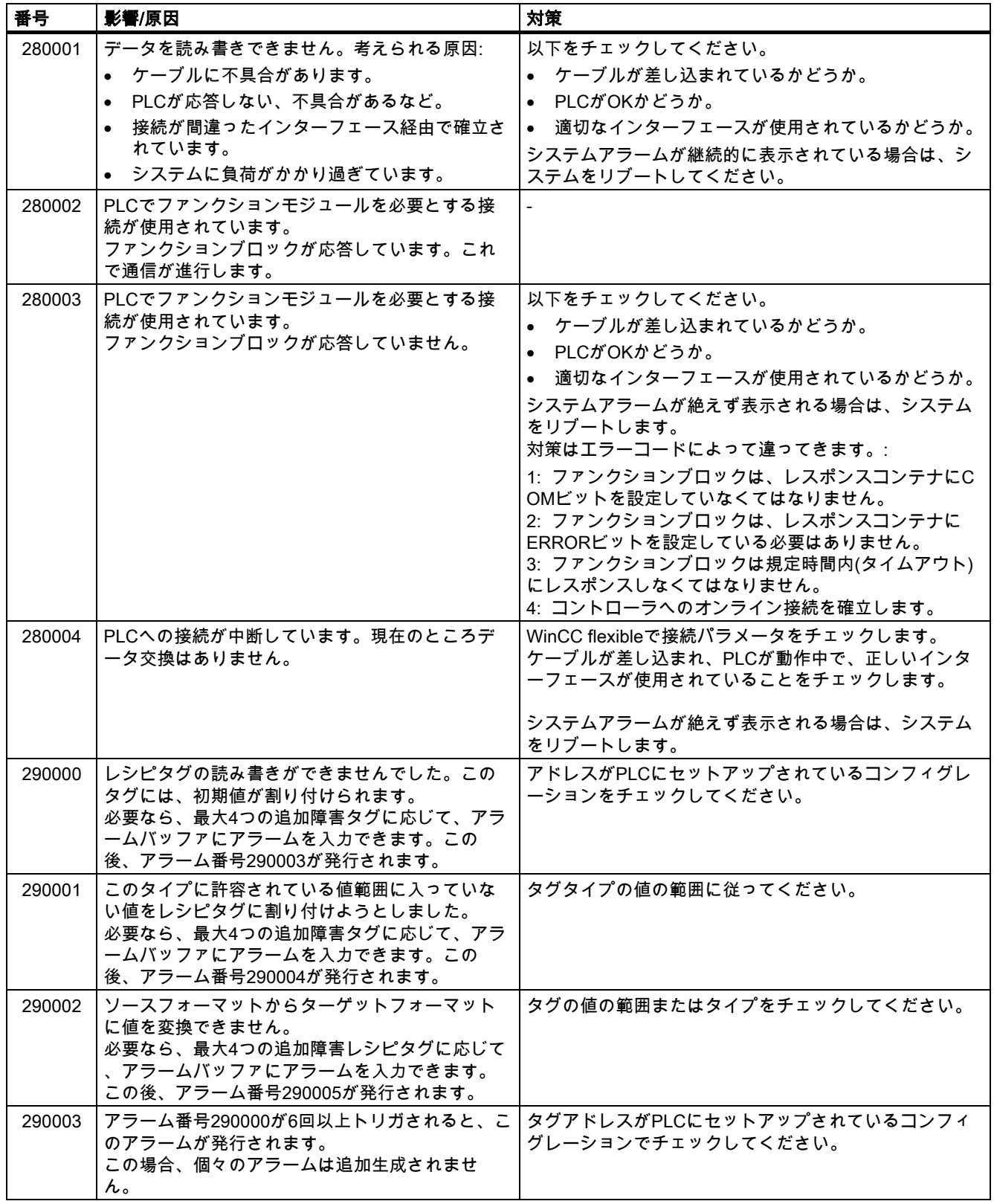

#### 付録<br>- 一*ム* A.2 システムアラ

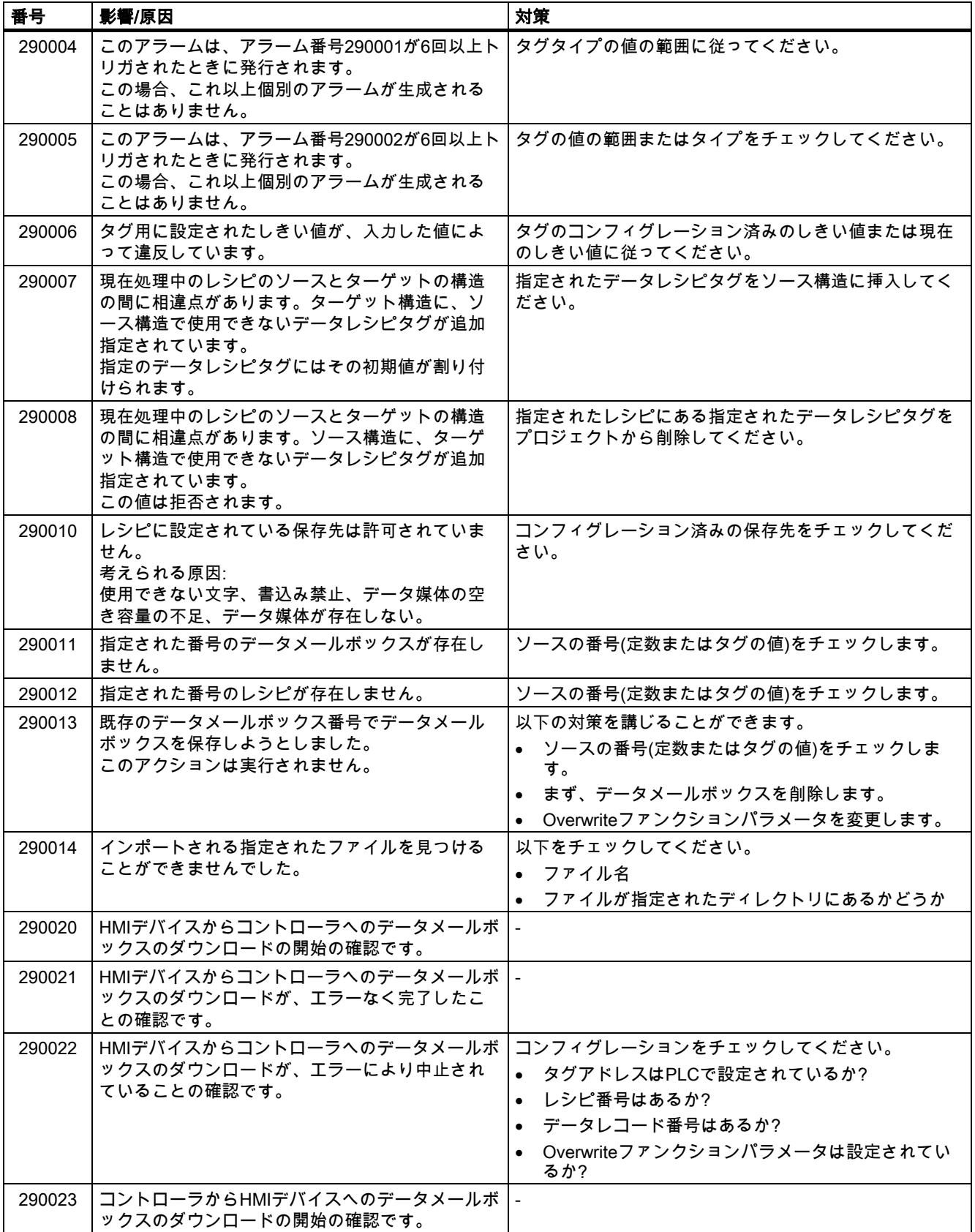

付録

#### A.2 システムアラーム

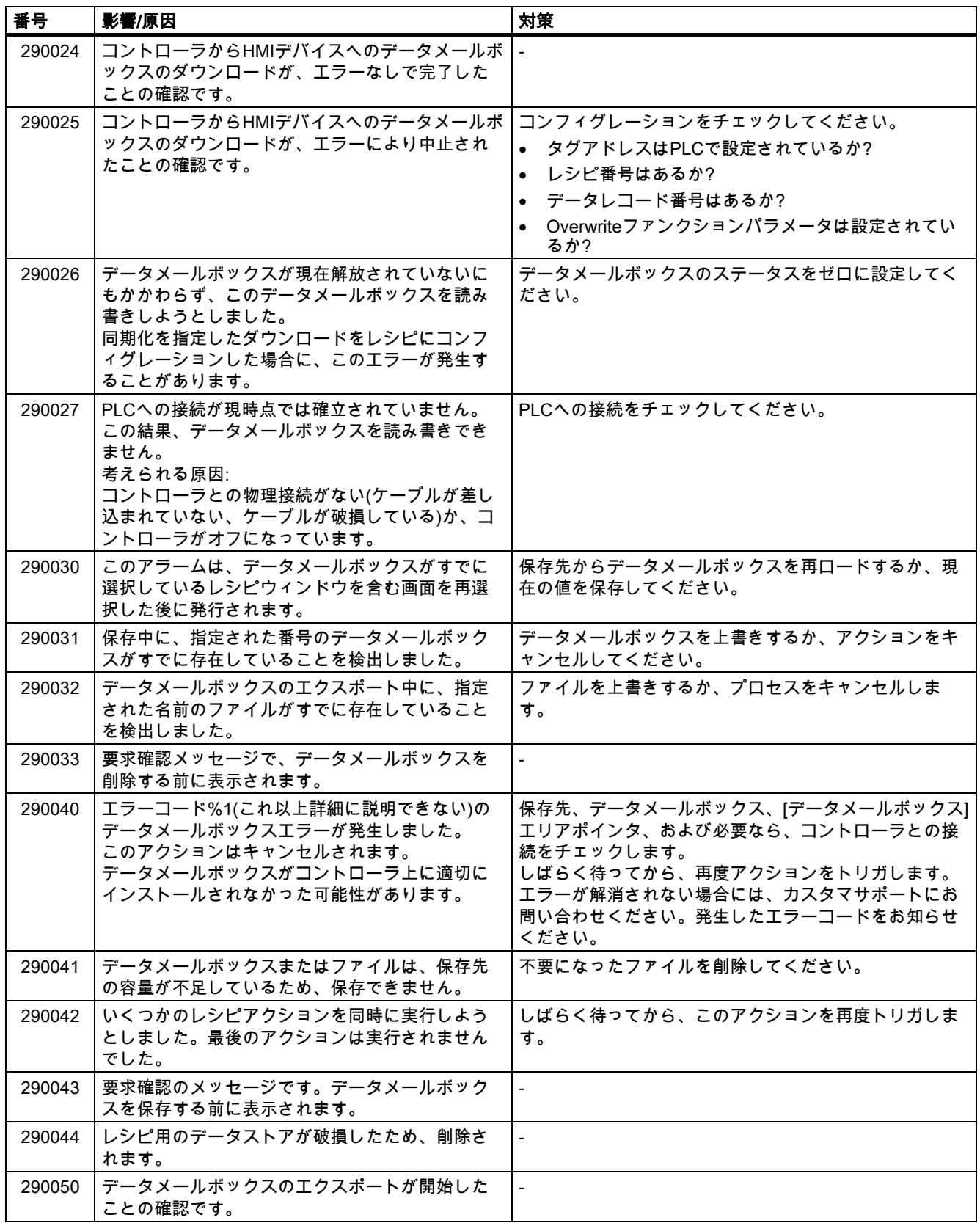

#### 付録<br>-<br>- *ム*  $A.2$ システムアラ

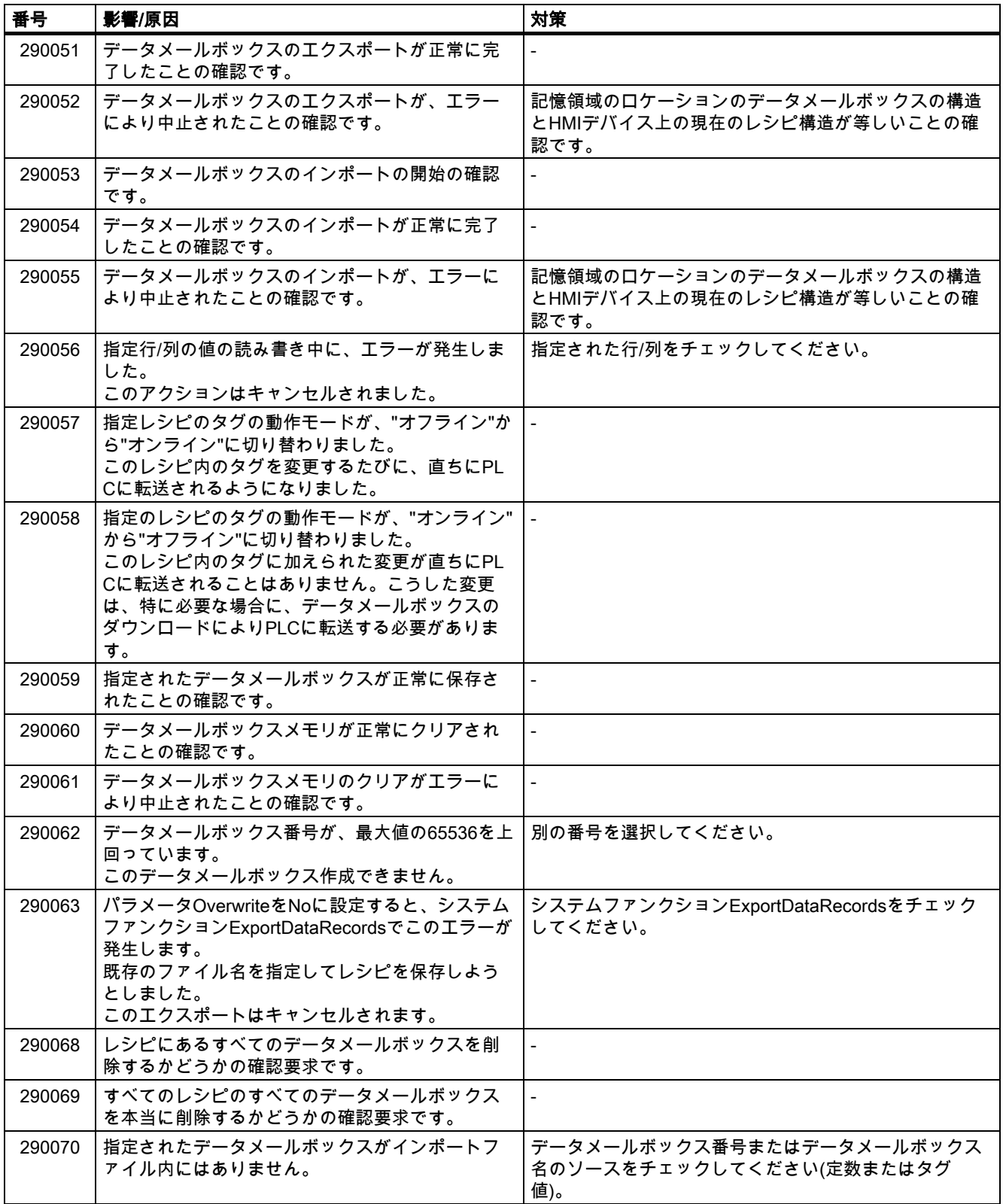

#### 付録

#### A.2 システムアラーム

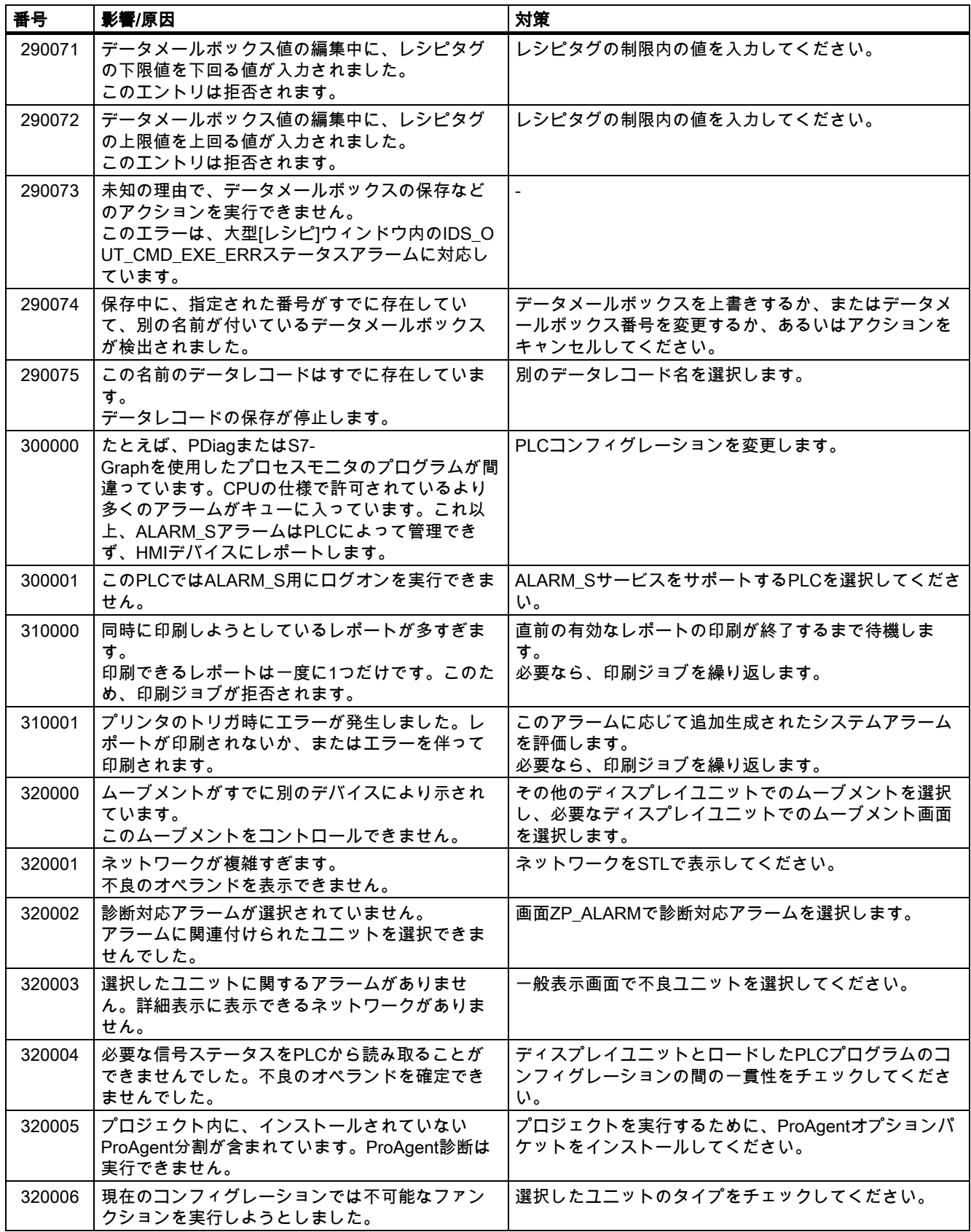

#### 付録<br>-<br>- *ム*  $A.2 377777$

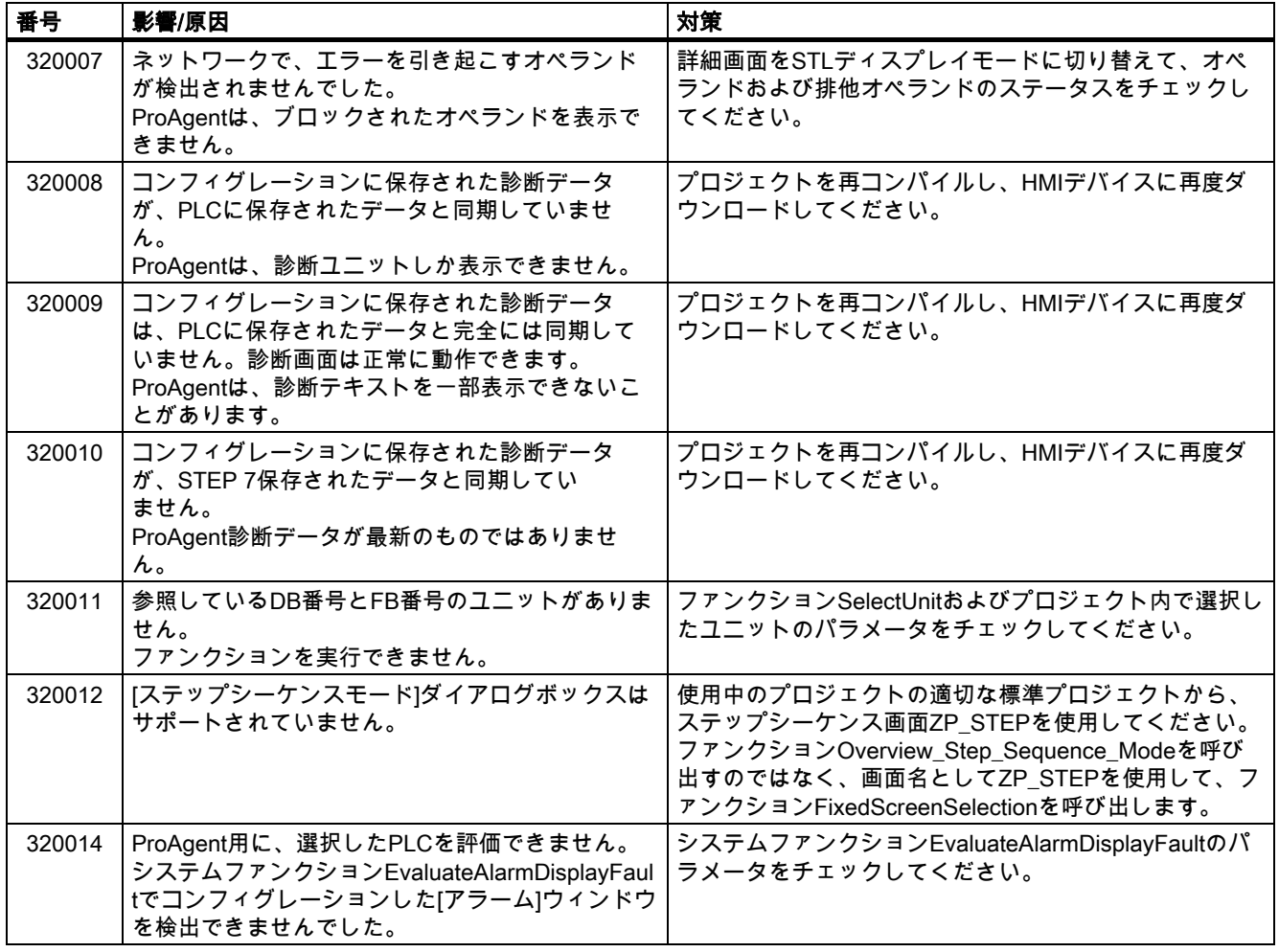

付録 A.2 システムアラーム

# 略語 キャンプ こうしゃ かいしゃ おおところ しょうしょう しょうしょう おおところ しょうしょう しょうしょう しょうしょう しょうしょう しょうしょう

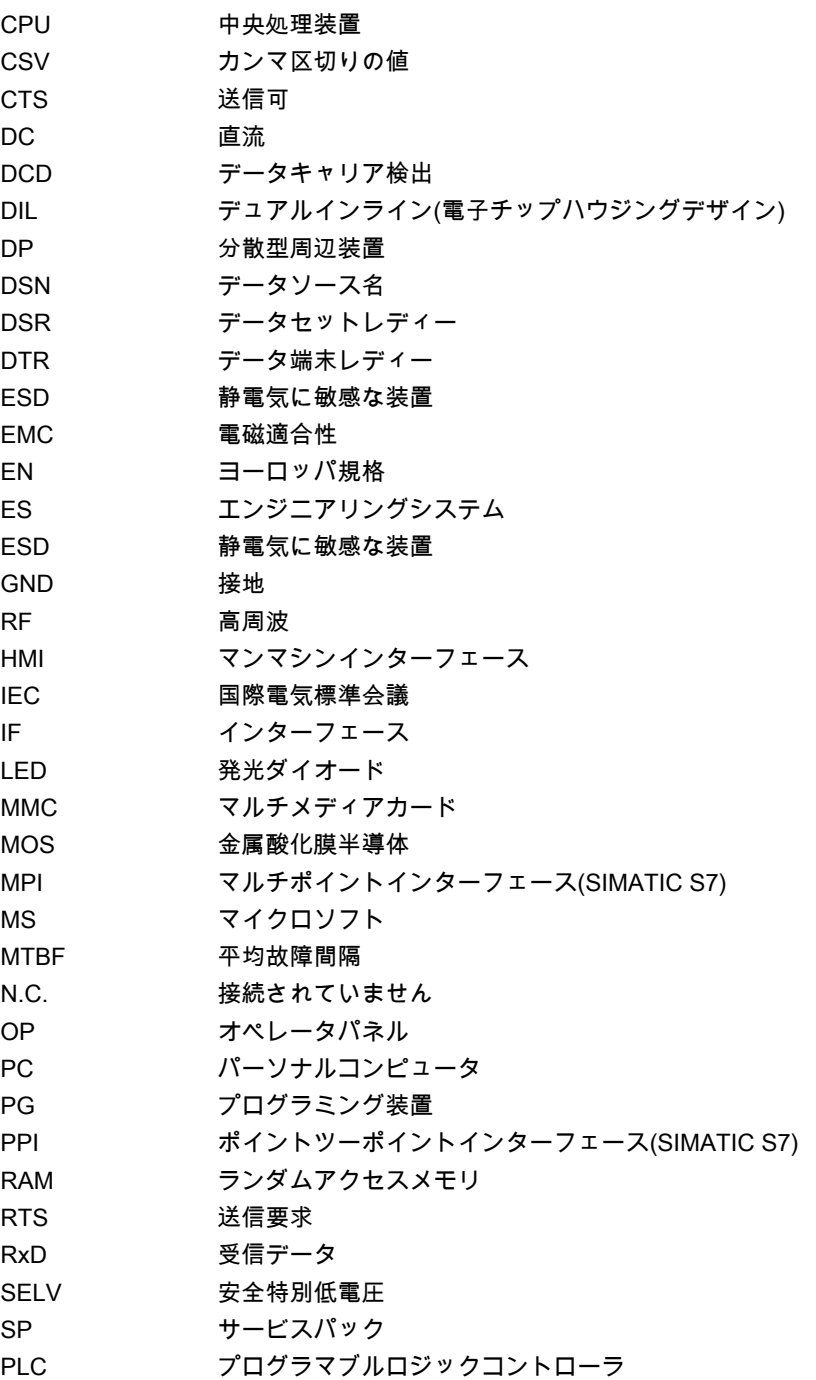

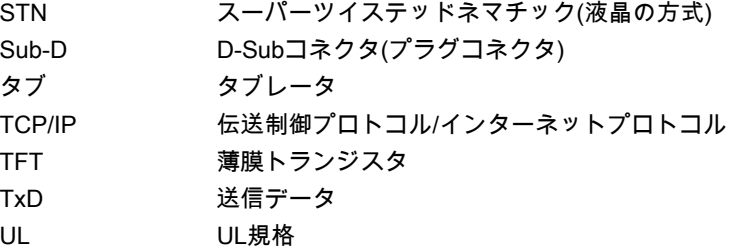

#### 表示時間

HMIデバイスでシステムアラームを表示するかどうか、そしてどのくらい長く表示するかを 定義します。

#### AG

SIMATIC S5シリーズのPLC(AG S5-115Uなど)。

#### AS

SIMATIC S7シリーズでのPLC(SIMATIC S7-300など)。

#### AS 511

PLC SIMATIC S5とのプログラミング装置のインターフェースプロトコル。

#### オペレーティングエレメント

値を入力し機能をトリガするためのプロジェクトのコンポーネント部分。たとえば、ボタン は操作エレメントです。

#### 画面

画面は、HMIデバイスのすべての論理的に関連したプロセスデータをHMIデバイスに表示し ます。プロセスデータの表示は、グラフィックオブジェクトでサポートされます。

#### 画面オブジェクト

四角形、I/Oフィールド、[レシピ]ウインドウ等、モニターされるシステムを表示または操作 するために作成されたオブジェクトです。

#### ブートローダー

OSの起動に使用されるもので、HMIデバイスがオンになると、自動的に起動します。起動 中、起動グラフィックが表示されます。OSがロードされると、HMIデバイスに応じて、ロ ーダーまたは制御パネルが表示されます。

ブート

#### 「開始」も参照。

TP 170micro、TP 170A、TP 170B、OP 170B (WinCC flexible) 操作説明書, エディション 10/2004 C-1 たいしょうかん こうしょうかん こうしゅう しょうしゅう いんこうしゅう にんしょう にんしょう

#### I/Oフィールド

I/Oフィールドは、HMIデバイス上で値を入/出力でき、値はその後PLCに転送されます。

#### イベント

定義されたイベントが到着すると、ファンクションがトリガされます。イベントを設定でき ます。ボタンには、'ボタンを押す'と'ボタンを放す'というイベントが設定できます。

#### フィールド

入力値および出力値の入力用の設定画面に確保されたエリア。

#### フラッシュメモリ

メモリカード形式で移動記憶媒体として使用されている、またはメインボードに装着されて いる不揮発性メモリチップによるメモリです。移動記憶媒体の市場は、フラッシュメモリが 確固たる地位を占め、特にコンパクトフラッシュおよびスマートメディアが優勢です。

コンパクトフラッシュとスマートメディアでは、その基本デザインおよび内部デザインが異 なります。CFカードの場合、制御電子回路がカード内にありますが、SMカードの場合、 制御電子回路は付属デバイスに取り付けられています。

#### 機能

ファンクションはコントロールパネルのアイコンまたはプロジェクトの操作エレメントにリ ンクしています。

#### ソフトキー

必要に応じて設定可能なHMIデバイスのキーです。設定時、ファンクションがキーに割り当 てられます。ファンクションキーの割り当ては、表示されている画面に依存しますが、表示 されている画面に依存しないこともあります。

#### 半輝度寿命

たとえば、照明電子管の輝度が元の値の50%にしか達しなくなるまでの期間。指定値は運転 温度に依ります。

#### ハードコピー

接続したプリンタで現在の画面の内容を紙にプリントアウトしたものです。

#### ヘルプテキスト

プロジェクト内のオブジェクトに組み込み可能な情報。たとえば、アラーム用のヘルプテキ ストに故障原因および故障を取り除く方法に関する情報を含めることができます。

#### イメージ

コンフィグレーションコンピュータからHMIデバイスへ転送できるファイル。イメージはH MIデバイス用のOSおよびプロジェクトを実行するのに必要なWinCC flexibleランタイムの パーツを含んでいます。

#### アラームロギング

HMIデバイス画面上の出力に沿ったユーザー定義アラームのプリントアウトです。

#### ユーザー定義のアラーム

ユーザー定義のアラームは、以下のアラームクラスの1つに割り付けることができます。

- エラー
- 操作
- ユーザー定義のアラームクラス

ユーザー定義のアラームは、PLCを経由してHMIデバイスに接続され、モニターされている システムの特定のオペレーティングステータスへのリファレンスを作成します。

#### アラーム、消滅

PLCによるアラームのトリガがリセットされる時期。

#### アラーム、発生

PLCまたはHMIデバイスによってアラームがトリガされる時期。

#### アラーム、確認

アラームの確認ではアラームがチェックされたことを確認します。

#### 表記規則

言語の構文を決定する文字、シンボル、ルールの体系。データ処理では、プログラミング言 語の構文を定義します。

#### オブジェクト

プロジェクトのコンポーネント部分(アラーム画面など)。オブジェクトは、HMIデバイス上 で入力したテキストや値を表示する役目をします。

#### プロジェクト

コンフィグレーションソフトウェアを使用したコンフィグレーションの結果。プロジェクト は、システム固有のオブジェクト、基本設定および画面形式のアラームを含んでいます。プ ロジェクトがWinCC flexibleで設定されると、\*.hmiというファイル名の拡張子で、プロジェ クトファイルに保存されます。

コンフィグレーションコンピュータ上のプロジェクトとHMIデバイス上のプロジェクトを区 別する必要があります。コンフィグレーションコンピュータ上のプロジェクトは、HMIデバ イス上で管理できるプロジェクトに比べて、複数の言語で利用ができます。コンフィグレー ションコンピュータ上のプロジェクトは、異なるHMIデバイス用にセットアップできます。 特定のHMIデバイス用にセットアップされたプロジェクトのみが、HMIデバイスに転送され ます。

#### プロジェクトファイル

特定のHMIデバイス用のソースファイルからのコンフィグレーション後に作成されるコンパ イルされたファイル。プロジェクトファイルは関連するHMIデバイスに転送され、モニター されるシステムの運転および監視に使用されます。ソースファイルを参照。

#### コンフィグレーションコンピュータ

コンフィグレーションソフトウェアを使用してシステムのモニターに使用するプロジェクト が作成されるプログラミング装置とPCの総称。

#### コンフィグレーションソフトウェア

プロセスのビジュアル化に使用するプロジェクトを作成するソフトウェア。プロジェクト、 プロセスのビジュアル化、ランタイムソフトウェアも参照。

#### プロセスのビジュアル化

テキストとグラフィックで生産部門、物流部門、サービス部門のプロセスを表示します。作 成されたエレメントは、モニターされているシステム上で実行中のプロセスからデータを読 み出したり、プロセスに書き込んだりすることを可能にします。こうして積極的にプロセス に介入します。

#### ソースファイル

コンフィグレーションによりこれをもとにいろいろなプロジェクトを作成できるファイル。 ソースファイルは転送されることなく、コンフィグレーションコンピュータに残ります。

ソースファイルのファイル拡張子は\*.hmiです。ソースファイル、圧縮ソースファイル、プ ロジェクトファイルを参照。

#### 圧縮ソースファイル

ソースファイルの圧縮形式。プロジェクトファイルに追加して、関連するHMIデバイスに転 送できます。コンフィグレーションコンピュータ上の"Enable BackTransfer"が有効になっている必要があります。圧縮ソースファイルのファイル拡張子

は\*.pdzです。圧縮ソースファイル用の標準的なメモリの配置は、外付けメモリカードで す。ソースファイルを参照。

ソースファイルを復元するには、プロジェクトを構築するのに使用したものと同じバージョ ンのWinCC flexibleを使用する必要があります。

#### リモートオン/オフ

PLCからHMIデバイスのリモートコントロールをオン/オフする"ローダー"メニューのオプシ ョン。

#### レシピ

確定したデータ構造へのタグの組み合わせ作成されたデータ構造は、HMIデバイス上のデー タに割り付けることができ、データレコードとして参照されます。レシピを使用すると、デ ータレコードをダウンロードするときに、すべての割り付けられたデータが同時にPLCへ確 実に転送されます。

#### ランタイム

HMIデバイスでのプロジェクトのインスタンス化。プロジェクトファイルを参照。

#### ランタイムソフトウェア

プロセスビジュアル化のためのソフトウェアで、コンフィグレーションコンピュータのプロ ジェクトをテストできます。プロジェクトおよびコンフィグレーションソフトウェアを参 照。

#### 確認

アラームの確認ではアラームがチェックされたことを確認します。

#### STEP 7

SIMATIC S7、SIMATIC C7、SIMATIC WinAC用のプログラミングソフトウェア。

#### 開始

ローダーのボタンでプロジェクトを呼び込むことができます。この手順が、"開始"です。

#### PLC

SIMATIC S7等、HMIデバイスがやり取りするデバイスやシステムの一般用語。

#### ジョブメールボックス

これはPLC経由でファンクションをトリガします。

#### 故障時間

アラームの発生から消滅までの時間間隔を指します。

#### シンボルのI/Oフィールド

パラメータの入/出力用フィールド。予め決められたエントリのリストがあり、パラメータ を選べます。

#### モニターされるシステム。

機械、加工センター、システム、プラント、およびHMIデバイスで操作・観察するプロセス 用の一般的用語。

#### システムアラーム

"システム"アラームクラスに割り付けられています。システムアラームは、HMIデバイスと PLCの内部ステータスを参照します。

#### タブ順序

<TAB>キー押下時にフォーカスをあわせるオブジェクトのタブシーケンス設定は、コンフ ィグレーション中に行います。

#### 転送

実行可能なプロジェクトをHMIデバイスに転送。

#### 転送モード

コンフィグレーションコンピュータからHMIデバイスへ実行可能なプロジェクトを転送する ために使用されるHMIデバイスの操作モード。転送モードを参照。

#### 転送モード

転送モードをオンにします。HMIデバイスを転送モードに設定すると、コンフィグレーショ ンコンピュータからHMIデバイスへ、またはその逆にデータを転送できます。データライン 経由の論理接続は存在しません。転送モードを参照。

#### "ブートストラップ"

OSを更新するためのオプション。OSがより機能的なものであれば、起動せずに更新するこ とが可能です。そうでない場合、起動による更新が必要です。この場合、コンフィグレーシ ョンコンピュータはブートローダー経由でHMIデバイスと通信します。

タグ

値が書き込まれ、読み出される定義されたメモリの場所。これはPLCから、またはHMIデバ イスで実行できます。タグがPLCとの接続があるかどうかにより、"外部"タグ(プロセスタグ )か"内部"タグかの区別が決まります。

## 索引

### $\mathsf{L}$

[コントロールパネル] 開く, [6-7](#page-72-0) 

#### $\prec$

<Ack> キー, [9-8](#page-143-0)  <Alt> キー, [9-9](#page-144-0)  <Backspace> キー, [9-8](#page-143-0)  <Ctrl> キー, [9-9](#page-144-0)  <End> キー, [9-9](#page-144-0)  <Enter> キー, [9-8](#page-143-0)  <ESC> キー, [9-8](#page-143-0)  <Home> キー, [9-9](#page-144-0)  <Shift> キー, [9-9](#page-144-0)  <Tab> キー, [9-8](#page-143-0) 

### C

Clean screen, [11-2](#page-183-0)  CSVファイル, [10-3](#page-168-0) 

### D

DILスイッチ, [5-2,](#page-57-0) [5-5](#page-60-0)  OP 170Bでの設定, [4-11](#page-46-0)  TP 170Aでの設定, [4-11](#page-46-0)  TP 170Bでの設定, [4-11](#page-46-0)  TP 170microでの設定, [4-11](#page-46-0) 

### E

EMC ガイドライン, [3-1](#page-28-0)  適切な設置, [3-1](#page-28-0)  必要条件, [12-7](#page-194-0)  標準, [12-7](#page-194-0)  ESD, [A-2](#page-199-0)  出荷, [A-3](#page-200-0)  測定, [A-3](#page-200-0)  取扱い, [A-2](#page-199-0) 

#### H

HMI 使用可能化, [4-17,](#page-52-0) [4-18](#page-53-0)  スイッチオフ, [4-20](#page-55-0)  HMIデバイス 固定, [3-3](#page-30-0)  再コミッショニング, [7-3](#page-112-0)  初期コミッショニング, [7-2](#page-111-0)  接続, [4-3](#page-38-0)  設置, [3-2](#page-29-0)  転送モード, [7-3](#page-112-0)  パラメータの設定, [6-36](#page-101-0)  HMIデバイスに関する情報 表示, [6-24](#page-89-0)  HMIデバイスの設置 固定のタイプ, [3-2](#page-29-0)  設置位置, [3-2](#page-29-0) 

### I

I/Oフィールド キーボードコントロール, [9-15](#page-150-0)  タッチコントロール, [9-15](#page-150-0)  動作, [9-15](#page-150-0)  レイアウト, [9-15](#page-150-0)  I/Oボックス 目的, [9-14](#page-149-0)  IF 1A, [12-9](#page-196-0)  IF 1B, [12-8](#page-195-0)  IF 2, [12-10](#page-197-0) 

TP 170micro、TP 170A、TP 170B、OP 170B (WinCC flexible) 操作説明書, エディション 10/2004 または、それは、それは、それは、それは、それは、それは、それは、それは、それは、「素引-1

#### L

LED制御, [8-6](#page-135-0) 

#### M

MPI/PROFIBUS DPアドレス 設定, [6-38](#page-103-0) 

### O

OP 170B ファンクション, [1-9](#page-22-0)  OP 170Bの全体寸法, [12-2](#page-189-0)  OPプロパティ, [6-22](#page-87-0) 

### P

PC-PPIアダプタ, [1-6](#page-19-0)  PLCの接続 インターフェースのコンフィグレーション, [4-10](#page-45-0)  接続コンフィグレータ, [4-8](#page-43-0)  ProSave, [7-14](#page-123-0)  WinCC flexible内, 7-15 スタンドアローン, [7-15](#page-124-0)  復元, [7-17](#page-126-0)  保存, [7-15](#page-124-0) 

### R

RF伝導, [12-7](#page-194-0)  RS 232 (IF 1A), [12-9](#page-196-0)  RS 232 (IF 2), [12-10](#page-197-0)  RS 485 (IF 1B), [12-8](#page-195-0) 

### S

S7-転送設定, [6-39](#page-104-0)  SIMATIC PLC プロファイル, [1-11](#page-24-0)  レポート, [1-11](#page-24-0)  Stop プロジェクト, [9-12](#page-147-0) 

### T

TP 170A ファンクション, [1-7](#page-20-0)  TP 170A正面図, [1-2](#page-15-0)  TP 170A側面図, [1-2](#page-15-0)  TP 170Aの全体寸法, [12-1](#page-188-0)  TP 170Bの全体寸法, [12-1](#page-188-0)  TP 170B ファンクション, [1-9](#page-22-0)  TP 170B正面図, [1-3](#page-16-0)  TP 170B側面図, [1-3](#page-16-0)  TP 170micro ファンクション, [1-7](#page-20-0)  TP 170micro正面図, [1-1](#page-14-0)  TP 170micro側面図, [1-1](#page-14-0)  TP 170micro底面図, [1-1](#page-14-0)  TP 170microの基本寸法, [12-1](#page-188-0) 

### ア

アクセサリ アクセサリキット, [1-6](#page-19-0)  メモリカード, [1-6](#page-19-0)  アクセサリキット, [1-6](#page-19-0)  値, [1-7,](#page-20-0) [1-9](#page-22-0)  アプリケーション 家庭用途, [2-2](#page-27-0)  工業分野, [2-2](#page-27-0)  アラーム, [1-7,](#page-20-0) [1-9](#page-22-0)  ランタイム中, [8-2](#page-131-0)  アラームインジケータ 動作, [9-19](#page-154-0)  目的, [9-19](#page-154-0)  ランタイム中, [8-3](#page-132-0)  [アラーム]ウィンドウ オペレータ制御, [9-21](#page-156-0)  目的, [9-20](#page-155-0)  ランタイム中, [8-2,](#page-131-0) [8-3](#page-132-0)  レイアウト, [9-20](#page-155-0)  アラームバッファ ランタイム中, [8-2](#page-131-0)  アラームレポート, [8-2,](#page-131-0) [8-6](#page-135-0)  安全上の注意 キャビネット上での作業, [2-1](#page-26-0)  高周波放射, [2-1](#page-26-0)  安全性 ランタイム中, [8-4](#page-133-0) 

### イ

維持管理, [11-1](#page-182-0)  一般操作 キーボードユニット, [9-8](#page-143-0)  タッチパネル, [9-2](#page-137-0)  移動 画面キーボード, [6-17](#page-82-0)  イメージ, [6-44](#page-109-0)  バージョン, [7-18](#page-127-0)  イメージ

TP 170micro、TP 170A、TP 170B、OP 170B (WinCC flexible) 索引-2 操作説明書, エディション 10/2004

バージョン, [6-24](#page-89-0)  印刷 画面, [8-6](#page-135-0)  ランタイム, [8-6](#page-135-0)  インターフェース OP 170B, [4-5](#page-40-0)  TP 170A, [4-4](#page-39-0)  TP 170B, [4-4](#page-39-0)  TP 170micro, [4-4](#page-39-0)  インターフェースのコンフィグレーション, [4-10](#page-45-0)  インポート ユーザーデータ, [8-6](#page-135-0)  レシピ, [10-15](#page-180-0)  レシピレコード, [10-15](#page-180-0) 

#### ウ

ウィンドウ 転送, [4-18](#page-53-0) 

### エ

英数字画面キーボード, [9-6](#page-141-0)  英数字キー割り付け, [9-8](#page-143-0)  英数字値の入力, [9-6](#page-141-0)  エクスポート ユーザーデータ, [8-6](#page-135-0)  レシピ, [10-15](#page-180-0)  レシピレコード, [10-15](#page-180-0) 

### オ

オーソリゼーション, [v](#page-6-0)  ランタイム中, [8-5](#page-134-0)  オブジェクト アラーム, [1-7,](#page-20-0) [1-9](#page-22-0)  画面, [1-8](#page-21-0)  画面、レシピ, [1-10](#page-23-0)  タグ、値、リスト、および計算ファンクション, [1-](#page-20-0) [7,](#page-20-0) [1-9](#page-22-0)  ヘルプテキスト, [1-10](#page-23-0)  オフラインテスト, [7-8](#page-117-0)  オペレータ制御, [5-2,](#page-57-0) [5-5](#page-60-0)  DILスイッチ, [5-2,](#page-57-0) [5-5](#page-60-0)  [アラーム]ウィンドウ, [9-21](#page-156-0)  簡易[レシピ]ウィンドウ, [10-10](#page-175-0)  [トレンド]ウインドウ, [9-25](#page-160-0)  メモリカードスロット, [5-2,](#page-57-0) [5-5](#page-60-0)  ラベル, [5-5](#page-60-0)  [レシピ]ウィンドウ, [10-8](#page-173-0)  オペレータ制御 メモリカードスロット, [5-6](#page-61-0) 

オペレーティングエレメント [簡易アラーム]ウィンドウ, [9-23](#page-158-0)  ロック, [11-2](#page-183-0)  オペレーティングエレメントとインジケータ 前面, [5-4](#page-59-0)  オペレーティングエレメントとインジケータ 前面, [5-1](#page-56-0)  オペレーティングシステム, [6-44](#page-109-0)  更新, [7-19,](#page-128-0) [7-20](#page-129-0)  コンフィグレーション, [6-1,](#page-66-0) [6-5](#page-70-0)  ロード, [4-17](#page-52-0)  オペレーティングシステムを更新する, [4-13](#page-48-0)  オンラインテスト, [7-9](#page-118-0) 

### カ

```
カーソル 
  キー, 9-9 
確認 
  キー, 9-8
```
#### ガ

```
画像フィードバック, 9-3 
画面, 1-8, 1-10 
  印刷, 8-6 
  輝度の設定, 9-10 
  テンプレート, 9-2 
画面キーボード 
  位置の保存, 6-17 
画面キーボード, 9-4 
  移動, 6-17 
  英数字, 9-6 
  閉じる, 6-18 
  開く, 6-16
```
### カ

[簡易アラーム]ウィンドウ オペレーティングエレメント, [9-23](#page-158-0)  目的, [9-22](#page-157-0)  レイアウト, [9-22](#page-157-0)  簡易[ユーザー]ウィンドウ 目的, [9-29](#page-164-0)  レイアウト, [9-30](#page-165-0)  簡易[レシピ]ウィンドウ オペレータ制御, [10-10](#page-175-0)  動作, [10-10](#page-175-0)  目的, [10-10](#page-175-0)  レイアウト, [10-10](#page-175-0) 

TP 170micro、TP 170A、TP 170B、OP 170B (WinCC flexible) 操作説明書, エディション 10/2004 ねんちょう しょうしょう かんこう かんこう かんこう かんこう かんこう しょうこう しょうこう しょうかい 索引-3

### キ

気圧, [12-5](#page-192-0)  キーボード, [12-3,](#page-190-0) [12-4](#page-191-0)  設定, [6-19](#page-84-0)  キーボードコントロール I/Oフィールド, [9-15](#page-150-0)  日付/時間フィールド, [9-27](#page-162-0)  キーボードデバイスの操作, [9-8](#page-143-0)  キーボードの損傷, [5-1](#page-56-0)  キーボードプロパティ, [6-19](#page-84-0)  キーボードレイヤー, [9-6](#page-141-0) 

### ギ

技術仕様 RS-232, [12-9,](#page-196-0) [12-10](#page-197-0)  RS485, [12-8](#page-195-0)  キーボード, [12-3,](#page-190-0) [12-4](#page-191-0)  電源, [12-8](#page-195-0)  電源電圧, [12-3,](#page-190-0) [12-5](#page-192-0)  ハウジング, [12-2,](#page-189-0) [12-4](#page-191-0)  表示, [12-3,](#page-190-0) [12-4](#page-191-0)  保管と輸送の条件, [12-5](#page-192-0)  メモリ, [12-3,](#page-190-0) [12-4](#page-191-0) 

### キ

輝度 TP 170A, [6-4](#page-69-0)  TP 170B, [6-4](#page-69-0)  TP 170micro, [6-4](#page-69-0)  機能 その他, [1-8,](#page-21-0) [1-10](#page-23-0)  機能範囲 TP 170B、OP 170B, [1-9](#page-22-0)  TP 170micro, TP 170A, [1-7](#page-20-0) 

### ギ

逆バッテリ保護, [4-16](#page-51-0) 

### キ

キャビネット上での作業, [2-1](#page-26-0)  キャリブレーション タッチ画面, [6-25,](#page-90-0) [6-35](#page-100-0)  キャンセル キー, [9-8](#page-143-0)  転送, [6-7](#page-72-0)  切り替え キー, [9-8](#page-143-0) 

### グ

グラフィックI/Oフィールド 目的, [9-16](#page-151-0)  グループ確認, [9-8](#page-143-0) 

### ケ

計算ファンクション, [1-7,](#page-20-0) [1-9](#page-22-0)  ケーブル 接続, [4-5](#page-40-0)  ケーブル断面積, [4-15](#page-50-0) 

### ゲ

言語切り替え, [9-1](#page-136-0)  言語設定, [6-4,](#page-69-0) [6-5](#page-70-0) 

### コ

高周波放射, [2-1](#page-26-0)  更新 オペレーティングシステム, [4-13](#page-48-0)  ブート使用, [7-20](#page-129-0)  ブートなし, [7-19](#page-128-0)  構成図 転送, [7-2](#page-111-0)  バックアップ, [7-2](#page-111-0)  バック転送, [7-2](#page-111-0)  復元:フクゲン, [7-2](#page-111-0) 

### ゴ

互換性不一致, [7-12](#page-121-0) 

### コ

固定 HMIデバイス, [3-3](#page-30-0)  固定のタイプ, [3-3](#page-30-0)  コピー ランタイムでのレシピデータレコード, [10-13](#page-178-0)  コントラスト TP 170A, [6-4](#page-69-0)  TP 170B, [6-4](#page-69-0)  TP 170micro, [6-4](#page-69-0)  コントローラ 接続可能な数, [1-11](#page-24-0)  コントロール設定 ダイアログ, [6-4,](#page-69-0) [6-5](#page-70-0)  [コントロールパネル] 閉じる, [6-9](#page-74-0) 

TP 170micro、TP 170A、TP 170B、OP 170B (WinCC flexible) 索引-4 操作説明書, エディション 10/2004

ナビゲーション, [6-8](#page-73-0)  コンフィグレーションコンピュータの接続 接続コンフィグレータ, [4-12](#page-47-0)  コンボボックス 開く, [9-9](#page-144-0) 

#### サ

サービス インターネットの, [iv](#page-5-0)  サービスパック, [11-6](#page-187-0)  再コミッショニング HMIデバイス, [7-3](#page-112-0)  削除 キー, [9-8](#page-143-0)  ランタイム中のレシピデータレコード, [10-13](#page-178-0)  作成 HMIデバイス上でレシピレコード, [10-12](#page-177-0)  取り付けカットアウト, [3-4](#page-31-0)  サポート インターネットの, [iv](#page-5-0) 

### ジ

時間の設定, [6-14](#page-79-0)  時刻フォーマットの設定, [6-30](#page-95-0) 

### シ

システムアラーム, [A-3](#page-200-0)  意味, [A-4](#page-201-0)  パラメータ, [A-4](#page-201-0)  システムキー, [5-4](#page-59-0)  システムプロパティ, [6-33](#page-98-0) 

### ジ

自動転送, [7-6](#page-115-0)  事務所, [iv](#page-5-0) 

### シ

周囲条件 機械的, [12-6](#page-193-0)  周囲, [12-5](#page-192-0)  周辺装置の接続 接続コンフィグレータ, [4-14](#page-49-0)  手動転送, [7-5](#page-114-0) 

### ジ

順序 接続, [4-3](#page-38-0) 

### シ

使用 条件, [3-1](#page-28-0)  追加対策を講じて, [3-1](#page-28-0)  使用可能化 TP 170BとOP 170B, [4-18](#page-53-0)  TP 170microとTP 170A, [4-17](#page-52-0)  商標、登録, [iv](#page-5-0) 

### ジ

情報 安全性, [2-1](#page-26-0)  全般, [2-2](#page-27-0) 

### シ

初期コミッショニング HMIデバイス, [7-2](#page-111-0)  シリアル転送 設定, [6-37](#page-102-0)  指令 ESD, [A-2](#page-199-0)  振動 の減少, [12-6](#page-193-0)  シンボルのI/Oフィールド 目的, [9-18](#page-153-0) 

### ス

スイッチ 目的, [9-13](#page-148-0)  レイアウト, [9-14](#page-149-0)  スイッチオフ HMI, [4-20](#page-55-0)  数字の区切り設定, [6-30](#page-95-0)  数字フォーマットの設定, [6-30](#page-95-0)  数値キーボード割り付け, [9-8](#page-143-0)  スクリーンオブジェクト ランタイム中,概要, [8-1](#page-130-0)  スクリーンセーバー, [6-32](#page-97-0)  スクリーンセーバー設定, [6-4](#page-69-0)  スクロールアップ キー, [9-9](#page-144-0)  スクロールバック キー, [9-9](#page-144-0) 

スタートアップ画面, [4-17](#page-52-0)  スタイル, [6-26](#page-91-0)  スプリング端子, [3-3](#page-30-0)  スペース OP 170B, [3-7](#page-34-0)  TP 170B, [3-6](#page-33-0)  TP 170micro、TP 170A, [3-6](#page-33-0) 

#### セ

静電放電 予防措置, [A-2](#page-199-0)  接続 HMIデバイス, [4-3](#page-38-0)  ケーブル, [4-5](#page-40-0)  ケーブル断面積, [4-15](#page-50-0)  コントローラ, [4-8](#page-43-0)  コンフィグレーションコンピュータ, [4-12](#page-47-0)  周辺, [4-14](#page-49-0)  順序, [4-3](#page-38-0)  電気, [4-3](#page-38-0)  電気的, [4-4,](#page-39-0) [4-5](#page-40-0)  電源, [4-16](#page-51-0)  等電位化線, [4-5](#page-40-0)  プラグイン端子ブロック, [4-15](#page-50-0)  接続可能なコントローラ SIMATIC, [1-11](#page-24-0)  その他のメーカ, [1-12](#page-25-0)  接続コンフィグレータ コントローラ, [4-8](#page-43-0)  コンピュータのコンフィグレーション, [4-12](#page-47-0)  周辺, [4-14](#page-49-0)  電源, [4-15](#page-50-0)  等電位化線, [4-7](#page-42-0)  設置 HMIデバイス, [3-2](#page-29-0)  設置位置, [3-2](#page-29-0)  設定 MPI/PROFIBUS DPアドレス, [6-38](#page-103-0)  輝度, [9-10](#page-145-0)  時間, [6-14](#page-79-0)  時刻フォーマット, [6-30](#page-95-0)  シリアル転送, [6-37](#page-102-0)  数字フォーマット, [6-30](#page-95-0)  スクリーンセーバー, [6-32](#page-97-0)  地域, [6-29](#page-94-0)  日付, [6-14](#page-79-0)  日付フォーマット, [6-31](#page-96-0)  表示, [6-23](#page-88-0)  ボーレート, [6-38](#page-103-0)  リモートコントロール, [6-37,](#page-102-0) [6-42](#page-107-0)  洗浄剤, [11-1](#page-182-0) 

#### ソ

```
操作
```

```
キーボードユニット, 9-8 
  タッチオブジェクト, 9-2 
  タッチパネル, 9-2 
ソースファイル 
  テスト, 7-10 
その他のメーカのPLC 
  レポート, 1-12
```
#### ダ

ダイアログ Ethernet転送の設定, [6-42](#page-107-0)  OPプロパティ, [6-22](#page-87-0)  S7-転送設定, [6-39](#page-104-0)  Siemens HMI入力パネル – オプション, [6-16](#page-81-0)  キーボードプロパティ, [6-19](#page-84-0)  コントロール設定, [6-4,](#page-69-0) [6-5](#page-70-0)  システムプロパティ, [6-33](#page-98-0)  スクリーンセーバー, [6-32](#page-97-0)  地域の設定プロパティ, [6-29](#page-94-0)  通信プロパティ, [6-13](#page-78-0)  転送設定, [6-36,](#page-101-0) [6-41](#page-106-0)  閉じる, [9-10](#page-145-0)  パスワードプロパティ, [6-25](#page-90-0)  [バックアップ/復元], [6-12](#page-77-0)  日付/時間プロパティ, [6-14](#page-79-0)  ファンクションを閉じる, [6-11](#page-76-0)  ファンクションを開く, [6-10](#page-75-0)  プリンタプロパティ, [6-27](#page-92-0)  マウスプロパティ, [6-20](#page-85-0)  ダイアログ内の設定, [6-11](#page-76-0) 

### タ

耐性 有害物質, [12-5](#page-192-0) 

### ダ

代理店, [iv](#page-5-0)  ダイレクトキー, [9-3](#page-138-0) 

### タ

タグ, [1-7,](#page-20-0) [1-9](#page-22-0)  ランタイム中, [8-3](#page-132-0)  タッチオブジェクト 操作, [9-2](#page-137-0)  タッチ画面

キャリブレーション, [6-25](#page-90-0)  タッチ画面のキャリブレーション, [6-35](#page-100-0)  タッチコントロール I/Oフィールド, [9-15](#page-150-0)  [日付/時間]フィールド, [9-27](#page-162-0)  タッチパネル(TP)の操作, [9-2](#page-137-0)  タブ キー, [9-8](#page-143-0)  タブエントリ バックアップ, [6-23](#page-88-0)  端子ブロックの接続, [4-15](#page-50-0) 

### ダ

断面積 接続ケーブル, [4-15](#page-50-0) 

### チ

地域の設定, [6-29](#page-94-0)  地域の設定プロパティ, [6-29](#page-94-0)  注 転送モード, [7-4](#page-113-0) 

#### ツ

通信プロパティ, [6-13](#page-78-0) 

### デ

データ損失, [5-3,](#page-58-0) [5-6,](#page-61-0) [7-17](#page-126-0)  データレコード インポート, [10-15](#page-180-0)  エクスポート, [10-15](#page-180-0)  転送, [10-15](#page-180-0)  読み取り, [10-14](#page-179-0) 

### テ

テクニカルサポート, [v,](#page-6-0) [6-24](#page-89-0)  テスト TP 170BとOP 170B, [4-18](#page-53-0)  TP 170microとTP 170A, [4-17](#page-52-0) 

### デ

電位差, [4-5](#page-40-0)  電源 逆バッテリ保護, [4-16](#page-51-0)  接続, [4-16](#page-51-0)  接続コンフィグレータ, [4-15](#page-50-0) 

端子ブロックの接続, [4-15](#page-50-0)  電源電圧, [12-3,](#page-190-0) [12-5](#page-192-0) 

### テ

転送 以下のように実行, [7-6](#page-115-0)  キャンセル, [6-7](#page-72-0)  自動的に開始, [7-6](#page-115-0)  手動による開始, [7-5](#page-114-0)  間違った, [7-4](#page-113-0)  転送設定, [7-5](#page-114-0)  ダイアログ, [6-36](#page-101-0)  転送モード, [9-10](#page-145-0)  MPI/PROFIBUS DP, [7-5](#page-114-0)  変更, [6-44](#page-109-0) 

### デ

電力網, [12-7](#page-194-0) 

### ド

同期化, [6-15](#page-80-0)  レシピレコード, [10-14](#page-179-0)  動作 I/Oフィールド, [9-15](#page-150-0)  アラームインジケータ, [9-19](#page-154-0)  画面切り替え時の[レシピ]ウィンドウ, [10-7](#page-172-0)  簡易[レシピ]ウィンドウ, [10-10](#page-175-0)  動作モード オフラインモード, [7-4](#page-113-0)  オンラインモード, [7-4](#page-113-0)  転送モード, [7-4](#page-113-0)  変更, [7-3](#page-112-0) 

### ト

等電位化ケーブル, [4-6](#page-41-0)  等電位化線 接続, [4-5](#page-40-0)  接続コンフィグレータ, [4-7](#page-42-0)  セットアップ, [4-7](#page-42-0)  電位差, [4-5](#page-40-0)  等電位化ケーブル, [4-6](#page-41-0)  必要条件, [4-6](#page-41-0)  特殊文字, [6-26](#page-91-0)  閉じる 画面キーボード, [6-18](#page-83-0)  機能, [6-11](#page-76-0)  [コントロールパネル], [6-9](#page-74-0)  ダイアログ, [9-10](#page-145-0) 

取り付けカットアウト OP 170B, [3-5](#page-32-0)  TP 170micro、TP 170A、TP 170B, [3-5](#page-32-0)  作成, [3-4](#page-31-0)  スペース, [3-6](#page-33-0)  寸法, [3-4](#page-31-0)  選択, [3-4](#page-31-0)  取り外し 保護膜, [11-2](#page-183-0)  トレーニングセンター, [iv](#page-5-0)  [トレンド]ウインドウ オペレータ制御, [9-25](#page-160-0)  目的, [9-24](#page-159-0)  レイアウト, [9-25](#page-160-0) 

### ナ

ナビゲーション [コントロールパネル]の, [6-8,](#page-73-0) [6-10](#page-75-0)  ローダーの, [6-6](#page-71-0) 

### ニ

入力 英数字値, [9-6](#page-141-0)  入力パネル - オプション, [6-16](#page-81-0)  認証 ESD, [A-2](#page-199-0)  認定, [A-1](#page-198-0) 

### バ

バー 目的, [9-24](#page-159-0)  レイアウト, [9-24](#page-159-0)  操作, [9-24](#page-159-0)  バージョン, [7-10](#page-119-0)  イメージ, [6-24,](#page-89-0) [7-18](#page-127-0) 

### ハ

ハウジング, [12-2,](#page-189-0) [12-4](#page-191-0) 

### バ

バスパラメータ 変更, [7-4](#page-113-0) 

### パ

パスワード

エクスポート/インポート, [8-6](#page-135-0)  ランタイム中, [8-5](#page-134-0)  パスワードプロパティ, [6-25](#page-90-0) 

### バ

バックアップ, [6-12,](#page-77-0) [7-11,](#page-120-0) [7-12,](#page-121-0) [7-15,](#page-124-0) [7-17](#page-126-0)  タブエントリ, [6-23](#page-88-0)  ファイル, [6-23](#page-88-0)  バックアップ...:バックアップ, [7-12](#page-121-0)  バック転送, [7-10](#page-119-0)  実行, [7-11](#page-120-0)  必要条件, [7-10](#page-119-0) 

### ハ

発光ダイオード 確認, [9-8](#page-143-0)  切り替え, [9-8](#page-143-0)  ヘルプテキスト, [9-8](#page-143-0) 

### ヒ

[日付/時間]フィールド タッチコントロール, [9-27](#page-162-0)  日付/時間フィールド キーボードコントロール, [9-27](#page-162-0)  [日付/時間]ボックス 動作, [9-27](#page-162-0)  目的, [9-26](#page-161-0)  レイアウト, [9-27](#page-162-0)  日付/時間プロパティ, [6-14](#page-79-0)  日付と時間 同期化, [6-15](#page-80-0)  日付の設定, [6-14](#page-79-0)  日付フォーマットの設定, [6-31](#page-96-0)  必要条件 EMC, [12-7](#page-194-0)  表示, [12-4](#page-191-0)  HMIデバイスに関する情報, [6-24](#page-89-0)  OP 170B正面図, [1-4](#page-17-0)  OP 170B側面図, [1-5](#page-18-0)  OP 170B底面図, [1-5](#page-18-0)  TP 170A正面図, [1-2](#page-15-0)  TP 170A側面図, [1-2](#page-15-0)  TP 170A底面図, [1-2](#page-15-0)  TP 170B正面図, [1-3](#page-16-0)  TP 170B側面図, [1-3](#page-16-0)  TP 170B底面図, [1-3](#page-16-0)  TP 170micro正面図, [1-1](#page-14-0)  TP 170micro側面図, [1-1](#page-14-0)  TP 170micro底面図, [1-1](#page-14-0) 

設定, [6-23](#page-88-0)  標準 EMC, [12-7](#page-194-0)  開く 画面キーボード, [6-16](#page-81-0)  機能, [6-10](#page-75-0)  [コントロールパネル], [6-7](#page-72-0)  コンボボックス, [9-9](#page-144-0)  タブ, [9-10](#page-145-0) 

### ピ

ピン割り付け RS-232, [12-9,](#page-196-0) [12-10](#page-197-0)  RS485, [12-8](#page-195-0)  電源, [12-8](#page-195-0) 

### フ

ファイル バックアップ, [6-23](#page-88-0)  ファンクションキー, [5-4](#page-59-0)  ラベリング, [5-7](#page-62-0)  ファンクションテスト, [4-20](#page-55-0)  フィードバック 画像, [9-3](#page-138-0)  タッチコントロールによる, [9-3](#page-138-0) 

### ブ

ブート使用 更新, [7-20](#page-129-0)  ブートなし 更新, [7-19](#page-128-0) 

### フ

復元, [6-12,](#page-77-0) [7-11,](#page-120-0) [7-12](#page-121-0)  ProSave, [7-17](#page-126-0)  メモリカード, [7-13](#page-122-0)  復元..., [7-12](#page-121-0)  複数キーの操作, [9-1](#page-136-0) 

### プ

プロジェクト Stop, [9-12](#page-147-0)  オフラインのテスト, [7-8](#page-117-0)  オンラインのテスト, [7-9](#page-118-0)  置換, [7-3](#page-112-0)  転送, [7-1](#page-110-0) 

バック転送, [7-10](#page-119-0)  プロジェクトの転送 概要, [7-1](#page-110-0) 

### ヘ

へこみ, [3-3](#page-30-0)  ヘルプテキスト, [1-10](#page-23-0)  キーボードデバイスの呼び出し, [9-11](#page-146-0)  表示(キー), [9-8](#page-143-0)  呼び出し: システムファンクション, [9-7](#page-142-0)  呼び出し: タッチパネル, [9-7](#page-142-0)  変更 ダイアログ内の設定, [6-11](#page-76-0)  ランタイム中のレシピデータレコード, [10-13](#page-178-0)  編集, [10-3](#page-168-0)  WinCC flexibleのレシピデータレコード, [10-3](#page-168-0)  レシピレコード, [10-3](#page-168-0) 

#### ボ

妨害に対する余裕度 EMCガイドライン, [3-1](#page-28-0)  妨害余裕度, [12-7](#page-194-0)  ボーレートの設定, [6-38](#page-103-0) 

### ホ

保管条件, [12-5](#page-192-0)  保護カバー, [1-6,](#page-19-0) [11-3](#page-184-0)  保護膜, [1-6,](#page-19-0) [11-2](#page-183-0)  保守, [11-1](#page-182-0)  補修, [11-6](#page-187-0)  保守の範囲, [11-1](#page-182-0)  保存 ProSave, [7-15](#page-124-0)  画面キーボードの位置, [6-17](#page-82-0)  メモリカード, [7-12](#page-121-0) 

### ボ

ボタン 目的, [9-12](#page-147-0)  レイアウト, [9-13](#page-148-0)  ボタンアクションフィードバック, [9-3](#page-138-0) 

### マ

マウスプロパティ, [6-20](#page-85-0)  マニュアル 適用範囲, [i](#page-2-0) 

#### ム

無線周波妨害, [12-7](#page-194-0) 

#### メ

メニュー ナビゲーション, [6-6,](#page-71-0) [6-8,](#page-73-0) [6-10](#page-75-0)  メモリ, [12-3,](#page-190-0) [12-4](#page-191-0)  メモリカード, [1-6](#page-19-0)  使用方法, [5-2,](#page-57-0) [5-6](#page-61-0)  挿入, [5-2,](#page-57-0) [5-6](#page-61-0)  復元, [7-13](#page-122-0)  保存, [7-12](#page-121-0)  メモリカードスロット, [5-5](#page-60-0)  メモリカードの取り外し, [5-3,](#page-58-0) [5-6](#page-61-0) 

### モ

目的 I/Oフィールド, [9-14](#page-149-0)  アラームインジケータ, [9-19](#page-154-0)  [アラーム]ウィンドウ, [9-20](#page-155-0)  [簡易アラーム]ウィンドウ, [9-22](#page-157-0)  簡易[ユーザー]ウィンドウ, [9-29](#page-164-0)  簡易[レシピ]ウィンドウ, [10-10](#page-175-0)  スイッチ, [9-13](#page-148-0)  [トレンド]ウインドウ, [9-24](#page-159-0)  バー, [9-24](#page-159-0)  ボタン, [9-12](#page-147-0)  [レシピ]ウィンドウ, [10-7](#page-172-0) 

### ユ

```
ユーザー 
  ランタイム中, 8-5 
[ユーザー]ウィンドウ, 9-28 
  インポート, 9-28 
  エクスポート, 9-28 
  目的, 9-28 
  レイアウト, 9-28 
ユーザーグループ 
  ランタイム中, 8-5 
ユーザーデータ 
  エクスポート/インポート, 8-6 
輸送条件, 12-5
```
### ヨ

呼び出し ヘルプテキスト:キーボードデバイス, [9-11](#page-146-0)  ヘルプテキスト: システムファンクション, [9-7](#page-142-0)  ヘルプテキスト: タッチパネル, [9-7](#page-142-0) 

### ラ

ラベル, [1-6,](#page-19-0) [5-5](#page-60-0)  印刷, [5-7](#page-62-0)  挿入, [5-8](#page-63-0)  テンプレートファイル, [5-7](#page-62-0)  ランタイム, [6-44](#page-109-0)  言語切り替え, [9-1](#page-136-0)  操作, [9-1](#page-136-0)  ピクトグラム, [9-2](#page-137-0)  複数キーの操作, [9-1](#page-136-0)  ランタイム中のオブジェクト 概要 8-1

### リ

リスト, [1-7,](#page-20-0) [1-9](#page-22-0)  リモートコントロール HMIデバイス, [7-6](#page-115-0)  設定, [6-37](#page-102-0)  リモートコントロールの設定, [6-42](#page-107-0) 

### レ

レイアウト I/Oフィールド, [9-15](#page-150-0)  [アラーム]ウィンドウ, [9-20](#page-155-0)  [簡易アラーム]ウィンドウ, [9-22](#page-157-0)  簡易[ユーザー]ウィンドウ, [9-30](#page-165-0)  簡易[レシピ]ウィンドウ, [10-10](#page-175-0)  スイッチ, [9-14](#page-149-0)  [トレンド]ウインドウ, [9-25](#page-160-0)  バー, [9-24](#page-159-0)  ボタン, [9-13](#page-148-0)  [ユーザー]ウィンドウ, [9-28](#page-163-0)  [レシピ]ウィンドウ, [10-7](#page-172-0)  レシピ, [1-10,](#page-23-0) [10-1,](#page-166-0) [10-2](#page-167-0)  インポート, [10-15](#page-180-0)  エクスポート, [10-15](#page-180-0)  基本原理, [10-1](#page-166-0)  設計, [10-1](#page-166-0)  データレコード, [10-2](#page-167-0)  ランタイムでの表示, [10-3,](#page-168-0) [10-4](#page-169-0)  [レシピ]ウィンドウ, [10-5](#page-170-0)  オペレータ制御, [10-8](#page-173-0)  概要, [10-5](#page-170-0)  画面を変更したときの動作, [10-6,](#page-171-0) [10-7](#page-172-0)  ファンクションキーを使用した操作, [10-6](#page-171-0)  目的, [10-7](#page-172-0)  レイアウト, [10-7](#page-172-0) 

レシピ画面, [10-6](#page-171-0)  概要, [10-6](#page-171-0)  レシピタグの同期化, [10-14](#page-179-0)  レシピの操作 データレコードのインポート, [10-15](#page-180-0)  データレコードのエクスポート, [10-15](#page-180-0)  データレコードの転送, [10-15](#page-180-0)  レシピタグの同期化, [10-14](#page-179-0)  レシピデータレコードのコピー, [10-13](#page-178-0)  レシピデータレコードの削除, [10-13](#page-178-0)  レシピデータレコードの読み取り, [10-14](#page-179-0)  レシピデータレコードのロード, [10-13](#page-178-0)  レシピレコードの変更, [10-13](#page-178-0)  レシピレコードの作成, [10-12](#page-177-0)  レシピレコード, [10-2](#page-167-0)  HMIデバイス上で作成, [10-12](#page-177-0)  WinCC flexibleでの編集, [10-3](#page-168-0)  インポート, [10-15](#page-180-0)  エクスポート, [10-15](#page-180-0)  コピー, [10-13](#page-178-0)  削除, [10-13](#page-178-0)  設計, [10-1](#page-166-0)  同期化, [10-14](#page-179-0)  変更, [10-13](#page-178-0)  ロード, [10-13](#page-178-0) 

### 表

表示, [12-3](#page-190-0) 

### 設

設定 Ethernet転送, [6-42](#page-107-0)  キーボード, [6-19](#page-84-0)  数字の区切り, [6-30](#page-95-0) 

### 転

転送設定 ダイアログ, [6-41](#page-106-0) 

#### 輝

輝度 設定, [9-10](#page-145-0) 

### ロ

ローダー, [4-17](#page-52-0)  OP 170B, [6-5](#page-70-0)  TP 170A, [6-1](#page-66-0)  TP 170B, [6-5](#page-70-0)  TP 170micro, [6-1](#page-66-0)  メニュー, [6-5](#page-70-0)  ロード ランタイム中のレシピデータレコード, [10-13](#page-178-0)  ログオフ時間 エクスポート/インポート, [8-6](#page-135-0)  ランタイム中, [8-5](#page-134-0)  ロック オペレーティングエレメント, [11-2](#page-183-0) 

#### 取

取り外し メモリカード, [5-3,](#page-58-0) [5-6](#page-61-0) 

### 操

操作 バー, [9-24](#page-159-0) 

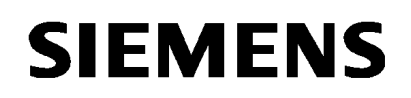

**A5E00702577-01**

### **SIMATIC HMI**

### **Product information on the operating instructions TP 170micro, TP 170A, TP 170B, OP 170B, Edition 10/2004**

The product information contains important notes. It supplements chapter 12.5 on the operating instructions TP 170micro, TP 170A, TP 170B, OP 170B, edition 10/2004.

If there are discrepancies, this product information can be considered more up-todate than the operating instructions, release notes and online help.

The product information is a component of the operating instructions TP 170micro, TP 170A, TP 170B, OP 170B, edition 10/2004.

Copyright © Siemens AG 2005 Rights Reserved 1/2 Edition 10/2005, A5E00702577-01

# **12.5 Environmental Conditions**

#### Permissible ambient conditions

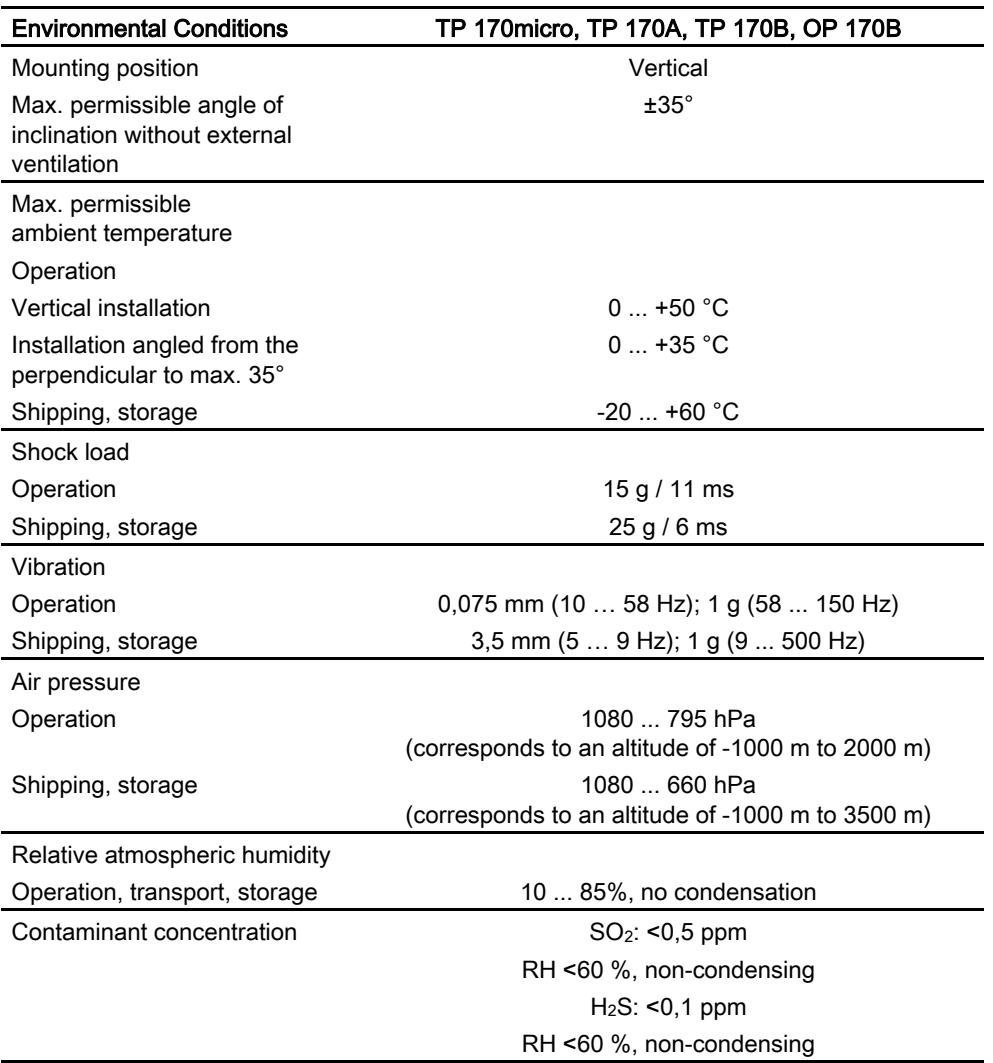

2/2 Copyright © Siemens AG 2005 Rights Reserved Edition 10/2005, A5E00702577-01